# **GARMIN.**

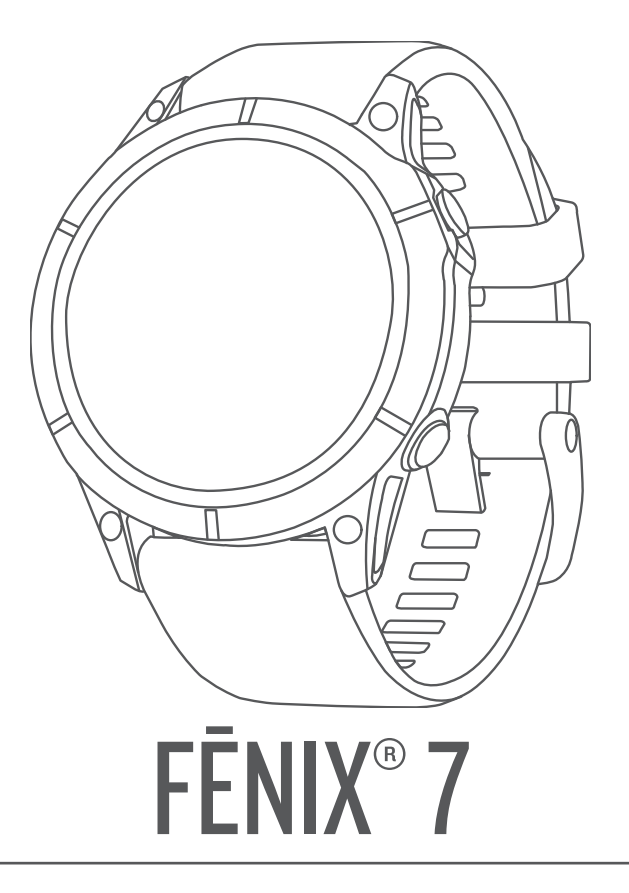

# Podręcznik użytkownika

#### © 2022 Garmin Ltd. lub jej oddziały

Wszelkie prawa zastrzeżone. Zgodnie z prawami autorskimi, kopiowanie niniejszego podręcznika użytkownika w całości lub częściowo bez pisemnej zgody firmy Garmin jest zabronione. Firma Garmin zastrzega sobie prawo do wprowadzenia zmian, ulepszeń do produktów lub ich zawartości niniejszego podręcznika użytkownika bez konieczności powiadamiania o tym jakiejkolwiek osoby lub organizacji. Odwiedź stronę internetową [www.garmin.com](http://www.garmin.com), aby pobrać bieżące aktualizacje i informacje uzupełniające dotyczące użytkowania niniejszego produktu.

Garmin®, logo Garmin, fēnix®,ANT®, ANT+®, Approach®, Auto Pause®, Edge®, inReach®, QuickFit®, TracBack®, VIRB®, Virtual Partner® oraz Xero® są znakami towarowymi firmy Garmin Ltd. lub jej oddziałów zarejestrowanymi w Stanach Zjednoczonych i innych krajach. Body Battery™, Connect IQ™, Firstbeat Analytics™, Garmin AutoShot™, Garmin Connect™, Garmin Explore™, Garmin Express™, Garmin Golf™, Garmin Index™, Garmin Move IQ™, Garmin Pay™, Health Snapshot™, HRM-Dual™, HRM-Pro™, HRM-Run™, HRM-Swim™, HRM-Tri™, NextFork™, PacePro™, Rally™, SatIQ™,tempe™, Varia™ oraz Vector™ są znakami towarowymi firmy Garmin Ltd. lub jej podmiotów zależnych. Wykorzystywanie tych znaków bez wyraźnej zgody firmy Garmin jest zabronione.

Android™ jest znakiem towarowym firmy Google LLC. Apple®, iPhone®, iTunes® oraz Mac® są znakami towarowymi Apple Inc., zarejestrowanymi w Stanach Zjednoczonych i innych krajach. Znak i logo BLUETOOTH® stanowią własność firmy Bluetooth SIG, Inc., a używanie ich przez firmę Garmin podlega warunkom licencji. The Cooper Institute®, podobnie jak wszelkie pozostałe powiązane znaki towarowe, stanowią własność organizacji The Cooper Institute. Di2™ jest znakiem towarowym firmy Shimano, Inc. Shimano® jest zarezerwowanym znakiem towarowym firmy Shimano, Inc. iOS® jest zarejestrowanym znakiem towarowym firmy Cisco Systems, Inc. używanym przez firmę Apple Inc. na podstawie udzielonej licencji. STRAVA oraz Strava™ są znakami towarowymi firmy Strava, Inc. Training Stress Score™ (TSS), Intensity Factor™ (IF) oraz Normalized Power™ (NP) są znakami towarowymi firmy Peaksware, LLC. Wi-Fi® jest zarejestrowanym znakiem towarowym firmy Wi-Fi Alliance Corporation. Windows® jest zastrzeżonym znakiem towarowym firmy Microsoft Corporation w Stanach Zjednoczonych i w innych krajach. Zwift™ jest znakiem towarowym firmy Zwift, Inc. Pozostałe znaki towarowe i nazwy handlowe stanowią własność poszczególnych jednostek.

Ten produkt ma certyfikat ANT+®. Odwiedź stronę [www.thisisant.com/directory,](http://www.thisisant.com/directory) aby wyświetlić listę zgodnych produktów i aplikacji.

# Spis treści

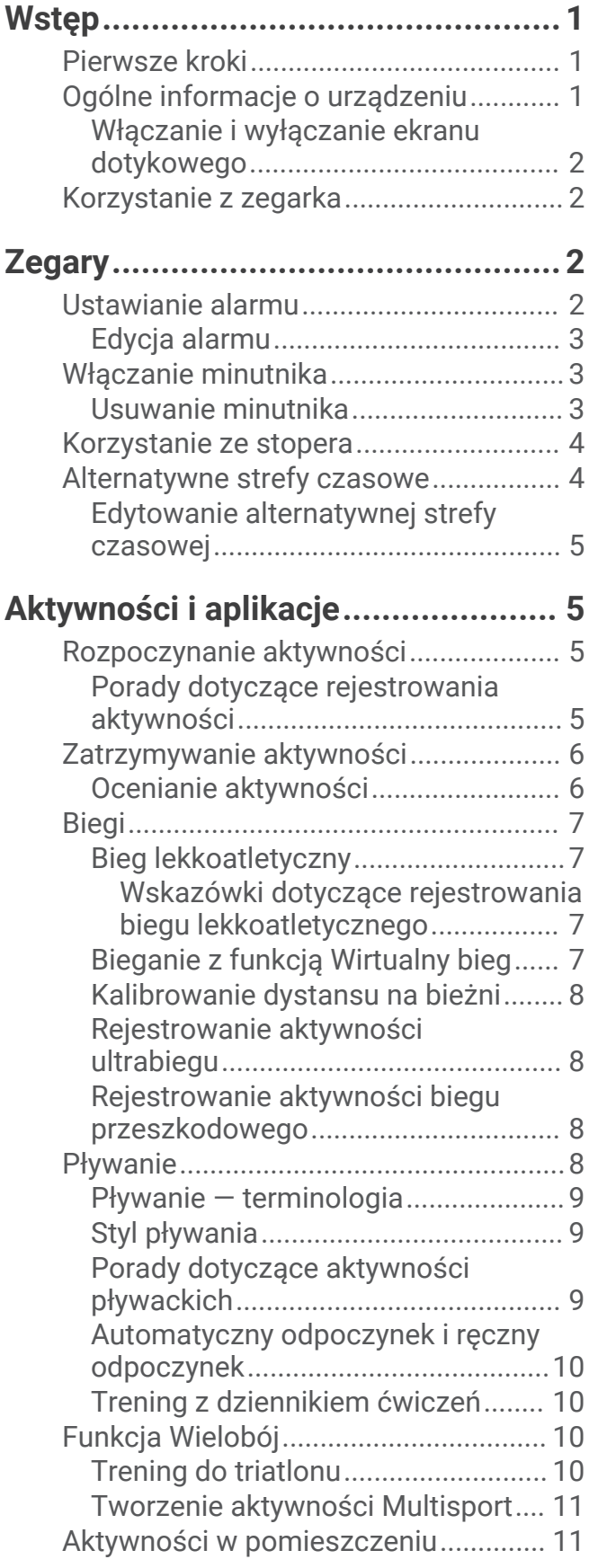

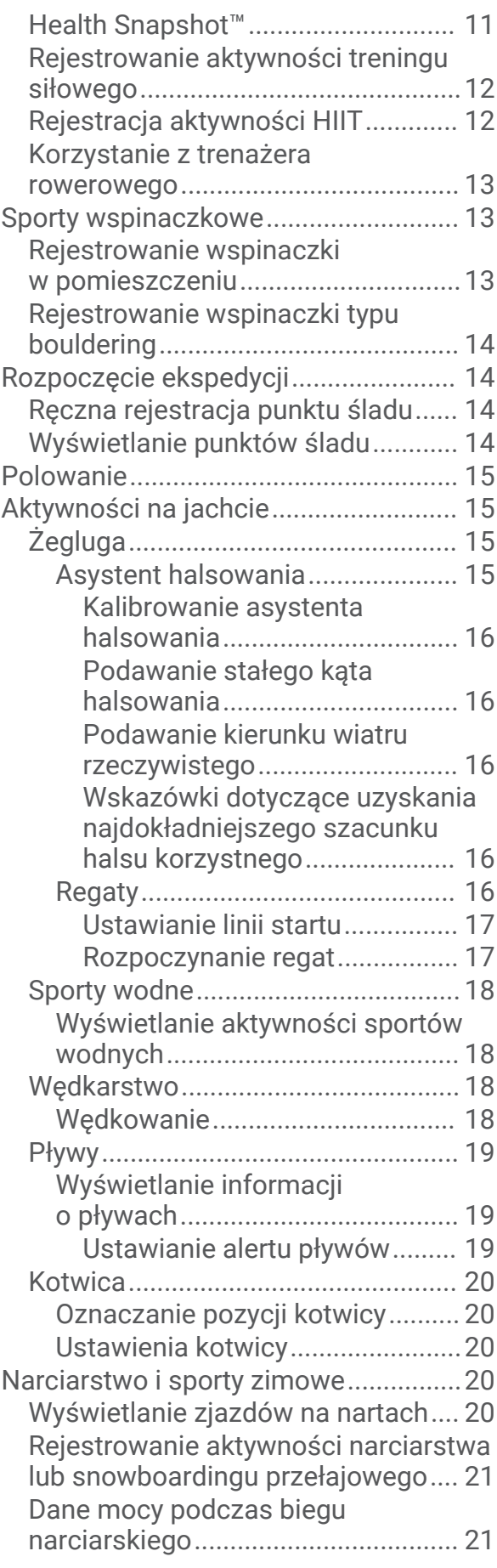

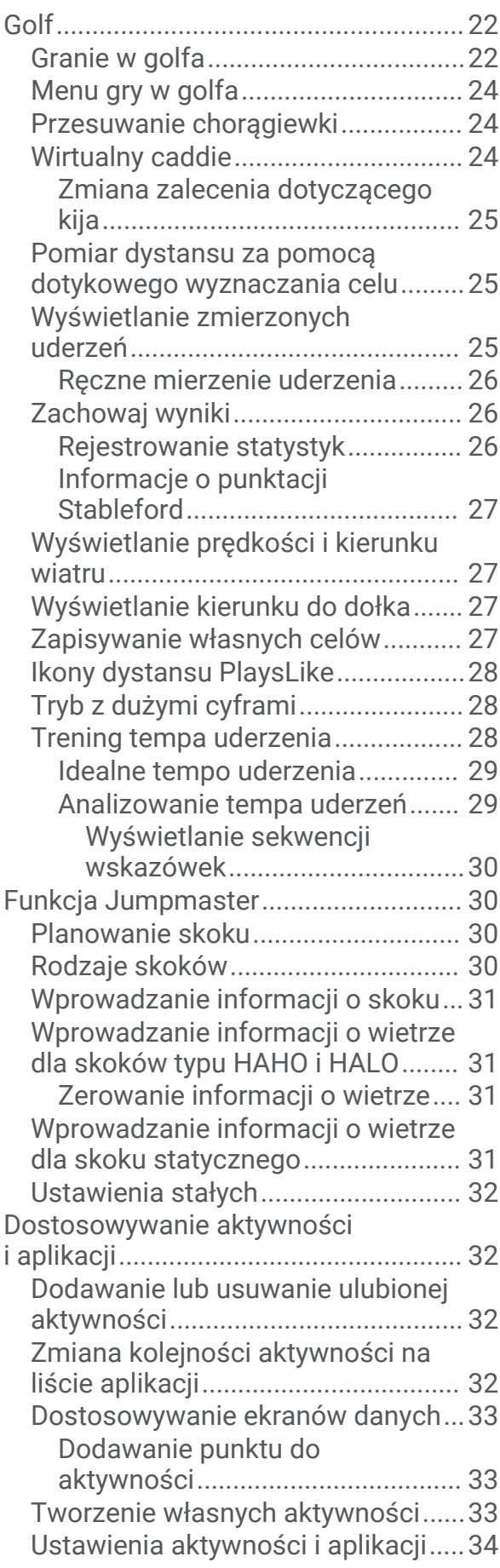

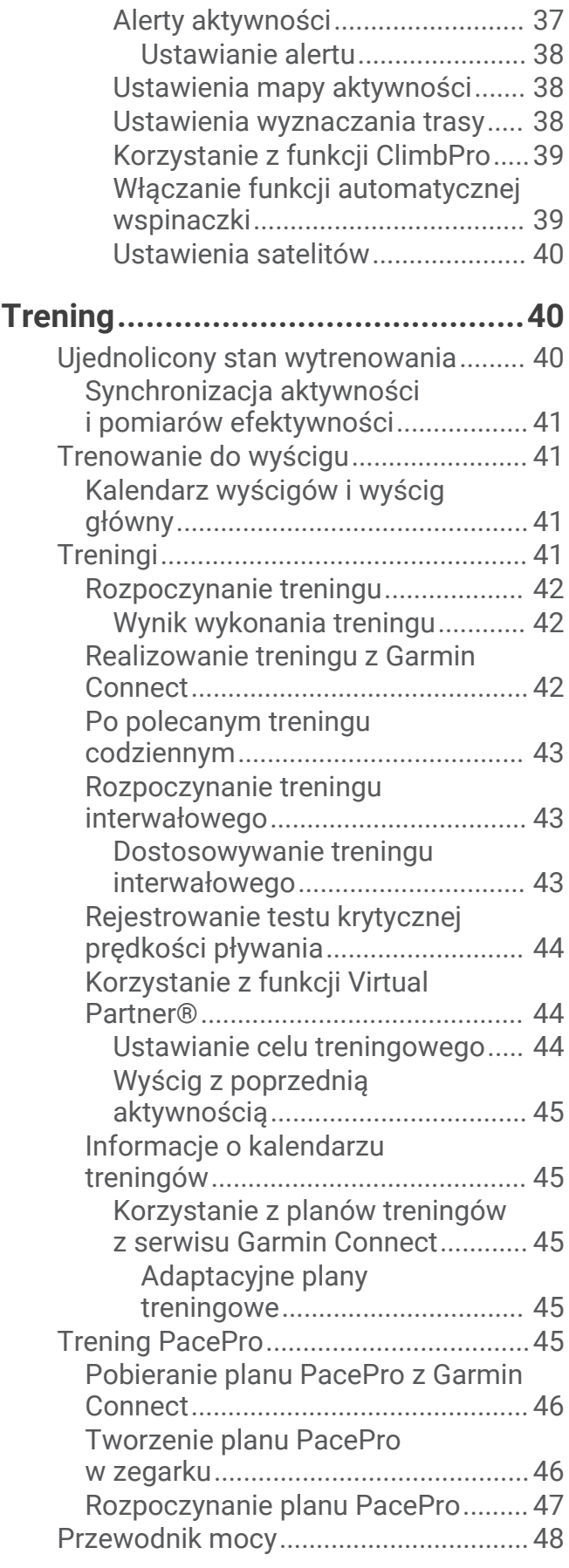

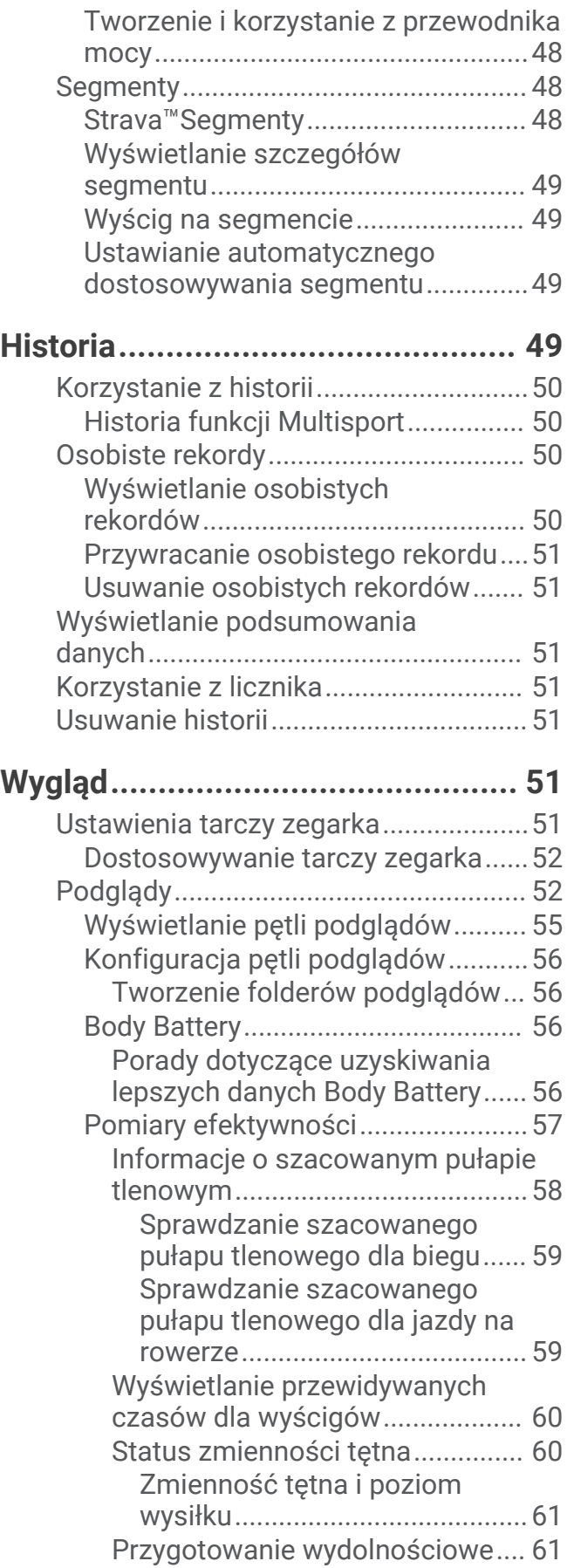

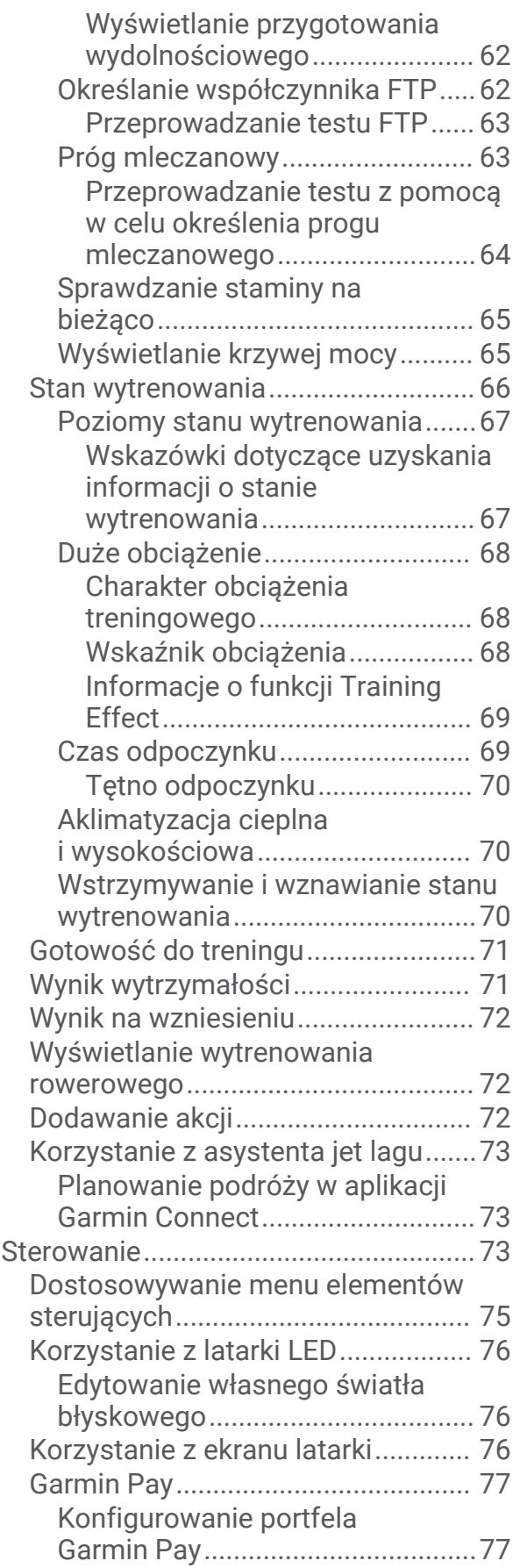

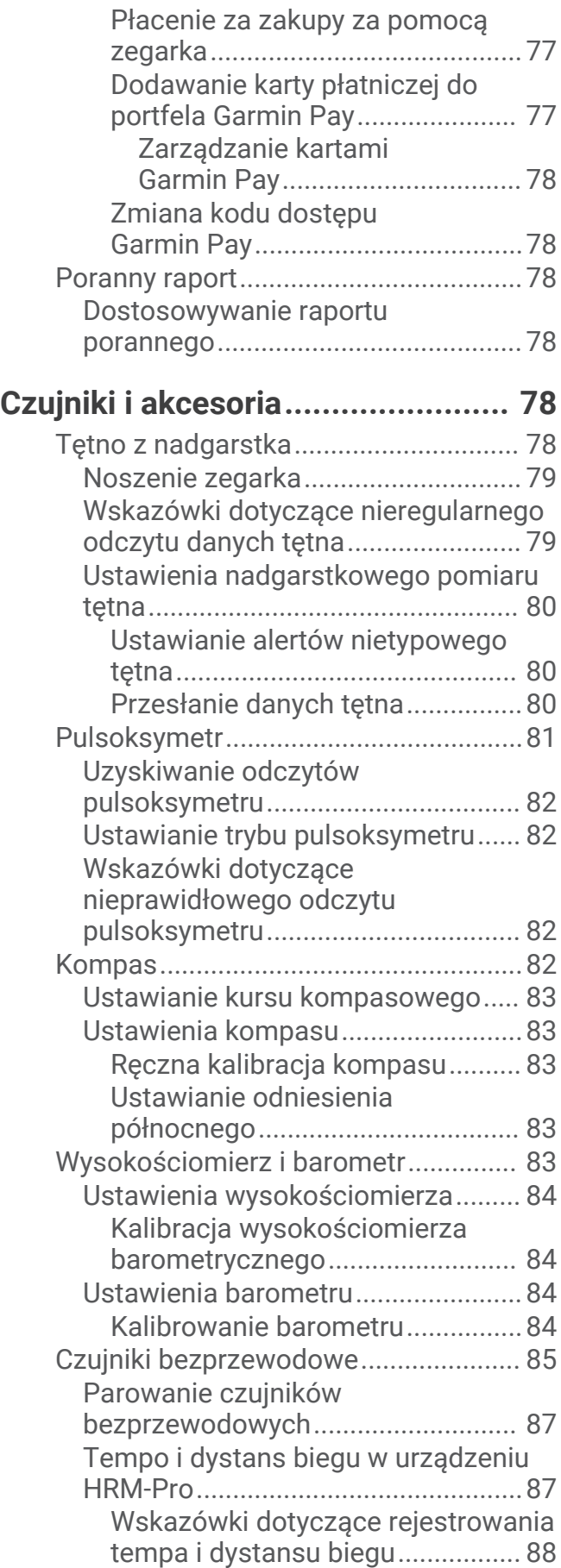

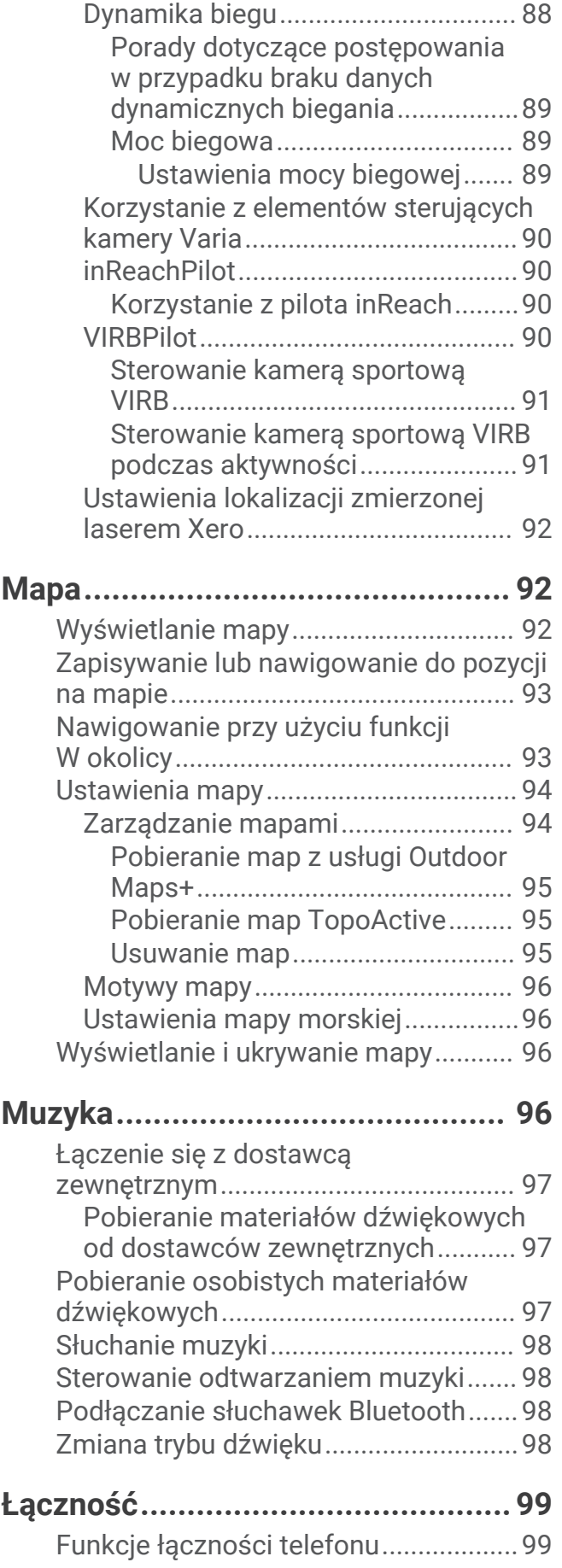

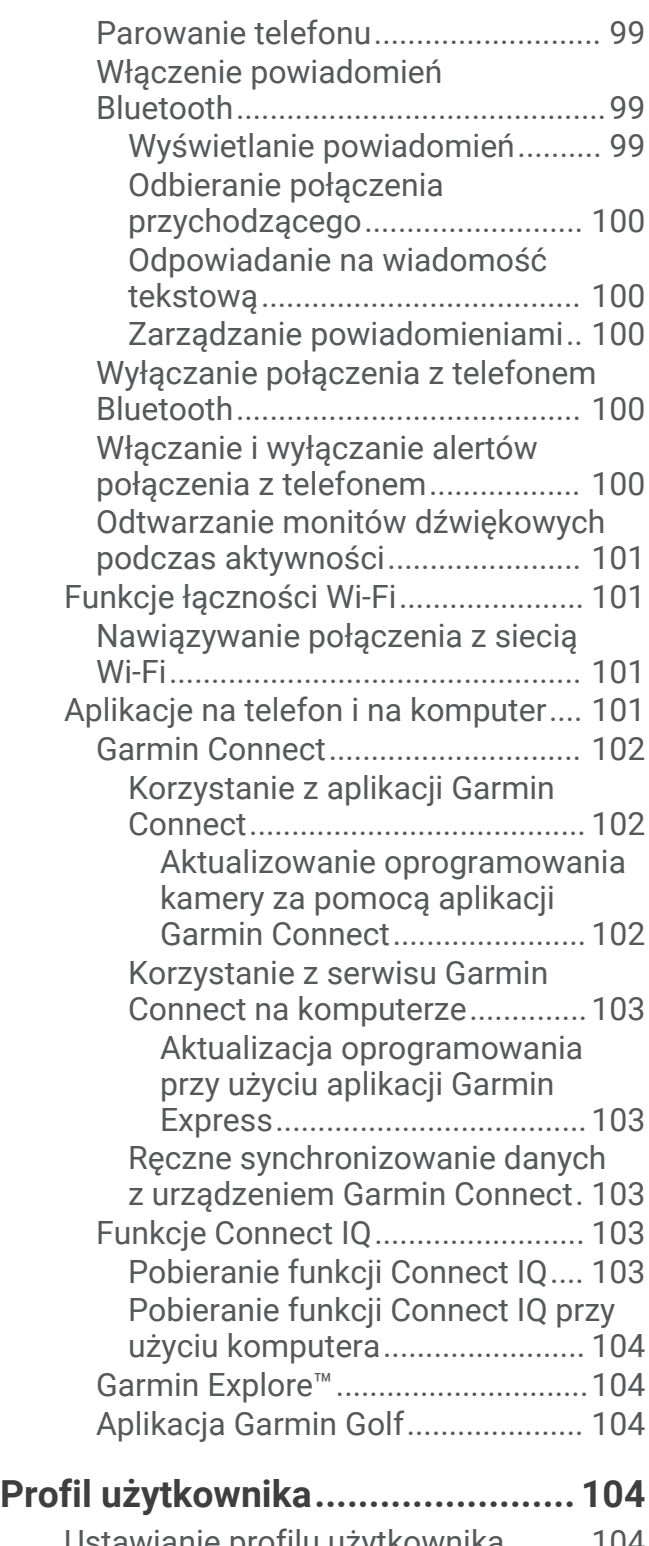

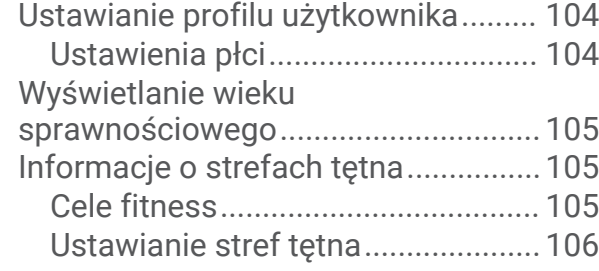

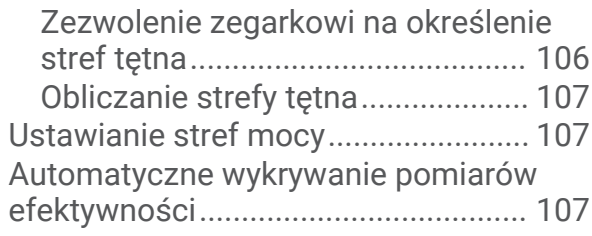

# **[Funkcje bezpieczeństwa](#page-117-0)**

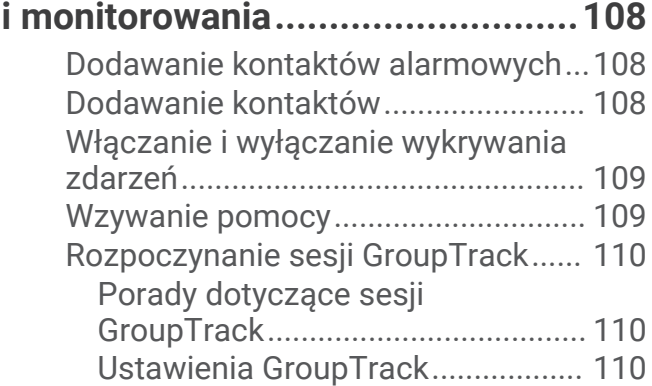

# **[Ustawienia funkcji dbania o zdrowie](#page-120-0)**

# **[i dobre samopoczucie...................111](#page-120-0)**

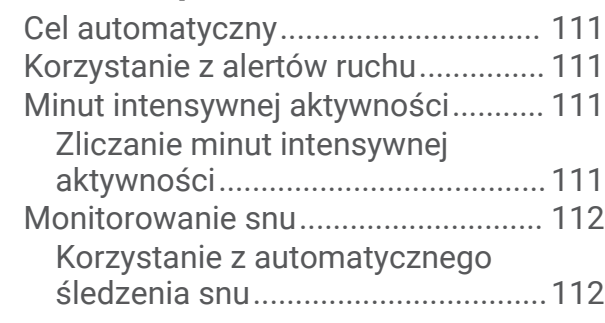

# **[Nawigacja.....................................112](#page-121-0)**

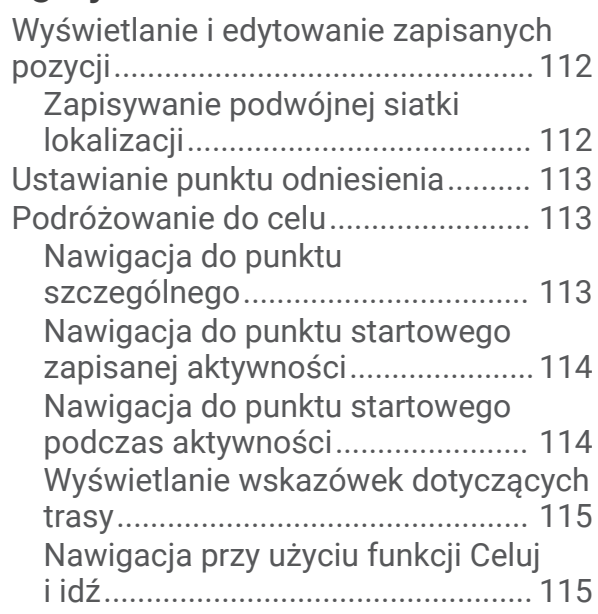

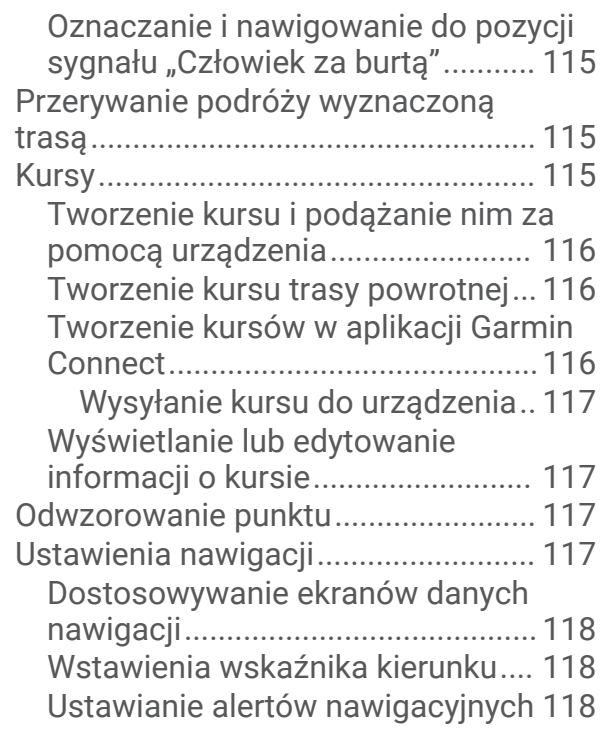

# **[Ustawienia menedżera zasilana....118](#page-127-0)**

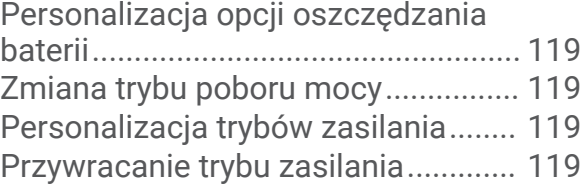

# **[Ustawienia systemowe.................](#page-129-0) 120**

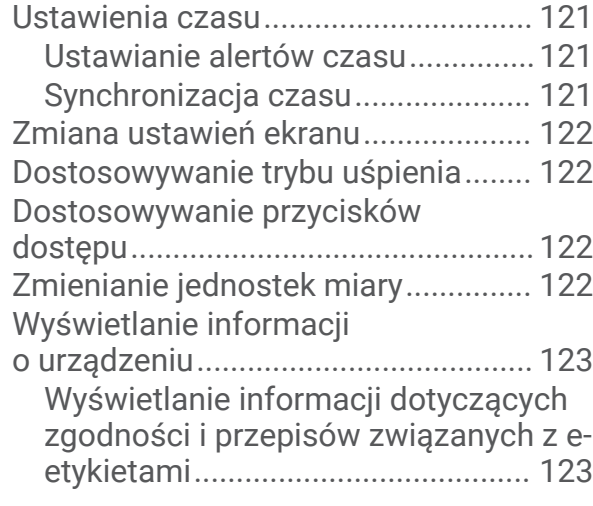

# **[Informacje o urządzeniu...............](#page-132-0) 123**

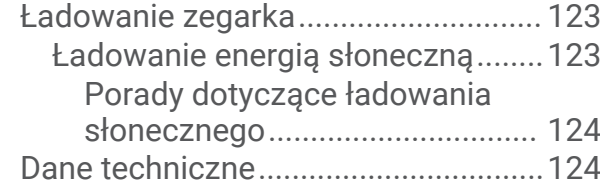

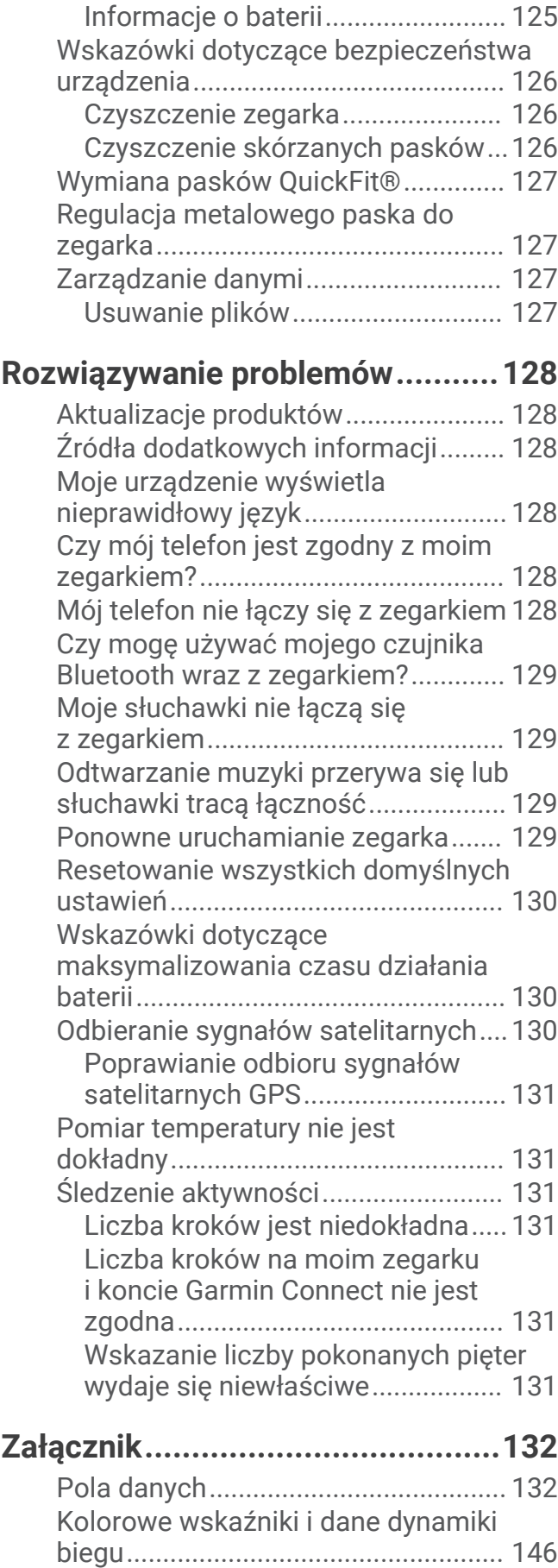

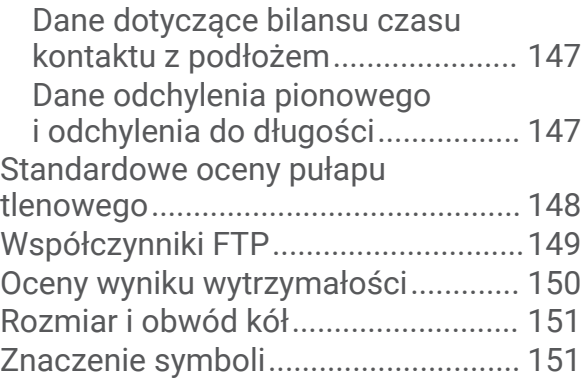

# **Wstep**

#### **OSTRZEŻENIE**

<span id="page-10-0"></span>Należy zapoznać się z zamieszczonym w opakowaniu produktu przewodnikiem *Ważne informacje dotyczące bezpieczeństwa i produktu* zawierającym ostrzeżenia i wiele istotnych wskazówek.

Przed rozpoczęciem lub wprowadzeniem zmian w programie ćwiczeń należy zawsze skonsultować się z lekarzem.

# Pierwsze kroki

Przy pierwszym użyciu zegarka wykonaj poniższe czynności w celu skonfigurowania zegarka i zapoznania się z jego podstawowymi funkcjami.

- **1** Naciśnij **LIGHT**, aby włączyć zegarek (*Ogólne informacje o urządzeniu*, strona 1).
- **2** Postępuj zgodnie z wyświetlanymi instrukcjami, aby przeprowadzić wstępną konfigurację. Podczas początkowej konfiguracji można sparować zegarek ze smartfonem, aby otrzymywać powiadomienia, synchronizować aktywności i wiele innych (*[Parowanie telefonu](#page-108-0)*, strona 99).
- **3** Naładuj urządzenie (*[Ładowanie zegarka](#page-132-0)*, strona 123).
- **4** Rozpocznij aktywność (*[Rozpoczynanie aktywności](#page-14-0)*, strona 5).

# Ogólne informacje o urządzeniu

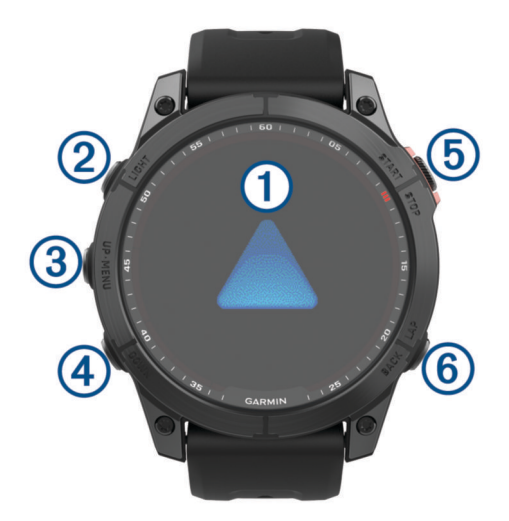

#### **Ekran dotykowy**

- Naciśnij, aby wybrać opcję w menu.
- Naciśnij i przytrzymaj dane na tarczy zegarka, aby otworzyć ich podgląd lub funkcję. **UWAGA:** Funkcja ta nie jest dostępna we wszystkich tarczach zegarka.
- Przesuń palcem w górę lub w dół, aby przewijać pętlę podglądów i menu.
- Przesuń palcem w prawo, aby powrócić do poprzedniego ekranu.
- Zakryj ekran dłonią, aby powrócić do tarczy zegarka i zmniejszyć jasność ekranu.

#### **LIGHT**

- Naciśnij, aby włączyć urządzenie.
- Naciśnij, aby włączyć lub wyłączyć podświetlenie.
- Szybko naciśnij dwukrotnie, aby włączyć latarkę.
- Naciśnij i przytrzymaj, aby wyświetlić menu sterowania.

#### **UP·MENU**

- Naciśnij, aby przewijać pętlę podglądów i menu.
- Naciśnij i przytrzymaj, aby wyświetlić menu.

#### <span id="page-11-0"></span>**A** DOWN

- Naciśnij, aby przewijać pętlę podglądów i menu.
- Przytrzymaj, aby wyświetlić elementy sterowania muzyką z dowolnego ekranu.

#### **START·STOP**

- Naciśnij, aby wybrać opcję w menu.
- Naciśnij, aby wyświetlić listę aktywności i rozpocząć lub przerwać aktywność.

#### **BACK·LAP**

- Naciśnij, aby powrócić do poprzedniego ekranu.
- Naciśnij, aby zarejestrować okrążenie, odpoczynek lub przejście podczas aktywności obejmującej wiele dyscyplin sportowych.
- Seria fēnix 7 Standard Edition: przytrzymaj, aby wyświetlić tarczę zegarka z dowolnego ekranu. Seria fēnix 7 Pro Edition: przytrzymaj, aby wyświetlić listę ostatnio używanych aplikacji z dowolnego ekranu.

#### Włączanie i wyłączanie ekranu dotykowego

- Przytrzymaj **DOWN** i **START**.
- Przytrzymaj LIGHT i wybierz **.**
- Przytrzymaj **MENU**, wybierz kolejno **System** > **Dotyk** i wybierz opcję.

# Korzystanie z zegarka

- Przytrzymaj **LIGHT**, aby wyświetlić menu elementów sterujących (*[Sterowanie](#page-82-0)*, strona 73). Menu elementów sterujących umożliwia szybki dostęp do często używanych funkcji, takich jak włączanie trybu Nie przeszkadzać, zapisywanie pozycji i wyłączanie zegarka.
- Na ekranie zegarka naciśnij **UP** lub **DOWN**, aby przewinąć pętlę podglądu (*Podglądy*[, strona 52\)](#page-61-0).
- Na tarczy zegarka naciśnij **START**, aby rozpocząć aktywność lub otworzyć aplikację (*[Aktywności i aplikacje](#page-14-0)*, [strona 5\)](#page-14-0).
- Przytrzymaj **MENU**, aby dostosować tarczę zegarka (*[Dostosowywanie tarczy zegarka](#page-61-0)*, strona 52), wyregulować ustawienia (*[Ustawienia systemowe](#page-129-0)*, strona 120), sparować czujniki bezprzewodowe (*[Parowanie](#page-96-0)  [czujników bezprzewodowych](#page-96-0)*, strona 87) i wykonać inne czynności.

# **Zegary**

# Ustawianie alarmu

Można ustawić wiele alarmów.

- **1** Na tarczy zegarka naciśnij i przytrzymaj **MENU**.
- **2** Wybierz kolejno **Zegary** > **ALARMY** > **Dodaj alarm**.
- **3** Podaj godzinę alarmu.

## <span id="page-12-0"></span>Edycja alarmu

- **1** Na tarczy zegarka naciśnij i przytrzymaj **MENU**.
- **2** Wybierz kolejno **Zegary** > **ALARMY** > **Edytuj**.
- **3** Wybierz alarm.
- **4** Wybierz opcję:
	- Wybierz **Stan**, aby włączyć lub wyłączyć alarm.
	- Aby zmienić czas alarmu, wybierz **Czas**.
	- Aby ustawić regularne powtarzanie alarmu, wybierz **Powtórz** i określ, kiedy alarm ma być powtarzany.
	- Aby wybrać typ powiadomienia o alarmie, wybierz opcję **Dźwięk i wibracje**.
	- Aby włączyć lub wyłączyć podświetlenie podczas alarmu, wybierz **Podświetlenie**.
	- Aby wybrać opis alarmu, wybierz **Etykieta**.
	- Aby usunąć alarm, wybierz **Usuń**.

## Włączanie minutnika

- **1** Na tarczy zegarka naciśnij i przytrzymaj **MENU**.
- **2** Wybierz kolejno **Zegary** > **CZASOMIERZE**.
- **3** Wybierz opcję:
	- Aby ustawić i zapisać odliczanie czasu po raz pierwszy, wprowadź czas, naciśnij przycisk **MENU** i wybierz **Zapisz minutnik**.
	- Aby ustawić i zapisać dodatkowe odliczanie czasu, wybierz **Dodaj czasomierz** i wprowadź czas.
	- Aby ustawić odliczanie czasu bez zapisywania, wybierz **Minutnik** i wprowadź czas.
- **4** W razie potrzeby naciśnij **MENU** i wybierz opcję:
	- Wybierz **Czas**, aby zmienić czas.
	- Wybierz kolejno **Restart** > **Włączono**, aby automatycznie restartować stoper, gdy skończy pracę.
	- Wybierz **Dźwięk i wibracje** i określ rodzaj powiadomienia.
- **5** Naciśnij **START**, aby uruchomić minutnik.

#### Usuwanie minutnika

- **1** Na tarczy zegarka naciśnij i przytrzymaj **MENU**.
- **2** Wybierz kolejno **Zegary** > **CZASOMIERZE** > **Edytuj**.
- **3** Wybierz minutnik.
- **4** Wybierz **Usuń**.

# <span id="page-13-0"></span>Korzystanie ze stopera

- **1** Na tarczy zegarka naciśnij i przytrzymaj **MENU**.
- **2** Wybierz kolejno **Zegary** > **STOPER**.
- **3** Naciśnij **START**, aby uruchomić stoper.
- **4** Wybierz LAP, aby ponownie uruchomić stoper okrążenia (1).

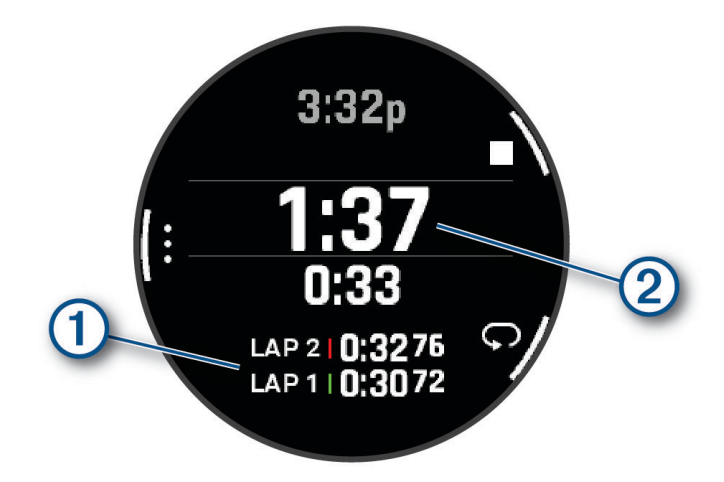

Całkowity czas stopera  $(2)$  jest nadal mierzony.

- **5** Naciśnij **STOP**, aby zatrzymać oba stopery.
- **6** Wybierz opcję:
	- Aby zresetować oba stopery, naciśnij **DOWN**.
	- Aby zapisać czas stopera jako aktywność, naciśnij **MENU**, a następnie wybierz **Zapisz aktywność**.
	- Aby wyzerować międzyczasy i zamknąć stoper, naciśnij **MENU**, a następnie wybierz **Gotowe**.
	- Aby przejrzeć stopery okrążeń, naciśnij **MENU**, a następnie wybierz **Przejrzyj**. **UWAGA:** Opcja **Przejrzyj** pojawia się tylko w przypadku wielu okrążeń.
	- Aby powrócić do tarczy zegarka bez resetowania międzyczasów, naciśnij **MENU** i wybierz **Otwórz tarczę zegarka**.
	- Aby włączyć lub wyłączyć rejestrowanie okrążeń, naciśnij **MENU** i wybierz **Przycisk Lap**.

# Alternatywne strefy czasowe

Możesz wyświetlić aktualny czas w dodatkowych strefach czasowych na podglądzie alternatywnych stref czasowych. Możesz dodać maksymalnie 4 alternatywne strefy czasowe.

**UWAGA:** Konieczne może być dodanie podglądu alternatywnych stref czasowych do pętli podglądów (*[Konfiguracja pętli podglądów](#page-65-0)*, strona 56).

- **1** Na tarczy zegarka naciśnij i przytrzymaj **MENU**.
- **2** Wybierz kolejno **Zegary** > **ALTER. STREFY CZAS.**.**ALTER. STREFY CZAS.** > **Dodaj alt. str. czas.**.
- **3** Wybierz strefę czasową.
- **4** W razie potrzeby zmień nazwę strefy.

#### <span id="page-14-0"></span>Edytowanie alternatywnej strefy czasowej

- **1** Na tarczy zegarka naciśnij i przytrzymaj **MENU**.
- **2** Wybierz kolejno **Zegary** > **ALTER. STREFY CZAS.**.**ALTER. STREFY CZAS.** > **Edytuj**.
- **3** Wybierz strefę czasową.
- **4** Wybierz opcję:
	- Aby wprowadzić własną nazwę strefy czasowej, wybierz **Zmień nazwę strefy**.
	- Aby zmienić strefę czasową, wybierz **Zmień strefę**.
	- Aby zmienić pozycję strefy czasowej w podglądzie, wybierz **Zmień kolejność stref**.
	- Aby usunąć strefę czasową, wybierz **Usuń strefę**.

# Aktywności i aplikacje

Z zegarka można korzystać podczas aktywności w pomieszczeniu, na świeżym powietrzu, uprawiania sportów i wykonywania ćwiczeń. Po rozpoczęciu aktywności zegarek wyświetla i rejestruje dane z czujników. W oparciu o aktywności domyślne można tworzyć własne lub nowe aktywności (*[Tworzenie własnych aktywności](#page-42-0)*, [strona 33](#page-42-0)). Po zakończeniu aktywności można je zapisać i udostępnić społeczności Garmin Connect™.

Aktywności i aplikacje można również dodać do zegarka Connect IQ™ za pomocą aplikacji Connect IQ *([Funkcje](#page-112-0) Connect IQ*[, strona 103](#page-112-0)).

Aby uzyskać więcej informacji na temat dokładności śledzenia aktywności i pomiarów kondycji, przejdź do [garmin.com/ataccuracy.](http://garmin.com/ataccuracy)

# Rozpoczynanie aktywności

Po rozpoczęciu aktywności moduł GPS zostanie w razie potrzeby automatycznie uruchomiony.

- **1** Na tarczy zegarka naciśnij **START**.
- **2** Jeśli aktywność została rozpoczęta po raz pierwszy, wybierz pole wyboru obok każdej aktywności, aby dodać ją do ulubionych i wybierz **Gotowe**.
- **3** Wybierz opcję:
	- Wybierz aktywność z ulubionych.
	- Wybierz  $\bullet$  i wybierz aktywność z rozwiniętej listy aktywności.
- **4** Jeśli aktywność wymaga korzystania z sygnałów GPS, wyjdź na zewnątrz, w miejsce z nieprzesłoniętym widokiem nieba i poczekaj, aż zegarek będzie gotowy.

Zegarek jest gotowy po ustaleniu Twojego tętna, odebraniu sygnałów GPS (jeśli to konieczne) i połączeniu się z czujnikami bezprzewodowymi (jeśli to konieczne).

**5** Naciśnij **START**, aby uruchomić stoper.

Zegarek rejestruje dane aktywności tylko wtedy, gdy stoper aktywności jest włączony.

#### Porady dotyczące rejestrowania aktywności

- Naładuj zegarek przed rozpoczęciem aktywności (*[Ładowanie zegarka](#page-132-0)*, strona 123).
- Naciśnij przycisk **LAP**, aby zarejestrować okrążenia, rozpocząć nową serię lub pozycję albo przejść do kolejnego etapu treningu.
- Użyj przycisku **UP** lub **DOWN**, aby wyświetlić dodatkowe ekrany danych.
- Przesuń palcem w górę lub w dół, aby wyświetlić dodatkowe ekrany danych.
- Przytrzymaj **MENU** i wybierz **Tryb zasilania**, aby użyć trybu zasilania w celu wydłużenia czasu pracy baterii (*[Personalizacja trybów zasilania](#page-128-0)*, strona 119).

# <span id="page-15-0"></span>Zatrzymywanie aktywności

- **1** Naciśnij **STOP**.
- **2** Wybierz opcję:
	- Aby wznowić aktywność, wybierz **Wznów**.
	- Aby zapisać aktywność i wyświetlić szczegóły, wybierz **Zapisz**, naciśnij przycisk **START** i wybierz opcję. **UWAGA:** Po zapisaniu aktywności można wprowadzić dane samodzielnej oceny (*Ocenianie aktywności*, strona 6).
	- Aby wstrzymać aktywność i wznowić ją w późniejszym czasie, wybierz **Wznów później**.
	- Aby oznaczyć okrążenie, wybierz **Okrążenie**.
	- Aby powrócić do punktu startowego na pokonanej ścieżce, wybierz kolejno **Wróć do startu** > **TracBack**. **UWAGA:** Ta funkcja jest dostępna tylko w przypadku aktywności, które korzystają z modułu GPS.
	- Aby powrócić do punktu początkowego aktywności najprostszą dostępną drogą, wybierz kolejno **Wróć do startu** > **Trasa**.

**UWAGA:** Ta funkcja jest dostępna tylko w przypadku aktywności, które korzystają z modułu GPS.

- Aby zmierzyć różnicę między tętnem pod koniec aktywności i 2 minuty po zakończeniu jej, wybierz opcję **Tętno regeneracyj.** i poczekaj, aż skończy się odliczanie.
- Aby odrzucić aktywność, wybierz **Odrzuć**.

**UWAGA:** Zegarek automatycznie zapisuje aktywność po upływie 30 minut od jej przerwania.

## Ocenianie aktywności

Przed przystąpieniem do oceny aktywności musisz włączyć ustawienie samooceny w zegarku fēnix (*[Ustawienia](#page-43-0) [aktywności i aplikacji](#page-43-0)*, strona 34).

**UWAGA:** Funkcja nie jest dostępna dla wszystkich aktywności.

- **1** Po zakończeniu aktywności wybierz **Zapisz** (*Zatrzymywanie aktywności*, strona 6).
- **2** Wybierz liczbę, która odpowiada odczuwalnemu wysiłkowi. **UWAGA:** Możesz wybrać  $\lambda$ , aby pominąć samoocenę.
- **3** Określ swoje odczucia podczas wykonywania aktywności.

Swoje oceny możesz przeglądać w aplikacji Garmin Connect.

# <span id="page-16-0"></span>Biegi

#### Bieg lekkoatletyczny

Przed rozpoczęciem biegu lekkoatletycznego upewnij się, że będziesz biegać po torze o długości 400 m i standardowym kształcie.

Możesz użyć aktywności biegu lekkoatletycznego, aby zapisać dane śladu toru na zewnątrz, w tym dystans mierzony w metrach i czas okrążeń.

- **1** Stań na torze znajdującym się na świeżym powietrzu.
- **2** Na tarczy zegarka naciśnij **START**.
- **3** Wybierz **Bieg lekkoatl.**.
- **4** Zaczekaj, aż zegarek zlokalizuje satelity.
- **5** Jeśli biegniesz po torze 1, przejdź do punktu 11.
- **6** Naciśnij **MENU**.
- **7** Wybierz ustawienia aktywności.
- **8** Wybierz **Numer toru**.
- **9** Wybierz numer toru.
- **10** Naciśnij dwa razy **BACK**, aby powrócić do stopera aktywności.
- **11** Wybierz przycisk **START**.
- **12** Rozpocznij bieg po torze.

Po 3 okrążeniach zegarek zarejestruje wymiary toru i skalibruje dystans śladu.

**13** Po zakończeniu aktywności naciśnij **STOP** i wybierz **Zapisz**.

#### Wskazówki dotyczące rejestrowania biegu lekkoatletycznego

- Zanim rozpoczniesz bieg lekkoatletyczny, poczekaj, aż wskaźnik stanu sygnału GPS zmieni kolor na zielony.
- Podczas pierwszego biegu na nieznanym torze przebiegnij co najmniej 3 okrążenia, aby skalibrować długość toru.
	- Musisz przebiec nieco poza punkt startowy, aby ukończyć okrążenie.
- Każde okrążenie wykonaj na tym samym torze.

**UWAGA:** Domyślna odległość Auto Lap® to 1600 m lub 4 okrążenia wokół bieżni.

• Jeśli biegniesz po innym torze niż tor 1, ustaw numer toru w ustawieniach aktywności.

#### Bieganie z funkcją Wirtualny bieg

Można sparować zegarek ze zgodną aplikacją innego producenta w celu przesyłania danych tempa, tętna i rytmu.

- **1** Na tarczy zegarka naciśnij **START**.
- **2** Wybierz **Wirtualny bieg**.
- **3** W tablecie, laptopie lub smartfonie otwórz aplikację Zwift™ lub inną aplikację z funkcją wirtualnego treningu.
- **4** Follow the on-screen instructions to start a running activity and pair the devices.
- **5** Naciśnij **START**, aby uruchomić stoper.
- **6** Po zakończeniu aktywności naciśnij **STOP** i wybierz **Zapisz**.

#### <span id="page-17-0"></span>Kalibrowanie dystansu na bieżni

Aby rejestrować dokładniejsze dystanse pokonywane na bieżni, możesz skalibrować dystans na bieżni po przebiegnięciu na niej co najmniej 1,5 km (1 mili). Jeśli korzystasz z różnych bieżni, możesz ręcznie skalibrować dystans na bieżni dla każdej bieżni po każdym biegu.

- **1** Rozpocznij aktywność na bieżni (*[Rozpoczynanie aktywności](#page-14-0)*, strona 5).
- **2** Biegaj na bieżni, aż zegarek zarejestruje dystans co najmniej 1,5 km (1 mili).
- **3** Po zakończeniu aktywności naciśnij przycisk **STOP**, aby zatrzymać stoper aktywności.
- **4** Wybierz opcję:
	- Aby skalibrować dystans na bieżni po raz pierwszy, wybierz **Zapisz**.

Urządzenie poprosi o przeprowadzenie kalibracji bieżni.

- Aby ręcznie skalibrować dystans na bieżni po pierwszej kalibracji, wybierz kolejno **Kalibruj i zapisz** > **Tak**.
- **5** Sprawdź pokonany dystans na wyświetlaczu bieżni i wprowadź odległość w zegarku.

#### Rejestrowanie aktywności ultrabiegu

- **1** Na tarczy zegarka naciśnij **START**.
- **2** Wybierz **Ultrabieg**.
- **3** Naciśnij **START**, aby włączyć stoper aktywności.
- **4** Zacznij biec.
- **5** Naciśnij **LAP**, aby zarejestrować okrążenie i uruchomić czas odpoczynku.

**UWAGA:** Przycisk Lap można skonfigurować tak, aby rejestrował on okrążenie i zaczynał odliczać czas odpoczynku, aby tylko zaczynał odliczać czas odpoczynku lub aby tylko rejestrował okrążenie (*[Ustawienia](#page-43-0) [aktywności i aplikacji](#page-43-0)*, strona 34).

- **6** Po zakończeniu odpoczynku naciśnij przycisk **LAP**, aby wznowić bieg.
- **7** Użyj przycisku **UP** lub **DOWN**, aby wyświetlić dodatkowe strony danych (opcjonalnie).
- **8** Po zakończeniu aktywności naciśnij **STOP** i wybierz **Zapisz**.

#### Rejestrowanie aktywności biegu przeszkodowego

Podczas uczestnictwa w wyścigu po torze z przeszkodami możesz skorzystać z aktywności Bieg przeszkodowy, aby rejestrować czas spędzony przy każdej przeszkodzie oraz czas biegu pomiędzy poszczególnymi przeszkodami.

- **1** Na tarczy zegarka naciśnij **START**.
- **2** Wybierz **Bieg przeszkodowy**.
- **3** Naciśnij **START**, aby uruchomić stoper.
- **4** Naciśnij **LAP**, aby ręcznie oznaczyć początek i koniec każdej przeszkody.

**UWAGA:** Możesz skonfigurować Śledzenie przeszkód, tak aby zapisywać pozycje przeszkód z pierwszego okrążenia kursu. W przypadku powtarzanych okrążeń kursu zegarek wykorzystuje zapisane pozycje, aby przełączać się między interwałami przeszkód i biegów.

**5** Po zakończeniu aktywności naciśnij **STOP** i wybierz **Zapisz**.

# **Pływanie**

#### *NOTYFIKACJA*

Urządzenie jest przeznaczone do użytku podczas pływania na powierzchni wody. Korzystanie z urządzenia podczas nurkowania z akwalungiem może spowodować uszkodzenie urządzenia i w konsekwencji unieważnić gwarancję.

**UWAGA:** Zegarek ma włączoną funkcję nadgarstkowego pomiaru tętna dla aktywności pływania. Zegarek jest również zgodny z akcesoriami serii HRM-Pro™, HRM-Swim™ i HRM-Tri™. Jeśli dostępne są zarówno dane tętna z nadgarstkowego czujnika tętna, jak i dane tętna z czujnika piersiowego, zegarek będzie korzystać z danych tętna czujnika piersiowego.

#### <span id="page-18-0"></span>Pływanie — terminologia

**Długość**: Jedna długość basenu.

**Interwał**: Jedna lub więcej następujących po sobie długości. Nowy interwał rozpoczyna się po odpoczynku.

- **Ruch**: Jeden ruch jest liczony jako jeden pełny ruch ramienia, na którym założony jest zegarek, podczas pływania danym stylem.
- **SWOLF**: Wynik SWOLF to suma czasu jednej długości basenu i liczby ruchów wykonanych na tej długości. Na przykład: 30 sekund + 15 ruchów daje wynik SWOLF równy 45. W przypadku pływania na otwartym akwenie wynik SWOLF jest obliczany na dystansie 25 metrów. SWOLF to wskaźnik efektywności pływania i, podobnie jak w golfie, im niższy wynik, tym lepsza efektywność.
- **Krytyczna prędkość pływania (CSS)**: Parametr CSS to teoretyczna prędkość, którą możesz utrzymywać bez wyczerpania sił. Jest on przydatny do planowania treningów i monitorowania postępów.

## Styl pływania

Identyfikacja stylu pływania jest dostępna wyłącznie w trybie pływania na basenie. Styl pływania jest określany pod koniec długości. Styl pływania pojawi się w historii pływania i na koncie Garmin Connect. Styl pływania można również wybrać jako własne pole danych (*[Dostosowywanie ekranów danych](#page-42-0)*, strona 33).

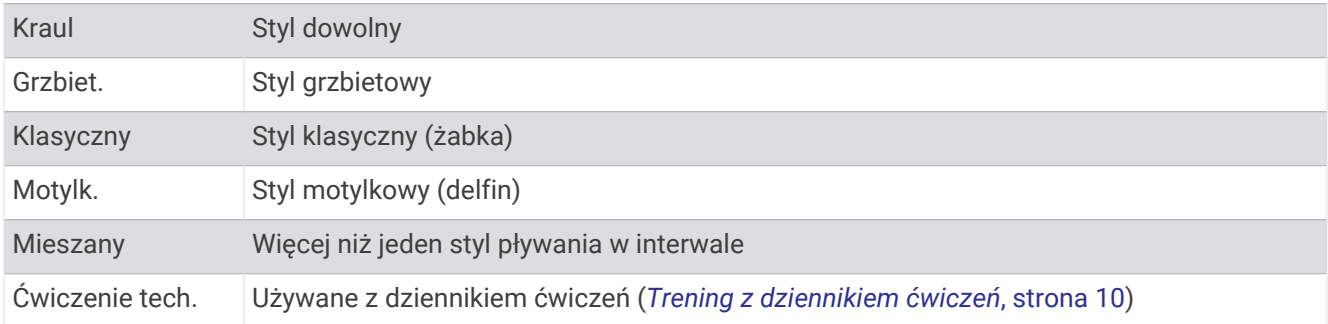

#### Porady dotyczące aktywności pływackich

- Naciśnij przycisk **LAP**, aby zarejestrować odpoczynek w trakcie pływania na otwartym akwenie.
- Przed rozpoczęciem aktywności pływackiej na basenie postępuj zgodnie z instrukcjami, aby wybrać długość basenu lub wprowadzić długość niestandardową.

Zegarek mierzy i rejestruje dystans według liczby ukończonych długości basenów. Rozmiar basenu musi być prawidłowy, aby wyświetlać dokładne dane o dystansie. Następnym razem, gdy rozpoczniesz aktywność pływacką na basenie, zegarek użyje tego rozmiaru basenu. Możesz przytrzymać przycisk **MENU**, wybrać ustawienia aktywności, a następnie wybrać **Długość basenu**, aby zmienić rozmiar.

- Aby uzyskiwać precyzyjne pomiary, przepłyń całą długość basenu i płyń przez cały czas jednym stylem. Wstrzymaj stoper aktywności podczas odpoczynku.
- Naciśnij przycisk **LAP**, aby zarejestrować odpoczynek w trakcie pływania na basenie (*[Automatyczny](#page-19-0) [odpoczynek i ręczny odpoczynek](#page-19-0)*, strona 10).

Zegarek automatycznie rejestruje interwały i przepłynięte długości dla pływania na basenie.

- Aby zegarek dokładnie zliczał długości, za każdym razem mocno odpychaj się od ściany basenu i przepłyń kawałek siłą rozpędu, zanim zaczniesz ruszać rękami.
- Podczas ćwiczeń należy wstrzymać stoper aktywności lub użyć funkcji dziennika ćwiczeń (*[Trening](#page-19-0)  [z dziennikiem ćwiczeń](#page-19-0)*, strona 10).

#### <span id="page-19-0"></span>Automatyczny odpoczynek i ręczny odpoczynek

**UWAGA:** Dane pływania nie są rejestrowane podczas odpoczynku. Aby wyświetlić inne ekrany danych, możesz nacisnąć przycisk UP lub DOWN.

Funkcja automatycznego odpoczynku jest dostępna wyłącznie w trybie pływania na basenie. Zegarek automatycznie wykrywa odpoczynek — wyświetla wtedy ekran odpoczynku. W przypadku odpoczynku trwającego dłużej niż 15 sekund zegarek automatycznie tworzy interwał odpoczynku. Po wznowieniu pływania zegarek automatycznie rozpoczyna nowy interwał pływania. Funkcję automatycznego odpoczynku można wyłączyć w opcjach aktywności (*[Ustawienia aktywności i aplikacji](#page-43-0)*, strona 34).

**PORADA:** Aby uzyskać najlepsze rezultaty przy użyciu funkcji automatycznego odpoczynku, należy ograniczyć do minimum ruchy ramion podczas odpoczynku.

Podczas pływania w basenie lub na otwartym akwenie można ręcznie zaznaczyć przerwę na odpoczynek. naciskając LAP.

## Trening z dziennikiem ćwiczeń

Funkcja dziennika ćwiczeń jest dostępna wyłącznie w trybie pływania na basenie. Funkcja dziennika ćwiczeń pozwala ręcznie zapisać serie odbić, pływanie jedną ręką lub jakikolwiek inny styl pływania, który nie jest jednym z czterech podstawowych stylów.

- **1** Podczas pływania na basenie naciśnij przycisk **UP** lub **DOWN**, aby wyświetlić ekran dziennika ćwiczeń.
- **2** Naciśnij **LAP**, aby uruchomić stoper ćwiczenia.
- **3** Po zakończeniu treningu interwałowego naciśnij **LAP**.
- Stoper ćwiczenia zatrzymuje się, lecz stoper aktywności nadal rejestruje całą sesję pływania.
- **4** Wybierz dystans dla ukończonego ćwiczenia.

Wzrost dystansu jest oparty na długości basenu określonej dla tego profilu aktywności.

- **5** Wybierz opcję:
	- Aby rozpocząć kolejny interwał treningu, naciśnij **LAP**.
	- Aby rozpocząć interwał pływania naciśnij przycisk **UP** lub **DOWN**, aby wrócić do ekranów treningu pływackiego.

# Funkcja Wielobój

Triatloniści, dwuboiści oraz inni sportowcy wielodyscyplinowi mogą skorzystać z aktywności Wielobój, takich jak Trójbój czy Bieg z pływ.. W trakcie aktywności Wielobój można przełączać pomiędzy aktywnościami i w dalszym ciągu wyświetlać całkowity czas. Na przykład można przełączyć urządzenie z trybu jazdy rowerem w tryb biegu oraz wyświetlić całkowity czas dla jazdy na rowerze oraz biegu przez cały czas trwania aktywności Wielobój.

Można dostosować aktywność Wielobój lub skorzystać z domyślnych ustawień dla standardowego triatlonu.

#### Trening do triatlonu

Jeśli bierzesz udział w triatlonie, możesz użyć aktywności dla triatlonu, aby szybko przełączać między poszczególnymi dyscyplinami i zmierzyć czas dla każdej z nich oraz zapisać daną aktywność.

- **1** Na tarczy zegarka naciśnij **START**.
- **2** Wybierz **Trójbój**.
- **3** Naciśnij **START**, aby uruchomić stoper.
- **4** Gdy zaczynasz i kończysz przejście, naciśnij przycisk **LAP**.

Funkcja przejścia jest domyślnie włączona, a czas przejścia jest rejestrowany oddzielnie od czasu aktywności. W przypadku ustawień aktywności dla triathlonu funkcję przejścia można włączyć lub wyłączyć. Jeśli przejścia są wyłączone, naciśnij LAP, aby zmienić sport.

**5** Po zakończeniu aktywności naciśnij **STOP** i wybierz **Zapisz**.

#### <span id="page-20-0"></span>Tworzenie aktywności Multisport

- **1** Na tarczy zegarka naciśnij **START**.
- **2** Wybierz **Dodaj** > **Wielobój**.
- **3** Wybierz rodzaj aktywności Multisport lub wpisz własną nazwę.
- Duplikaty nazwy aktywności zawierają numer. Na przykład Triathlon(2).
- **4** Wybierz co najmniej dwie aktywności.
- **5** Wybierz opcję:
	- Wybierz opcję, aby dostosować wybrane ustawienia aktywności. Na przykład możesz określić, czy przejścia mają być wliczane.
	- Wybierz **Gotowe**, aby zapisać aktywność obejmującą wiele dyscyplin i jej użyć.
- **6** Wybierz **Tak**, aby dodać aktywność do listy ulubionych.

# Aktywności w pomieszczeniu

Zegarek może być używany podczas treningów w pomieszczeniu, takich jak bieg na bieżni, jazda na rowerze stacjonarnym lub korzystanie z trenażera rowerowego. W pomieszczeniach moduł GPS jest wyłączony (*[Ustawienia aktywności i aplikacji](#page-43-0)*, strona 34).

Podczas biegu lub chodu z wyłączonym modułem GPS dane prędkości i dystansu są obliczane przy użyciu akcelerometru w zegarku. Akcelerometr kalibruje się automatycznie. Dokładność danych prędkości i dystansu zwiększa się po kilku biegach lub spacerach na zewnątrz z użyciem funkcji GPS.

**PORADA:** Chwytanie się poręczy bieżni powoduje zmniejszenie dokładności.

W przypadku jazdy rowerem z wyłączoną funkcją GPS dane prędkości i dystansu są niedostępne, chyba że używany jest opcjonalny czujnik, który przesyła dane prędkości i dystansu do zegarka (np. czujnik prędkości lub rytmu).

## Health Snapshot<sup>™</sup>

Funkcja Health Snapshot to aktywność na zegarku, która rejestruje kilka kluczowych wskaźników zdrowia podczas okresu bezruchu trwającego 2 minuty. Dostarcza ona podstawowe informacje na temat ogólnego stanu układu krążenia. Zegarek rejestruje parametry, takie jak średnie tętno, poziom stresu i częstotliwość oddechu.

#### <span id="page-21-0"></span>Rejestrowanie aktywności treningu siłowego

Podczas aktywności treningu siłowego można zapisywać serie. Seria to wiele powtórzeń pojedynczego ruchu.

- **1** Na tarczy zegarka naciśnij **START**.
- **2** Wybierz **Ćwiczenia siłowe**.
- **3** Wybierz trening.
- **4** Naciśnij **DOWN**, aby wyświetlić listę etapów treningu (opcjonalnie).

**PORADA:** Podczas wyświetlania etapów treningu można nacisnąć przycisk START, a następnie DOWN, aby wyświetlić animację wybranego ćwiczenia, jeśli jest dostępna.

- **5** Po zakończeniu przeglądania etapów treningu naciśnij **START** i wybierz opcję **Zacznij trening**.
- **6** Naciśnij **START**, a następnie wybierz **Rozpocz. trening**.
- **7** Rozpocznij pierwszą serię.

Zegarek liczy powtórzenia. Licznik powtórzeń zostanie wyświetlony po wykonaniu co najmniej czterech powtórzeń.

**PORADA:** Zegarek może tylko zliczać powtórzenia pojedynczego ruchu w każdej serii. Jeśli chcesz zmienić ruch, zakończ serię i rozpocznij nową.

- **8** Naciśnij przycisk **LAP**, aby zakończyć serię i przejść do następnego ćwiczenia, jeśli jest dostępne. Zegarek wyświetli całkowitą liczbę powtórzeń w serii.
- **9** W razie potrzeby naciśnij przycisk **UP** lub **DOWN**, aby edytować liczbę powtórzeń. **PORADA:** Możesz również dodać użyty podczas serii ciężar.

**10** W razie potrzeby po skończeniu odpoczynku naciśnij przycisk **LAP**, aby rozpocząć nową serię.

**11** Powtarzaj każdą serię treningu siłowego do momentu ukończenia aktywności.

**12** Po zakończeniu ostatniej serii naciśnij przycisk **START** i wybierz **Przerwij trening**.

**13** Wybierz **Zapisz**.

#### Rejestracja aktywności HIIT

Do rejestracji aktywności treningu interwałowego o wysokiej intensywności (HIIT) możesz wykorzystać specjalistyczne stopery.

- **1** Na tarczy zegarka naciśnij **START**.
- **2** Wybierz **HIIT**.
- **3** Wybierz opcję:
	- Wybierz **Dowolny**, aby zarejestrować otwartą, luźną aktywność HIIT.
	- Wybierz kolejno **Stopery HIIT** > **AMRAP**, aby zarejestrować jak najwięcej rund w ustawionym czasie.
	- Wybierz kolejno **Stopery HIIT** > **EMOM**, aby zarejestrować ustawioną liczbę ruchów co minutę na minutę.
	- Wybierz kolejno **Stopery HIIT** > **Tabata**, aby zmieniać między 20-sekundowymi interwałami maksymalnego wysiłku a 10-sekundowym odpoczynkiem.
	- Wybierz kolejno **Stopery HIIT** > **Własny**, aby ustawić swój czas ruchu, czas odpoczynku, liczbę ruchów i liczbę rund.
	- Wybierz **Ćwiczenia**, aby zrealizować zapisane ćwiczenie.
- **4** W razie potrzeby postępuj zgodnie z instrukcjami na ekranie.
- **5** Naciśnij przycisk **START**, aby rozpocząć pierwszą rundę.

Zegarek wyświetla stoper i bieżące tętno.

- **6** W razie potrzeby naciśnij przycisk **LAP**, aby ręcznie przejść do kolejnej rundy lub odpoczynku.
- **7** Po zakończeniu aktywności naciśnij przycisk **STOP**, aby zatrzymać stoper aktywności.
- **8** Wybierz **Zapisz**.

#### <span id="page-22-0"></span>Korzystanie z trenażera rowerowego

Aby móc korzystać ze zgodnego trenażera rowerowego, należy sparować go z zegarkiem za pomocą technologii ANT+® (*[Parowanie czujników bezprzewodowych](#page-96-0)*, strona 87).

Za pomocą zegarka i trenażera rowerowego można symulować obciążenie podczas kursu, jazdy lub treningu. Na czas korzystania z trenażera rowerowego moduł GPS jest automatycznie wyłączany.

- **1** Na tarczy zegarka naciśnij **START**.
- **2** Wybierz **Rower stacj.**.
- **3** Przytrzymaj **MENU**.
- **4** Wybierz **Opcje inteligentnego trenażera**.
- **5** Wybierz opcję:
	- Wybierz opcję **Swobodna jazda**, aby rozpocząć jazdę.
	- Wybierz **Wykonaj ćwiczenie**, aby zrealizować zapisany trening (*Treningi*[, strona 41\)](#page-50-0).
	- Wybierz **Podążaj kursem**, aby zrealizować zapisany kurs (*Kursy*[, strona 115\)](#page-124-0).
	- Wybierz opcję **Ustaw moc**, aby ustawić docelową wartość mocy.
	- Wybierz **Ustaw nachylenie**, aby ustawić wartość symulowanego nachylenia.
	- Wybierz opcję **Ustaw opór**, aby ustawić opór stawiany przez trenażer.
- **6** Naciśnij **START**, aby uruchomić stoper.

Podczas przejażdżki trenażer zwiększa lub zmniejsza opór na podstawie informacji o wysokości (podjazd/ zjazd).

# Sporty wspinaczkowe

#### Rejestrowanie wspinaczki w pomieszczeniu

Możesz rejestrować trasy podczas wspinaczki w pomieszczeniu. Trasa to ścieżka wspinaczki wzdłuż ściany wspinaczkowej w pomieszczeniu.

- **1** Na tarczy zegarka naciśnij **START**.
- **2** Wybierz opcję **Wspin. ścian.**.
- **3** Wybierz opcję **Tak**, aby zarejestrować statystyki trasy.
- **4** Wybierz system ocen.

**UWAGA:** Następnym razem, gdy rozpoczniesz wspinaczkę w pomieszczeniu, urządzenie użyje tego systemu ocen. Możesz przytrzymać MENU, wybrać ustawienia aktywności, a następnie wybrać System ocen, aby zmienić system.

- **5** Wybierz poziom trudności dla tej trasy.
- **6** Naciśnij **START**.
- **7** Rozpocznij swoją pierwszą trasę.

**UWAGA:** Po włączeniu stoper urządzenie automatycznie blokuje przyciski, aby zapobiec przypadkowemu naciśnięciu któregoś z nich. Wystarczy przytrzymać dowolny przycisk, aby odblokować zegarek.

**8** Po zakończeniu trasy zejdź na ziemię.

Czas odpoczynku rozpocznie się automatycznie po zejściu na ziemię.

**UWAGA:** W razie potrzeby naciśnij przycisk LAP, aby zakończyć trasę.

- **9** Wybierz opcję:
	- Aby zapisać ukończoną trasę, wybierz opcję **Ukończono**.
	- Aby zapisać nieukończoną trasę, wybierz opcję **Podjęto próbę**.
	- Aby usunąć tę trasę, wybierz opcję **Odrzuć**.
- **10** Wprowadź liczbę upadków na tej trasie.
- **11** Po zakończeniu odpoczynku naciśnij przycisk **LAP** i rozpocznij nową trasę.
- **12** Powtórz proces dla każdej trasy, aż aktywność zostanie zakończona.

<span id="page-23-0"></span>**13** Naciśnij **STOP**. **14** Wybierz **Zapisz**.

#### Rejestrowanie wspinaczki typu bouldering

Możesz rejestrować trasy podczas wspinaczki typu bouldering. Trasa to ścieżka wspinaczki wzdłuż głazu lub małej formacji skalnej.

- **1** Na tarczy zegarka naciśnij **START**.
- **2** Wybierz **Bouldering**.
- **3** Wybierz system ocen.

**UWAGA:** Następnym razem, gdy rozpoczniesz bouldering, zegarek użyje tego systemu ocen. Możesz przytrzymać MENU, wybrać ustawienia aktywności, a następnie wybrać System ocen, aby zmienić system.

- **4** Wybierz poziom trudności dla tej trasy.
- **5** Naciśnij przycisk **START**, aby uruchomić minutnik trasy.
- **6** Rozpocznij swoją pierwszą trasę.
- **7** Naciśnij przycisk **LAP**, aby zakończyć trasę.
- **8** Wybierz opcję:
	- Aby zapisać ukończoną trasę, wybierz opcję **Ukończono**.
	- Aby zapisać nieukończoną trasę, wybierz opcję **Podjęto próbę**.
	- Aby usunąć tę trasę, wybierz opcję **Odrzuć**.
- **9** Po zakończeniu odpoczynku naciśnij przycisk **LAP**, aby rozpocząć nową trasę.

**10** Powtórz proces dla każdej trasy, aż aktywność zostanie zakończona.

**11** Po zakończeniu trasy naciśnij przycisk **STOP**, aby wyłączyć minutnik trasy.

**12** Wybierz **Zapisz**.

# Rozpoczęcie ekspedycji

Można użyć aplikacji **Ekspedycja**, aby wydłużyć czas działania baterii podczas wykonywania wielodniowej aktywności.

- **1** Na tarczy zegarka naciśnij **START**.
- **2** Wybierz **Ekspedycja**.
- **3** Naciśnij **START**, aby uruchomić stoper.

Urządzenie przejdzie w tryb niskiego poboru energii i będzie zapisywać punkty śladu GPS raz na godzinę. Aby wydłużyć czas pracy baterii, urządzenie wyłączy wszystkie czujniki i akcesoria, w tym łączność ze smartfonem.

#### Ręczna rejestracja punktu śladu

Podczas podróży punkty śladu rejestrowane są automatycznie w oparciu o wybrany interwał rejestrowania. Możesz w każdej chwili zarejestrować punkt śladu ręcznie.

- **1** Podczas podróży naciśnij przycisk **START**.
- **2** Wybierz **Dodaj punkt**.

#### Wyświetlanie punktów śladu

- **1** Podczas podróży naciśnij przycisk **START**.
- **2** Wybierz **Pokaż punkty**.
- **3** Wybierz punkt śladu z listy.
- **4** Wybierz opcję:
	- Aby rozpocząć nawigację do wybranego punku śladu, wybierz **Nawiguj do**.
	- Aby wyświetlić szczegółowe informacje o punkcie śladu, wybierz **Szczegóły**.

# <span id="page-24-0"></span>Polowanie

Można zapisywać miejsca związane z polowaniem i wyświetlać na mapie zapisane miejsca. Podczas aktywności polowania urządzenie wykorzystuje tryb GNSS, który pozwala wydłużyć czas działania baterii.

- **1** Na tarczy zegarka naciśnij **START**.
- **2** Wybierz **Polowanie**.
- **3** Naciśnij **START**, a następnie wybierz **Zacznij polowanie**.
- **4** Wybierz **START**, a następnie wybierz opcję.
	- Aby powrócić do punktu początkowego aktywności, wybierz **Wróć do startu** i wybierz opcję.
	- Aby zapisać bieżącą pozycję, wybierz **Zapisz pozycję**.
	- Aby wyświetlić pozycję zapisane podczas tej aktywności polowania, wybierz **Miejsca polowań**.
	- Aby wyświetlić wszystkie wcześniej zapisane pozycje, wybierz **Zapisane pozycje**.
	- Aby rozpocząć nawigację do celu, wybierz opcję **Nawigacja** i wybierz opcję.
- **5** Po zakończeniu polowania naciśnij **STOP** i wybierz opcję **Zakończ polowanie**.

# Aktywności na jachcie

## Żegluga

#### Asystent halsowania

#### **PRZESTROGA**

Podczas prowadzenia do celu zegarek wykorzystuje sygnał GPS (kurs nad dnem) do ustalenia kursu przez asystenta halsowania, dlatego czynniki, takie jak prądy i pływy, nie mają wpływu na obrany kierunek podróży. Użytkownik jest odpowiedzialny za bezpieczne i roztropne sterowanie swoim statkiem.

Podczas rejsu wycieczkowego lub regat przez linię wiatru asystent halsowania pomaga w określeniu, czy łódź płynie z wiatrem czy pod wiatr. Po skalibrowaniu asystenta halsowania zegarek rejestruje pomiary podczas kursu nad dnem (KDd) dla lewej  $\Omega$  i prawej burty  $\Omega$  oraz wykorzystuje te dane w celu obliczenia średniej wartości kierunku wiatru rzeczywistego  $\odot$  i kąta halsu łodzi $\odot$ .

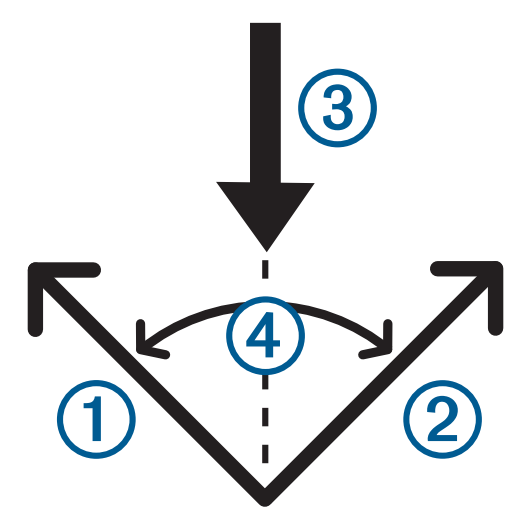

Zegarek wykorzystuje te informacje, aby określić, czy łódź płynie z wiatrem czy pod wiatr w przypadku zmiany kierunku wiatru.

Domyślnie funkcja wspomagania halsowania jest ustawiona na tryb automatyczny. Przy każdej kalibracji kursu nad dnem dla prawej i lewej burty, zegarek przeprowadza ponowną kalibrację przeciwnej strony, a także kierunku wiatru rzeczywistego. Ustawienia asystenta halsowania można zmienić w celu wprowadzenia stałego kąta halsu lub kierunku wiatru rzeczywistego.

#### <span id="page-25-0"></span>Kalibrowanie asystenta halsowania

- **1** Na tarczy zegarka wybierz **START**.
- **2** Wybierz **Regaty** lub **Żagiel**.
- **3** Wybierz **UP** lub **DOWN**, aby wyświetlić ekran asystenta halsowania. **UWAGA:** Może być konieczne dodanie ekranu asystenta halsowania do ekranów danych danej aktywności (*[Dostosowywanie ekranów danych](#page-42-0)*, strona 33).
- **4** Wybierz **START**.
- **5** Wybierz opcję:
	- Aby skalibrować prawą burtę, wybierz **START**.
	- Aby skalibrować lewą burtę, wybierz **DOWN**.

**PORADA:** Jeśli wiatr wieje od strony prawej burty, należy skalibrować prawą burtę. Jeśli wiatr wieje od strony lewej burty, należy skalibrować lewą burtę.

**6** Zaczekaj, aż urządzenie skalibruje asystenta halsowania.

Zostanie wyświetlona strzałka, która określa, czy łódź płynie z wiatrem czy pod wiatr.

#### Podawanie stałego kąta halsowania

- **1** Na tarczy zegarka naciśnij **START**.
- **2** Wybierz **Regaty** lub **Żagiel**.
- **3** Naciśnij **UP** lub **DOWN**, aby wyświetlić ekran asystenta halsowania.
- **4** Naciśnij i przytrzymaj **MENU**.
- **5** Wybierz kolejno **Kąt halsu** > **Kąt**.
- **6** Naciśnij **UP** lub **DOWN**, aby ustawić wartość.

#### Podawanie kierunku wiatru rzeczywistego

- **1** Na tarczy zegarka naciśnij **START**.
- **2** Wybierz **Regaty** lub **Żagiel**.
- **3** Naciśnij **UP** lub **DOWN**, aby wyświetlić ekran asystenta halsowania.
- **4** Naciśnij i przytrzymaj **MENU**.
- **5** Wybierz kolejno **Kier. wiatru rzecz.** > **Stała**.
- **6** Naciśnij **UP** lub **DOWN**, aby ustawić wartość.

#### Wskazówki dotyczące uzyskania najdokładniejszego szacunku halsu korzystnego

Aby uzyskać najdokładniejszy szacunek halsu korzystnego przy użyciu asystenta halsowania, można wypróbować poniższe wskazówki. Zapoznaj się z *Podawanie kierunku wiatru rzeczywistego*, strona 16 i *Kalibrowanie asystenta halsowania*, strona 16, aby uzyskać więcej informacji.

- Wprowadź stały kąt halsu i skalibruj lewą burtę.
- Wprowadź stały kąt halsu i skalibruj prawą burtę.
- Zresetuj kąt halsu i skalibruj lewą oraz prawą burtę.

#### **Regaty**

Urządzenie może ułatwić przekroczenie linii startu dokładnie w momencie rozpoczęcia regat. Po zsynchronizowaniu stopera regatowego w aplikacji z oficjalnym stoperem odliczającym czas do rozpoczęcia regat urządzenie co minutę zapewnia powiadomienia o zbliżającym się rozpoczęciu wyścigu. Po ustawieniu linii startu urządzenie wykorzystuje dane GPS do określenia, czy łódź przekroczy ją przed, po czy dokładnie w momencie rozpoczęcia wyścigu.

#### <span id="page-26-0"></span>Ustawianie linii startu

- **1** Na tarczy zegarka naciśnij **START**.
- **2** Wybierz **Regaty**.
- **3** Zaczekaj, aż urządzenie zlokalizuje satelity.
- **4** Naciśnij i przytrzymaj **MENU**.
- **5** Wybierz **Ustaw. linii startu**.
- **6** Wybierz opcję:
	- Wybierz **Oznacz lewą burtę**, aby oznaczyć punkt linii startowej z lewej burty podczas mijania go.
	- Wybierz **Oznacz prawą burtę**, aby oznaczyć punkt linii startowej z prawej burty podczas mijania go.
	- Wybierz **Czas do startu**, aby włączyć lub wyłączyć dane czasu do startu wyświetlane na ekranie danych minutnika regatowego.
	- Wybierz **Dys. do początku**, aby ustawić dystans do linii startu, preferowane jednostki odległości i długość łodzi.

#### Rozpoczynanie regat

Aby wyświetlić czas do startu, należy ustawić linię startu (*Ustawianie linii startu*, strona 17).

- **1** Na tarczy zegarka naciśnij **START**.
- **2** Wybierz **Regaty**.
- **3** Zaczekaj, aż zegarek zlokalizuje satelity. Na ekranie zostanie wyświetlony stoper regatowy  $\Omega$  oraz czas do startu  $\Omega$ .

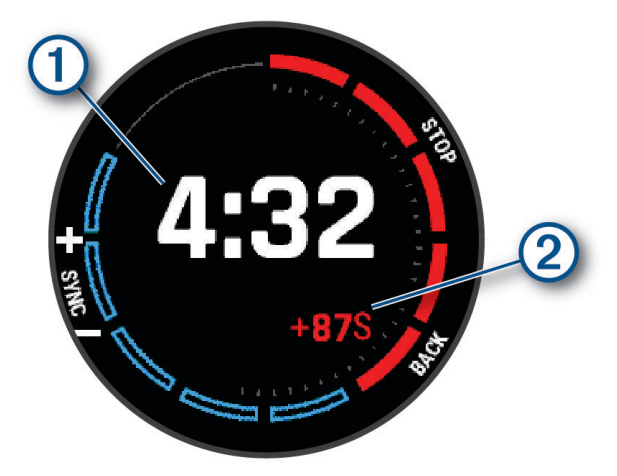

- **4** W razie potrzeby naciśnij i przytrzymaj **MENU**, a następnie wybierz opcję:
	- Aby ustawić stały minutnik, wybierz kolejno **Czas regat** > **Stała** i podaj czas.
	- Aby ustawić czas rozpoczęcia w ciągu następnych 24 godzin, wybierz kolejno **Czas regat** > **GPS** i podaj godzinę.
- **5** Wybierz przycisk **START**.
- **6** Naciśnij przycisk **UP** i **DOWN**, aby zsynchronizować minutnik regatowy z oficjalnym odliczaniem czasu do startu.

**UWAGA:** W przypadku ujemnego czasu do startu dopłyniesz do linii startu po rozpoczęciu regat. W przypadku dodatniego czasu startu dopłyniesz do linii startu przed rozpoczęciem regat.

**7** Naciśnij **START**, aby uruchomić stoper.

## <span id="page-27-0"></span>Sporty wodne

#### Wyświetlanie aktywności sportów wodnych

Zegarek rejestruje szczegóły każdej aktywności sportów wodnych dzięki funkcji automatycznego uruchamiania. Rejestruje ona automatycznie nowe aktywności na podstawie ruchu użytkownika. Stoper aktywności zatrzymuje się, gdy przestajesz się poruszać. Stoper aktywności uruchamia się automatycznie, gdy zwiększysz prędkość ruchu. Szczegóły zjazdu można wyświetlić na ekranie wstrzymania lub podczas działania stopera aktywności.

- **1** Rozpocznij aktywność sportów wodnych, taką jak jazda na nartach wodnych.
- **2** Naciśnij i przytrzymaj **MENU**.
- **3** Wybierz **Pokaż zjazdy**.
- **4** Użyj przycisków **UP** i **DOWN**, aby wyświetlić szczegóły ostatniego przejazdu, aktualnego zjazdu oraz łączny wynik.

Ekran aktywności zawiera informacje o czasie, przebytym dystansie, a także o maksymalnej i średniej prędkości.

## **Wedkarstwo**

#### **Wedkowanie**

- **1** Na tarczy zegarka naciśnij **START**.
- **2** Wybierz **Wędkarstwo**.
- **3** Naciśnij przycisk**START** > **Zacznij połów**.
- **4** Wybierz **START**, a następnie wybierz opcję.
	- Aby dodać złowioną rybę do liczby złowionych ryb i zapisać pozycję, wybierz **Zapisz rybę**.
	- Aby zapisać bieżącą pozycję, wybierz **Zapisz pozycję**.
	- Aby ustawić stoper interwałowy, czas zakończenia lub przypomnienie o czasie zakończenia, wybierz **Czasom. wędkow.**.
	- Aby powrócić do punktu początkowego aktywności, wybierz **Wróć do startu** i wybierz opcję.
	- Aby wyświetlić zapisane pozycje, wybierz opcję **Zapisane pozycje**.
	- Aby rozpocząć nawigację do celu, wybierz opcję **Nawigacja** i wybierz opcję.
	- Aby edytować ustawienia aktywności, wybierz opcję **Ustawienia** i wybierz opcję (*[Ustawienia aktywności](#page-43-0)  i aplikacji*[, strona 34](#page-43-0)).
- **5** Po zakończeniu aktywności naciśnij przycisk **STOP** i wybierz opcję **Zakończ połów**.

## <span id="page-28-0"></span>Pływy

#### Wyświetlanie informacji o pływach

#### **OSTRZEŻENIE**

Informacje o pływach mają charakter wyłącznie informacyjny. Użytkownik jest odpowiedzialny za stosowanie się do wszystkich wytycznych dotyczących wód, zwracanie uwagi na otoczenie i stałe dbanie o bezpieczeństwo w pobliżu wody. Nieprzestrzeganie tego zalecenia może doprowadzić do poważnych obrażeń ciała lub śmierci.

Można wyświetlać różne informacje, w tym wysokość pływu i kiedy nadejdzie kolejny przypływ lub odpływ, z dowolnej stacji pływów. Można zapisać maksymalnie dziesięć stacji pływów.

- **1** Na tarczy zegarka naciśnij **START**.
- **2** Wybierz **Pływy**.
- **3** Wybierz opcję:
	- Aby użyć pozycji użytkownika, gdy znajduje się w pobliżu stacji pływów, wybierz kolejno **Dodaj** > **Aktualna pozycja**.
	- Aby wybrać miejsce na mapie, wybierz kolejno **Dodaj** > **Użyj mapy**.
	- Aby wpisać nazwę miasta, wybierz kolejno **Dodaj** > **Wyszukiwanie miast**.
	- Aby wybrać zapisaną lokalizację, wybierz kolejno **Dodaj** > **Zapisane pozycje**.
	- Aby wprowadzić współrzędne geograficzne pozycji, wybierz kolejno **Dodaj** > **Współrzędne**.

Wyświetlony zostanie 24-godzinny wykres pływów z bieżącą datą oraz aktualną wysokością pływu (1) i informacjami o kolejnych przypływach i odpływach  $(2)$ .

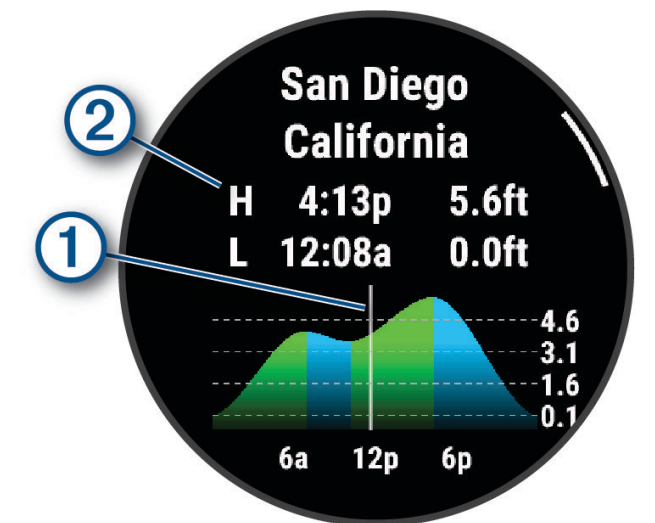

- **4** Naciśnij przycisk **DOWN**, aby zobaczyć informacje o pływach na nadchodzące dni.
- **5** Naciśnij przycisk **START** i wybierz opcję **Dodaj do Ulubionych**, aby ustawić tę lokalizację jako ulubioną stację pływu.

Ulubiona stacja pływu pojawi się na górze listy w aplikacji i podglądzie.

#### Ustawianie alertu pływów

- **1** Wybierz zapisaną stację pływu w aplikacji **Pływy**.
- **2** Naciśnij przycisk **START** i wybierz opcję **Ustaw alerty**.
- **3** Wybierz opcję:
	- Aby ustawić alarm dźwiękowy uruchamiany przed szczytem przypływu, wybierz **Do wysokiego przypływu**.
	- Aby ustawić alarm dźwiękowy uruchamiany przed odpływem, wybierz **Do niskiego przypływu**.

#### <span id="page-29-0"></span>Kotwica

#### **OSTRZEŻENIE**

Funkcja kotwicy jest narzędziem służącym jedynie do orientacji w terenie i nie we wszystkich warunkach zapobiegnie utknięciu na mieliźnie lub kolizji. To użytkownik jest odpowiedzialny za bezpieczne i roztropne sterowanie swoją jednostką, zwracanie uwagi na otoczenie oraz kierowanie się zdrowym rozsądkiem na wodzie przez cały czas. Nieprzestrzeganie tego zalecenia może doprowadzić do uszkodzenia mienia, poważnych obrażeń ciała lub śmierci.

#### Oznaczanie pozycji kotwicy

- **1** Na tarczy zegarka naciśnij **START**.
- **2** Wybierz **Kotwica**.
- **3** Zaczekaj, aż zegarek zlokalizuje satelity.
- **4** Naciśnij **START**, a następnie wybierz **Rzuć kotwicę**.

#### Ustawienia kotwicy

Na tarczy zegarka naciśnij **START**, wybierz **Kotwica**, przytrzymaj **MENU**, a następnie wybierz ustawienia aktywności.

**Promień dryfu**: Określa dozwolony dystans z opuszczoną kotwicą.

**Interwał aktualizacji**: Określa odstęp czasowy, w jakim aktualizowane są dane dotyczące pozycji kotwicy.

- **Alarm kotwiczny**: Umożliwia włączenie lub wyłączenie alarmu w przypadku, gdy łódź porusza się poza promień dryfu.
- **Cz. trwania alarmu kotwicz.**: Umożliwia ustawienie czasu trwania alarmu kotwicznego. Po włączeniu alarmu kotwicznego alert wyświetla się za każdym razem, gdy łódź porusza się poza promień dryfu w określonym czasie trwania alarmu.

## Narciarstwo i sporty zimowe

Możesz dodać zjazd na nartach lub snowboardzie do listy aktywności (*[Dostosowywanie aktywności i aplikacji](#page-41-0)*, [strona 32](#page-41-0)). Możesz dostosować ekrany danych dla każdej aktywności (*[Dostosowywanie ekranów danych](#page-42-0)*, [strona 33](#page-42-0)).

#### Wyświetlanie zjazdów na nartach

Twój zegarek rejestruje szczegóły każdego zjazdu na nartach lub snowboardzie dzięki funkcji autouruchamiania. Jest ona domyślnie włączona w przypadku zjazdu na nartach lub jazdy na snowboardzie. Rejestruje ona automatycznie nowe zjazdy na nartach, gdy zaczynasz poruszać się w dół wzgórza.

- **1** Rozpocznij zjazd na nartach lub snowboardzie.
- **2** Naciśnij i przytrzymaj **MENU**.
- **3** Wybierz **Pokaż zjazdy**.
- **4** Użyj przycisków **UP** i **DOWN**, aby wyświetlić szczegóły ostatniego przejazdu, aktualnego zjazdu oraz łączny wynik.

Ekran przejazdów zawiera informacje o czasie, przebytym dystansie, maksymalnej i średniej prędkości, a także o całkowitym spadku.

#### <span id="page-30-0"></span>Rejestrowanie aktywności narciarstwa lub snowboardingu przełajowego

Aktywność narciarstwa lub snowboardingu przełajowego umożliwia przełączanie między trybem podjazdów a trybem zjazdów, dzięki czemu można dokładnie śledzić swoje statystyki. Ustawienie Śledzenie trybów można dostosować, aby automatycznie lub ręcznie przełączać między śledzonymi trybami (*[Ustawienia aktywności](#page-43-0) i aplikacji*[, strona 34](#page-43-0)).

- **1** Na tarczy zegarka naciśnij **START**.
- **2** Wybierz **Narciar. przeł.** lub **Snowboarding przełajowy**.
- **3** Wybierz opcję:
	- Jeśli rozpoczynasz swoją aktywność na wzniesieniu, wybierz **Podjeżdżanie**.
	- Jeśli zaczynasz swoją aktywność, zjeżdżając ze wzniesienia, wybierz **Zjeżdżanie**.
- **4** Naciśnij **START**, aby uruchomić stoper.
- **5** W razie potrzeby naciśnij przycisk **LAP**, aby przełączyć się między trybem podjazdów a trybem zjazdów.
- **6** Po zakończeniu aktywności naciśnij **STOP** i wybierz **Zapisz**.

#### Dane mocy podczas biegu narciarskiego

**UWAGA:** Akcesorium serii HRM-Pro należy sparować z zegarkiem fēnix za pomocą technologii ANT+.

Możesz użyć zgodnego zegarka fēnix sparowanego z akcesorium serii HRM-Pro do przekazywania na bieżąco wyników biegu narciarskiego. Moc wyjściowa jest mierzona w watach. Czynniki wpływające na moc obejmują prędkość, zmiany wysokości, wiatr i warunki śniegowe. Możesz wykorzystać moc wyjściową do mierzenia i poprawy swojej sprawności przy biegach narciarskich.

**UWAGA:** Wartości mocy biegu narciarskiego są na ogół niższe niż wartości jazdy rowerem. Jest to normalne i spowodowane tym, że ludzie są mniej wydajni w jeździe na nartach niż na rowerze. Często wartości moc podczas jazdy na nartach są o 30–40% niższe od wartości podczas jazdy na rowerze przy tej samej intensywności treningu.

# <span id="page-31-0"></span>Golf

## Granie w golfa

Zanim rozpoczniesz grę w golfa, naładuj zegarek (*[Ładowanie zegarka](#page-132-0)*, strona 123).

- **1** Na tarczy zegarka naciśnij **START**.
- **2** Wybierz **Golf**.

Urządzenie lokalizuje satelity, oblicza Twoją pozycję i wybiera pole golfowe, jeśli w pobliżu jest tylko jedno pole golfowe.

- **3** Jeśli pojawi się lista pól golfowych, wybierz pole z listy.
- **4** W razie potrzeby podaj odległość dla drivera.
- **5** Wybierz ✔, aby zapisywać wyniki.

#### **6** Wybierz obszar tee.

Pojawi się ekran informacji dotyczących dołków.

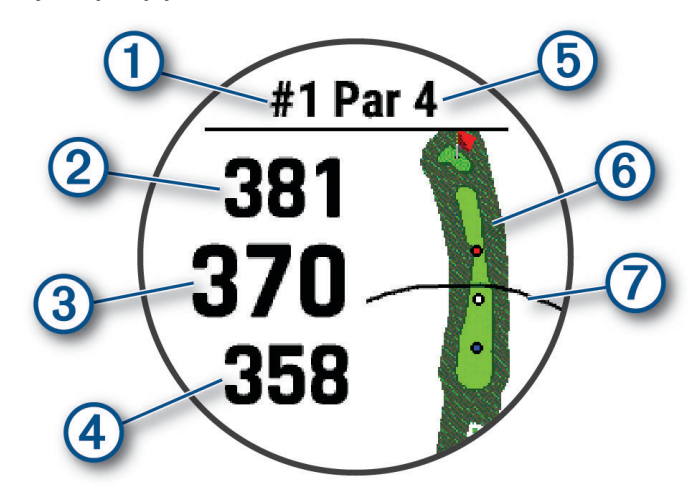

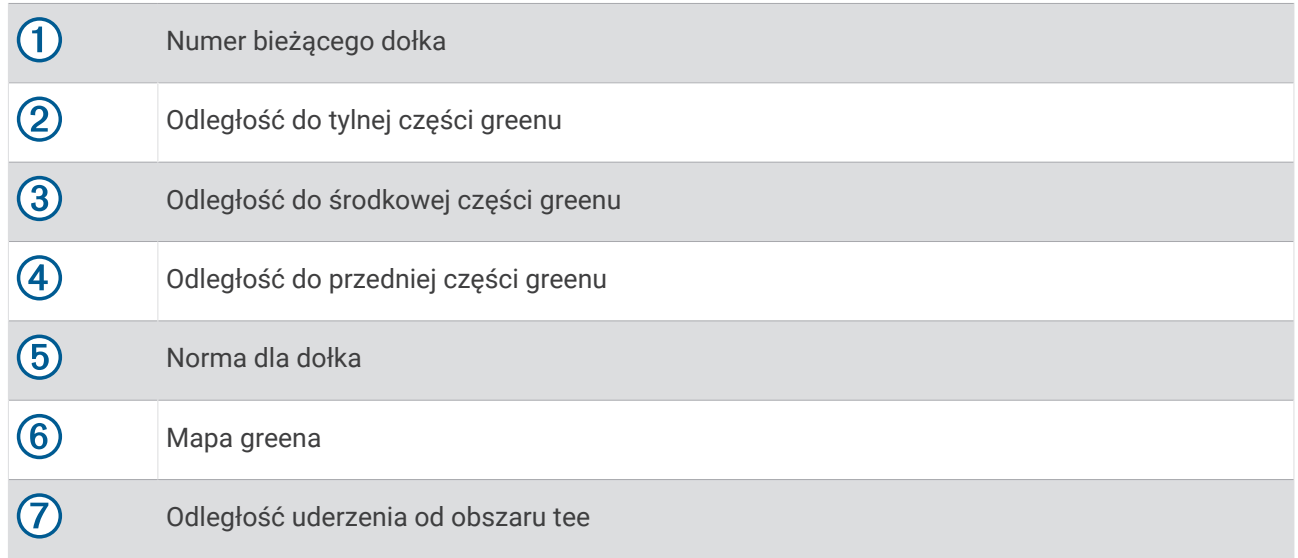

**UWAGA:** Ponieważ pozycje znaczników się zmieniają, zegarek oblicza odległość do przedniej, środkowej i tylnej części greenu, a nie do dokładnej pozycji znacznika.

- **7** Wybierz opcję:
	- Dotknij odległości z przodu, pośrodku lub z tyłu na zielono, aby wyświetlić odległość PlaysLike (*[Ikony](#page-37-0)  [dystansu PlaysLike](#page-37-0)*, strona 28).
	- Dotknij mapy, aby wyświetlić więcej szczegółów lub zmierzyć odległość, korzystając z funkcji kierowania dotykiem (*[Pomiar dystansu za pomocą dotykowego wyznaczania celu](#page-34-0)*, strona 25).
	- Naciśnij **UP** lub **DOWN**, aby wyświetlić pozycję i odległość do lay-upa lub z przodu i z tyłu przeszkody.
	- Naciśnij **START**, aby otworzyć menu gry w golfa (*[Menu gry w golfa](#page-33-0)*, strona 24).

Po przejściu do następnego dołka zegarek automatycznie wyświetli informacje o nowym dołku.

#### <span id="page-33-0"></span>Menu gry w golfa

Podczas partii możesz nacisnąć **START**, aby uzyskać dostęp do dodatkowych funkcji w menu gry w golfa. **Zakończ partię**: Kończy bieżącą partię.

**Zmień dołek**: Pozwala na ręczną zmianę dołka.

**Zmień green**: Pozwala na zmianę greena, gdy dla danego dołka dostępnych jest więcej niż jeden green.

**Pokaż green**: Umożliwia przesunięcie pozycji chorągiewki w celu uzyskania bardziej dokładnego pomiaru odległości (*Przesuwanie chorągiewki*, strona 24).

**Wirtualny caddie**: Prośba o zalecenie dotyczące kija od wirtualnego caddiego (*Wirtualny caddie*, strona 24).

**Zmierz uderzenie**: Pokazuje dystans poprzedniego uderzenia zarejestrowany przez funkcję Garmin AutoShot™ (*[Wyświetlanie zmierzonych uderzeń](#page-34-0)*, strona 25). Uderzenie można również zarejestrować ręcznie (*[Ręczne](#page-35-0)  [mierzenie uderzenia](#page-35-0)*, strona 26).

**Tablica wyników**: Otwiera kartę wyników dla danej partii (*[Zachowaj wyniki](#page-35-0)*, strona 26).

- **Licznik**: Wyświetla zarejestrowany czas, odległość i przebyte kroki. Licznik automatycznie włącza się i wyłącza, gdy zaczynasz lub kończysz partię. Licznik kilometrów można wyzerować w trakcie partii.
- **Wiatr**: Otwiera wskaźnik pokazujący kierunek i prędkość wiatru względem chorągiewki (*[Wyświetlanie prędkości](#page-36-0)  [i kierunku wiatru](#page-36-0)*, strona 27).
- **PinPointer**: Funkcja PinPointer działa jak kompas, który pomaga określić kierunek do miejsca chorągiewki, gdy nie widzisz greena. Dzięki niej wiesz, w którym kierunku masz wykonać uderzenie, nawet będąc między drzewami lub głęboko w pułapce piaskowej.

**UWAGA:** Nie należy używać funkcji PinPointer, gdy znajdujesz się w wózku golfowym. Zakłócenia z wózka golfowego mogą mieć wpływ na dokładność kompasu.

- **Własne cele**: Pozwala na zapisanie pozycji, np. obiektu lub przeszkody, dla bieżącego dołka (*[Zapisywanie](#page-36-0)  [własnych celów](#page-36-0)*, strona 27).
- **Statystyki kija**: Wyświetla statystyki dla każdego kija golfowego, takie jak informacje o dystansie i dokładności. Pojawia się, gdy parujesz czujniki Approach® CT10 lub włączysz ustawienie Monit o kiju.
- **Ustawienia**: Umożliwia dostosowanie ustawień aktywności gry w golfa (*[Ustawienia aktywności i aplikacji](#page-43-0)*, [strona 34](#page-43-0)).

#### Przesuwanie chorągiewki

Można również przyjrzeć się greenowi i zmienić pozycję chorągiewki.

- **1** Na ekranie z informacjami dotyczącymi dołków naciśnij przycisk **START**.
- **2** Wybierz opcję **Pokaż green**.
- **3** Dotknij lub przeciągnij v, aby przesunąć pozycję chorągiewki.

**PORADA:** Możesz nacisnąć przycisk START, aby powiększyć lub pomniejszyć widok.

**4** Naciśnij **BACK**.

Odległości na ekranie z informacjami dotyczącymi dołków są aktualizowane, tak aby wskazywać nowe położenie chorągiewki. Pozycja chorągiewki zapisywana jest tylko dla bieżącej partii.

#### Wirtualny caddie

Zanim będzie można skorzystać z wirtualnego caddie, musisz rozegrać pięć rund z czujnikami Approach CT10 lub włączyć ustawienie Monit o kijuMonit o kiju (*[Ustawienia aktywności i aplikacji](#page-43-0)*, strona 34) i przesłać karty wyników. W każdej rundzie musisz połączyć się ze sparowanym smartfonem z aplikacją Garmin Golf™ . Wirtualny caddie przedstawia zalecenia dotyczące kija i kierunku celowania w oparciu o dołek, dane dotyczące wiatru i dotychczasową skuteczność każdego kija.

#### <span id="page-34-0"></span>Zmiana zalecenia dotyczącego kija

- **1** Wybierz przycisk **START**.
- **2** Wybierz opcję **Wirtualny caddie**. Urządzenie wyświetla obliczoną średnią liczbę uderzeń  $\Omega$  dla zalecanych kijów  $\Omega$ .

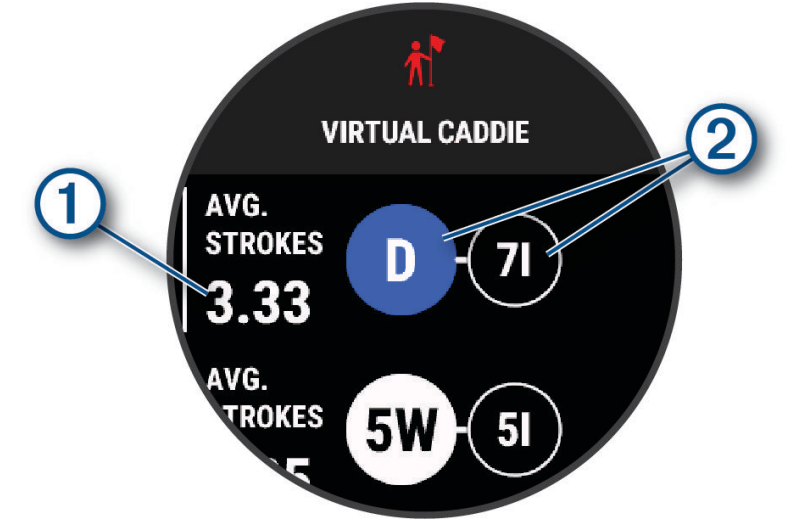

**3** Wybierz inne zalecenie dotyczące kija.

Mapa zostanie zaktualizowana, aby pokazać nowy cel kierunku uderzenia.

**UWAGA:** Urządzenie automatycznie przelicza zalecenie dotyczące kija w miarę poruszania się po polu golfowym. Możesz wybrać opcję **Przelicz**, aby ręcznie zaktualizować zalecenie dotyczące kija.

#### Pomiar dystansu za pomocą dotykowego wyznaczania celu

Podczas rozgrywania rundy możesz wskazać cel palcem, aby zmierzyć odległość do dowolnego miejsca na mapie.

- **1** Podczas gry w golfa dotknij mapy.
- **2** Dotknij lub przeciągnij palcem, aby ustawić kółko celu  $\hat{\varphi}$ . Możesz sprawdzić odległość od obecnej pozycji do kółka celu oraz od kółka celu do pozycji chorągiewki.
- **3** W razie potrzeby wybierz **le** lub , aby powiększyć lub pomniejszyć obraz.

#### Wyświetlanie zmierzonych uderzeń

Aby umożliwić urządzeniu automatyczne wykrywanie i mierzenie uderzeń, należy włączyć punktację.

Urządzenie jest wyposażone w funkcję automatycznego wykrywania i rejestrowania uderzeń. Przy każdym uderzeniu wzdłuż fairwaya urządzenie zapisuje odległość uderzenia, tak aby można było ją później wyświetlić.

**PORADA:** Automatyczne wykrywanie uderzeń działa najlepiej w przypadku noszenia urządzenia na nadgarstku ręki dominującej i dobrego kontaktu z piłką. Putty nie są wykrywane.

- **1** Podczas gry w golfa naciśnij przycisk **START**.
- **2** Wybierz **Zmierz uderzenie**.

Zostanie wyświetlony dystans ostatniego uderzenia.

**UWAGA:** W momencie ponownego uderzenia piłki, trafienia puttem na green lub przejścia do następnego dołka dystans zostanie automatycznie wyzerowany.

- **3** Naciśnij przycisk **DOWN**.
- **4** Wybierz opcję **Poprz. uderzenia**, aby wyświetlić dystanse wszystkich zarejestrowanych uderzeń.

#### <span id="page-35-0"></span>Ręczne mierzenie uderzenia

Uderzenie można dodać ręcznie, jeśli zegarek go nie wykrył. Należy dodać uderzenie z lokalizacji pominiętego uderzenia.

- **1** Wykonaj uderzenie i obserwuj, gdzie wyląduje piłka.
- **2** Na ekranie z informacjami dotyczącymi dołków naciśnij przycisk **START**.
- **3** Wybierz **Zmierz uderzenie**.
- **4** Wybierz przycisk **START**.
- **5** Wybierz kolejno **Dodaj uderzenie > √**.
- **6** W razie potrzeby podaj kij użyty do uderzenia.
- **7** Podejdź lub podjedź do swojej piłki.

Podczas kolejnego uderzenia zegarek automatycznie zarejestruje odległość ostatniego uderzenia. W razie potrzeby można ręcznie dodać kolejne uderzenie.

#### Zachowaj wyniki

- **1** Na ekranie z informacjami dotyczącymi dołków naciśnij kolejno **START**.
- **2** Wybierz **Tablica wyników**.

Tablica wyników zostanie wyświetlona, gdy znajdziesz się na greenie.

- **3** Naciśnij **UP** lub **DOWN**, aby przewinąć dołki.
- **4** Naciśnij **START**, aby wybrać dołek.
- **5** Naciśnij **UP** lub **DOWN**, aby ustawić wynik. Łączny wynik zostanie zaktualizowany.

#### Rejestrowanie statystyk

Przed rozpoczęciem rejestrowania statystyk należy włączyć funkcję śledzenia statystyk (*[Ustawienia aktywności](#page-43-0)  i aplikacji*[, strona 34](#page-43-0)).

- **1** Na karcie wyników wybierz dołek.
- **2** Wprowadź całkowitą liczbę wykonanych uderzeń, w tym puttów, i naciśnij **START**.
- **3** Ustaw liczbę puttów i naciśnij **START**.

**UWAGA:** Liczba puttów jest wykorzystywana wyłącznie do śledzenia statystyk i nie zwiększa Twojego wyniku.

**4** W razie potrzeby wybierz opcję:

**UWAGA:** Jeśli jesteś na dołku o normie 3, informacje o fairway'u nie są wyświetlane.

- Jeśli piłka trafiła na fairway, wybierz **Na fairwayu**.
- Jeśli piłka nie trafiła na fairway, wybierz **Chybione w prawo** lub **Chybione w lewo**.
- **5** W razie potrzeby wprowadź liczbę uderzeń karnych.
## Informacje o punktacji Stableford

W przypadku wybrania metody punktacji Stableford (*[Ustawienia aktywności i aplikacji](#page-43-0)*, strona 34) punkty są przyznawane na podstawie liczby uderzeń wykonanych w stosunku do normy. Na koniec rundy najwyższy wynik wygrywa. Urządzenie przyznaje punkty zgodnie z zasadami amerykańskiego stowarzyszenia United States Golf Association.

Tablica wyników gry Stableford wyświetla punkty zamiast ruchów.

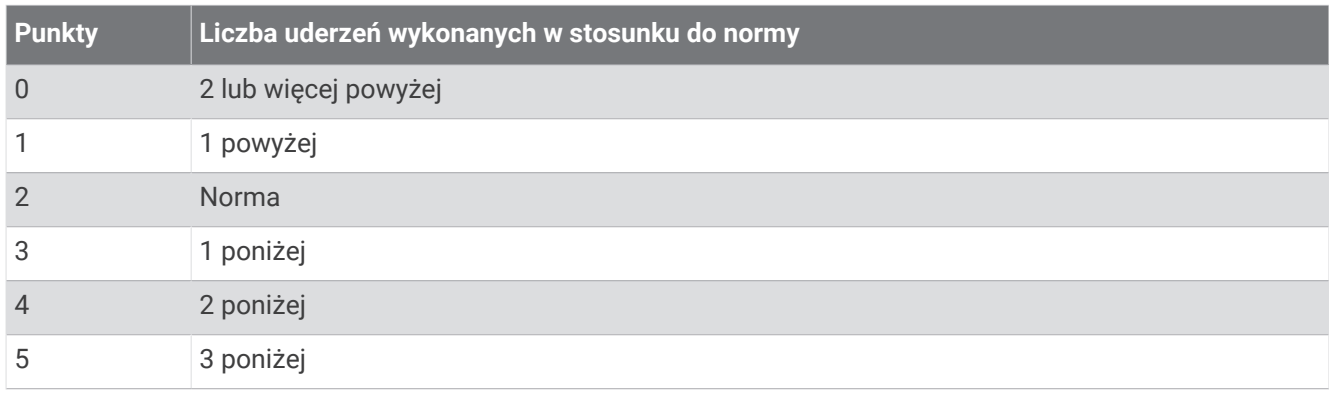

#### Wyświetlanie prędkości i kierunku wiatru

Funkcja wiatru to wskaźnik, który pokazuje prędkość i kierunek wiatru w odniesieniu do znacznika. Funkcja wiatru wymaga połączenia z aplikacją Garmin Golf.

- **1** Naciśnij **START**.
- **2** Wybierz **Wiatr**.

Strzałka wskazuje kierunek wiatru w odniesieniu do znacznika.

## Wyświetlanie kierunku do dołka

Funkcja PinPointer działa jak kompas, który pomaga określić kierunek do greena, gdy go nie widzisz. Dzięki niej wiesz, w którym kierunku masz wykonać uderzenie, nawet będąc między drzewami lub głęboko w pułapce piaskowej.

**UWAGA:** Nie należy używać funkcji PinPointer, gdy znajdujesz się w wózku golfowym. Zakłócenia z wózka golfowego mogą mieć wpływ na dokładność kompasu.

- **1** Na ekranie z informacjami dotyczącymi dołków naciśnij kolejno **START**.
- **2** Wybierz **PinPointer**.

Strzałka wskazuje drogę do pozycji chorągiewki.

#### Zapisywanie własnych celów

Podczas rundy można zapisać do pięciu własnych celów dla każdego dołka. Zapisywanie celu przydaje się w celu rejestrowania obiektów lub przeszkód, które nie są pokazane na mapie. Można wyświetlać odległości do tych celów z ekranu hazardów i lay-upów (*[Granie w golfa](#page-31-0)*, strona 22).

**1** Stań blisko celu, który chcesz zapisać.

**UWAGA:** Nie można zapisać celu, który jest daleko od aktualnie wybranego dołka.

- **2** Na ekranie z informacjami dotyczącymi dołków naciśnij przycisk **START**.
- **3** Wybierz **Własne cele**.
- **4** Wybierz typ celu.

## <span id="page-37-0"></span>Ikony dystansu PlaysLike

Funkcja dystansu PlaysLike uwzględnia zmiany wysokości na polu poprzez wyświetlanie skorygowanej odległości do greena. Podczas partii, możesz dotknąć odległości do greena, aby wyświetlić dystans PlaysLike.

: Dystans jest dłuższy od oczekiwanego ze względu na zmianę wysokości.

: Dystans jest zgodny z oczekiwaniami.

: Dystans jest krótszy od oczekiwanego ze względu na zmianę wysokości.

## Tryb z dużymi cyframi

Można zmienić wielkość cyfr wyświetlanych na ekranie informacji o dołku.

Naciśnij i przytrzymaj **MENU**, wybierz ustawienia aktywności, a następnie wybierz **Duże cyfry**.

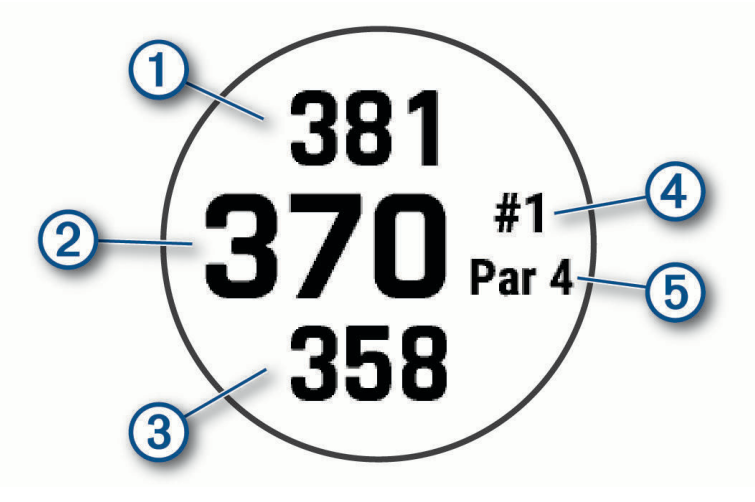

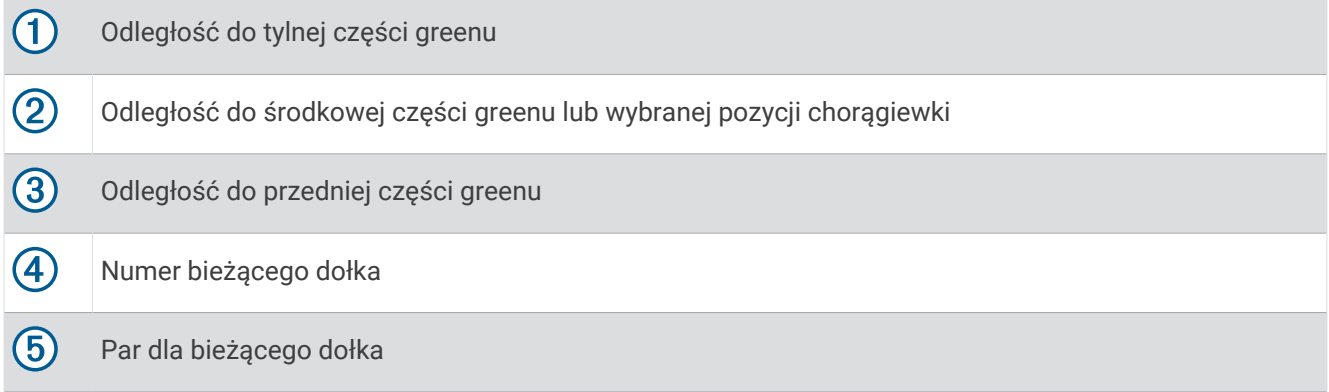

## Trening tempa uderzenia

Aktywność Trening tempa pomaga w osiągnięciu spójniejszych uderzeń. Urządzenie mierzy i wyświetla czas backswingu i downswingu. Urządzenie wyświetla również tempo uderzenia. Tempo uderzenia to czas backswingu podzielony przez czas downswingu wyrażony jako stosunek. Na podstawie doświadczeń profesjonalistów idealne tempo uderzenia to 3:1 lub 3.0.

#### Idealne tempo uderzenia

Możesz osiągnąć idealny wynik 3.0, stosując różne stosunki czasu uderzeń np. 0,7/0,23 s lub 1,2/0,4 s. Każdy golfista ma swoje własne tempo uderzeń odzwierciedlające jego umiejętności i doświadczenie. Garmin® zapewnia sześć różnych stosunków czasu uderzeń.

Urządzenie wyświetla wykres, który wskazuje, czy czas backswingu i downswingu jest zbyt krótki, zbyt długi lub odpowiedni dla wybranego stosunku czasu uderzenia.

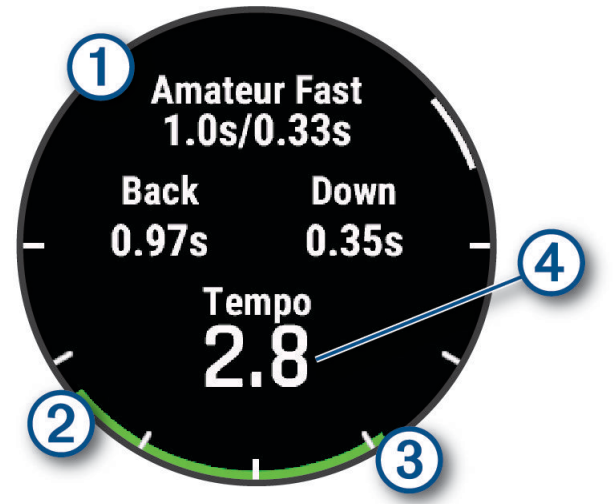

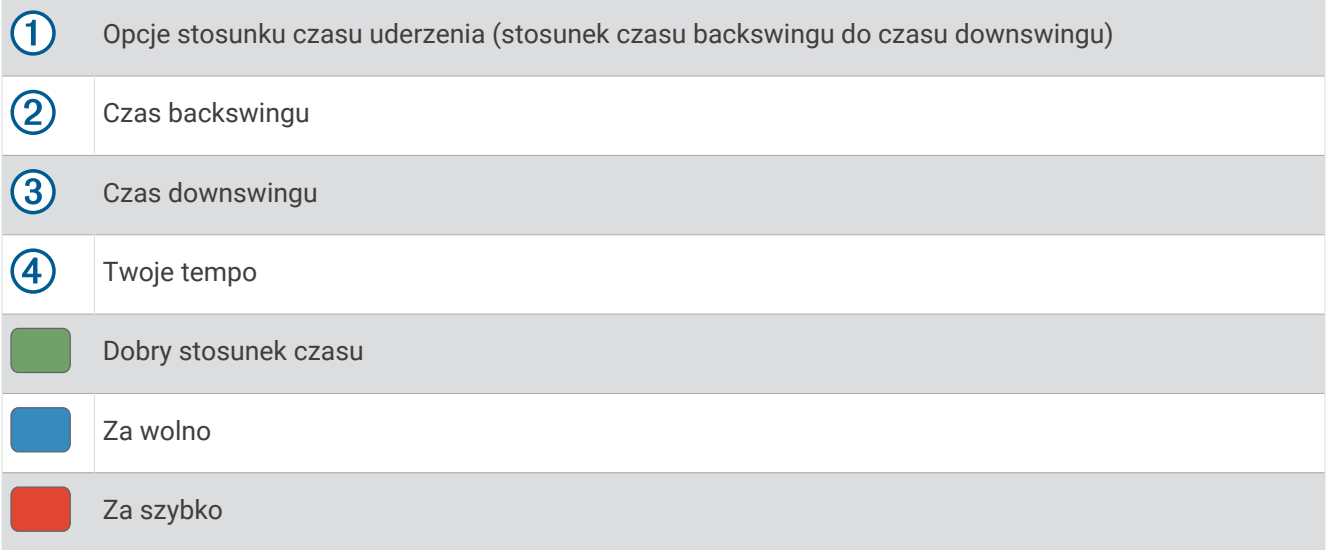

Aby znaleźć idealny czas uderzenia, należy zacząć od najwolniejszego stosunku czasu i wykonać kilka próbnych uderzeń. Gdy wykres tempa jest stale zielony zarówno dla czasu backswingu i downswingu, można przejść do następnego stosunku czasu. Gdy znajdziesz dogodny stosunek czasu, możesz go użyć, aby osiągać bardziej spójne uderzenia i wyniki.

#### Analizowanie tempa uderzeń

Musisz uderzyć piłkę, aby zobaczyć tempo uderzenia.

- **1** Wybierz przycisk **START**.
- **2** Wybierz **Trening tempa**.
- **3** Wybierz przycisk **START**.
- **4** Wybierz **Prędkość uderzenia** i wybierz opcję.
- **5** Wykonaj pełny zamach i uderz piłkę. Zegarek wyświetli analizę uderzenia.

#### <span id="page-39-0"></span>Wyświetlanie sekwencji wskazówek

Przy pierwszym użyciu aktywności Trening tempa zegarek wyświetla sekwencję wskazówek w celu wyjaśnienia sposobu analizowania uderzenia.

- **1** Podczas aktywności naciśnij przycisk **START**.
- **2** Wybierz opcję **Porady**.
- **3** Naciśnij **START**, aby wyświetlić następną wskazówkę.

# Funkcja Jumpmaster

#### **OSTRZEŻENIE**

Funkcja Jumpmaster jest przeznaczona wyłącznie dla doświadczonych spadochroniarzy. Nie należy jej używać jako głównego wysokościomierza używanego podczas akrobacji spadochronowych. Nie wprowadzenie stosownych danych dotyczących skoku może prowadzić do poważnych obrażeń ciała lub śmierci.

Jest ona zgodna z wojskowymi wytycznymi dotyczącymi obliczania punktu zrzutu z dużej wysokości (HARP). Zegarek automatycznie wykrywa moment skoku i rozpoczyna nawigację do żądanego punktu lądowania (DIP) przy użyciu barometru i elektronicznego kompasu.

#### Planowanie skoku

- **1** Wybierz rodzaj skoku (*Rodzaje skoków*, strona 30).
- **2** Wprowadź informacje o skoku (*[Wprowadzanie informacji o skoku](#page-40-0)*, strona 31). Urządzenie obliczy parametr HARP (punkt zrzutu z dużej wysokości).
- **3** Wybierz **Idź do HARP**, aby rozpocząć nawigację do punktu zrzutu z dużej wysokości.

## Rodzaje skoków

Funkcja Jumpmaster umożliwia wybór jednego z trzech dostępnych rodzajów skoków: HAHO, HALO lub Statyczny. Wybrany rodzaj skoku decyduje o tym, jakie dodatkowe informacje będą musiały zostać uwzględnione. W przypadku wszystkich rodzajów skoków wysokość zrzutu i otwarcia nad ziemią (AGL) jest określana w stopach.

- **HAHO**: Zrzut i otwarcie spadochronu na znacznej wysokości (ang. High Altitude High Opening). Jest to skok wykonywany z bardzo dużej wysokości, w którym otwarcie spadochronu następuje również na bardzo dużej wysokości. Należy ustawić DIP (punkt lądowania) i wysokość zrzutu na co najmniej 1000 stóp. Zakłada się, że wysokość zrzutu odpowiada wysokości otwarcia spadochronu. Najczęściej stosowane wartości dla wysokości zrzutu wahają się od 12 000 do 24 000 stóp nad ziemią.
- **HALO**: Zrzut na znacznej wysokości, otwarcie spadochronu na małej wysokości (ang. High Altitude Low Opening). Jest to skok wykonywany z bardzo dużej wysokości, w którym otwarcie spadochronu następuje na bardzo małej wysokości. Wymagane informacje są identyczne jak w skoku HAHO, przy czym dodatkowo trzeba podać wysokość otwarcia spadochronu. Wysokość otwarcia spadochronu nie może być większa od wysokości zrzutu. Najczęściej stosowane wartości dla wysokości otwarcia spadochronu wahają się od 2000 do 6000 stóp nad ziemią.
- **Statyczny**: Zakłada się, że prędkość i kierunek wiatru pozostają stałe przez cały czas trwania skoku. Wysokość zrzutu musi wynieść co najmniej 1000 stóp.

## <span id="page-40-0"></span>Wprowadzanie informacji o skoku

- **1** Wybierz przycisk **START**.
- **2** Wybierz **Jumpmaster**.
- **3** Wybierz rodzaj skoku (*[Rodzaje skoków](#page-39-0)*, strona 30).
- **4** Wykonaj jedną lub więcej czynności, aby wprowadzić informacje o skoku:
	- Wybierz **DIP**, aby ustawić żądany punktu lądowania.
	- Wybierz **Wysokość skoku**, aby ustawić wysokość zrzutu nad ziemią (w stopach), z jakiej skoczek wykona skok.
	- Wybierz **Wysokość otwarcia**, aby ustawić wysokość otwarcia spadochronu nad ziemią (w stopach), na jakiej skoczek otwiera spadochron.
	- Wybierz **Wyrzut poziomy**, aby określić dystans poziomy (w metrach) pokonywany w związku z prędkością samolotu.
	- Wybierz **Kurs do HARP**, aby określić kierunek lotu (w stopniach), w którym porusza się skoczek, w związku z prędkością samolotu.
	- Wybierz **Wiatr**, aby ustawić prędkość wiatru (w węzłach) i jego kierunek (w stopniach).
	- Wybierz **Stałe**, aby szczegółowo ustawić wybrane informacje dotyczące planowanego skoku. W zależności od rodzaju skoku, można wybrać **Procent maksimum.**, **Współczynnik bezpieczeństwa**, **K-Open**, **K-Freefall** lub **K-Static** i wprowadź dodatkowe informacje (*[Ustawienia stałych](#page-41-0)*, strona 32).
	- Wybierz **Automatycznie do DIP**, aby włączyć nawigację do punktu lądowania zaraz po wykonaniu skoku.
	- Wybierz **Idź do HARP**, aby rozpocząć nawigację do punktu zrzutu z dużej wysokości.

## Wprowadzanie informacji o wietrze dla skoków typu HAHO i HALO

- **1** Wybierz przycisk **START**.
- **2** Wybierz **Jumpmaster**.
- **3** Wybierz rodzaj skoku (*[Rodzaje skoków](#page-39-0)*, strona 30).
- **4** Wybierz kolejno **Wiatr** > **Dodaj**.
- **5** Wybierz wysokość.
- **6** Podaj prędkość wiatru w węzłach i wybierz **Gotowe**.
- **7** Podaj kierunek wiatru w stopniach i wybierz **Gotowe**.

Wartość dotycząca wiatru zostanie dodana do listy. W obliczeniach uwzględniane są wyłącznie wartości znajdujące się na liście.

**8** Powtórz kroki 5 – 7 dla każdej dostępnej wysokości.

#### Zerowanie informacji o wietrze

- **1** Wybierz przycisk **START**.
- **2** Wybierz **Jumpmaster**.
- **3** Wybierz **HAHO** lub **HALO**.
- **4** Wybierz kolejno **Wiatr** > **Zeruj**.

Wszystkie wartości odnoszące się do wiatru zostaną usunięte z listy.

#### Wprowadzanie informacji o wietrze dla skoku statycznego

- **1** Wybierz przycisk **START**.
- **2** Wybierz kolejno **Jumpmaster** > **Statyczny** > **Wiatr**.
- **3** Podaj prędkość wiatru w węzłach i wybierz **Gotowe**.
- **4** Podaj kierunek wiatru w stopniach i wybierz **Gotowe**.

## <span id="page-41-0"></span>Ustawienia stałych

Wybierz Jumpmaster, wybierz rodzaj skoku, a następnie wybierz Stałe.

- **Procent maksimum.**: Pozwala ustawić zakres skoku dla wszystkich rodzajów skoków. Wybór ustawienia poniżej 100% zmniejsza przesunięcie w stosunku do punktu lądowania (DIP), podczas gdy większe od 100% zwiększa to przesunięcie. Bardziej doświadczeni spadochroniarze mogą stosować mniejsze wartości, podczas gdy osoby z mniejszym doświadczeniem powinny poprzestać na większych wartościach.
- **Współczynnik bezpieczeństwa**: Pozwala określić margines błędu dla skoku (tylko skoki HAHO). Wskaźniki bezpieczeństwa to zwykle liczby całkowite, których wartość jest równa lub większa od 2. Określa się je w oparciu o charakterystykę skoku.
- **K-Freefall**: Określa wartość oporu powietrza dla spadochronu podczas swobodnego spadania w oparciu o dane znamionowe czaszy spadochronu (tylko dla skoków HALO). Na każdym spadochronie powinno widnieć stosowne oznaczenie wartości współczynnika K.
- **K-Open**: Określa wartość oporu powietrza dla otwartego spadochronu w oparciu o dane znamionowe czaszy spadochronu (dla skoków HAHO i HALO). Na każdym spadochronie powinno widnieć stosowne oznaczenie wartości współczynnika K.
- **K-Static**: Określa wartość oporu powietrza dla spadochronu podczas skoku statycznego w oparciu o dane znamionowe czaszy spadochronu (tylko dla skoków Statyczny). Na każdym spadochronie powinno widnieć stosowne oznaczenie wartości współczynnika K.

# Dostosowywanie aktywności i aplikacji

Możesz dostosować listę aktywności i aplikacji, ekrany danych, pola danych i inne ustawienia.

## Dodawanie lub usuwanie ulubionej aktywności

Lista ulubionych aktywności jest wyświetlana po naciśnięciu **START** na tarczy zegarka. Umożliwia ona szybki dostęp do najczęściej używanych aktywności. Po pierwszym naciśnięciu **START** w celu rozpoczęcia aktywności urządzenie poprosi o wybranie ulubionych aktywności. Ulubione aktywności można dodawać lub usuwać w dowolnym momencie.

- **1** Naciśnij i przytrzymaj **MENU**.
- **2** Wybierz kolejno **Aktywności i aplikacje**.

Ulubione aktywności są wyświetlane na górze listy.

- **3** Wybierz opcję:
	- Aby dodać ulubioną aktywność, wybierz aktywność, a następnie wybierz **Dodaj do Ulubionych**.
	- Aby usunąć ulubioną aktywność, wybierz aktywność, a następnie wybierz **Usuń z Ulubionych**.

## Zmiana kolejności aktywności na liście aplikacji

- **1** Naciśnij i przytrzymaj **MENU**.
- **2** Wybierz **Aktywności i aplikacje**.
- **3** Wybierz aktywność.
- **4** Wybierz **Zmień kolejność**.
- **5** Naciśnij przycisk **UP** lub **DOWN**, aby dostosować pozycję aktywności na liście aplikacji.

## <span id="page-42-0"></span>Dostosowywanie ekranów danych

Można wyświetlać, ukrywać i zmieniać układ oraz zawartość ekranów danych dla każdej aktywności.

- **1** Naciśnij i przytrzymaj **MENU**.
- **2** Wybierz **Aktywności i aplikacje**.
- **3** Wybierz aktywność do spersonalizowania.
- **4** Wybierz ustawienia aktywności.
- **5** Wybierz **Ekrany danych**.
- **6** Wybierz ekran danych, który chcesz dostosować.
- **7** Wybierz opcję:
	- Wybierz **Układ**, aby dostosować liczbę pól danych na ekranie danych.
	- Wybierz **Pola danych** i wybierz pole, aby zmienić dane wyświetlane w tym polu. **PORADA:** Aby wyświetlić listę wszystkich dostępnych pól danych, przejdź do *[Pola danych](#page-141-0)*, strona 132. Nie wszystkie pola danych są dostępne we wszystkich typach aktywności.
	- Wybierz **Zmień kolejność**, aby zmienić lokalizację ekranu danych w pętli.
	- Wybierz **Usuń**, aby usunąć ekran danych z pętli.
- **8** W razie potrzeby wybierz **Dodaj nowy**, aby dodać ekran danych do pętli.

Można dodać własny ekran danych lub wybrać jeden z wstępnie skonfigurowanych ekranów.

#### Dodawanie punktu do aktywności

Mapę można dodać do pętli ekranów danych aktywności.

- **1** Przytrzymaj **MENU**.
- **2** Wybierz **Aktywności i aplikacje**.
- **3** Wybierz aktywność do spersonalizowania.
- **4** Wybierz ustawienia aktywności.
- **5** Wybierz kolejno **Ekrany danych** > **Dodaj nowy** > **Mapa**.

## Tworzenie własnych aktywności

- **1** Na tarczy zegarka naciśnij **START**.
- **2** Wybierz **Dodaj**.
- **3** Wybierz opcję:
	- Wybierz **Kopiuj aktywność**, aby utworzyć własną aktywność na bazie jednej z zapisanych.
	- Wybierz kolejno **Inne** > **Inne**, aby utworzyć własną aktywność.
- **4** W razie potrzeby wybierz rodzaj aktywności.
- **5** Wybierz nazwę lub wpisz własną nazwę.

Duplikaty nazw aktywności zawierają numer, np. Rower(2).

- **6** Wybierz opcję:
	- Wybierz opcję, aby dostosować wybrane ustawienia aktywności. Można na przykład dostosować ekrany danych lub funkcje automatyczne.
	- Wybierz **Gotowe**, aby zapisać własną aktywność i użyć jej.
- **7** Wybierz **Tak**, aby dodać aktywność do listy ulubionych.

## <span id="page-43-0"></span>Ustawienia aktywności i aplikacji

Te ustawienia umożliwiają dostosowanie każdej fabrycznie załadowanej aplikacji do śledzenia aktywności do własnych potrzeb treningowych. Można na przykład dostosować strony danych oraz włączyć alerty i funkcje treningowe.Nie wszystkie ustawienia są dostępne dla wszystkich typów aktywności.

Przytrzymaj **MENU**, wybierz **Aktywności i aplikacje**, a następnie wybierz aktywność i ustawienia aktywności.

**Dystans 3D**: Oblicza przebyty dystans na podstawie zmian w wysokości i ruchu w poziomie.

**Prędkość 3D**: Oblicza prędkość na podstawie zmian w wysokości i ruchu w poziomie.

- **Kolor akcentów**: Umożliwia ustawienie koloru akcentu dla każdej aktywności, co ułatwia sprawdzenie, która aktywność jest aktywna.
- **Dodaj aktywność**: Umożliwia dostosowanie aktywności wielodyscyplinowej.
- **Alerty**: Umożliwia ustawienie alertów dotyczących treningu lub nawigacji dla aktywności (*[Alerty aktywności](#page-46-0)*, [strona 37](#page-46-0)).
- **Automatyczna wspinaczka**: Powoduje, że zegarek automatycznie wykrywa zmiany w wysokości za pomocą wbudowanego wysokościomierza (*[Włączanie funkcji automatycznej wspinaczki](#page-48-0)*, strona 39).
- **Auto Lap**: Umożliwia ustawienie opcji dla funkcji Auto Lap, która automatycznie oznacza okrążenia. Opcja Automatyczny dystans oznacza okrążenia na określonej odległości. Opcja Aut. wg pozycji oznacza okrążenia w lokalizacji, gdzie wcześniej naciśnięto przycisk LAP. Po zakończeniu okrążenia zostanie wyświetlony komunikat z konfigurowalnym ostrzeżeniem o okrążeniu. Funkcja ta umożliwia porównywanie swoich wyników na różnych etapach aktywności.
- **Auto Pause**: Umożliwia ustawienie opcji dla funkcji Auto Pause®, która pozwala zatrzymać rejestrowanie danych w przypadku braku ruchu lub gdy prędkość spadnie poniżej określonego poziomu. Funkcja ta jest przydatna, jeśli na trasie aktywności znajduje się sygnalizacja świetlna lub inne miejsca, w których trzeba się zatrzymać.
- **Automatyczny odpoczynek**: Umożliwia zegarkowi automatyczne tworzenie interwału odpoczynku w przypadku braku ruchu (*[Automatyczny odpoczynek i ręczny odpoczynek](#page-19-0)*, strona 10).
- **Autouruchamianie**: Umożliwia automatycznie wykrywanie zjazdu na nartach lub aktywności sportów wodnych za pomocą wbudowanego akcelerometru (*[Wyświetlanie zjazdów na nartach](#page-29-0)*, strona 20, *[Wyświetlanie](#page-27-0)  [aktywności sportów wodnych](#page-27-0)*, strona 18).
- **Autoprzewijanie**: Umożliwia automatyczne przewijanie wszystkich ekranów danych aktywności, gdy stoper aktywności jest włączony.
- **Automatyczna seria**: Włącza automatyczne rozpoczynanie i zatrzymywanie serii ćwiczeń podczas treningu siłowego.
- **Autostart**: Umożliwia automatyczne rozpoczynanie aktywności w zegarku, gdy zaczniesz się poruszać.
- **Kolor tła**: Ustawianie koloru tła każdej aktywności na czarny lub biały.
- **Duże cyfry**: Umożliwia zmianę wielkości cyfr wyświetlanych na ekranie informacji o dołku golfowym (*[Tryb](#page-37-0) [z dużymi cyframi](#page-37-0)*, strona 28).
- **Transmituj tętno**: Włącza automatyczne przesyłanie danych tętna po rozpoczęciu aktywności (*[Przesłanie](#page-89-0)  [danych tętna](#page-89-0)*, strona 80).
- **ClimbPro**: Wyświetla ekrany planowania i monitorowania wspinaczki podczas nawigacji (*[Korzystanie z funkcji](#page-48-0)  ClimbPro*[, strona 39\)](#page-48-0).
- **Monit o kiju**: Wyświetla monit o podanie użytego kija golfowego po każdym wykryciu uderzenia w celu zarejestrowania statystyk kija (*[Rejestrowanie statystyk](#page-35-0)*, strona 26).
- **Start odliczania**: Włącza czasomierz odliczania dla interwałów pływania w basenie.
- **Ekrany danych**: Pozwala dostosować dane wyświetlane na ekranie dla wybranej aktywności, a także dodać nowe ekrany danych (*[Dostosowywanie ekranów danych](#page-42-0)*, strona 33).
- **Odległość dla drivera**: Umożliwia ustawienie średniej odległości, jaką piłeczka pokonuje podczas uderzenia.
- **Edytuj ciężar**: Umożliwia dodanie obciążenia używanego dla tego ćwiczenia podczas ćwiczenia siłowego lub aktywności cardio.
- **Światło błyskowe**: Umożliwia ustawienie trybu błyskowego światła LED oraz jego szybkości błyskania i koloru światła.

**Dystans dla golfa**: Ustawia jednostkę pomiaru odległości używaną podczas gry w golfa.

**Prędkość wiatru dla golfa**: Ustawia jednostkę pomiaru prędkości wiatru używaną podczas gry w golfa.

**System ocen**: Ustawia system ocen w celu ocenienia trudności aktywności wspinaczki.

- **Wynik handicapu**: Włącza handicap punktowania podczas gry w golfa. Opcja Handicap lokalny pozwala podać liczbę uderzeń, która ma zostać usunięta z wyniku końcowego. Opcja HCP/Slope pozwala podać handicap i współczynnik SR kursu, aby zegarek mógł obliczyć handicap kursu. Po włączeniu obu opcji punktacji handicapu można dostosować wartość handicapu.
- **Numer toru**: Umożliwia ustawienie numeru toru dla biegania lekkoatletycznego.
- **Przycisk Lap**: Włącza lub wyłącza przycisk LAP do rejestrowania okrążeń lub odpoczynku podczas aktywności.
- **Zablokuj urządzenie**: Blokuje ekran dotykowy i przyciski podczas aktywności obejmującej wiele dyscyplin, zapobiegając przypadkowemu naciśnięciu przycisków i dotknięciu ekranu dotykowego.
- **Mapa**: Pozwala określić preferencje wyświetlania ekranu danych mapy dla konkretnej aktywności (*[Ustawienia](#page-47-0)  [mapy aktywności](#page-47-0)*, strona 38).
- **Metronom**: Emituje dźwięki lub wibracje z jednostajnym rytmem, co umożliwia poprawę kondycji przez trening w szybszym, wolniejszym lub bardziej jednostajnym rytmie. Można ustawić liczbę uderzeń na minutę (uderzenia/min) rytmu, który chcesz utrzymać, częstotliwość uderzeń i ustawienia dźwięku.
- **Śledzenie trybów**: Włącza i wyłącza automatyczne śledzenie trybów podjazdów lub zjazdów dla aktywności narciarstwa i snowboardingu przełajowego.
- **Śledzenie przeszkód**: Umożliwia zegarkowi zapisywanie pozycji przeszkód z pierwszego okrążenia. W przypadku powtarzanych okrążeń kursu zegarek wykorzystuje zapisane pozycje, aby przełączać się między interwałami przeszkód i biegów (*[Rejestrowanie aktywności biegu przeszkodowego](#page-17-0)*, strona 8).
- **Kary**: Włącza śledzenie uderzeń karnych podczas gry w golfa (*[Rejestrowanie statystyk](#page-35-0)*, strona 26).
- PlaysLike: Włącza funkcję dystansu "plays like" podczas gry w golfa, która uwzględnia zmiany wysokości na polu poprzez wyświetlanie skorygowanej odległości do greena (*[Ikony dystansu PlaysLike](#page-37-0)*, strona 28).
- **Długość basenu**: Ustawienie długości basenu dla pływania.
- **Uśrednianie mocy**: Opcja sprawdza, czy zegarek uwzględnia wartości zerowe dla danych z rowerowego miernika mocy, które pojawiają się, gdy użytkownik nie pedałuje.
- **Tryb zasilania**: Umożliwia ustawienie domyślnego trybu zasilania dla danej aktywności.
- **Czas do osz. energii**: Ustawia limit czasu oszczędzania energii określający, jak długo zegarek pozostaje w trybie treningowym, np. podczas oczekiwania na rozpoczęcie wyścigu. Wybór opcji Normalna powoduje, że po 5 minutach bezczynności zegarek przełącza się w tryb zegarka o niskim poborze mocy. Wybór opcji Przedłużony powoduje, że po 25 minutach bezczynności zegarek przełącza się w tryb zegarka o niskim poborze mocy. Korzystanie z tego trybu może spowodować skrócenie czasu między kolejnymi ładowaniami baterii.
- **Rejestruj aktywność**: Umożliwia rejestrowanie aktywności golfowych w pliku FIT. W plikach FIT rejestrowane są informacje fitness w formacie dostosowanym do wymagań serwisu Garmin Connect.
- **Zapisuj po zach. słońca**: Ustawia w zegarku rejestrowanie punktów śladu po zachodzie słońca w czasie podroży.
- **Zapisz temperaturę**: Rejestruje temperaturę otoczenia wokół zegarka podczas określonych czynności.
- **Rejestruj pułap tlenowy.**: Umożliwia rejestrowanie pułapu tlenowego w przypadku biegów przełajowych i ultrabiegów.
- **Interwał rejestrowania**: Ustawia częstotliwość rejestrowania punktów śladu podczas ekspedycji. Domyślnie punkty śladu GPS są rejestrowane raz na godzinę i nie są rejestrowane po zachodzie słońca. Rzadsze rejestrowanie punktów śladu wydłuża czas działania baterii.
- **Zmień nazwę**: Umożliwia ustawienie nazwy aktywności.
- **Liczenie powtórzeń**: Włącza lub wyłącza liczenie powtórzeń podczas treningu. Opcja Tylko ćwiczenia włącza liczenie powtórzeń tylko podczas treningów z instruktorem.
- **Powtórz**: Włącza opcję Powtórz dla aktywności obejmujących wiele dyscyplin. Na przykład można użyć tej opcji do aktywności, które uwzględniają wiele przejść, takich jak bieg z pływaniem.
- **Przywróć domyślne**: Umożliwia zresetowanie ustawień aktywności.
- **Statystyki trasy**: Umożliwia śledzenie statystyk trasy w przypadku wspinaczki w pomieszczeniu.
- **Trasowanie**: Pozwala ustawić preferencje dotyczące obliczania tras dla danej aktywności (*[Ustawienia](#page-47-0) [wyznaczania trasy](#page-47-0)*, strona 38).
- **Moc biegowa**: Umożliwia rejestrowania danych mocy biegowej i dostosowywanie ustawień (*[Ustawienia mocy](#page-98-0) biegowej*[, strona 89\)](#page-98-0).
- **Satelity**: Ustawia system satelitarny, który ma być używany do aktywności (*[Ustawienia satelitów](#page-49-0)*, strona 40).
- Punktacja: Automatycznie włącza i wyłącza czujnik po rozpoczęciu marszu lub biegu. Wybranie opcji Zawsze pytaj spowoduje wyświetlenie monitu za każdym razem po rozpoczęciu rundy.
- **Metoda punktacji**: Umożliwia ustawienie punktacji Stroke play lub Stableford podczas gry w golfa.
- **Alerty segmentu**: Włącza komunikaty ostrzegające o zbliżaniu się do segmentów (*Segmenty*[, strona 48](#page-57-0)).
- **Samoocena**: Określa, jak często dokonujesz oceny odczuwanego wysiłku związanego z daną aktywnością (*[Ocenianie aktywności](#page-15-0)*, strona 6).
- **SpeedPro**: Włącza zaawansowane pomiary prędkości podczas biegów w ramach aktywności windsurfingu. **Śledzenie statystyk**: Umożliwia śledzenie statystyk podczas gry w golfa (*[Rejestrowanie statystyk](#page-35-0)*, strona 26).
- **Wykrywanie ruchów**: Aktywacja wykrywania ruchu na potrzeby pływania w basenie.
- **Autowybór biegu/pływania**: Umożliwia automatyczne przejście między pływaniem a biegiem podczas ćwiczeń biegania/pływania multisport.
- **Dotyk**: Włącza lub wyłącza ekran dotykowy podczas aktywności.
- **Tryb turnieju**: Wyłącza funkcje, które nie są dozwolone podczas turniejów objętych sankcjami.
- **Przejścia**: Włącza przejścia dla aktywności obejmujących wiele dyscyplin.
- **Jednostki**: Ustawia jednostki miary dla danej aktywności.
- **Alerty wibracyjne**: Włącza alerty informujące, kiedy wziąć wdech, a kiedy wydech podczas ćwiczeń oddechowych.
- **Wirtualny caddie**: Umożliwia wybranie automatycznych lub włączanych ręcznie porad wirtualnego caddiego dotyczących wyboru kija. Opcja pojawia się po rozegraniu pięciu rund golfa, śledzi użycie kijów i przesyła karty wyników do aplikacji Garmin Golf.
- **Filmy instruktażowe**: Umożliwia włączenie animacji instruktażowych dotyczących treningów wydolnościowych, siłowych, jogi lub ćwiczeń Pilates. Animacje są dostępne dla fabrycznie zainstalowanych treningów i treningów pobranych z konta Garmin Connect.

## <span id="page-46-0"></span>Alerty aktywności

Możesz ustawić alerty dla każdej aktywności, co pomoże w trenowaniu oraz osiąganiu założonych celów, lepszym rozeznaniu w otoczeniu i nawigowaniu do celu. Niektóre alerty są dostępne tylko dla określonych aktywności. Istnieją trzy rodzaje alertów: alerty o zdarzeniach, alerty zakresowe i alerty cykliczne.

- **Alert o zdarzeniach**: Alert o zdarzeniach powiadomi Cię jeden raz. Zdarzeniu jest przypisana określona wartość. Możesz na przykład ustawić zegarek w taki sposób, aby wyświetlał alert po spaleniu określonej liczby kalorii.
- **Alert zakresowy**: Alert zakresowy uruchamia się za każdym razem, gdy w zegarku zostanie zarejestrowana wartość spoza ustawionego zakresu. Można na przykład ustawić zegarek tak, aby informował użytkownika o każdym spadku tętna poniżej wartości 60 uderzeń na minutę (uderzenia/min) oraz o każdym jego skoku powyżej 210 uderzeń na minutę.
- **Alert cykliczny**: Alert cykliczny uruchamia się za każdym razem, gdy zegarek zarejestruje określoną wartość lub interwał. Można na przykład ustawić zegarek, tak aby alert uruchamiał się co 30 minut.

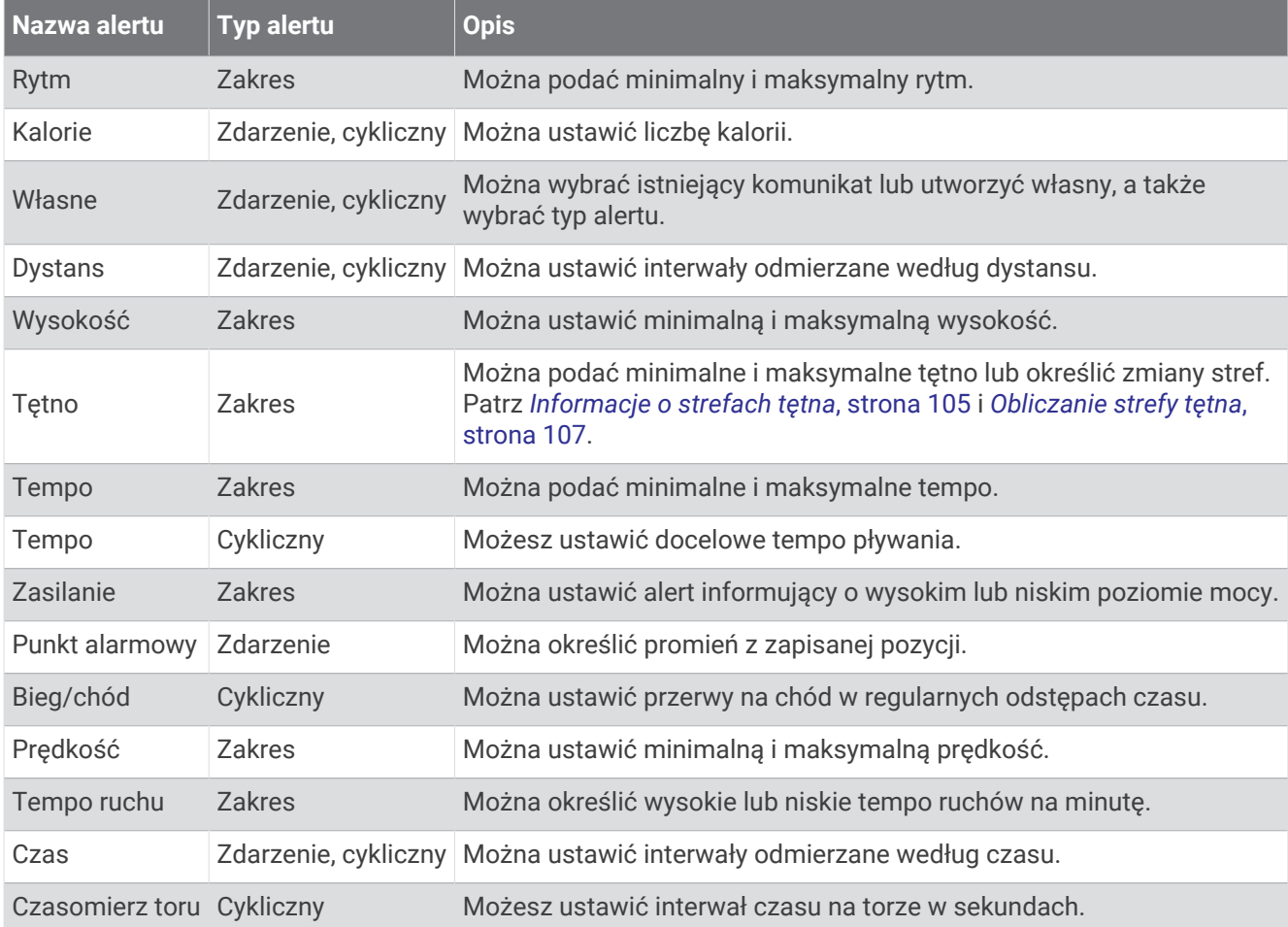

### <span id="page-47-0"></span>Ustawianie alertu

- **1** Naciśnij i przytrzymaj **MENU**.
- **2** Wybierz **Aktywności i aplikacje**.
- **3** Wybierz aktywność.

**UWAGA:** Funkcja nie jest dostępna dla wszystkich aktywności.

- **4** Wybierz ustawienia aktywności.
- **5** Wybierz **Alerty**.
- **6** Wybierz opcję:
	- Wybierz **Dodaj nowy**, aby dodać dodatkowe alerty dla aktywności.
	- Wybierz nazwę alertu, aby edytować istniejący alert.
- **7** Jeśli to konieczne, wybierz typ alertu.
- **8** Wybierz strefę, podaj wartości minimalne i maksymalne lub wprowadź wartość niestandardową dla alertu.
- **9** W razie potrzeby włącz alert.

W przypadku wydarzeń i powtarzających się alertów po każdym wprowadzeniu wartości alertu pojawi się komunikat. W przypadku alertów zakresowych komunikat pojawi się za każdym razem, gdy określony zakres (wartości minimalne i maksymalne) zostanie przekroczony.

#### Ustawienia mapy aktywności

Można dostosować wygląd ekranu danych mapy dla każdej aktywności.

Przytrzymaj **MENU**, wybierz **Aktywności i aplikacje**, a następnie aktywność, ustawienia aktywności oraz opcję **Mapa**.

**Konfiguruj mapy**: Umożliwia wyświetlanie i ukrywanie danych na zainstalowanych mapach.

- **Motyw mapy**: Umożliwia wyświetlanie na mapach danych zoptymalizowanych pod kątem typu aktywności. Opcja System wykorzystuje preferowane ustawienia mapy systemu (*[Motywy mapy](#page-105-0)*, strona 96).
- **Użyj ustawień systemu**: Umożliwia korzystanie z preferencji w ustawieniach systemu map (*[Ustawienia mapy](#page-103-0)*, [strona 94](#page-103-0)). Gdy to ustawienie jest wyłączone, można dostosować ustawienia mapy dla danej aktywności.
- **Przywróć motyw**: Umożliwia przywrócenie domyślnych ustawień motywu mapy lub motywów, które zostały usunięte z zegarka.

## Ustawienia wyznaczania trasy

Można zmienić ustawienia wyznaczania tras, aby dostosować sposób obliczania tras przez zegarek.

**UWAGA:** Nie wszystkie ustawienia są dostępne we wszystkich typach aktywności.

Przytrzymaj **MENU**, wybierz kolejno **Aktywności i aplikacje**, a następnie wybierz aktywność, ustawienia aktywności oraz opcję **Trasowanie**.

**Aktywność**: Ustawianie aktywności dla wyznaczanej trasy. Zegarek oblicza optymalną trasę dla wykonywanej aktywności.

**Wyzn. tras wg popularn.**: Oblicza trasy w oparciu o najbardziej popularne biegi i przejazdy z Garmin Connect.

- **Kursy**: Ustawia sposób nawigowania po kursach przy użyciu zegarka. Opcja Podążaj kursem umożliwia dokładną nawigację po wyświetlanym kursie bez przeliczania trasy. Opcja Użyj mapy pozwala nawigować po kursie za pomocą map z funkcją wyznaczania tras oraz przeliczyć trasę w przypadku zboczenia z kursu.
- **Metoda obliczeń**: Pozwala ustawić sposób obliczania trasy, aby zminimalizować czas, dystans lub wznios na trasie.

**Unikane**: Pozwala ustawić typy dróg lub środków transportu, które będą unikane na trasach.

**Typ**: Pozwala wybrać zachowanie wskaźnika wyświetlanego podczas wyznaczania tras bezpośrednich.

## <span id="page-48-0"></span>Korzystanie z funkcji ClimbPro

Funkcja ClimbPro pomaga lepiej rozkładać wysiłek z uwzględnieniem wzniesień obecnych na dalszym odcinku trasy. Umożliwia wyświetlenie szczegółów dotyczących wzniesienia, takich jak nachylenie, dystans i wzrost wysokości, przed wyruszeniem w trasę lub na bieżąco w trakcie jej pokonywania. Kategorie podjazdów rowerowych, utworzone w oparciu o długość i nachylenie, są oznaczone kolorem.

- **1** Naciśnij i przytrzymaj **MENU**.
- **2** Wybierz **Aktywności i aplikacje**.
- **3** Wybierz aktywność.
- **4** Wybierz ustawienia aktywności.
- **5** Wybierz kolejno **ClimbPro** > **Stan** > **Podczas nawigacji**.
- **6** Wybierz opcję:
	- Wybierz **Pole danych**, aby dostosować pole danych wyświetlane na ekranie ClimbPro.
	- Wybierz **Alert**, aby ustawić alerty na początku wzniesienia lub w pewnej odległości przed nim.
	- Wybierz **Spadki**, aby włączyć lub wyłączyć wyświetlanie spadków podczas biegania.
	- Wybierz **Wykrywanie podjazdu**, aby wybrać typy podjazdów wykrytych podczas aktywności rowerowej.
- **7** Zapoznaj się z informacjami o podjazdach i szczegółach pola golfowego (*[Wyświetlanie lub edytowanie](#page-126-0)  [informacji o kursie](#page-126-0)*, strona 117).
- **8** Rozpocznij poruszanie się po zapisanym polu (*[Podróżowanie do celu](#page-122-0)*, strona 113).

#### Włączanie funkcji automatycznej wspinaczki

Funkcja automatycznej wspinaczki automatycznie wykrywa zmiany w wysokości. Jest ona przydatna podczas takich aktywności, jak wspinaczka, piesze wędrówki, bieg czy jazda na rowerze.

- **1** Przytrzymaj **MENU**.
- **2** Wybierz **Aktywności i aplikacje**.
- **3** Wybierz aktywność.

**UWAGA:** Funkcja nie jest dostępna dla wszystkich aktywności.

- **4** Wybierz ustawienia aktywności.
- **5** Wybierz kolejno **Automatyczna wspinaczka** > **Stan**.
- **6** Wybierz **Zawsze** lub **Gdy nie nawiguję**.
- **7** Wybierz opcję:
	- Wybierz **Ekran biegu**, aby określić, który ekran danych ma pojawiać się podczas biegania.
	- Wybierz **Ekran wspinaczki**, aby określić, który ekran danych ma pojawiać się podczas wspinaczki.
	- Wybierz **Odwróć kolory**, aby odwrócić kolory przy zmianie trybów.
	- Wybierz **Prędkość pionowa**, aby określić tempo zmiany wartości wzniosu w czasie.
	- Wybierz **Przełącz. trybów**, aby ustawić szybkość zmiany trybów urządzenia.

**UWAGA:** Opcja Bieżący ekran pozwala na automatyczne przełączenie na ostatni przeglądany ekran przed rozpoczęciem automatycznej wspinaczki.

#### <span id="page-49-0"></span>Ustawienia satelitów

Można zmienić ustawienia satelity, aby dostosować systemy satelitarne używane dla każdej aktywności. Więcej informacji na temat systemów satelitarnych można znaleźć na stronie [garmin.com/aboutGPS.](https://www.garmin.com/aboutGPS)

Przytrzymaj **MENU**, wybierz **Aktywności i aplikacje**, a następnie aktywność, ustawienia aktywności oraz opcję **Satelity**.

**UWAGA:** Funkcja nie jest dostępna dla wszystkich aktywności.

**Wyłączono**: Umożliwia wyłączenie systemów satelitarnych dla danej aktywności.

**Użyj domyślnego**: Umożliwia korzystanie z domyślnego ustawienia systemu dla satelitów (*[Ustawienia](#page-129-0)  systemowe*[, strona 120](#page-129-0)).

**Tylko GPS**: Umożliwia włączenie systemu satelity GPS.

- **Wszystkie systemy**: Umożliwia korzystanie z wielu systemów satelitarnych. Korzystanie z wielu systemów satelitarnych jednocześnie pozwala zwiększyć wydajność w wymagających warunkach i szybciej uzyskiwać dane dotyczące pozycji w porównaniu do korzystania z samego GPS. Jednak używanie wielu systemów może skrócić czas działania baterii w porównaniu do korzystania z samego GPS.
- **Wszystkie + wielopasm.**: Umożliwia włączenie wielu systemów satelitarnych na wielu pasmach częstotliwości. Systemy wielopasmowe korzystają z kilku pasm częstotliwości, co umożliwia tworzenie spójniejszych wykresów śladów, lepsze określanie pozycji, poprawę błędów wielu ścieżek i ograniczenie błędów spowodowanym warunkami środowiska podczas korzystania z zegarka w trudnych warunkach.

**UWAGA:** Funkcja nie jest dostępna dla wszystkich modeli urządzenia.

**Autowybór**: Umożliwia zegarkowi korzystanie z technologii SatIQ™ , pozwalając na dynamiczny wybór najlepszego systemu wielopasmowego w zależności od otoczenia. Ustawienie Autowybór zapewnia najlepszą dokładność pozycjonowania przy jednoczesnym zachowaniu możliwie długiego czasu pracy baterii.

**UWAGA:** Funkcja nie jest dostępna dla wszystkich modeli urządzenia.

**UltraTrac**: Umożliwia rejestrowanie punktów śladu i danych czujnika z mniejszą częstotliwością. Włączenie funkcji UltraTrac zmniejsza zużycie baterii, jednak jakość zarejestrowanych działań również ulega zmniejszeniu. Z funkcji UltraTrac należy korzystać w przypadku aktywności, które wymagają mniejszego zużycia baterii, a częste aktualizacje danych czujnika są mniej ważne.

# **Trening**

## Ujednolicony stan wytrenowania

Jeśli korzystasz z więcej niż jednego urządzenia Garmin na koncie Garmin Connect, możesz wybrać, które z nich będzie głównym źródłem danych w codziennym użytkowaniu oraz w celach treningowych.

W menu aplikacji Garmin Connect wybierz Ustawienia.

- **Podstawowe urządzenie treningowe**: Ustawia priorytetowe źródło danych pomiarów treningowych, takich jak stan wytrenowania i charakter obciążenia.
- **Podstawowe urządzenie noszone na ciele**: Ustawia priorytetowe źródło danych odczytów codziennych parametrów zdrowia, takich jak kroki i sen. Powinien być to zegarek, który nosisz najczęściej.

**PORADA:** Aby otrzymywać jak najdokładniejsze wyniki, firma Garmin zaleca częstą synchronizację z kontem Garmin Connect.

## <span id="page-50-0"></span>Synchronizacja aktywności i pomiarów efektywności

Możesz zsynchronizować aktywności i pomiary efektywności z innych urządzeń Garmin na zegarek fēnix za pośrednictwem konta Garmin Connect. Zapewnia to dokładniejszy obraz stanu wytrenowania i kondycji. Możesz na przykład zapisać jazdę za pomocą licznika rowerowego Edge® i wyświetlić szczegóły aktywności i ogólne obciążenie treningowe na zegarku fēnix.

Zsynchronizuj zegarek fēnix i inne urządzenia Garmin ze swoim kontem Garmin Connect.

**PORADA:** W aplikacji Garmin Connect możesz ustawić podstawowe urządzenie treningowe i podstawowe urządzenie ubieralne (*[Ujednolicony stan wytrenowania](#page-49-0)*, strona 40).

Ostatnie aktywności i pomiary efektywności z innych urządzeń Garmin pojawią się na zegarku fēnix.

# Trenowanie do wyścigu

Zegarek może sugerować codzienne ćwiczenia, aby pomóc w treningu przed zawodami biegowymi lub kolarskimi, jeśli masz szacowane wartości pułapu tlenowego (*[Informacje o szacowanym pułapie tlenowym](#page-67-0)*, [strona 58](#page-67-0)).

- **1** Przejdź do kalendarza Garmin Connect w telefonie lub komputerze.
- **2** Wybierz dzień wydarzenia i dodaj wyścig.
	- Możesz wyszukiwać wydarzenia w swojej okolicy lub utworzyć własne.
- **3** Dodaj szczegóły wydarzenia i trasę, jeśli jest dostępna.
- **4** Zsynchronizuj zegarek ze swoim kontem Garmin Connect.
- **5** Na zegarku przewiń do głównego podglądu wydarzeń, aby zobaczyć odliczanie do głównego wyścigu.
- **6** Na tarczy zegarka naciśnij **START**, a następnie wybierz bieganie lub jazdę rowerem.

**UWAGA:** Jeśli ukończono co najmniej 1 bieg na powietrzu z danymi o tętnie lub 1 jazdę z danymi o tętnie i mocy, na zegarku pojawią się codzienne sugerowane ćwiczenia.

## Kalendarz wyścigów i wyścig główny

Po dodaniu wyścigu do kalendarza Garmin Connect możesz wyświetlić to wydarzenie na zegarku, dodając podstawowy podgląd wyścigu (*Podglądy*[, strona 52\)](#page-61-0). Data wydarzenia musi przypadać w ciągu najbliższych 365 dni. Na zegarku wyświetlany jest czas do wydarzenia, czas do celu lub przewidywany czas ukończenia (tylko w przypadku biegów) oraz informacje o pogodzie.

**UWAGA:** Historyczne informacje pogodowe dla danej lokalizacji i daty są dostępne od razu. Lokalne dane prognostyczne pojawiają się na około 14 dni przed wydarzeniem.

Jeśli dodasz więcej niż jeden wyścig, wyświetli się monit o wybranie wydarzenia głównego.

W zależności od dostępnych danych trasy dla danego wydarzenia można wyświetlić dane dotyczące wysokości, mapę trasy i dodać plan PacePro™ (*[Trening PacePro](#page-54-0)*, strona 45).

# **Treningi**

Można tworzyć własne treningi obejmujące cele dla każdego etapu treningu oraz różne dystanse, czasy i liczby kalorii. W trakcie aktywności możesz wyświetlić specjalne ekrany danych dla danego treningu, które zawierają informacje o etapach treningu, takie jak dystans etapu lub średnie tempo etapu.

Można tworzyć i wyszukiwać treningi za pomocą aplikacji Garmin Connect oraz wybierać plany treningów obejmujące zintegrowane treningi, a następnie przesyłać je do zegarka.

Przy pomocy serwisu Garmin Connect można również tworzyć harmonogramy treningów. Można z wyprzedzeniem planować treningi i przechowywać je w zegarku.

## Rozpoczynanie treningu

Twoje urządzenie może wyświetlać kolejne kroki wieloetapowego treningu.

- **1** Na tarczy zegarka naciśnij **START**.
- **2** Wybierz aktywność.
- **3** Przytrzymaj **MENU**, a następnie wybierz **Trening**.
- **4** Wybierz opcję:
	- Aby rozpocząć trening interwałowy lub trening z celem, wybierz **Szybki trening** (*[Rozpoczynanie treningu](#page-52-0)  [interwałowego](#page-52-0)*, strona 43, *[Ustawianie celu treningowego](#page-53-0)*, strona 44).
	- Aby rozpocząć wstępnie załadowany lub zapisany trening, wybierz **Biblioteka ćwiczeń** (*Realizowanie treningu z Garmin Connect*, strona 42).
	- Aby rozpocząć zaplanowany trening z kalendarza treningów Garmin Connect, wybierz **Kalendarz treningów** (*[Informacje o kalendarzu treningów](#page-54-0)*, strona 45).

**UWAGA:** Nie wszystkie opcje są dostępne dla wszystkich typów aktywności.

**5** Wybierz trening.

**UWAGA:** Na liście wyświetlane będą wyłącznie treningi zgodne z wybranym rodzajem aktywności.

- **6** W razie potrzeby wybierz **Zacznij trening**.
- **7** Naciśnij **START**, aby uruchomić stoper.

Po rozpoczęciu treningu urządzenie wyświetla każdy etap treningu, uwagi dotyczące etapu (opcjonalnie), cel (opcjonalnie) oraz aktualne dane treningu. W przypadku treningów siłowych, jogi, kardio lub ćwiczeń Pilates wyświetlona zostanie animacja instruktażowa.

#### Wynik wykonania treningu

Po zakończeniu treningu zegarek wyświetla wynik wykonania treningu na podstawie dokładności jego wykonania. Na przykład jeśli Twój 60-minutowy trening ma docelowy zakres tempa i utrzymujesz się w nim przez 50 minut, Twój wynik wykonania treningu wynosi 83%.

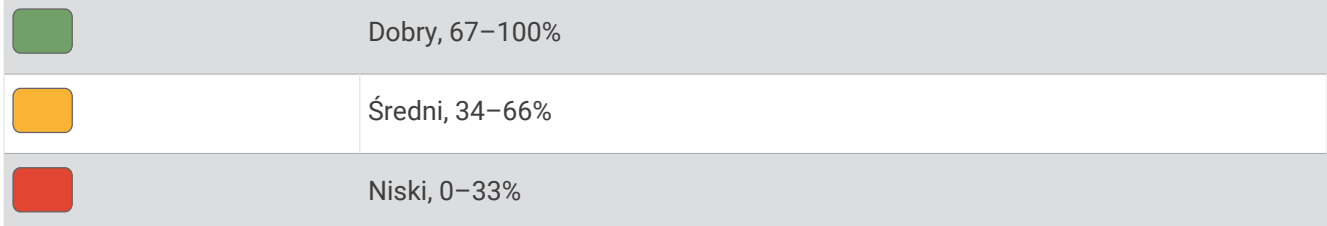

#### Realizowanie treningu z Garmin Connect

Aby móc pobierać treningi z serwisu Garmin Connect, należy posiadać konto Garmin Connect (*[Garmin Connect](#page-111-0)*, [strona 102\)](#page-111-0).

- **1** Wybierz opcję:
	- Otwórz aplikację Garmin Connect.
	- Otwórz stronę [connect.garmin.com.](https://connect.garmin.com)
- **2** Wybierz kolejno **Trening i planowanie** > **Ćwiczenia**.
- **3** Znajdź gotowy trening lub utwórz i zapisz nowy trening.
- 4 Wybierz <sup>1</sup>Ub Wyślij do urządzenia.
- **5** Wykonaj instrukcje wyświetlane na ekranie.

## <span id="page-52-0"></span>Po polecanym treningu codziennym

Zanim zegarek będzie mógł zaproponować codzienny trening biegowy lub rowerowy, musisz mieć określone szacowane wartości pułapu tlenowego dla danej aktywności (*[Informacje o szacowanym pułapie tlenowym](#page-67-0)*, [strona 58](#page-67-0)).

- **1** Na tarczy zegarka naciśnij **START**.
- **2** Wybierz **Bieg** lub **Jazda rowerem**.

Pojawi się polecany trening codzienny.

- **3** Wybierz **START**, a następnie wybierz opcję.
	- Aby rozpocząć trening, wybierz **Zacznij trening**.
	- Aby odrzucić trening, wybierz **Odrzuć**.
	- Aby wyświetlić podgląd etapów treningu, wybierz **Etapy**.
	- Aby wyświetlić propozycje treningów na nadchodzący tydzień, wybierz **Więcej propozycji**.
	- Aby wyświetlić ustawienia treningu, takie jak **Typ celu**, wybierz **Ustawienia**.

Polecany trening automatycznie dostosowuje się do zmian w nawykach treningowych, czasie odpoczynku i pułapie tlenowym.

## Rozpoczynanie treningu interwałowego

- **1** Na tarczy zegarka naciśnij **START**.
- **2** Wybierz aktywność.
- **3** Naciśnij i przytrzymaj **MENU**.
- **4** Wybierz kolejno **Trening** > **Szybki trening** > **Interwały**.
- **5** Wybierz opcję:
	- Wybierz **Powtórzenia otwarte**, aby oznaczyć interwały i odpoczynek, naciskając przycisk **LAP**.
	- Wybierz kolejno **Usystematyzowane powtórzenia** > **Zacznij trening**, aby zacząć trening interwałowy oparty na dystansie lub czasie.
- **6** W razie potrzeby wybierz **Tak**, aby do treningu dodać rozgrzewkę.
- **7** Naciśnij **START**, aby uruchomić stoper.
- **8** Jeśli trening interwałowy obejmuje rozgrzewkę, naciśnij **LAP**, aby rozpocząć pierwszy interwał.
- **9** Wykonaj instrukcje wyświetlane na ekranie.
- **10** W dowolnym momencie naciśnij **LAP**, aby zatrzymać bieżący interwał lub odpoczynek, a następnie przejdź do kolejnego interwału lub okresu odpoczynku (opcjonalnie).

Po zakończeniu wszystkich interwałów zostanie wyświetlony komunikat.

## Dostosowywanie treningu interwałowego

- **1** Na tarczy zegarka naciśnij **START**.
- **2** Wybierz aktywność.
- **3** Naciśnij i przytrzymaj **MENU**.
- **4** Wybierz kolejno **Trening** > **Szybki trening** > **Interwały** > **Usystematyzowane powtórzenia** > **Edytuj**.
- **5** Wybierz jedną lub więcej opcji:
	- Aby ustawić czas trwania i rodzaj interwału, wybierz **Interwał**.
	- Aby ustawić czas trwania i rodzaj odpoczynku, wybierz **Odpoczynek**.
	- Aby określić liczbę powtórzeń, wybierz **Powtórz**.
	- Aby dodać do treningu otwarty interwał rozgrzewki, wybierz kolejno **Rozgrzewka** > **Włączono**
	- Aby dodać do treningu otwarty interwał ćwiczeń rozluźniających, wybierz kolejno **Wyciszenie** > **Włączono**
- **6** Naciśnij **BACK**.

Zegarek zapisuje niestandardowy trening interwałowy, dopóki ponownie nie dokonasz edycji treningu.

## <span id="page-53-0"></span>Rejestrowanie testu krytycznej prędkości pływania

Wartość krytycznej prędkości pływania (CSS) jest wynikiem testu opartego na próbie czasowej, który jest wyrażony jako tempo na 100 metrów. Parametr CSS to teoretyczna prędkość, którą możesz utrzymywać bez wyczerpania sił. Jest on przydatny do planowania treningów i monitorowania postępów.

- **1** Na tarczy zegarka naciśnij **START**.
- **2** Wybierz **Pływanie na basenie**.
- **3** Naciśnij i przytrzymaj **MENU**.
- **4** Wybierz kolejno **Trening** > **Biblioteka ćwiczeń** > **Krytyczna prędkość pływania** > **Wykonaj test kryt. prędk. pływ.**.
- **5** Naciśnij **DOWN**, aby wyświetlić podgląd etapów treningu (opcjonalnie).
- **6** Wybierz przycisk **START**.
- **7** Naciśnij **START**, aby uruchomić stoper.
- **8** Wykonaj instrukcje wyświetlane na ekranie.

## Korzystanie z funkcji Virtual Partner

Funkcja Virtual Partner to narzędzie treningowe ułatwiające osiąganie celów treningowych. Możesz ustawić tempo dla funkcji Virtual Partner i ścigać się z nią.

**UWAGA:** Funkcja nie jest dostępna dla wszystkich aktywności.

- **1** Naciśnij i przytrzymaj **MENU**.
- **2** Wybierz kolejno **Aktywności i aplikacje**.
- **3** Wybierz aktywność.
- **4** Wybierz ustawienia aktywności.
- **5** Wybierz **Ekrany danych** > **Dodaj nowy** > **Virtual Partner**.
- **6** Podaj wartość tempa lub prędkości.
- **7** Naciśnij przycisk **UP** lub **DOWN**, aby zmienić położenie ekranu Virtual Partner (opcjonalnie).
- **8** Rozpocznij aktywność (*[Rozpoczynanie aktywności](#page-14-0)*, strona 5).
- **9** Użyj przycisków **UP** i **DOWN**, aby przewinąć do ekranu Virtual Partner i zobaczyć, kto prowadzi.

## Ustawianie celu treningowego

Funkcja celu treningowego współpracuje z funkcją Virtual Partner, co umożliwia trenowanie w celu osiągnięcia wyznaczonego dystansu, dystansu i czasu, dystansu i tempa albo dystansu i prędkości. W trakcie wykonywania aktywności zegarek wyświetla na bieżąco dane pokazujące, jak blisko jesteś do osiągnięcia swojego celu treningowego.

- **1** Na tarczy zegarka naciśnij **START**.
- **2** Wybierz aktywność.
- **3** Naciśnij i przytrzymaj **MENU**.
- **4** Wybierz **Trening**.
- **5** Wybierz opcję:
	- Wybierz **Ustaw cel**.
	- Wybierz **Szybki trening**.

**UWAGA:** Nie wszystkie opcje są dostępne dla wszystkich typów aktywności.

- **6** Wybierz opcję:
	- Wybierz **Tylko dystans**, aby wybrać ustalony dystans lub podać własny dystans.
	- Wybierz **Dystans i czas**, aby wybrać docelowy dystans i czas.
	- Wybierz **Dystans i tempo** lub **Dystans i prędkość**, aby wybrać docelowy dystans i tempo lub prędkość. Na ekranie celu treningowego wyświetlany jest szacowany czas ukończenia.
- **7** Naciśnij **START**, aby uruchomić stoper.

**PORADA:** Możesz przytrzymać przycisk MENU i wybrać **Anuluj cel**, aby anulować cel treningu.

## <span id="page-54-0"></span>Wyścig z poprzednią aktywnością

Można ścigać się z poprzednio zarejestrowaną lub pobraną aktywnością. Funkcja ta współpracuje z funkcją Virtual Partner, co umożliwia sprawdzenie, o ile aktualny wynik jest lepszy lub gorszy od poprzedniego.

**UWAGA:** Funkcja nie jest dostępna dla wszystkich aktywności.

- **1** Na tarczy zegarka naciśnij **START**.
- **2** Wybierz aktywność.
- **3** Naciśnij i przytrzymaj **MENU**.
- **4** Wybierz kolejno **Trening** > **Ścigaj się ze sobą**.
- **5** Wybierz opcję:
	- Wybierz **Z historii**, aby wybrać w urządzeniu poprzednio zarejestrowaną aktywność.
	- Wybierz **Pobrane**, aby wybrać aktywność pobraną z konta Garmin Connect.
- **6** Wybierz aktywność.

Zostanie wyświetlony ekran Virtual Partner z szacowanym czasem ukończenia.

- **7** Naciśnij **START**, aby uruchomić stoper.
- **8** Po zakończeniu aktywności naciśnij **STOP** i wybierz **Zapisz**.

## Informacje o kalendarzu treningów

Kalendarz treningów dostępny w zegarku stanowi rozszerzenie kalendarza treningów lub harmonogramu skonfigurowanego na koncie Garmin Connect. Po dodaniu kilku treningów do kalendarza w serwisie Garmin Connect można je przesłać do posiadanego urządzenia. Wszystkie zaplanowane treningi przesłane do urządzenia są wyświetlane w podglądzie kalendarza. Po wybraniu dnia w kalendarzu można wyświetlić lub zacząć trening. Zaplanowany trening pozostaje w zegarku bez względu na to, czy zostanie zrealizowany czy pominięty. Zaplanowane treningi pobierane z serwisu Garmin Connect zastępują istniejący kalendarz treningów.

#### Korzystanie z planów treningów z serwisu Garmin Connect

Aby pobrać plan treningowy, musisz mieć konto Garmin Connect (*[Garmin Connect](#page-111-0)*, strona 102) i sparować urządzenie fēnix ze zgodnym telefonem.

- 1 W aplikacji Garmin Connect wybierz  $\blacksquare$  lub ...
- **2** Wybierz kolejno **Trening i planowanie** > **Plany treningów**.
- **3** Wybierz plan treningowy i uwzględnij go w harmonogramie.
- **4** Wykonaj instrukcje wyświetlane na ekranie.
- **5** Przejrzyj plan treningu w kalendarzu.

#### Adaptacyjne plany treningowe

Konto Garmin Connect zawiera adaptacyjny plan treningowy i trenera Garmin dopasowanych do Twoich celów treningowych. Na przykład możesz odpowiedzieć na kilka pytań i znaleźć plan, który pomoże Ci przygotować się do wyścigu na 5 km. Plan dostosowuje się do aktualnego poziomu sprawności, umiejętności, preferencji dotyczących harmonogramu oraz daty wyścigu. Po uruchomieniu planu podgląd trenera Garmin jest dodawany do pętli podglądów w zegarku fēnix.

## Trening PacePro

Wielu biegaczy lubi korzystać z zakresów tempa podczas wyścigu – są one dla nich pomocne w osiągnięciu celu. Funkcja PacePro umożliwia utworzenie własnego zakresu tempa na podstawie dystansu i tempa lub dystansu i czasu. Możesz także utworzyć zakres tempa dla znanego kursu, aby określić optymalne tempo w oparciu o zmiany wysokości.

Plan PacePro możesz utworzyć za pomocą aplikacji Garmin Connect. Przed uruchomieniem kursu możesz wyświetlić podgląd czasów cząstkowych i wykresu wysokości.

## Pobieranie planu PacePro z Garmin Connect

Aby móc pobrać plan PacePro z serwisu Garmin Connect, należy posiadać konto Garmin Connect (*[Garmin](#page-111-0) Connect*[, strona 102\)](#page-111-0).

- **1** Wybierz opcję:
	- Otwórz aplikacie Garmin Connect i wybierz  $\blacksquare$  lub  $\bullet\bullet\bullet$ .
	- Otwórz stronę [connect.garmin.com.](https://connect.garmin.com)
- **2** Wybierz **Trening i planowanie** > **Strategie tempa PacePro**.
- **3** Wykonaj instrukcje wyświetlane na ekranie, aby utworzyć i zapisać plan PacePro.
- 4 Wybierz <sup>1</sup>Ub Wyślii do urządzenia.

## Tworzenie planu PacePro w zegarku

Przed utworzeniem planu PacePro w zegarku musisz utworzyć kurs (*[Tworzenie kursów w aplikacji Garmin](#page-125-0)  Connect*[, strona 116\)](#page-125-0).

- **1** Na tarczy zegarka naciśnij **START**.
- **2** Wybierz bieganie na powietrzu.
- **3** Naciśnij i przytrzymaj **MENU**.
- **4** Wybierz kolejno **Nawigacja** > **Kursy**.
- **5** Wybierz kurs.
- **6** Wybierz kolejno **PacePro** > **Utwórz nowy**.
- **7** Wybierz opcję:
	- Wybierz **Tempo docelowe** i wprowadź tempo docelowe.
	- Wybierz **Czas do celu** i wprowadź czas docelowy.
	- Zegarek wyświetli dostosowany zakres tempa.
- **8** Wybierz przycisk **START**.
- **9** Wybierz opcję:
	- Wybierz **Zatwierdź plan**, aby uruchomić plan.
	- Wybierz **Pokaż czasy cz.**, aby wyświetlić podgląd czasów cząstkowych.
	- Wybierz **Wykres wysokości**, aby wyświetlić wykres wysokości kursu.
	- Wybierz **Mapa**, aby wyświetlić kurs na mapie.
	- Wybierz **Usuń**, aby odrzucić plan.

## Rozpoczynanie planu PacePro

Przed rozpoczęciem planu PacePro musisz pobrać plan ze swojego konta Garmin Connect.

- **1** Na tarczy zegarka naciśnij **START**.
- **2** Wybierz bieganie na powietrzu.
- **3** Naciśnij i przytrzymaj **MENU**.
- **4** Wybierz kolejno **Trening** > **Plany PacePro**.
- **5** Wybierz plan.
- **6** Wybierz przycisk **START**.

**PORADA:** Przed zaakceptowaniem planu PacePro można wyświetlić podgląd czasów cząstkowych, wykresu wysokości i mapy.

- **7** Wybierz **Zatwierdź plan**, aby uruchomić plan.
- **8** Jeśli to konieczne, wybierz **Tak**, aby uruchomić nawigację po kursie.
- **9** Naciśnij **START**, aby uruchomić stoper.

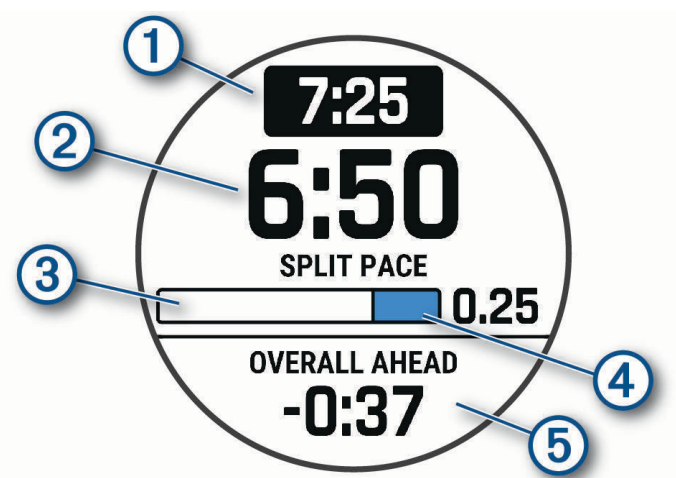

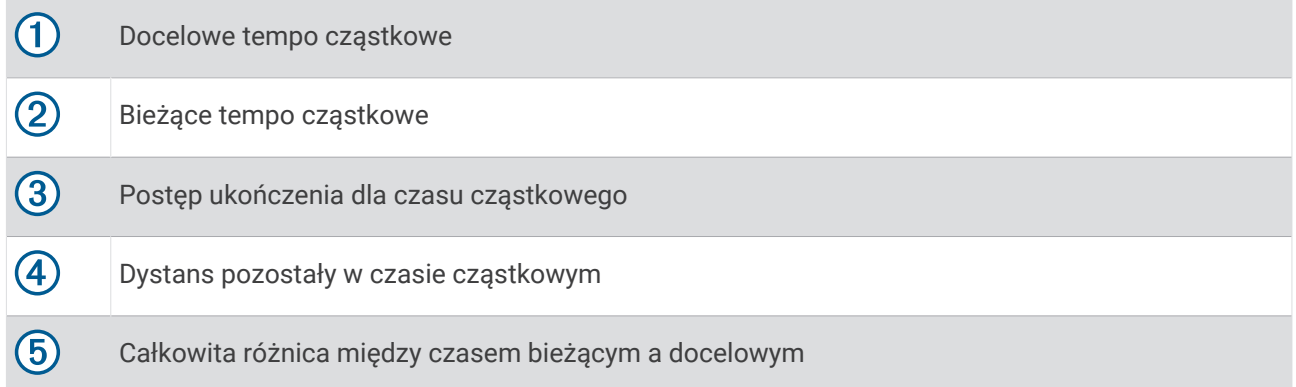

**PORADA:** Możesz przytrzymać przycisk MENUi wybrać kolejno **Zatrzymaj PacePro** > **Tak**, aby zatrzymać plan PacePro. Stoper aktywności nadal działa.

# <span id="page-57-0"></span>Przewodnik mocy

Aby zaplanować swój wysiłek na trasie, można utworzyć strategię mocy i jej używać. Urządzenie fēnix wykorzystuje wskaźnik FTP, wysokość kursu i przewidywany czas potrzebny na jego pokonanie, aby utworzyć spersonalizowany przewodnik mocy.

Jednym z najważniejszych kroków w planowaniu skutecznej strategii przewodnika mocy jest wybór poziomu wysiłku. Większy wysiłek na trasie spowoduje zwiększenie zaleceń dotyczących mocy, podczas gdy wybór łatwiejszego wysiłku spowoduje ich zmniejszenie (*Tworzenie i korzystanie z przewodnika mocy*, strona 48). Głównym celem przewodnika mocy jest pomoc w pokonaniu trasy na podstawie wiedzy o umiejętnościach użytkownika, a nie osiągnięcie określonego czasu docelowego. Możesz dostosować poziom wysiłku podczas jazdy.

Przewodniki mocy są zawsze powiązane z kursem i nie mogą być używane z treningami lub segmentami. Strategię można przeglądać i edytować w aplikacji Garmin Connect i zsynchronizować ze zgodnymi urządzeniami Garmin. Funkcja ta wymaga miernika mocy, który musi być sparowany z urządzeniem (*[Parowanie](#page-96-0) [czujników bezprzewodowych](#page-96-0)*, strona 87).

## Tworzenie i korzystanie z przewodnika mocy

Przed utworzeniem przewodnika mocy należy sparować miernik mocy z zegarkiem (*[Parowanie czujników](#page-96-0)  [bezprzewodowych](#page-96-0)*, strona 87). W zegarku musi być również załadowany kurs (*[Tworzenie kursów w aplikacji](#page-125-0)  [Garmin Connect](#page-125-0)*, strona 116).

W aplikacji Garmin Connect można również utworzyć przewodnik mocy.

- **1** Na tarczy zegarka naciśnij **START**.
- **2** Wybierz aktywność rowerową na powietrzu.
- **3** Przytrzymaj **MENU**.
- **4** Wybierz kolejno **Trening** > **Przewodnik mocy** > **Utwórz nowy**.
- **5** Wybierz kurs (*Kursy*[, strona 115\)](#page-124-0).
- **6** Wybierz pozycję jazdy.
- **7** Wybierz wagę sprzętu.
- **8** Naciśnij przycisk **START** i wybierz **Użyj planu**.

**PORADA:** Możesz wyświetlić podgląd map, wykresu wysokości, wysiłku, ustawień i czasów cząstkowych. Przed rozpoczęciem jazdy możesz również dostosować wysiłek, ukształtowanie terenu, pozycję jazdy i wagę sprzętu.

## **Segmenty**

Można przesyłać segmenty biegowe i rowerowe z konta Garmin Connect do urządzenia. Po zapisaniu segmentu w urządzeniu możesz ścigać się na segmencie, aby spróbować wyrównać lub pobić własny rekord, lub uzyskać lepszy czas niż inni rowerzyści, którzy przebyli ten segment.

**UWAGA:** Wraz z kursem pobranym z konta Garmin Connect można również pobrać wszystkie dostępne w nim segmenty.

## Strava™Segmenty

Segmenty Strava można pobrać na urządzenie fēnix. Zrealizuj segmenty Strava, aby porównać obecne wyniki z poprzednimi, a także z wynikami znajomych i zawodowców, którzy przebyli ten sam segment.

Aby uzyskać członkostwo Strava, przejdź do menu segmentów na koncie Garmin Connect. Więcej informacji można znaleźć na stronie [www.strava.com.](http://www.strava.com)

Informacje zawarte w tym podręczniku dotyczą zarówno segmentów Garmin Connect, jak i segmentów Strava.

## Wyświetlanie szczegółów segmentu

- **1** Na tarczy zegarka naciśnij **START**.
- **2** Wybierz aktywność.
- **3** Naciśnij i przytrzymaj **MENU**.
- **4** Wybierz kolejno **Trening** > **Segmenty**.
- **5** Wybierz segment.
- **6** Wybierz opcję:
	- Wybierz **Czasy wyścigu**, aby wyświetlić czas trwania wyścigu i średnią prędkość lub tempo lidera segmentu.
	- Wybierz **Mapa**, aby wyświetlić segment na mapie.
	- Wybierz **Wykres wysokości**, aby wyświetlić wykres wysokości segmentu.

#### Wyścig na segmencie

Segmenty to wirtualne kursy wyścigowe. Możesz ścigać się na segmencie i porównywać obecne wyniki z wcześniejszymi, wynikami innych osób, danymi znajomych na koncie Garmin Connect lub wynikami innych członków społeczności biegowych lub rowerowych. Swoje aktywności możesz później przesłać na konto Garmin Connect, aby zobaczyć, jak się plasujesz na danym segmencie.

**UWAGA:** Jeśli konto Garmin Connect i konto Strava są powiązane, aktywność jest automatycznie wysyłana do konta Strava, aby umożliwić sprawdzenie pozycji segmentu.

- **1** Na tarczy zegarka naciśnij **START**.
- **2** Wybierz aktywność.
- **3** Rozpocznij bieg lub jazdę na rowerze.

Gdy zbliżysz się do segmentu, zostanie wyświetlona wiadomość i będziesz mieć możliwość ścigania się na segmencie.

**4** Zacznij ścigać się na segmencie.

Po ukończeniu segmentu zostanie wyświetlony komunikat.

#### Ustawianie automatycznego dostosowywania segmentu

W urządzeniu można ustawić automatyczne dostosowywanie wyznaczonego czasu ukończenia danego segmentu na podstawie wyników osiąganych w tym segmencie.

**UWAGA:** Ustawienie to jest włączone domyślnie we wszystkich segmentach.

- **1** Na tarczy zegarka naciśnij **START**.
- **2** Wybierz aktywność.
- **3** Naciśnij i przytrzymaj **MENU**.
- **4** Wybierz kolejno **Trening** > **Segmenty** > **Aut. wyb. przec.**.

# Historia

Historia obejmuje informacje na temat czasu, dystansu, kalorii, średniego tempa lub prędkości oraz okrążeń, a także dane opcjonalnego czujnika.

**UWAGA:** Gdy pamięć urządzenia zapełni się, najstarsze dane będą nadpisywane.

# Korzystanie z historii

Historia zawiera poprzednie aktywności, które zapisano w zegarku.

Zegarek jest wyposażony w podgląd historii umożliwiający szybki dostęp do danych aktywności (*[Podglądy](#page-61-0)*, [strona 52](#page-61-0)).

- **1** Na tarczy zegarka naciśnij i przytrzymaj **MENU**.
- **2** Wybierz kolejno **Historia** > **Aktywności**.
- **3** Wybierz aktywność.
- **4** Wybierz przycisk **START**.
- **5** Wybierz opcję:
	- Aby wyświetlić dodatkowe informacje o aktywności, wybierz **Wsz. stat.**.
	- Aby wyświetlić wpływ aktywności na wysiłek aerobowy i wydolność beztlenową, wybierz **Efekt treningu**  (*[Informacje o funkcji Training Effect](#page-78-0)*, strona 69).
	- Aby wyświetlić swój czas w każdej strefie tętna, wybierz opcję **Tętno**.
	- Aby wybrać okrążenie i wyświetlić dodatkowe informacje o każdym okrążeniu, wybierz **Okrążenia**.
	- Aby wybrać zjazd na nartach lub snowboardzie i wyświetlić dodatkowe informacje o każdym zjeździe, wybierz opcję **Zjazdy**.
	- Aby wybrać serię ćwiczeń i wyświetlić dodatkowe informacje o każdej serii, wybierz **Serie**.
	- Aby wyświetlić aktywność na mapie, wybierz **Mapa**.
	- Aby wyświetlić wykres wysokości dla aktywności, wybierz **Wykres wysokości**.
	- Aby usunąć wybraną aktywność, wybierz **Usuń**.

## Historia funkcji Multisport

Urządzenie przechowuje zbiorcze podsumowania dla funkcji Multisport, włącznie z danymi dotyczącymi całkowitego dystansu, czasu, kalorii oraz opcjonalnych danych o akcesoriach. Urządzenie rozdziela również dane aktywności dla każdej dyscypliny sportu i dane przejścia pomiędzy nimi, co umożliwia porównywanie podobnych aktywności i analizowanie czasów przejść. Historia przejść obejmuje dane dotyczące dystansu, czasu, średniej prędkości i kalorii.

# Osobiste rekordy

Po ukończeniu aktywności zegarek wyświetla wszystkie nowe osobiste rekordy, jakie zostały zdobyte podczas tej aktywności. Rekordy osobiste obejmują najszybszy czas na kilku typowych dystansach dla wyścigów, największy ciężar w treningu siłowym dla najważniejszych ruchów oraz najdłuższy bieg, jazdę rowerem lub przepłynięcie.

**UWAGA:** W przypadku jazdy rowerem osobiste rekordy obejmują także najwyższy wznios i najlepszą moc (wymaga miernika mocy).

## Wyświetlanie osobistych rekordów

- **1** Na tarczy zegarka przytrzymaj **MENU**.
- **2** Wybierz kolejno **Historia** > **Rekordy**.
- **3** Wybierz dyscyplinę sportu.
- **4** Wybierz rekord.
- **5** Wybierz **Pokaż rekord**.

## Przywracanie osobistego rekordu

Dla każdego z osobistych rekordów możesz przywrócić wcześniejszy rekord.

- **1** Na tarczy zegarka przytrzymaj **MENU**.
- **2** Wybierz kolejno **Historia** > **Rekordy**.
- **3** Wybierz dyscyplinę sportu.
- **4** Wybierz rekord, który chcesz przywrócić.
- **5** Wybierz kolejno **Poprzedni** > **Tak**.

**UWAGA:** Nie spowoduje to usunięcia żadnych zapisanych aktywności.

## Usuwanie osobistych rekordów

- **1** Na tarczy zegarka naciśnij i przytrzymaj **MENU**.
- **2** Wybierz kolejno **Historia** > **Rekordy**.
- **3** Wybierz dyscyplinę sportu.
- **4** Wybierz opcję:
	- Aby usunąć jeden rekord, wybierz go, a następnie wybierz kolejno **Usuń rekord** > **Tak**.
	- Aby usunąć wszystkie rekordy dotyczące sportu, wybierz kolejno **Usuń wszystkie rekordy** > **Tak**.

**UWAGA:** Nie spowoduje to usunięcia żadnych zapisanych aktywności.

# Wyświetlanie podsumowania danych

Możesz wyświetlić dane dotyczące całkowitego dystansu i czasu zapisane w zegarku.

- **1** Na tarczy zegarka naciśnij i przytrzymaj **MENU**.
- **2** Wybierz kolejno **Historia** > **Podsumowanie**.
- **3** Wybierz aktywność.
- **4** Wybierz opcję, aby wyświetlić tygodniowe lub miesięczne podsumowanie.

# Korzystanie z licznika

Licznik dystansu automatycznie rejestruje całkowity pokonany dystans, wzniesienia i czas aktywności.

- **1** Na tarczy zegarka naciśnij i przytrzymaj **MENU**.
- **2** Wybierz kolejno **Historia** > **Podsumowanie** > **Licznik**.
- **3** Naciśnij przycisk **UP** lub **DOWN**, aby wyświetlić podsumowania dla licznika dystansu.

# Usuwanie historii

- **1** Na tarczy zegarka przytrzymaj **MENU**.
- **2** Wybierz kolejno **Historia** > **Opcje**.
- **3** Wybierz opcję:
	- Wybierz **Usuń wszystkie aktywności**, aby usunąć wszystkie aktywności z historii.
	- Wybierz **Zeruj podsumowania**, aby wyzerować wszystkie podsumowania dotyczące dystansu i czasu. **UWAGA:** Nie spowoduje to usunięcia żadnych zapisanych aktywności.

# Wygląd

Możesz dostosować wygląd tarczy zegarka i funkcje szybkiego dostępu w pętli podglądu i menu elementów sterujących.

## Ustawienia tarczy zegarka

Możesz dostosować wygląd tarczy zegarka, wybierając dany układ, kolory i dodatkowe informacje. Możesz również pobrać własne tarcze zegarka ze sklepu Connect IQ.

## <span id="page-61-0"></span>Dostosowywanie tarczy zegarka

Aby aktywować tarczę zegarka Connect IQ, najpierw trzeba zainstalować tarczę zegarka ze sklepu Connect IQ (*[Funkcje Connect IQ](#page-112-0)*, strona 103).

Można dostosować informacje wyświetlane na tarczy zegarka i jej wygląd, a także aktywować zainstalowaną tarczę zegarka Connect IQ.

- **1** Na tarczy zegarka naciśnij i przytrzymaj **MENU**.
- **2** Wybierz **Tarcza zegarka**.
- **3** Naciśnij przycisk **UP** lub **DOWN**, aby wyświetlić opcje tarczy zegarka.
- **4** Wybierz **Dodaj nowy**, aby utworzyć niestandardową cyfrową lub analogową tarczę zegarka.
- **5** Wybierz przycisk **START**.
- **6** Wybierz opcję:
	- Aby włączyć tarczę zegarka, wybierz **Zastosuj**.
	- Aby zmienić styl cyfr na analogowej tarczy zegarka, wybierz **Wybierz**.
	- Aby zmienić styl wskazówek na analogowej tarczy zegarka, wybierz **Wskazówki**.
	- Aby zmienić styl liczb na cyfrowej tarczy zegarka, wybierz **Układ**.
	- Aby zmienić styl sekund na cyfrowej tarczy zegarka, wybierz **Sekundy**.
	- Aby określić, jakie informacje będą wyświetlane na tarczy zegarka, wybierz **Dane**.
	- Aby dodać lub zmienić kolor akcentów tarczy zegarka, wybierz **Kolor akcentów**.
	- Aby zmienić kolor danych, które będą wyświetlane na tarczy zegarka, wybierz **Kolor danych**.
	- Aby zmienić kolor tła, wybierz kolejno **Kolor tła**.**Kolor tła**.
	- Aby usunąć tarczę zegarka, wybierz **Usuń**.

## Podglądy

Zegarek jest wyposażony w fabrycznie załadowane podglądy, które zapewniają szybki dostęp do informacji (*[Wyświetlanie pętli podglądów](#page-64-0)*, strona 55). W przypadku niektórych podglądów wymagane jest połączenie Bluetooth® ze zgodnym telefonem.

Niektóre podglądy nie są domyślnie wyświetlane. Można je dodać do pętli podglądów ręcznie (*[Konfiguracja pętli](#page-65-0)  [podglądów](#page-65-0)*, strona 56).

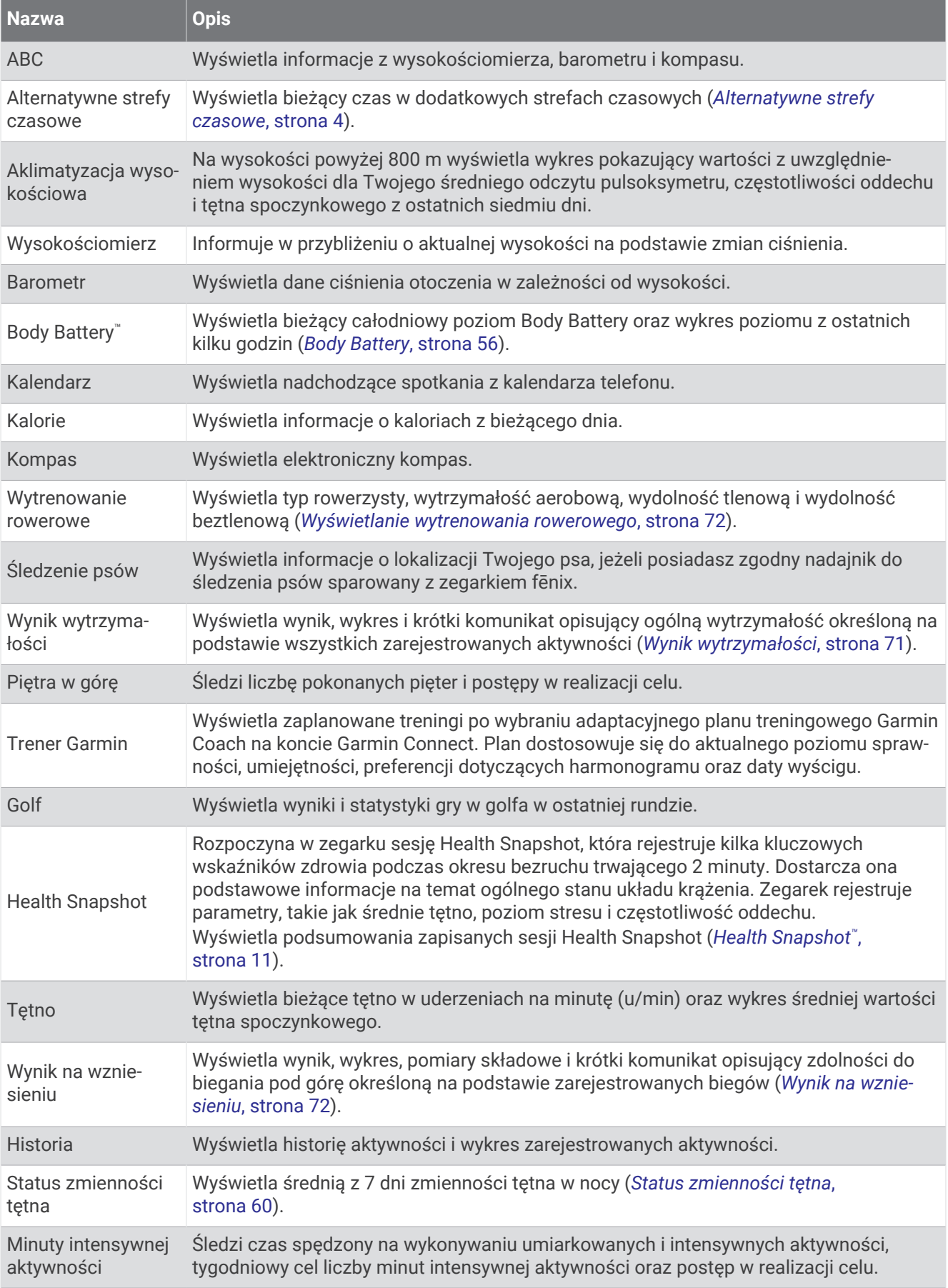

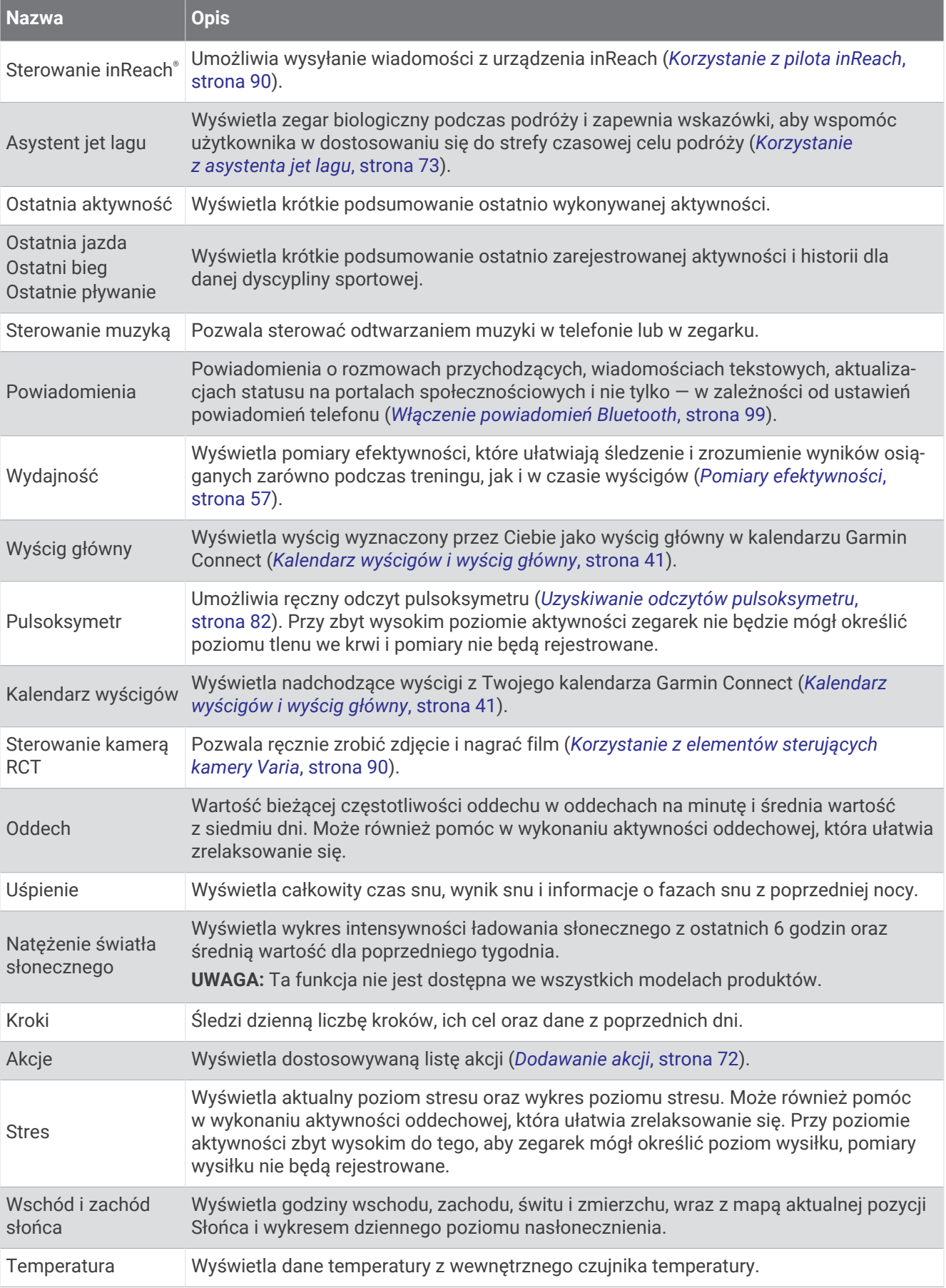

<span id="page-64-0"></span>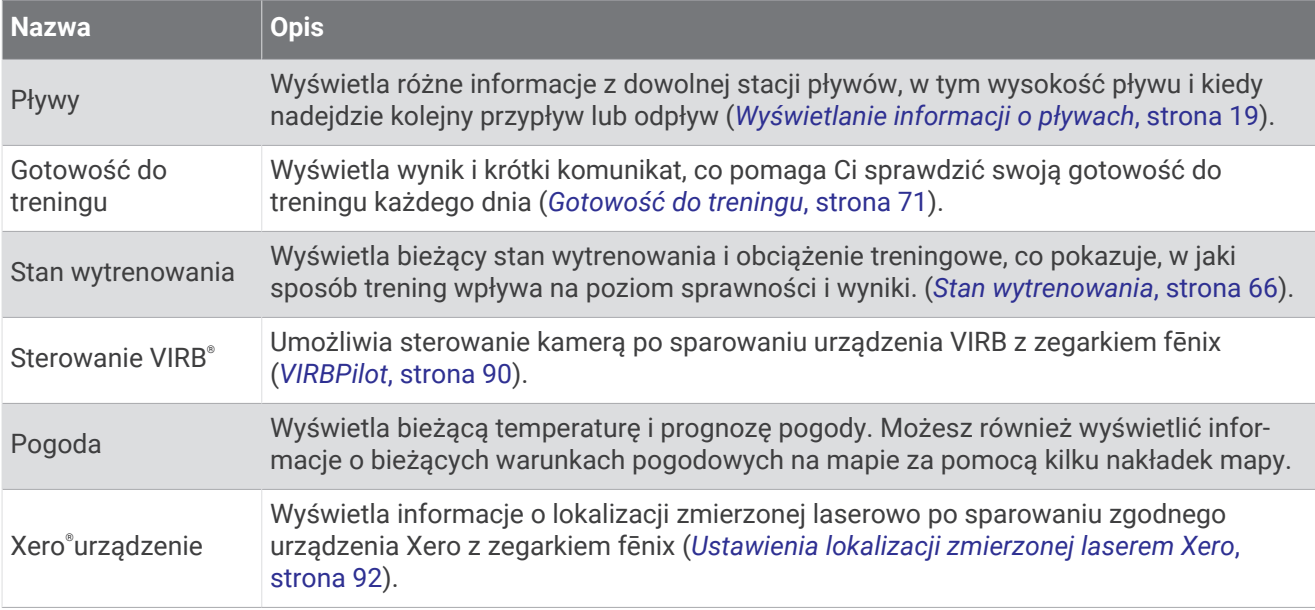

## Wyświetlanie pętli podglądów

Podglądy umożliwiają szybki dostęp do danych o zdrowiu, informacji o aktywności, wbudowanych czujników i wielu innych elementów. Dodatkowo sparowanie zegarka umożliwia wyświetlanie danych, m.in. powiadomień, pogody i wydarzeń z kalendarza, z telefonu.

**1** Naciśnij **UP** lub **DOWN**.

Zegarek będzie przewijać wkoło dostępne podglądy i wyświetlać podsumowanie danych dla każdego z nich.

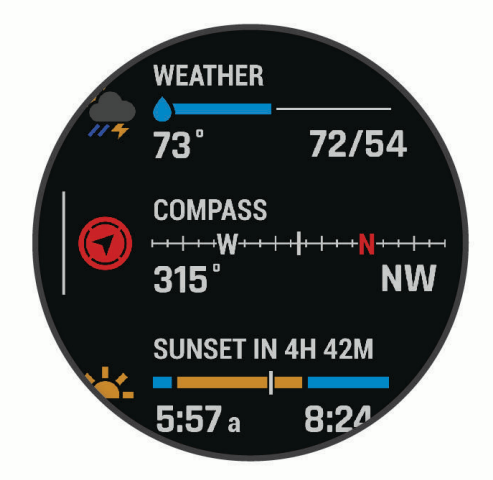

**PORADA:** Opcje można również wybrać poprzez przewijanie lub dotykanie ekranu.

- **2** Naciśnij **START**, aby wyświetlić więcej informacji.
- **3** Wybierz opcję:
	- Naciśnij **DOWN**, aby wyświetlić szczegóły dotyczące podglądu.
	- Naciśnij **START**, aby wyświetlić dodatkowe opcje i funkcje dotyczące podglądu.

## <span id="page-65-0"></span>Konfiguracja pętli podglądów

- **1** Naciśnij i przytrzymaj **MENU**.
- **2** Wybierz kolejno **Wygląd** > **Podglądy**.
- **3** Wybierz opcję:
	- Wybierz podgląd i naciśnij **UP** lub **DOWN**, aby zmienić jego pozycję na pętli podglądów.
	- Wybierz podgląd i wybierz  $\blacksquare$ , aby usunąć go z listy podglądów.
	- Wybierz **Dodaj** i wybierz podgląd, aby dodać go do listy podglądów. **PORADA:** Możesz wybrać **UTWÓRZ FOLDER**, aby utworzyć folder, który będzie zawierać wiele podglądów (*Tworzenie folderów podglądów*, strona 56).

#### Tworzenie folderów podglądów

Pętlę podglądów można dostosować w taki sposób, aby utworzyć foldery powiązanych podglądów.

- **1** Naciśnij i przytrzymaj **MENU**.
- **2** Wybierz kolejno **Wygląd** > **Podglądy** > **Dodaj** > **UTWÓRZ FOLDER**.
- **3** Wybierz podglądy, które mają być zawarte w folderze, a następnie wybierz **Gotowe**.

**UWAGA:** Jeśli podglądy już znajdują się w pętli podglądów, możesz je przenieść lub skopiować do folderu.

- **4** Wybierz lub podaj nazwę dla folderu.
- **5** Wybierz ikonę dla folderu.
- **6** W razie potrzeby wybierz opcję:
	- Aby edytować folder, przewiń do folderu w pętli podglądów i przytrzymaj **MENU**.
	- Aby edytować podglądy w folderze, otwórz folder i wybierz **Edytuj** (*Konfiguracja pętli podglądów*, strona 56).

## Body Battery

Zegarek analizuje zmienność rytmu serca, poziom stresu, jakość snu i dane aktywności w celu określenia ogólnego poziomu Body Battery. Podobnie jak wskaźnik paliwa w samochodzie, wskazuje ilość dostępnego zapasu energii. Poziom Body Battery jest przedstawiony na skali od 0 do 100, gdzie wskaźnik od 0 do 25 oznacza mały zapas energii, od 26 do 50 przedstawia średni zapas energii, od 51 do 75 duży zapas energii, a od 76 do 100 bardzo duży zapas energii.

Można zsynchronizować zegarek z kontem użytkownika Garmin Connect, aby wyświetlić najbardziej aktualny poziom Body Battery, długoterminowe trendy i dodatkowe informacje (*Porady dotyczące uzyskiwania lepszych danych Body Battery*, strona 56).

#### Porady dotyczące uzyskiwania lepszych danych Body Battery

- Aby uzyskać dokładniejsze wyniki, zegarek należy nosić podczas snu.
- Dobry sen ładuje Body Battery.
- Intensywna aktywność i wysoki poziom stresu mogą spowodować szybsze wyczerpywanie Body Battery.
- Spożywanie żywności i stymulantów (np. kofeiny) nie ma wpływu na Body Battery.

## <span id="page-66-0"></span>Pomiary efektywności

Te szacunkowe pomiary efektywności ułatwiają śledzenie i zrozumienie wyników osiąganych zarówno podczas aktywności treningowych, jak i w czasie wyścigów. Pomiary te wymagają wykonania kilku aktywności z użyciem nadgarstkowego czujnika tetna lub zgodnego piersiowego czujnika tetna. Pomiary efektywności jazdy na rowerze wymagają użycia czujnika tętna i miernika mocy.

Szacowane wartości są podawane i obsługiwane przez firmę Firstbeat Analytics™ . Więcej informacji można znaleźć na stronie [garmin.com/performance-data/running.](http://garmin.com/performance-data/running)

**UWAGA:** Początkowo przewidywania mogą wydać się niedokładne. Zegarek może wymagać ukończenia kilku aktywności, aby ocenić przygotowanie wydolnościowe.

- **Pułap tlenowy**: Pułap tlenowy to maksymalna ilość tlenu (w mililitrach) na minutę, jaką można wchłonąć w przeliczeniu na kilogram masy ciała w przypadku maksymalnego wysiłku (*[Informacje o szacowanym](#page-67-0) [pułapie tlenowym](#page-67-0)*, strona 58).
- **Przewidywane czasy dla wyścigów**: Zegarek wykorzystuje szacowany pułap tlenowy i historię treningów, aby na podstawie bieżącej kondycji użytkownika podać wyznaczony czas ukończenia wyścigu (*[Wyświetlanie](#page-69-0)  [przewidywanych czasów dla wyścigów](#page-69-0)*, strona 60).
- **Status zmienności tętna**: Zegarek analizuje odczyty tętna z nadgarstka podczas snu, aby określić stan zmienności tętna (HRV) na podstawie osobistych, długoterminowych średnich zmienności tętna (*[Status](#page-69-0) [zmienności tętna](#page-69-0)*, strona 60).
- **Przygotowanie wydolnościowe**: Twoje przygotowanie wydolnościowe jest oceniane w czasie rzeczywistym podczas aktywności trwającej od 6 do 20 minut. Parametr ten można dodać jako pole danych, co umożliwi wyświetlanie przygotowania wydolnościowego podczas odpoczynku. Umożliwia on porównanie kondycji mierzonej podczas treningu z ogólnym poziomem kondycji (*[Przygotowanie wydolnościowe](#page-70-0)*, strona 61).
- **Współczynnik FTP**: Zegarek wykorzystuje informacje zawarte w profilu użytkownika, podane podczas konfiguracji ustawień początkowych, w celu określenia współczynnika FTP (Functional Threshold Power). W celu uzyskania dokładniejszej oceny można przeprowadzić test z pomocą (*[Określanie współczynnika FTP](#page-71-0)*, [strona 62](#page-71-0)).
- **Próg mleczanowy**: Funkcja progu mleczanowego wymaga zastosowania napiersiowego czujnika tętna. Próg mleczanowy to moment, od którego mięśnie zaczynają gwałtownie słabnąć. Zegarek mierzy poziom progu mleczanowego na podstawie wartości tętna i tempa (*[Próg mleczanowy](#page-72-0)*, strona 63).
- **Wytrzymałość**: Zegarek wykorzystuje dane dotyczące pułapu tlenowego i dane tętna w celu oszacowania wytrzymałości w czasie rzeczywistym. Funkcję tę można dodać jako ekran danych, aby widzieć swoją potencjalną i aktualną wytrzymałość podczas aktywności (*[Sprawdzanie staminy na bieżąco](#page-74-0)*, strona 65).
- **Krzywa mocy (rower)**: Krzywa mocy pokazuje poziom mocy utrzymywany w danym czasie. Można wyświetlić krzywą mocy dla poprzedniego miesiąca, ubiegłych trzech miesięcy lub ostatniego roku (*[Wyświetlanie](#page-74-0) [krzywej mocy](#page-74-0)*, strona 65).

#### <span id="page-67-0"></span>Informacje o szacowanym pułapie tlenowym

Pułap tlenowy to maksymalna ilość tlenu (w mililitrach) na minutę, jaką można wchłonąć w przeliczeniu na kilogram masy ciała w przypadku maksymalnego wysiłku. Ujmując rzecz prościej, pułap tlenowy to wskaźnik wydolności sportowca, który powinien wzrastać w miarę poprawy kondycji. Urządzenie fēnix wymaga korzystania z nadgarstkowego czujnika tętna lub zgodnego piersiowego czujnika tętna, aby mogło wyświetlać szacowany pułap tlenowy. Oferuje ono dwa szacowane pułapy tlenowe: dla biegania oraz jazdy na rowerze. Aby urządzenie mogło dokładnie obliczyć pułap tlenowy, przez kilka minut biegaj na świeżym powietrzu z włączonym modułem GPS lub jeździj z założonym miernikiem mocy w umiarkowanym tempie.

Na urządzeniu szacowany pułap tlenowy jest wyświetlany w postaci liczby, opisu i pozycji na kolorowym wskaźniku. Za pomocą konta Garmin Connect można wyświetlić dodatkowe informacje dotyczące szacowanego pułapu tlenowego, porównując je z danymi typowymi dla danego wieku i płci.

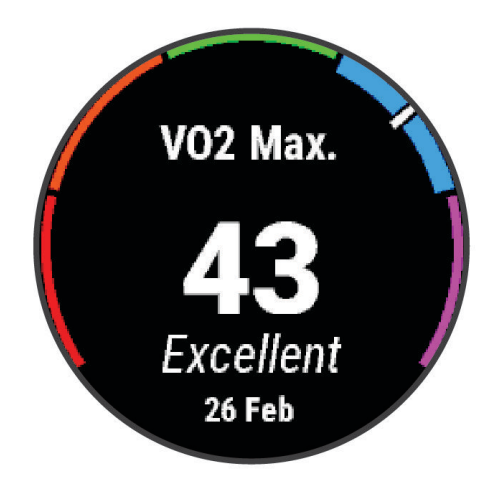

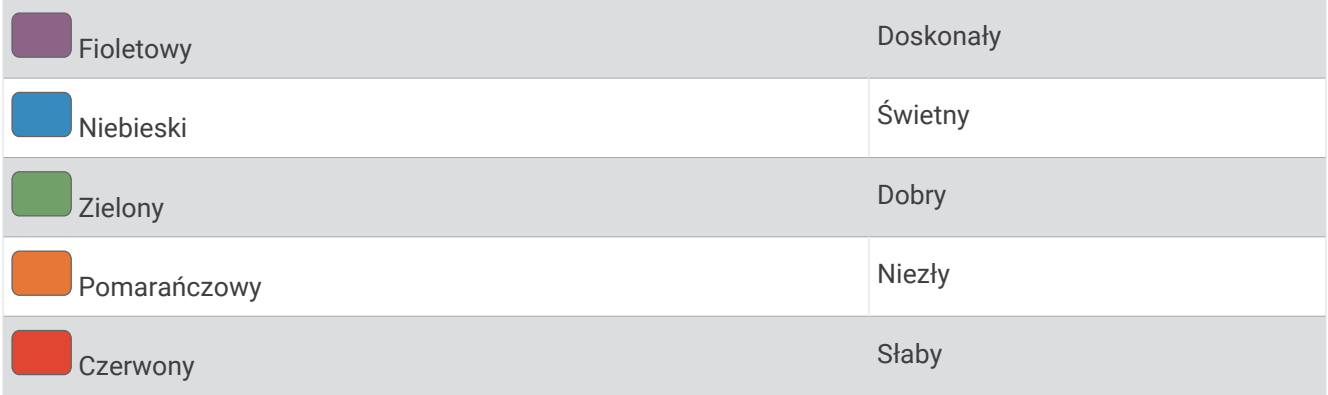

Dane dotyczące pułapu tlenowego zostały dostarczone przez firmę Firstbeat Analytics. Analiza pułapu tlenowego została opublikowana za zgodą The Cooper Institute® . Więcej informacji znajduje się w załączniku (*[Standardowe oceny pułapu tlenowego](#page-157-0)*, strona 148) oraz na stronie internetowej [www.CooperInstitute.org.](http://www.CooperInstitute.org)

#### <span id="page-68-0"></span>Sprawdzanie szacowanego pułapu tlenowego dla biegu

To urządzenie wymaga korzystania z nadgarstkowego czujnika tętna lub zgodnego piersiowego czujnika tętna. Jeśli korzystasz z piersiowego czujnika tętna, załóż go i sparuj z zegarkiem (*[Parowanie czujników](#page-96-0) [bezprzewodowych](#page-96-0)*, strona 87).

Aby uzyskać jak najdokładniejszą wartość szacunkową, należy skonfigurować profil użytkownika (*[Ustawianie](#page-113-0) [profilu użytkownika](#page-113-0)*, strona 104) oraz ustawić maksymalne tętno (*[Ustawianie stref tętna](#page-115-0)*, strona 106). Początkowo przewidywania mogą wydać się niedokładne. Dlatego należy wykonać kilka biegów, aby zegarek mógł ocenić możliwości użytkownika. W przypadku ultrabiegów lub biegów przełajowych rejestrowanie pułapu tlenowego możesz wyłączyć, jeśli nie chcesz, aby biegi tego typu miały wpływ na szacowany pułap tlenowy (*[Ustawienia aktywności i aplikacji](#page-43-0)*, strona 34).

- **1** Rozpocznij bieg.
- **2** Biegaj na świeżym powietrzu przez co najmniej 10 minut.
- **3** Po zakończeniu biegu wybierz **Zapisz**.
- **4** Naciśnij **UP** lub **DOWN**, aby przewijać dostępne pomiary efektywności.

#### Sprawdzanie szacowanego pułapu tlenowego dla jazdy na rowerze

To urządzenie wymaga korzystania z miernika mocy i nadgarstkowego czujnika tętna lub zgodnego piersiowego czujnika tętna. Miernik mocy musi być sparowany z zegarkiem (*[Parowanie czujników](#page-96-0)  [bezprzewodowych](#page-96-0)*, strona 87). Jeśli korzystasz z piersiowego czujnika tętna, załóż go i sparuj z zegarkiem.

Aby uzyskać jak najdokładniejszą wartość szacunkową, należy skonfigurować profil użytkownika (*[Ustawianie](#page-113-0) [profilu użytkownika](#page-113-0)*, strona 104) oraz ustawić maksymalne tętno (*[Ustawianie stref tętna](#page-115-0)*, strona 106). Początkowo przewidywania mogą wydać się niedokładne. Dlatego należy wykonać kilka przejazdów, aby zegarek mógł ocenić możliwości użytkownika.

- **1** Rozpocznij aktywność jazdy na rowerze.
- **2** Jeźdź stałym, intensywnym tempem przez co najmniej 20 minut.
- **3** Po zakończeniu jazdy wybierz **Zapisz**.
- **4** Naciśnij **UP** lub **DOWN**, aby przewijać dostępne pomiary efektywności.

#### <span id="page-69-0"></span>Wyświetlanie przewidywanych czasów dla wyścigów

Aby uzyskać jak najdokładniejszą wartość szacunkową, należy skonfigurować profil użytkownika (*[Ustawianie](#page-113-0) [profilu użytkownika](#page-113-0)*, strona 104) oraz ustawić maksymalne tętno (*[Ustawianie stref tętna](#page-115-0)*, strona 106).

Zegarek wykorzystuje szacowany pułap tlenowy i historię treningów, aby podać wyznaczony czas ukończenia wyścigu (*[Informacje o szacowanym pułapie tlenowym](#page-67-0)*, strona 58). Zegarek analizuje dane dotyczące treningów z kilku tygodni, aby wyznaczyć czas ukończenia wyścigu.

- **1** Na tarczy zegarka naciśnij **UP** lub **DOWN**, aby wyświetlić podgląd wydajności.
- **2** Naciśnij **START**, aby wyświetlić podglądów szczegółów.
- **3** Naciśnij **UP** lub **DOWN**, aby wyświetlić przewidywany czas wyścigu.

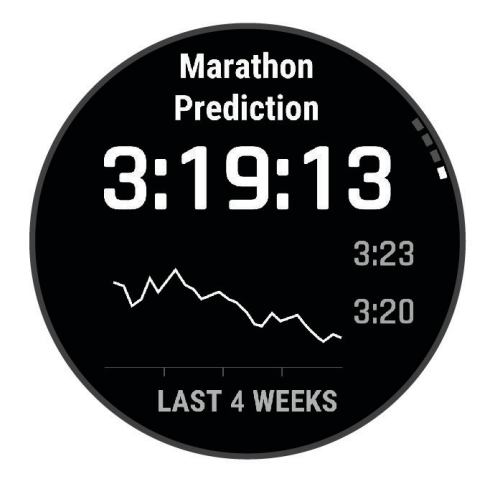

**4** Naciśnij **START**, aby wyświetlić prognozy dla innych odległości.

**UWAGA:** Początkowo prognozy mogą wydać się niedokładne. Dlatego należy wykonać kilka biegów, aby zegarek mógł ocenić możliwości użytkownika.

#### Status zmienności tętna

Zegarek analizuje odczyty tętna na nadgarstku podczas snu, aby określić zmienność tętna (HRV). Trening, aktywność fizyczna, sen, odżywianie i zdrowe nawyki mają wpływ na zmienność tętna. Zmienność tętna może się znacznie różnić w zależności od płci, wieku i poziomu sprawności fizycznej. Zrównoważony status zmienności tętna może wskazywać na pozytywne oznaki dotyczące zdrowia, takie jak dobra równowaga między treningiem a regeneracją, większa wydolność układu sercowo-naczyniowego i odporność na stres. Niezrównoważony lub zły status może być oznaką zmęczenia, większego zapotrzebowania na regenerację lub zwiększonego stresu. Aby uzyskać jak najlepsze rezultaty, należy mieć założony zegarek podczas snu. Aby wyświetlić zmienność tętna, zegarek potrzebuje spójnych danych dotyczących snu z okresu trzech tygodni.

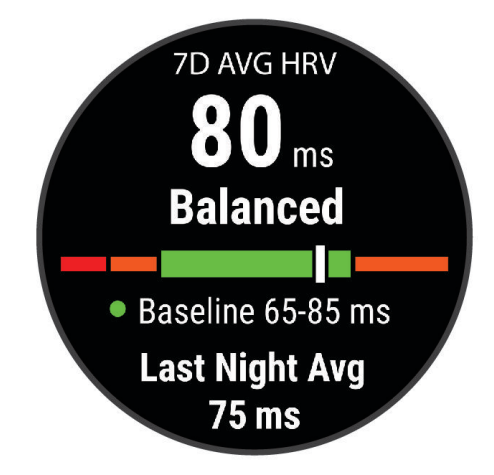

<span id="page-70-0"></span>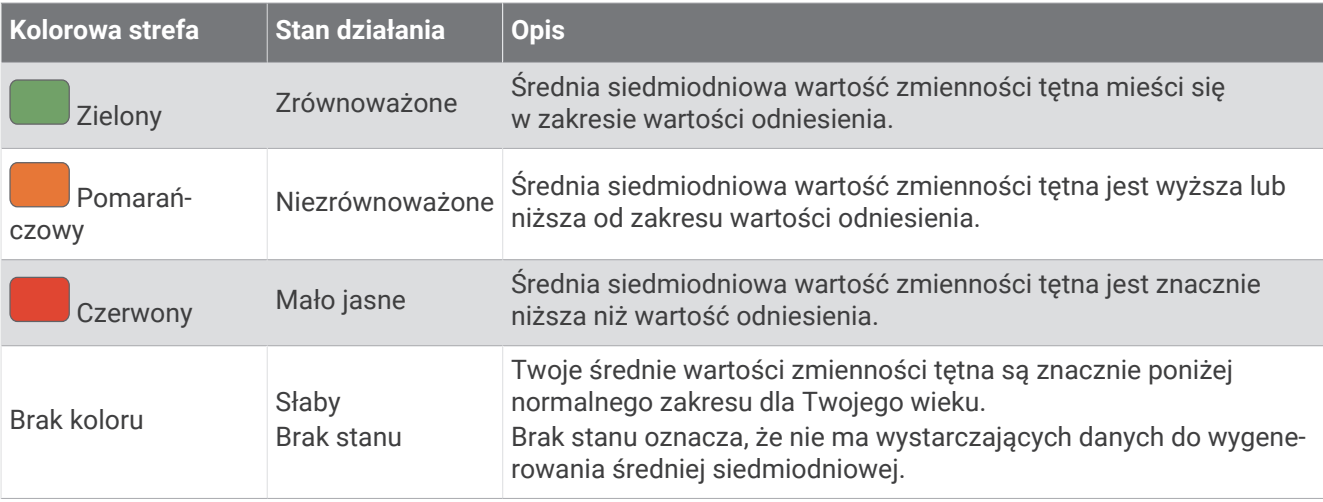

Możesz zsynchronizować zegarek z kontem Garmin Connect, aby wyświetlić aktualny stan zmienności tętna, trendy i informacje edukacyjne.

#### Zmienność tętna i poziom wysiłku

Poziom wysiłku to wynik 3-minutowego testu wykonanego, gdy stoisz nieruchomo, podczas którego urządzenie fēnix analizuje zmienność tętna, aby określić całkowite natężenie wysiłku. Trening, ilość snu, odżywianie i stres mają wpływ na osiągi biegacza. Wynik jest przedstawiony na skali od 1 do 100, gdzie 1 oznacza bardzo niski poziom zmęczenia organizmu, a 100 — bardzo wysoki. Znajomość wyniku poziomu wysiłku pomaga zdecydować, czy Twoje ciało jest gotowe na ciężki bieg treningowy lub ćwiczenia jogi.

#### Wyświetlanie zmienności tętna i poziomu stresu

Ta funkcja wymaga zastosowania piersiowego czujnika tętna Garmin. Aby wyświetlać zmienność tętna i poziom stresu, najpierw należy założyć czujnik tętna i sparować go z urządzeniem (*[Parowanie czujników](#page-96-0)  [bezprzewodowych](#page-96-0)*, strona 87).

**PORADA:** Firma Garmin zaleca wykonywanie pomiarów poziomu stresu o tej samej porze i w takich samych warunkach każdego dnia.

- **1** W razie potrzeby naciśnij **START** i wybierz kolejno **Dodaj** > **Zm. tęt. stres**, aby dodać aplikację z pomiarami stresu do listy aplikacji.
- **2** Wybierz **Tak**, aby dodać aplikację do listy ulubionych.
- **3** Na tarczy zegarka naciśnij **START**, wybierz **Zm. tęt. stres** i naciśnij **START**.
- **4** Stój nieruchomo i odpoczywaj przez 3 min.

#### Przygotowanie wydolnościowe

Po zakończeniu aktywności, takiej jak bieganie lub jazda na rowerze, funkcja przygotowania wydolnościowego przeanalizuje tempo, tętno i zmienność tętna, aby w czasie rzeczywistym określić przygotowanie wydolnościowe w porównaniu do ogólnego poziomu kondycji. Jest to przybliżona wartość procentowa bieżącego odchylenia od Twojego bazowego szacowanego pułapu tlenowego.

Zakres wartości przygotowania wydolnościowego waha się od -20 do +20. Po pierwszych 6–20 minutach aktywności urządzenie wyświetla wartość przygotowania wydolnościowego. Na przykład wynik +5 oznacza, że trenujący jest wypoczęty, świeży i gotowy do dobrego biegu lub przejazdu. Wskaźnik przygotowania wydolnościowego można dodać jako pole danych do jednego z ekranów treningowych, aby monitorować go podczas całej aktywności. Przygotowanie wydolnościowe może być również wskaźnikiem poziomu zmęczenia, szczególnie pod koniec długiego biegu lub przejazdu treningowego.

**UWAGA:** Należy wykonać kilka biegów lub przejazdów z czujnikiem tętna, aby urządzenie mogło dokładnie wyznaczyć pułap tlenowy i ocenić możliwości biegowe lub kolarskie użytkownika (*[Informacje o szacowanym](#page-67-0)  [pułapie tlenowym](#page-67-0)*, strona 58).

#### <span id="page-71-0"></span>Wyświetlanie przygotowania wydolnościowego

To urządzenie wymaga korzystania z nadgarstkowego czujnika tętna lub zgodnego piersiowego czujnika tętna.

- **1** Dodaj **Przygotow. wydolnoś.** do ekranu danych (*[Dostosowywanie ekranów danych](#page-42-0)*, strona 33).
- **2** Rozpocznij bieg lub jazdę na rowerze.

Po 6–20 minutach zostanie wyświetlona wartość przygotowania wydolnościowego.

**3** Przewiń ekran danych, aby zobaczyć swoje przygotowanie wydolnościowe podczas całego biegu lub przejazdu.

#### Określanie współczynnika FTP

Aby uzyskać wskaźnik FTP, najpierw należy sparować piersiowy czujnik tętna i miernik mocy z zegarkiem (*[Parowanie czujników bezprzewodowych](#page-96-0)*, strona 87) oraz określić szacunkowy pułap tlenowy (*[Sprawdzanie](#page-68-0) [szacowanego pułapu tlenowego dla jazdy na rowerze](#page-68-0)*, strona 59).

Do określenia współczynnika FTP zegarek wykorzystuje informacje zawarte w profilu użytkownika, podane podczas konfiguracji ustawień początkowych, oraz szacunkowy pułap tlenowy. Podczas jazdy stałym, intensywnym tempem z założonym czujnikiem tętna i miernikiem mocy zegarek automatycznie wykryje Twój współczynnik FTP.

- **1** Naciśnij **UP** lub **DOWN**, aby wyświetlić podgląd efektywności.
- **2** Naciśnij **START**, aby wyświetlić szczegóły podglądu.
- **3** Użyj przycisku **UP** lub **DOWN**, aby wyświetlić szacowane wartości FTP.

Szacowany współczynnik FTP jest wyświetlany jako wartość mierzona w watach na kilogram, moc w watach i pozycja na kolorowym wskaźniku.

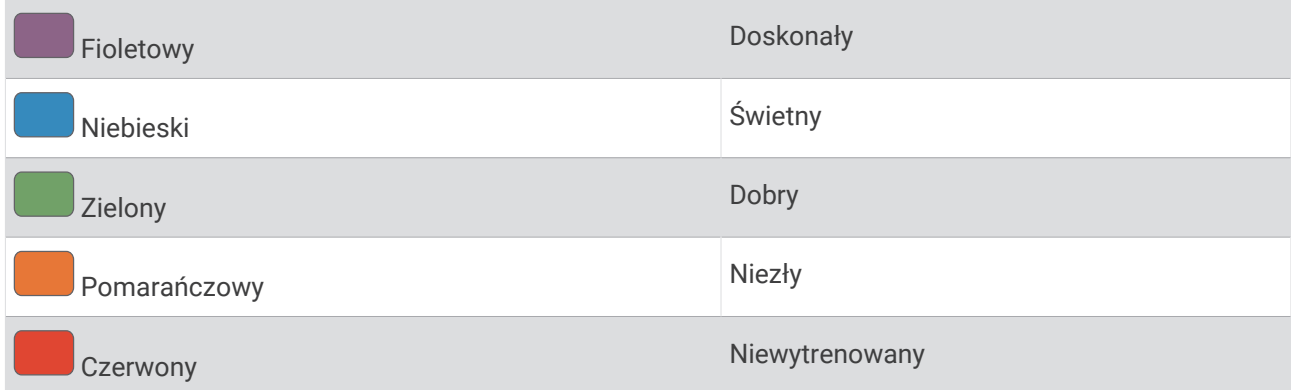

Więcej informacji można znaleźć w załączniku (*[Współczynniki FTP](#page-158-0)*, strona 149).

**UWAGA:** W przypadku otrzymania powiadomienia o nowym wskaźniku można wybrać Akceptuj, aby zapisać nowy wskaźnik FTP lub Odrzuć, aby zachować dotychczasowy wskaźnik FTP.
#### Przeprowadzanie testu FTP

Przed wykonaniem testu określającego wskaźnik FTP najpierw należy sparować piersiowy czujnik tętna i miernik mocy z urządzeniem (*[Parowanie czujników bezprzewodowych](#page-96-0)*, strona 87) oraz określić szacunkowy pułap tlenowy (*[Sprawdzanie szacowanego pułapu tlenowego dla jazdy na rowerze](#page-68-0)*, strona 59).

**UWAGA:** Test współczynnika FTP to wymagający trening, który zajmuje około 30 minut. Wybierz praktyczną i najbardziej płaską trasę, która umożliwi jazdę przy stale rosnącym wysiłku, podobnie jak w przypadku próby czasowej.

- **1** Na tarczy zegarka wybierz **START**.
- **2** Wybierz aktywność jazdy na rowerze.
- **3** Przytrzymaj **MENU**.
- **4** Wybierz kolejno **Trening** > **Test FTP z instrukcjami**.
- **5** Wykonaj instrukcje wyświetlane na ekranie.

Po rozpoczęciu jazdy urządzenie wyświetla czas trwania każdego etapu, cel oraz aktualne dane mocy. Po ukończeniu testu zostanie wyświetlony komunikat.

- **6** Po ukończeniu testu z pomocą wykonaj ćwiczenia rozluźniające, zatrzymaj stoper i zapisz aktywność. Współczynnik FTP jest wyświetlany jako wartość mierzona w watach na kilogram, moc w watach i pozycja na kolorowym wskaźniku.
- **7** Wybierz opcję:
	- Wybierz **Akceptuj**, aby zapisać nowy współczynnik FTP.
	- Wybierz **Odrzuć**, aby zachować bieżący współczynnik FTP.

#### Próg mleczanowy

Próg mleczanowy oznacza intensywność ćwiczeń, przy której w krwiobiegu zaczyna się gromadzić mleczan (kwas mlekowy). Poziom intensywności biegów szacuje się pod względem tempa, tętna lub mocy. Gdy biegacz przekroczy ten próg, bardzo szybko zaczyna wzrastać zmęczenie. W przypadku doświadczonych biegaczy próg zdarza się przy 90% maksymalnego tętna i tempie dla dystansu pomiędzy 10 km a półmaratonem. W przypadku przeciętnych biegaczy próg mleczanowy przypada często poniżej 90% maksymalnego tętna. Znajomość swojego progu mleczanowego może pomóc w określeniu, jak intensywnie trenować i kiedy zmusić się do większego wysiłku podczas wyścigu.

Jeśli już znasz swoją wartość tętna progu mleczanowego, możesz podać ją w ustawieniach profilu użytkownika (*[Ustawianie stref tętna](#page-115-0)*, strona 106).Można włączyć funkcję **Automatyczne wykrywanie**, aby automatycznie rejestrować próg mleczanowy podczas aktywności.

#### Przeprowadzanie testu z pomocą w celu określenia progu mleczanowego

Ta funkcja wymaga zastosowania piersiowego czujnika tętna Garmin. Zanim możliwe będzie przeprowadzenie testu z instrukcjami, należy założyć czujnik tętna i sparować go z urządzeniem (*[Parowanie czujników](#page-96-0) [bezprzewodowych](#page-96-0)*, strona 87).

Do określenia progu mleczanowego urządzenie wykorzystuje informacje zawarte w profilu użytkownika, podane podczas konfiguracji ustawień początkowych, a także szacunkowy pułap tlenowy. Podczas biegu stałym, intensywnym tempem z założonym czujnikiem tętna urządzenie automatycznie wykryje Twój próg mleczanowy.

**PORADA:** Należy wykonać kilka biegów z piersiowym czujnikiem tętna, aby urządzenie mogło dokładnie wyznaczyć maksymalną wartość tętna i obliczyć pułap tlenowy. Jeśli masz problem z oszacowaniem swojego progu mleczanowego, spróbuj ręcznie obniżyć maksymalną wartość tętna.

- **1** Na tarczy zegarka wybierz **START**.
- **2** Wybierz bieganie na powietrzu.

Do ukończenia testu wymagany jest GPS.

- **3** Przytrzymaj **MENU**.
- **4** Wybierz kolejno **Trening** > **Test progu mleczanowego z pomocą**.
- **5** Uruchom stoper i wykonaj instrukcje wyświetlane na ekranie.

Po rozpoczęciu biegu urządzenie wyświetla czas trwania każdego etapu, cel oraz aktualne dane tętna. Po ukończeniu testu zostanie wyświetlony komunikat.

**6** Po zakończeniu testu z pomocą zatrzymaj stoper i zapisz aktywność.

Jeśli jest to Twoja pierwsza szacowana wartość progu mleczanowego, urządzenie poprosi Cię o zaktualizowanie stref tętna na podstawie Twojego tętna progu mleczanowego. Dla każdej dodatkowej szacowanej wartości progu mleczanowego urządzenie poprosi Cię o zaakceptowanie lub odrzucenie wartości.

#### <span id="page-74-0"></span>Sprawdzanie staminy na bieżąco

Zegarek może dostarczyć bieżące dane szacunkowe dotyczące staminy, oparte na danych tętna i szacowanej wartości pułapu tlenowego (*[Informacje o szacowanym pułapie tlenowym](#page-67-0)*, strona 58).

- **1** Naciśnij i przytrzymaj **MENU**.
- **2** Wybierz kolejno **Aktywności i aplikacje**.
- **3** Wybierz aktywność, taką jak bieganie lub jazda na rowerze.
- **4** Wybierz ustawienia aktywności.
- **5** Wybierz kolejno **Ekrany danych** > **Dodaj nowy** > **Stamina**.
- **6** Naciśnij przycisk **UP** lub **DOWN**, aby zmienić położenie ekranu danych (opcjonalnie).
- **7** Naciśnij przycisk **START**, aby edytować pole danych podstawowej staminy (opcjonalnie).
- **8** Rozpocznij aktywność (*[Rozpoczynanie aktywności](#page-14-0)*, strona 5).
- **9** Naciśnij **UP** lub **DOWN**, aby przewinąć do ekranu danych.

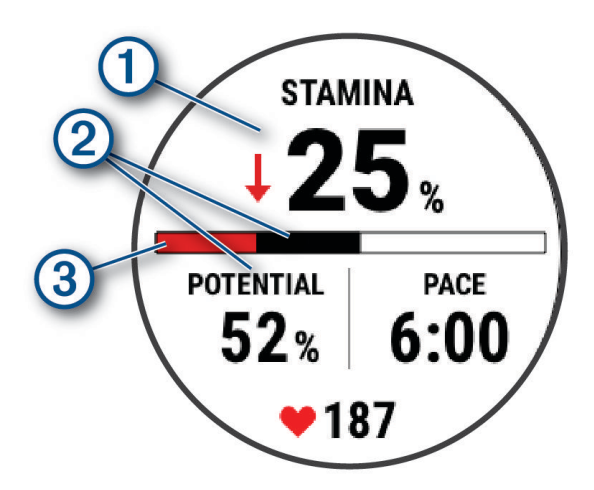

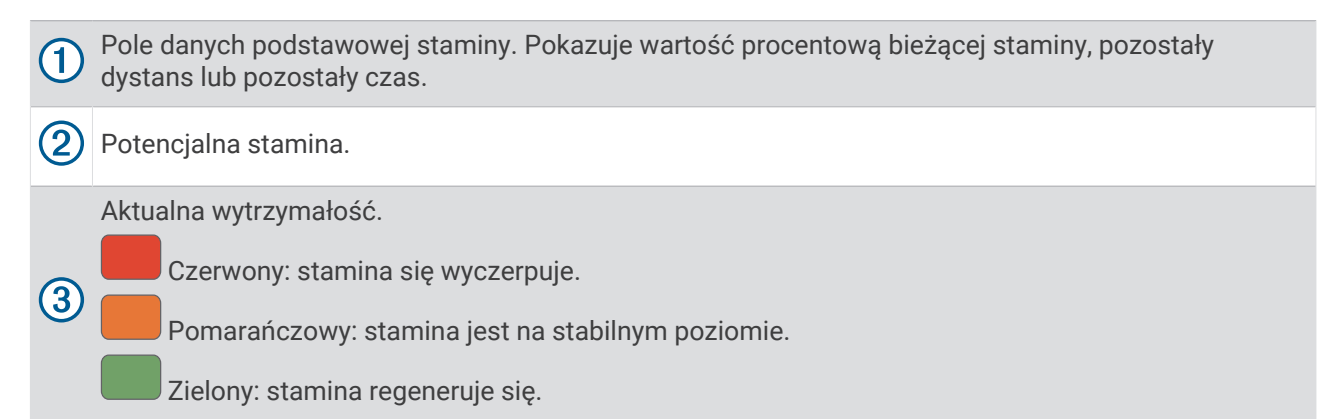

#### Wyświetlanie krzywej mocy

Aby wyświetlić krzywą mocy, w ciągu ostatnich 90 dni należy zarejestrować przejazd trwający co najmniej godzinę, korzystając z miernika mocy (*[Parowanie czujników bezprzewodowych](#page-96-0)*, strona 87).

Treningi można tworzyć na swoim koncie Garmin Connect. Krzywa mocy pokazuje poziom mocy utrzymywany w danym czasie. Można wyświetlić krzywą mocy dla poprzedniego miesiąca, ubiegłych trzech miesięcy lub ostatniego roku.

Z menu aplikacji Garmin Connect wybierz kolejno **Statystyka wydajności** > **Krzywa mocy**.

#### Stan wytrenowania

Te szacunkowe pomiary ułatwiają śledzenie i zrozumienie wyników osiąganych podczas aktywności treningowych. Pomiary te wymagają wykonywania aktywności przez dwa tygodnie z użyciem nadgarstkowego czujnika tętna lub zgodnego piersiowego czujnika tętna. Pomiary efektywności jazdy na rowerze wymagają użycia czujnika tetna i miernika mocy. Na początku pomiary mogą wydawać się niedokładne, gdy zegarek jeszcze uczy się o Twojej wydajności.

Szacowane wartości są podawane i obsługiwane przez firmę Firstbeat Analytics. Więcej informacji można znaleźć na stronie [garmin.com/performance-data/running.](http://garmin.com/performance-data/running)

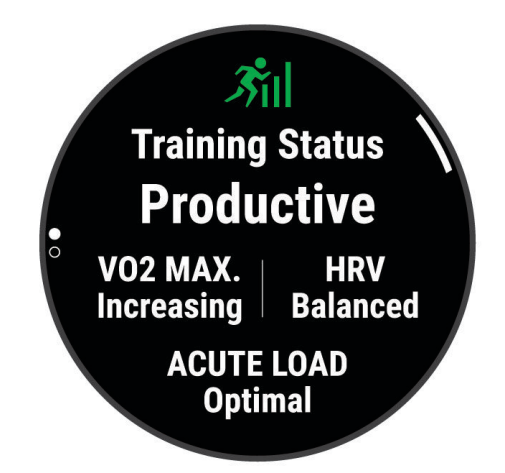

- **Stan wytrenowania**: Stan treningu pokazuje, w jaki sposób trening wpływa na Twoją sprawność fizyczną i wydolność. Stan wytrenowania uwzględnia zmiany maksymalnego pułapu tlenowego, obciążeń treningowych i zmienności tętna w dłuższej perspektywie czasowej.
- **Pułap tlenowy**: Pułap tlenowy to maksymalna ilość tlenu (w mililitrach) na minutę, jaką można wchłonąć w przeliczeniu na kilogram masy ciała w przypadku maksymalnego wysiłku (*[Informacje o szacowanym](#page-67-0) [pułapie tlenowym](#page-67-0)*, strona 58). Zegarek wyświetla wartości pułapu tlenowego skorygowane o temperaturę i wysokość w przypadku aklimatyzowania się do wysokich temperatur lub dużej wysokości (*[Aklimatyzacja](#page-79-0)  [cieplna i wysokościowa](#page-79-0)*, strona 70).
- **HRV**: HRV to stan zmienności tętna z ostatnich siedmiu dni (*[Status zmienności tętna](#page-69-0)*, strona 60).
- **Duże obciążenie**: Ostatnie obciążenie to ważona suma Twoich wyników obciążenia wysiłkiem w ostatnim czasie, w tym czasu trwania i intensywności wysiłku. (*[Duże obciążenie](#page-77-0)*, strona 68).
- **Charakter obciążenia treningowego**: Zegarek analizuje i dzieli obciążenie treningowe na różne kategorie w zależności od intensywności i struktury każdej zarejestrowanej aktywności. Charakter obciążenia treningowego obejmuje łączną ilość obciążenia w każdej kategorii, a także charakter treningu. Zegarek wyświetla rozkład obciążenia treningowego w ciągu ostatnich 4 tygodni (*[Charakter obciążenia treningowego](#page-77-0)*, [strona 68](#page-77-0)).
- **Czas odpoczynku**: Funkcja czasu odpoczynku wyświetla czas pozostały do pełnego zregenerowania sił i osiągnięcia gotowości do następnego wysiłku (*[Czas odpoczynku](#page-78-0)*, strona 69).

#### Poziomy stanu wytrenowania

Stan wytrenowania wskazuje, jak trening wpływa na poziom sprawności fizycznej i wydajność. Stan wytrenowania uwzględnia zmiany maksymalnego pułapu tlenowego, obciążeń treningowych i zmienności tętna w dłuższej perspektywie czasowej. Pomaga ona planować treningi i stale poprawiać poziom sprawności fizycznej.

- **Brak stanu**: Aby określić stan wytrenowania, zegarek musi rejestrować przez dwa tygodnie różne aktywności, w tym aktywności z wynikami pułapu tlenowego z biegania lub jazdy na rowerze.
- **Roztrenowanie**: Nastąpiła przerwa w rutynie treningowej lub przez tydzień lub dłużej trenujesz znacznie mniej niż zwykle. Roztrenowanie oznacza, że nie jesteś w stanie utrzymać swojego poziomu sprawności fizycznej. Możesz spróbować zwiększyć obciążenie treningowe, aby zaobserwować poprawę.
- **Wyrównanie**: Lżejsze obciążenie treningowe pozwala organizmowi na regenerację, która ma kluczowe znaczenie podczas długich okresów intensywnego treningu. Możesz wrócić do bardziej wymagającego obciążenia treningowego, gdy uznasz to za stosowane.
- **Utrzymanie**: Aktualne obciążenie treningowe wystarcza do utrzymania obecnego poziomu sprawności fizycznej. Aby zaobserwować poprawę, spróbuj urozmaicić treningi lub zwiększyć liczbę treningów.
- **Efektywny**: Obecne obciążenie treningowe sprawia, że poziom sprawności oraz wydolność zmierzają w dobrą stronę. Zaplanuj okresy regeneracji w treningu, aby utrzymać obecny poziom sprawności fizycznej.
- **Szczytowy**: To idealny stan do zawodów. Niedawno zmniejszone obciążenie treningowe pozwala organizmowi na regenerację i pełną kompensację po wcześniejszych treningach. Należy planować z wyprzedzeniem, ponieważ ta forma szczytowa może być utrzymana przez krótki okres czasu.
- **Ponad siły**: Obciążenie treningowe jest bardzo duże i przynosi odwrotne skutki od zamierzonych. Organizm potrzebuje odpoczynku. Należy przeznaczyć pewien czas na regenerację przez włączenie lżejszych treningów do harmonogramu.
- **Bezproduktywne**: Obciążenie treningowe jest na dobrym poziomie, jednak poziom sprawności się obniża. Spróbuj skupić się na odpoczynku, odżywianiu i radzeniu sobie ze stresem.
- **Zmęczenie**: Istnieje brak równowagi między regeneracją a obciążeniem treningowym. Jest to normalne zjawisko po ciężkim treningu lub ważnym wydarzeniu. Organizm może mieć problemy z regeneracją, więc należy zwrócić uwagę na ogólny stan zdrowia.

#### Wskazówki dotyczące uzyskania informacji o stanie wytrenowania

Funkcja stanu wytrenowania zależy od aktualizowanej oceny poziom sprawności, w tym co najmniej jednego pomiaru pułapu tlenowego w tygodniu (*[Informacje o szacowanym pułapie tlenowym](#page-67-0)*, strona 58). Pułap tlenowy nie jest szacowany podczas biegów w pomieszczeniach. Ma to na celu utrzymanie dokładności tendencji poziomu sprawności. W przypadku ultrabiegów lub biegów przełajowych rejestrowanie pułapu tlenowego możesz wyłączyć, jeśli nie chcesz, aby biegi tego typu miały wpływ na szacowany pułap tlenowy (*[Ustawienia](#page-43-0) [aktywności i aplikacji](#page-43-0)*, strona 34).

Aby maksymalnie wykorzystać możliwości funkcji stanu wytrenowania, spróbuj skorzystać z następujących wskazówek.

• Co najmniej raz w tygodniu biegnij lub jedź na świeżym powietrzu z miernikiem mocy i przez co najmniej 10 minut utrzymaj tętno powyżej 70% maksymalnego poziomu.

Twój stan wytrenowania powinien być dostępny, jeśli będziesz używać zegarka przez tydzień lub dwa tygodnie.

- Rejestruj wszystkie aktywności fitness na podstawowym urządzeniu treningowym, aby zegarek mógł ocenić Twoją wydolność (*[Synchronizacja aktywności i pomiarów efektywności](#page-50-0)*, strona 41).
- Noś zegarek przez cały czas podczas snu, aby nadal generować aktualny stan zmienności tętna. Posiadanie aktualnego stanu zmienności tętna może pomóc w utrzymaniu aktualnego stanu wytrenowania, gdy nie wykonuje się tak wielu ćwiczeń z pomiarem maksymalnego pułapu tlenowego.

#### <span id="page-77-0"></span>Duże obciążenie

Obciążenie treningowe to suma ważona nadmiernej powysiłkowej konsumpcji tlenu (EPOC) z ostatnich kilku dni. Wskaźnik informuje, czy aktualne obciążenie jest niskie, optymalne, wysokie lub bardzo wysokie. Optymalny zakres obliczany jest na podstawie indywidualnego poziomu sprawności i historii treningów. Zakres ten zmienia się wraz z wydłużaniem lub skracaniem czasu treningu oraz zwiększaniem bądź zmniejszaniem jego intensywności.

#### Charakter obciążenia treningowego

W celu zmaksymalizowania wydajności i poprawy sprawności fizycznej trening powinien zawierać ćwiczenia z trzech kategorii: spokojne aerobowe, intensywne aerobowe oraz beztlenowe. Charakter obciążenia treningowego pokazuje, ile ćwiczeń w Twoim treningu znajduje się w każdej z tych kategorii, a także przedstawia cele treningowe. Charakter obciążenia treningowego wymaga co najmniej 7 dni treningów w celu określenia, czy obciążenie treningowe jest niskie, optymalne czy wysokie. Po 4 tygodniach ćwiczeń szacowane obciążenie treningowe będzie zawierać więcej szczegółów, które mogą pomóc w zrównoważeniu treningów.

- **Poniżej celu**: Twoje obciążenie treningowe jest niższe od optymalnego w każdej kategorii intensywności. Spróbuj wydłużyć czas trwania lub częstotliwość ćwiczeń.
- **Niedobór spokojnych ćwiczeń aerobowych**: Spróbuj dodać więcej spokojnych ćwiczeń aerobowych, aby zapewnić odpowiednią równowagę i regenerację podczas bardziej intensywnych ćwiczeń.
- **Niedobór intensywnych ćwiczeń aerobowych**: Spróbuj dodać więcej intensywnych ćwiczeń aerobowych, aby z czasem poprawić próg mleczanowy oraz pułap tlenowy.
- **Niedobór ćwiczeń beztlenowych**: Spróbuj dodać kilka bardziej intensywnych ćwiczeń beztlenowych, aby z czasem zwiększyć tempo i wydolność beztlenową.
- **Zrównoważone**: Twój trening jest zrównoważony i zapewnia ogólne korzyści dla Twojej kondycji podczas treningu.
- **Głównie spokojne aerobowe**: Twoje obciążenie treningowe zawiera przeważnie spokojne ćwiczenia aerobowe. Zapewnia to solidną podstawę i przygotowuje Cię do bardziej intensywnych treningów.
- **Głównie intensywne aerobowe**: Twoje obciążenie treningowe zawiera głównie intensywne ćwiczenia aerobowe. Aktywności te pomagają poprawić próg mleczanowy, pułap tlenowy i wytrzymałość.
- **Głównie beztlenowe**: Twoje obciążenie treningowe zawiera przeważnie ćwiczenia intensywne. Prowadzi to do szybkiego wzrostu sprawności, ale taki trening powinien być zrównoważony spokojnymi ćwiczeniami aerobowymi.
- **Powyżej celu**: Twoje obciążenie treningowe jest wyższe niż optymalne, przez co należy rozważyć skrócenie czasu trwania i częstotliwości ćwiczeń.

#### Wskaźnik obciążenia

Wskaźnik obciążenia to stosunek krótkotrwałego (krótkoterminowego) do długotrwałego (długoterminowego) obciążenia treningowego. Ułatwia on monitorowanie zmian obciążenia treningowego.

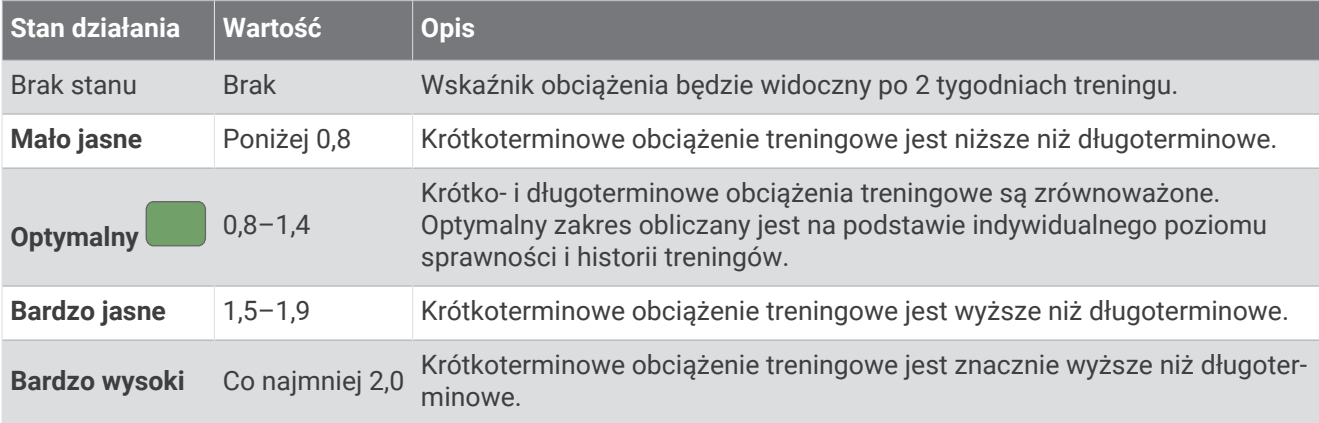

#### <span id="page-78-0"></span>Informacje o funkcji Training Effect

Funkcja Training Effect mierzy wpływ ćwiczeń na sprawność aerobową i beztlenową. Wartość funkcji Training Effect rośnie podczas wykonywania danej aktywności. W miarę trwania aktywności wartość funkcji Training Effect zwiększa się. Wartość funkcji Training Effect jest zależna od informacji zawartych w profilu użytkownika, historii treningów, tętna, a także intensywności i czasu trwania aktywności. Dostępnych jest siedem różnych etykiet efektu treningu, które opisują podstawowe korzyści płynące z aktywności. Każda etykieta jest oznaczona kolorem i odpowiada charakterowi obciążenia treningowego (*[Charakter obciążenia treningowego](#page-77-0)*, strona 68). Każda opinia, na przykład "duża poprawa pułapu tlenowego", zawiera odpowiedni opis w szczegółach aktywności w Garmin Connect.

Funkcja Efekt treningu aerobowego odczytuje tętno, aby zmierzyć, jak całkowita intensywność ćwiczenia wpływa na sprawność aerobową. Informuje także, czy trening pomaga utrzymać lub poprawić poziom sprawności. Współczynnik zwiększonej powysiłkowej konsumpcji tlenu (EPOC) po ćwiczeniu jest przeniesiony na zakres wartości, które opisują poziom sprawności oraz nawyki treningowe. Miarowe treningi o umiarkowanym wysiłku lub ćwiczenia obejmujące dłuższe interwały (>180 s) mają pozytywny wpływ na metabolizm tlenowy, co przekłada się na lepszy efekt treningu tlenowego.

Funkcja Efekt treningu beztlenowego mierzy tętno i prędkość (lub moc), aby określić, jak trening wpływa na możliwość wykonywania ćwiczeń o bardzo dużej intensywności. Otrzymujesz wartość na podstawie udziału obciążenia beztlenowego we współczynniku EPOC i rodzaju aktywności. Powtarzane okresy treningu o dużej intensywności trwające od 10 do 120 s mają bardzo korzystny wpływ na wydolność beztlenową, co przekłada się na lepszy efekt treningu beztlenowego.

Efekt treningu aerobowego oraz Efekt treningu beztlenowego można dodać jako pola danych do jednego z ekranów treningowych, aby monitorować wyniki podczas całej aktywności.

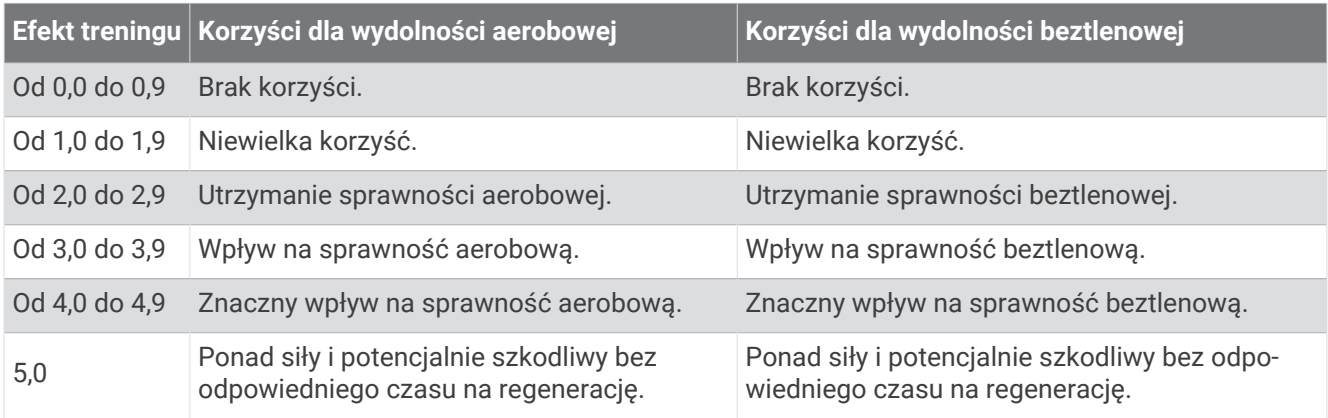

Technologię Training Effect zapewnia i obsługuje firma Firstbeat Analytics. Więcej informacji można znaleźć na stronie [firstbeat.com.](http://www.firstbeat.com)

#### Czas odpoczynku

Możesz używać urządzenia Garmin z nadgarstkowym czujnikiem tętna lub zgodnym piersiowym czujnikiem tętna do wyświetlania czasu potrzebnego do pełnego zregenerowania sił i osiągnięcia gotowości do następnego wysiłku.

**UWAGA:** Zalecenia dotyczące czasu odpoczynku są przekazywane na podstawie szacowanego pułapu tlenowego i początkowo mogą wydawać się niedokładne. Urządzenie może wymagać ukończenia kilku aktywności, aby ocenić przygotowanie wydolnościowe.

Czas odpoczynku pojawia się natychmiast po zakończeniu aktywności. Czas jest odliczany aż do uzyskania optymalnego stanu umożliwiającego rozpoczęcie kolejnego wysiłku. Urządzenie aktualizuje czas odpoczynku w ciągu dnia na podstawie zmian dotyczących snu, stresu, odpoczynku i aktywności fizycznej.

#### <span id="page-79-0"></span>Tętno odpoczynku

Jeśli podczas treningu korzystasz z nadgarstkowego czujnika tętna lub zgodnego piersiowego czujnika tętna, po każdej aktywności możesz sprawdzać tętno odpoczynku. Tętno odpoczynku to różnica między tętnem podczas ćwiczeń i tętnem na 2 minuty po ich zakończeniu. Przykład: po typowym biegu treningowym zatrzymujesz stoper. Tętno wynosi 140 uderzeń serca na minutę. Po 2 minutach braku aktywności lub odpoczynku tętno spada do poziomu 90 uderzeń na minutę. Tętno odpoczynku to wynik odejmowania 90 od 140, czyli 50 uderzeń. Niektóre badania łączą tętno odpoczynku ze stanem serca. Wyższy wynik oznacza zwykle zdrowsze serce.

**PORADA:** Aby uzyskać najlepszy wynik, przerwij wszelką aktywność na 2 minuty, aby urządzenie dokonało dokładnego pomiaru tętna odpoczynku.

#### Aklimatyzacja cieplna i wysokościowa

Czynniki środowiskowe, takie jak wysoka temperatura i wysokość, mają wpływ na trening i wydajność. Na przykład trening na wysokości może mieć pozytywny wpływ na Twoją sprawność fizyczną, ale znajdując się na wysokości, możesz doświadczyć zmniejszenia pułapu tlenowego. Zegarek fēnix wyświetla powiadomienia o aklimatyzacji i poprawki do szacunkowego pułapu tlenowego oraz stanu wytrenowania, gdy temperatura przekracza 22ºC (72ºF), a wysokość przekracza 800 m (2625 stóp). Aklimatyzację cieplną oraz wysokościową można monitorować w podglądzie stanu wytrenowania.

**UWAGA:** Funkcja aklimatyzacji cieplnej jest dostępna tylko w przypadku aktywności wykonywanych z użyciem GPS i wymaga danych o pogodzie z podłączonego telefonu.

#### Wstrzymywanie i wznawianie stanu wytrenowania

Jeśli masz kontuzję lub źle się czujesz, możesz wstrzymać stan wytrenowania. Możesz w dalszym ciągu rejestrować aktywności fitness, ale Twój stan wytrenowania, charakter obciążenia treningowego, informacje o regeneracji oraz porady dotyczące treningu są tymczasowo wyłączone.

Możesz wznowić swój stan wytrenowania, gdy zechcesz ponownie rozpocząć treningi. Aby uzyskać najlepsze wyniki, potrzebujesz co najmniej dwóch pomiarów pułapu tlenowego w każdym tygodniu (*[Informacje](#page-67-0) [o szacowanym pułapie tlenowym](#page-67-0)*, strona 58).

- **1** Aby wstrzymać stan wytrenowania, wybierz jedną z opcji:
	- W podglądzie stanu wytrenowania przytrzymaj **MENU**, a następnie wybierz kolejno **Opcje** > **Wstrzymaj stan wytrenowania**.
	- W ustawieniach Garmin Connect wybierz kolejno **Statystyka wydajności** > **Stan wytrenowania** > > **Wstrzymaj stan wytrenowania**.
- **2** Zsynchronizuj zegarek ze swoim kontem Garmin Connect.
- **3** Aby wznowić stan wytrenowania, wybierz jedną z opcji:
	- W podglądzie stanu wytrenowania przytrzymaj **MENU**, a następnie wybierz kolejno **Opcje** > **Wznów stan wytrenowania**.
	- W ustawieniach Garmin Connect wybierz kolejno **Statystyka wydajności** > **Stan wytrenowania** > > **Wznów stan wytrenowania**.
- **4** Zsynchronizuj zegarek ze swoim kontem Garmin Connect.

### Gotowość do treningu

Gotowość do treningu to wynik i krótka wiadomość, która pomaga określić gotowość do treningu każdego dnia. Wynik jest stale obliczany i aktualizowany w ciągu dnia na podstawie poniższych czynników:

- Wynik snu (ostatnia noc)
- Czas odpoczynku
- Status zmienności tętna
- Duże obciążenie
- Historia snu (ostatnie 3 noce)
- Historia poziomu stresu (ostatnie 3 dni)

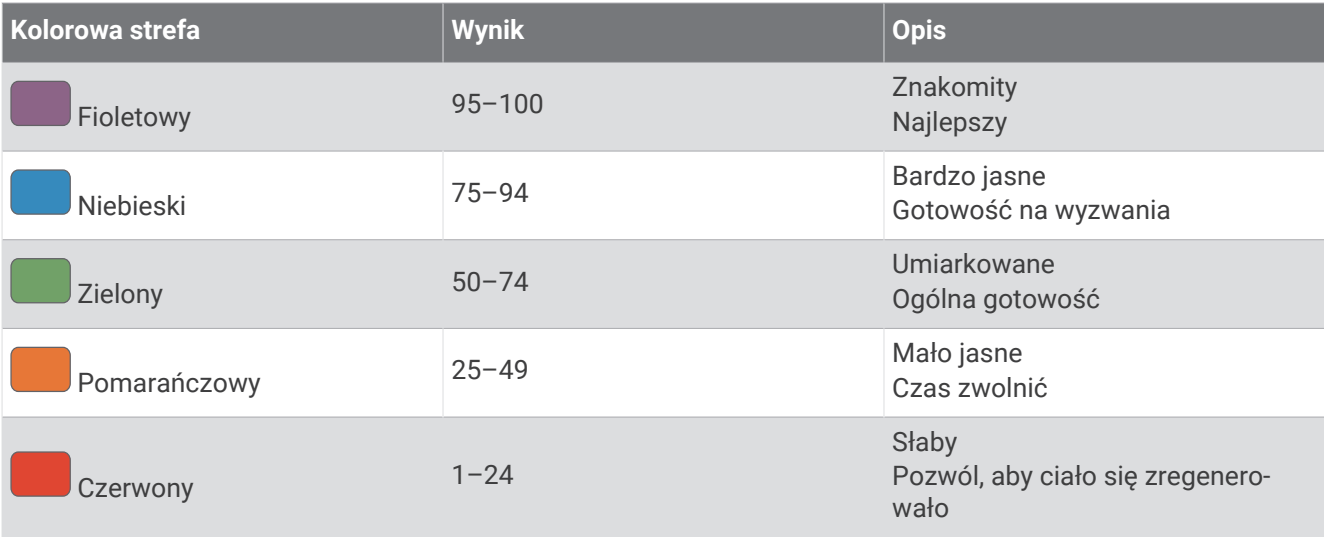

Aby zobaczyć trendy dotyczące gotowości do treningu w dłuższym okresie, przejdź do konta Garmin Connect.

### Wynik wytrzymałości

Wynik wytrzymałości ułatwia zrozumienie ogólnej wytrzymałości określanej na podstawie wszystkich zarejestrowanych aktywności z odczytem tętna. Możesz przeglądać zalecenia dotyczące poprawy wyniku wytrzymałości oraz najlepsze dyscypliny sportowe, które mogą z czasem przyczynić się do poprawy Twojego wyniku.

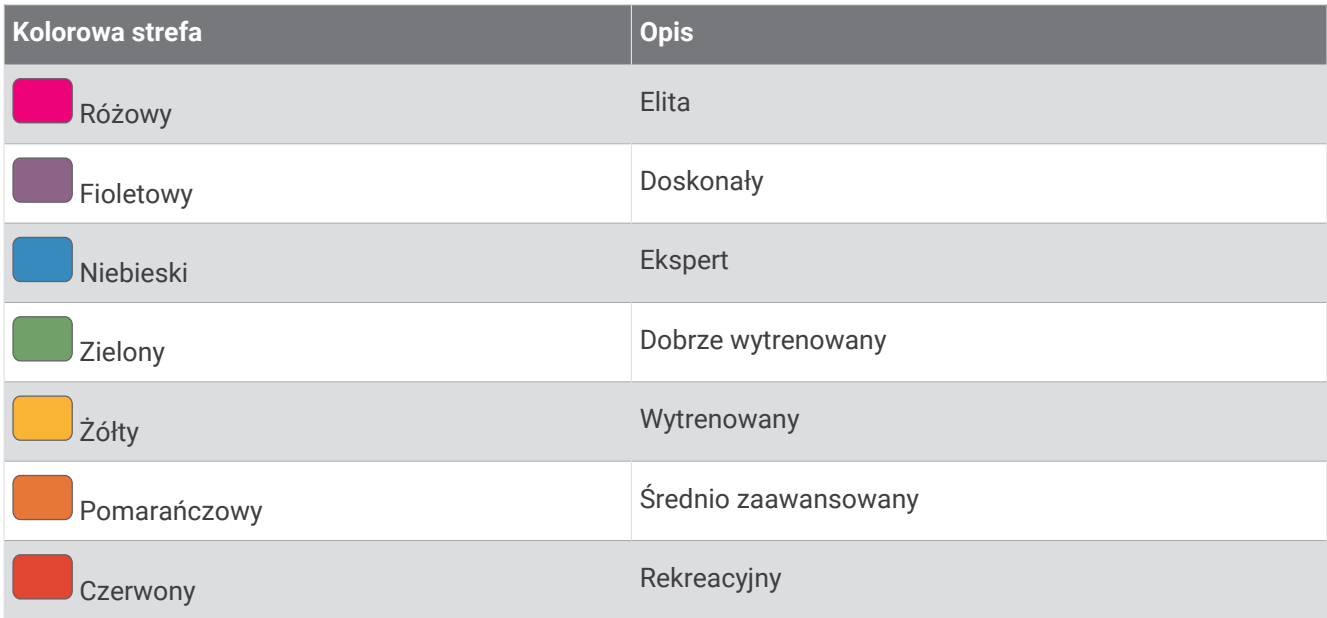

Więcej informacji można znaleźć w załączniku (*[Oceny wyniku wytrzymałości](#page-159-0)*, strona 150).

#### Wynik na wzniesieniu

Wynik na wzniesieniu może pomóc w poznaniu obecnej zdolności do biegania pod górę, która jest określana na podstawie historii treningów i szacowanej wartości pułapu tlenowego. Zegarek wykrywa położenie odcinków pod górę o nachyleniu wynoszącym 2% lub więcej podczas biegu na zewnątrz. Wytrzymałość na wzniesieniu, siłę na wzniesieniu i zmiany w wyniku na wzniesieniu w miarę upływu czasu są dostępne do wyświetlenia.

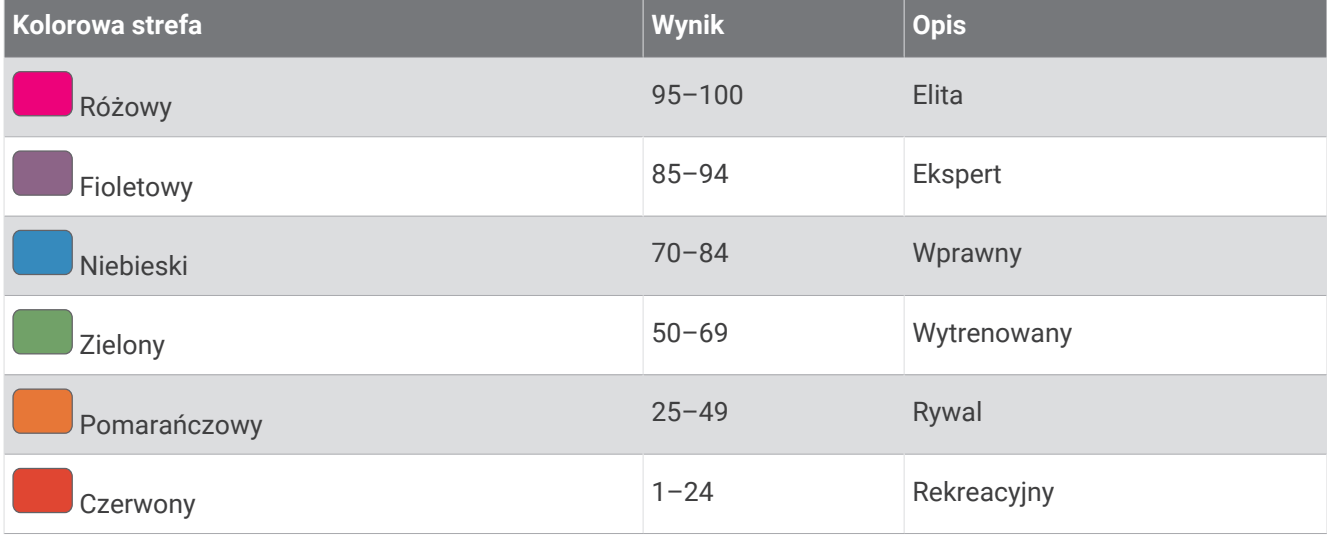

#### Wyświetlanie wytrenowania rowerowego

Zanim możliwe będzie wyświetlenie wytrenowania, należy mieć historię treningów z ostatnich 7 dni, dane dotyczące pułapu tlenowego zapisane w profilu użytkownika (*[Informacje o szacowanym pułapie tlenowym](#page-67-0)*, [strona 58](#page-67-0)) oraz dane krzywej mocy ze sparowanego miernika mocy (*[Wyświetlanie krzywej mocy](#page-74-0)*, strona 65).

Wytrenowanie rowerowe to pomiar wydajności w trzech kategoriach: wytrzymałości aerobowej, wydolności tlenowej i wydolności beztlenowej. Wytrenowanie rowerowe uwzględnia bieżący typ kolarza, np. góral. Informacje wprowadzane w profilu użytkownika, takie jak masa ciała, pomagają również określić typ kolarza (*[Ustawianie profilu użytkownika](#page-113-0)*, strona 104).

- **1** Naciśnij **UP** lub **DOWN**, aby wyświetlić podgląd wytrenowania rowerowego.
- **UWAGA:** Konieczne może być dodanie podglądu do pętli podglądów (*[Konfiguracja pętli podglądów](#page-65-0)*, [strona 56](#page-65-0)).
- **2** Naciśnij przycisk **START**, aby wyświetlić aktualny typ kolarza.
- **3** Naciśnij przycisk **START**, aby wyświetlić szczegółową analizę wytrenowania rowerowego (opcjonalnie).

#### Dodawanie akcji

Przed dostosowaniem listy akcji, należy dodać podgląd akcji do pętli podglądów (*[Konfiguracja pętli podglądów](#page-65-0)*, [strona 56](#page-65-0)).

- **1** Na tarczy zegarka naciśnij **UP** lub **DOWN**, aby wyświetlić podgląd akcji.
- **2** Wybierz przycisk **START**.
- **3** Wybierz **Dodaj akcję**.
- **4** Wprowadź nazwę firmy lub symbol akcji, którą chcesz dodać i wybierz ✔. Zegarek wyświetli wyniki wyszukiwania.
- **5** Wybierz akcję, którą chcesz dodać.
- **6** Wybierz akcję, aby wyświetlić więcej informacji.

**PORADA:** Aby wyświetlić akcję w pętli podglądów, możesz nacisnąć START, a następnie wybrać Dodaj do Ulubionych.

#### <span id="page-82-0"></span>Korzystanie z asystenta jet lagu

Przed skorzystaniem z podglądu Asys. jet lagu, należy zaplanować podróż w aplikacji Garmin Connect (*Planowanie podróży w aplikacji Garmin Connect*, strona 73).

Możesz skorzystać z podglądu Asys. jet lagu podczas podróży, aby zobaczyć, w jakim stopniu zegar biologiczny jest zsynchronizowany z czasem lokalnym i otrzymać wskazówki dotyczące sposobów złagodzenia skutków zespołu nagłej zmiany strefy czasowej.

- **1** Na tarczy zegarka naciśnij **UP** lub **DOWN**, aby wyświetlić podgląd **Asys. jet lagu**.
- **2** Naciśnij **START**, aby zobaczyć, w jakim stopniu zegar biologiczny jest zsynchronizowany z czasem lokalnym oraz wyświetlić informacje o ogólnym poziomie doświadczanego zespołu nagłej zmiany strefy czasowej.
- **3** Wybierz opcję:
	- Aby zobaczyć komunikat informacyjny o bieżącym poziomie doświadczanego zespołu nagłej zmiany strefy czasowej, naciśnij **START**.
	- Aby zobaczyć oś czasu z zalecanymi czynnościami, które pomogą złagodzić objawy zespołu nagłej zmiany strefy czasowej, naciśnij **DOWN**.

#### Planowanie podróży w aplikacji Garmin Connect

- 1 W aplikacji Garmin Connect wybierz lub ...
- **2** Wybierz kolejno **Trening i planowanie** > **Asystent jet lagu** > **Dodaj szczegóły podróży**.
- **3** Wykonaj instrukcje wyświetlane na ekranie.

## **Sterowanie**

Menu elementów sterujących umożliwia szybki dostęp do funkcji i opcji zegarka. W menu elementów sterujących można dodać i usunąć opcje oraz zmienić ich kolejność (*[Dostosowywanie menu elementów](#page-84-0)  [sterujących](#page-84-0)*, strona 75).

Na dowolnym ekranie naciśnij i przytrzymaj **LIGHT**.

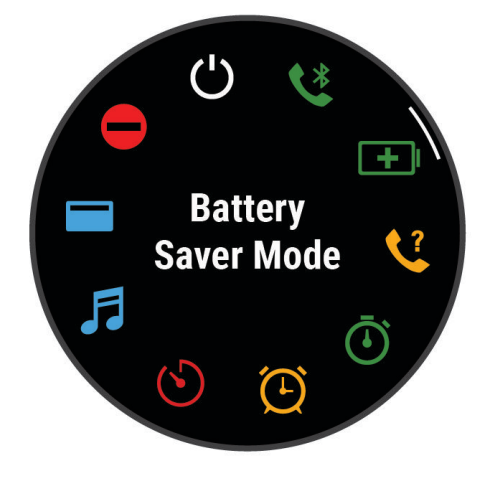

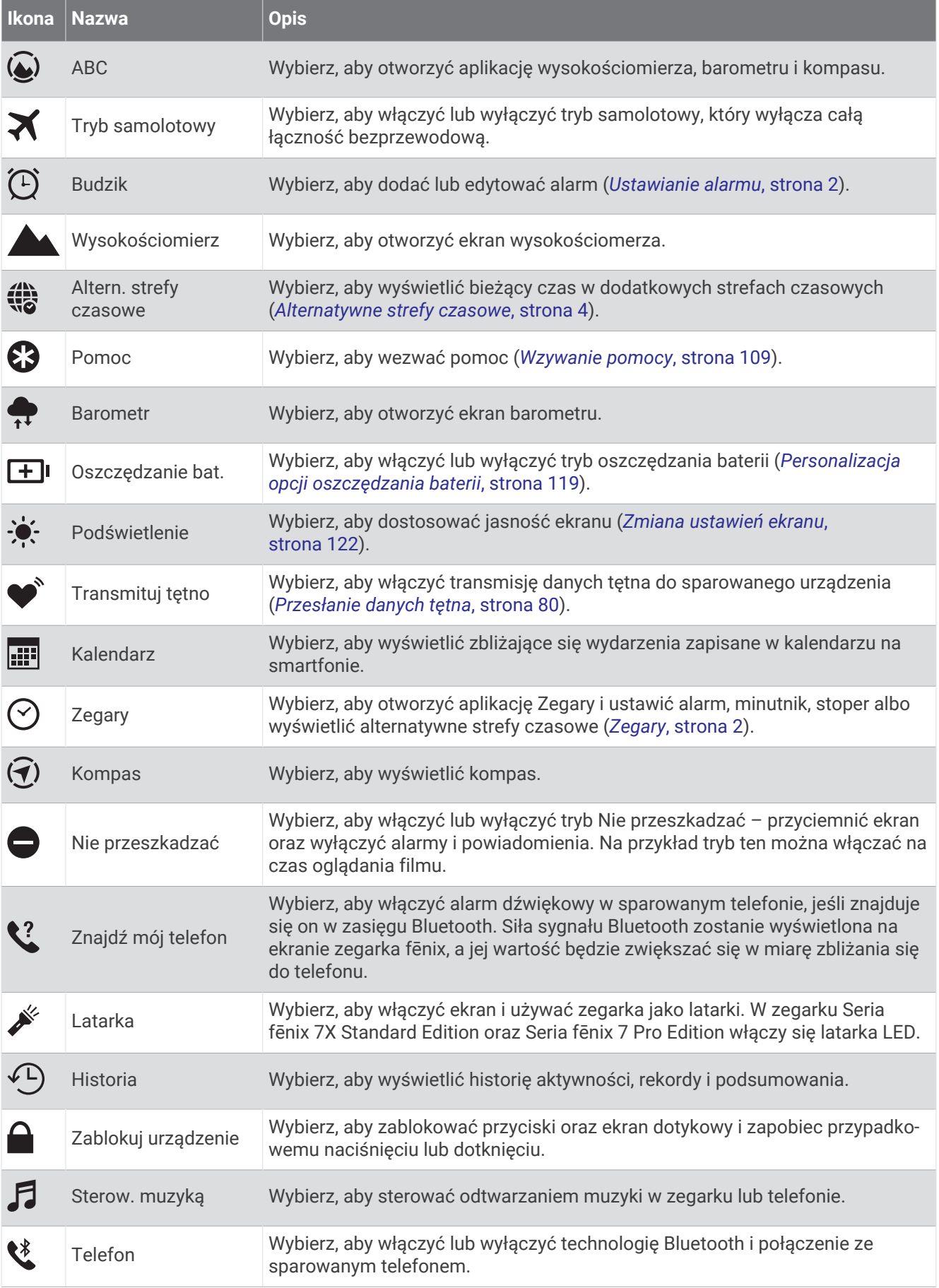

<span id="page-84-0"></span>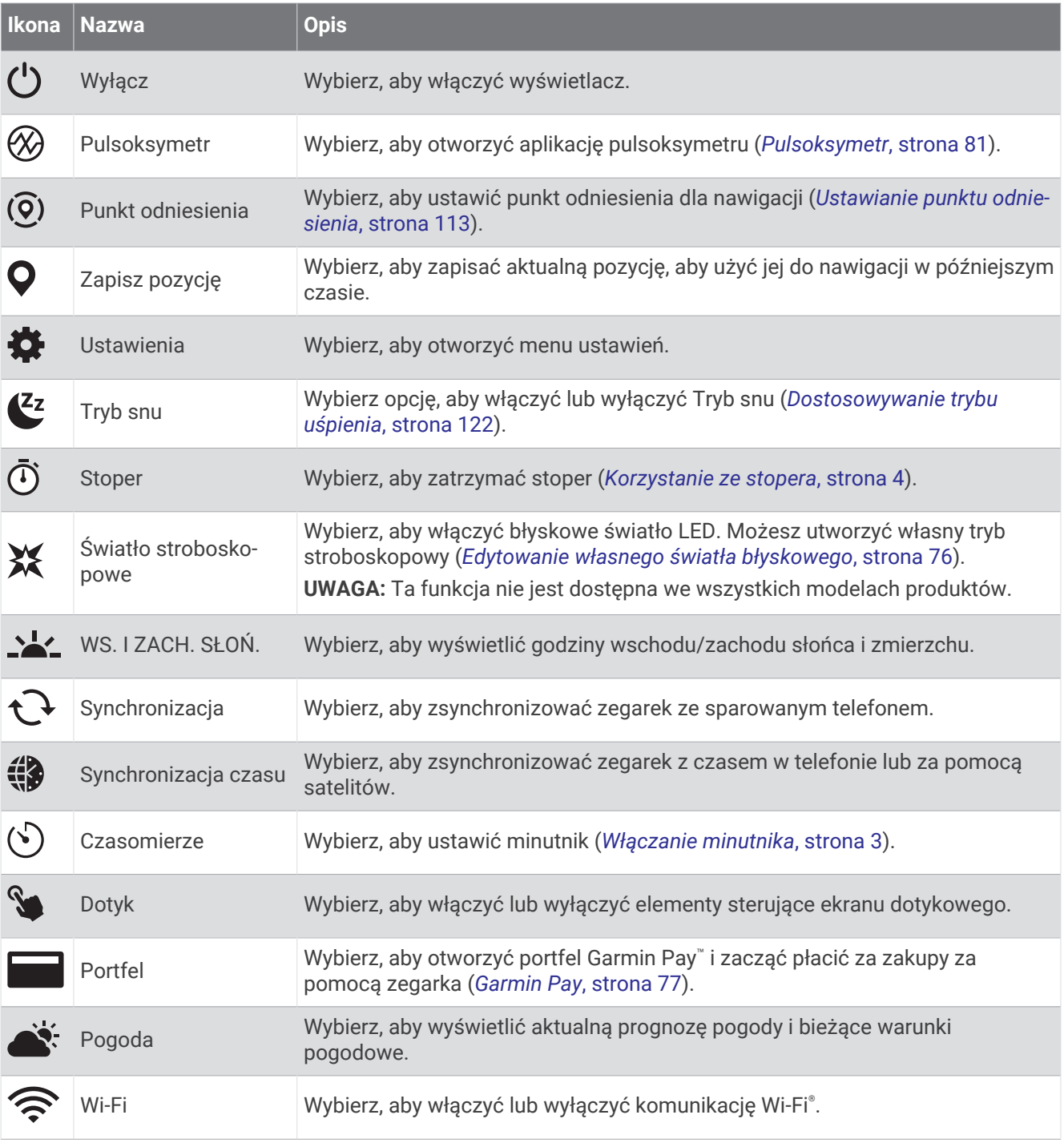

#### Dostosowywanie menu elementów sterujących

Możesz dodawać i usuwać skróty w menu skrótów i ustalać ich kolejność dzięki menu elementów sterujących (*[Sterowanie](#page-82-0)*, strona 73).

- **1** Naciśnij i przytrzymaj **MENU**.
- **2** Wybierz kolejno opcje **Wygląd** > **Sterowanie**.
- **3** Wybierz skrót, który chcesz dostosować.
- **4** Wybierz opcję:
	- Wybierz **Zmień kolejność**, aby zmienić lokalizację skrótu w menu elementów sterujących.
	- Wybierz **Usuń**, aby usunąć skrót z menu elementów sterujących.
- **5** W razie potrzeby wybierz **Dodaj nowy**, aby dodać kolejny skrót do menu elementów sterujących.

#### <span id="page-85-0"></span>Korzystanie z latarki LED

#### **OSTRZEŻENIE**

Urządzenie to może być wyposażone w latarkę, którą można zaprogramować, aby migała w różnych odstępach czasu. Skonsultuj się z lekarzem, jeśli cierpisz na epilepsję lub masz zwiększoną wrażliwość na jasne lub migające światło.

**UWAGA:** Ta funkcja jest dostępna wyłącznie w modelach Seria fēnix 7X Standard Edition oraz Seria fēnix 7 Pro Edition.

Korzystanie z latarki może skrócić czas działania baterii. W celu wydłużenia czasu działania baterii można zmniejszyć jasność.

- **1** Przytrzymaj **LIGHT**.
- 2 Wybierz  $\mathcal{L}$ .
- **3** W razie potrzeby naciśnij przycisk **START**, aby włączyć latarkę.
- **4** Wybierz opcję:
	- Aby dostosować jasność lub kolor światła latarki, naciśnij **UP** lub **DOWN**.
		- **PORADA:** Aby w przyszłości włączyć latarkę w tej konfiguracji, szybko naciśnij dwukrotnie przycisk **LIGHT**.
	- Aby zaprogramować latarkę, tak aby migała według określonego wzorca, naciśnij i przytrzymaj przycisk **MENU**, wybierz **Światło stroboskopowe**, wybierz tryb i naciśnij **START**.
	- Aby wyświetlić dane kontaktu alarmowego i zaprogramować latarkę, tak aby migała według wzorca sygnału wzywania pomocy, naciśnij i przytrzymaj przycisk **MENU**, wybierz **Sygnał wzywania pomocy**  i naciśnij **START**.

#### **PRZESTROGA**

Zaprogramowanie latarki, tak aby migała według wzorca sygnału wzywania pomocy, nie spowoduje skontaktowania się z kontaktami alarmowymi lub służbami ratowniczymi w Twoim imieniu. Dane kontaktu alarmowego pojawią się tylko pod warunkiem, że zostały skonfigurowane w aplikacji Garmin Connect.

#### Edytowanie własnego światła błyskowego

- **1** Przytrzymaj **LIGHT**.
- **2** Wybierz kolejno  $\mathbb{X}$  > WŁASNE.
- **3** Naciśnij **START**, aby włączyć światło błyskowe (opcjonalne).
- **4** Wybierz .
- **5** Naciśnij **UP** lub **DOWN**, aby przewijać ustawienia efektu stroboskopowego.
- **6** Naciśnij **START**, aby przewijać opcje ustawień.
- **7** Naciśnij **BACK**, aby zapisać.

#### Korzystanie z ekranu latarki

#### **OSTRZEŻENIE**

Urządzenie to może być wyposażone w latarkę, którą można zaprogramować, aby migała w różnych odstępach czasu. Skonsultuj się z lekarzem, jeśli cierpisz na epilepsję lub masz zwiększoną wrażliwość na jasne lub migające światło.

**UWAGA:** Ta funkcja jest dostępna tylko dla modeli fēnix 7S Standard Edition oraz fēnix 7 Standard Edition. Korzystanie z latarki może skrócić czas działania baterii. W celu wydłużenia czasu działania baterii można zmniejszyć jasność.

- **1** Naciśnij i przytrzymaj **LIGHT**.
- 2 Wybierz  $\mathcal{L}$ .
- **3** Naciśnij **UP** lub **DOWN**, aby zmienić tryb latarki.

**PORADA:** Aby w przyszłości włączyć latarkę w tej konfiguracji, szybko naciśnij dwukrotnie przycisk LIGHT.

### <span id="page-86-0"></span>Garmin Pay

Funkcja Garmin Pay umożliwia używanie zegarka do dokonywania płatności w miejscach objętych programem przy użyciu kart kredytowych lub debetowych instytucji finansowych objętych programem.

#### Konfigurowanie portfela Garmin Pay

Do portfela Garmin Pay można dodać karty kredytowe lub debetowe objęte programem. Lista instytucji finansowych objętych programem znajduje się na stronie [garmin.com/garminpay/banks](http://garmin.com/garminpay/banks).

- 1 W aplikacji Garmin Connect wybierz lub ...
- **2** Wybierz kolejno **Garmin Pay** > **Rozpocznij**.
- **3** Wykonaj instrukcje wyświetlane na ekranie.

#### Płacenie za zakupy za pomocą zegarka

Zanim zegarek będzie można wykorzystywać do dokonywania płatności, należy skonfigurować co najmniej jedną kartę płatniczą.

Można używać zegarka do płacenia za zakupy w miejscach objętych programem.

- **1** Przytrzymaj **LIGHT**.
- 2 Wybierz
- **3** Wpisz czterocyfrowy kod dostępu.

**UWAGA:** Po trzykrotnym wprowadzeniu nieprawidłowego kodu dostępu portfel zostanie zablokowany, a kod trzeba będzie zresetować w aplikacji Garmin Connect.

Zostanie wyświetlona ostatnio używana karta płatnicza.

- **4** Jeśli do portfela Garmin Pay dodano wiele kart płatniczych, przesuń palcem, aby zmienić kartę na inną (opcjonalnie).
- **5** Jeśli do portfela Garmin Pay dodano wiele kart płatniczych, wybierz **DOWN**, aby zmienić kartę na inną (opcjonalnie).
- **6** W ciągu 60 sekund umieść zegarek w pobliżu czytnika płatności w taki sposób, aby był zwrócony w kierunku czytnika.

Zegarek zacznie wibrować i zostanie w nim wyświetlony symbol zaznaczenia po zakończeniu połączenia z czytnikiem.

**7** W razie potrzeby postępuj zgodnie z instrukcjami wyświetlanymi na czytniku kart, aby zakończyć transakcję.

**PORADA:** Po wprowadzeniu prawidłowego kodu dostępu możesz dokonywać płatności bez ponownego wpisywania kodu przez 24 godziny, jeśli nadal będziesz mieć na sobie zegarek. Jeśli zdejmiesz zegarek z nadgarstka lub wyłączysz funkcję monitorowania pomiaru tętna, aby dokonać płatności konieczne będzie ponowne wprowadzenie kodu dostępu.

#### Dodawanie karty płatniczej do portfela Garmin Pay

Do portfela Garmin Pay możesz dodać maksymalnie 10 kart kredytowych lub debetowych.

- 1 W aplikacii Garmin Connect wybierz  $\blacksquare$  lub • •.
- **2** Wybierz kolejno **Garmin Pay** > > **Dodaj kartę**.
- **3** Wykonaj instrukcje wyświetlane na ekranie.

Po dodaniu karty płatniczej możesz wybrać ją na zegarku podczas dokonywania płatności.

#### Zarządzanie kartami Garmin Pay

Kartę można tymczasowo zawiesić lub usunąć.

**UWAGA:** W niektórych krajach instytucje finansowe biorące udział w programie mogą ograniczać funkcje Garmin Pay.

- 1 W aplikacji Garmin Connect wybierz lub ...
- **2** Wybierz **Garmin Pay**.
- **3** Wybierz kartę.
- **4** Wybierz opcję:
	- Aby tymczasowo zawiesić lub anulować zawieszenie karty, wybierz **Zawieś kartę**. Aby można było dokonywać płatności za pomocą zegarka fēnix, karta musi być aktywna.
	- Aby usunąć kartę, wybierz $\blacksquare$ .

#### Zmiana kodu dostępu Garmin Pay

Do zmiany kodu dostępu wymagana jest znajomość bieżącego kodu. W przypadku zapomnienia kodu dostępu należy zresetować funkcję Garmin Pay zegarka fēnix, utworzyć nowe hasło i ponownie wprowadzić informacje o karcie.

- **1** Na stronie zegarka fēnix w aplikacji Garmin Connect wybierz kolejno **Garmin Pay** > **Zmień hasło**.
- **2** Wykonaj instrukcje wyświetlane na ekranie.

Przy kolejnej płatności za pomocą zegarka fēnix trzeba będzie wpisać nowe hasło.

## Poranny raport

Zegarek wyświetla poranny raport w oparciu o normalny czas obudzenia. Naciśnij przycisk **DOWN**, aby wyświetlić raport zawierający m.in. informacje o pogodzie, śnie i stanie zmienności tętna w nocy (*Dostosowywanie raportu porannego*, strona 78).

#### Dostosowywanie raportu porannego

**UWAGA:** Ustawienia te można dostosować w zegarku lub przez konto Garmin Connect.

- **1** Naciśnij i przytrzymaj **MENU**.
- **2** Wybierz **Wygląd** > **Poranny raport**.
- **3** Wybierz opcję:
	- Wybierz **Pokaż raport**, aby włączyć lub wyłączyć poranny raport.
	- Wybierz **Edytuj raport** aby dostosować kolejność i rodzaj danych pojawiających się w raporcie porannym.

# Czujniki i akcesoria

Zegarek fēnix jest wyposażony w kilka wewnętrznych czujników, jednak można sparować dodatkowe czujniki bezprzewodowe na potrzeby różnych aktywności.

## Tętno z nadgarstka

Zegarek jest wyposażony w nadgarstkowy czujnik tętna i umożliwia przeglądanie danych dotyczących tętna (*[Wyświetlanie pętli podglądów](#page-64-0)*, strona 55).

Zegarek jest również zgodny z czujnikami tętna na klatce piersiowej. Jeśli po rozpoczęciu aktywności dostępne są zarówno dane tętna z nadgarstkowego czujnika tętna, jak i dane tętna z czujnika piersiowego, zegarek będzie korzystać z danych tętna czujnika piersiowego.

#### Noszenie zegarka

#### **PRZESTROGA**

Niektórzy użytkownicy mogą odczuwać podrażnienie skóry po długotrwałym korzystaniu z zegarka, szczególnie jeśli użytkownik ma wrażliwą skórę lub alergie. W razie wystąpienia jakiekolwiek podrażnienia skóry, należy zdjąć zegarek i pozwolić skórze wrócić do normalnego stanu. W celu uniknięcia podrażnień skóry należy pilnować, aby zegarek był czysty i suchy oraz nie zakładać go zbyt ciasno na nadgarstku. Więcej informacji można znaleźć na stronie [garmin.com/fitandcare.](http://www.garmin.com/fitandcare)

• Załóż zegarek powyżej kości nadgarstka.

**UWAGA:** Zegarek powinien dobrze przylegać do ciała, lecz niezbyt ciasno. Aby uzyskać dokładniejszy odczyt tętna, zegarek nie może się przesuwać po ciele podczas biegania lub ćwiczenia. Aby uzyskać odczyt pulsoksymetru, urządzenie nie może się przesuwać po ciele.

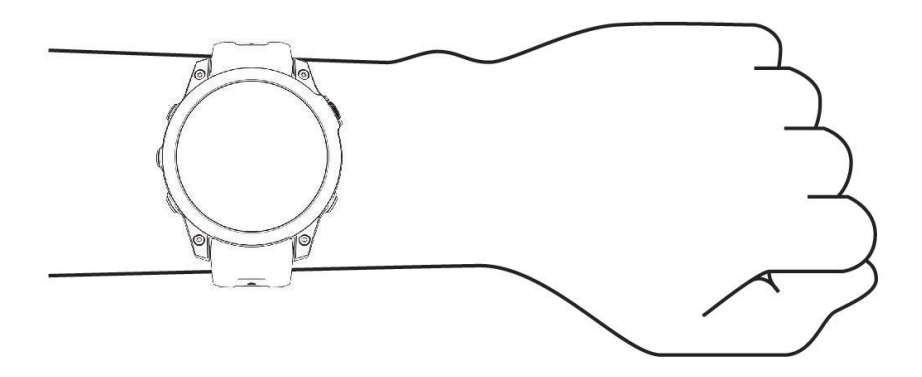

**UWAGA:** Czujnik optyczny znajduje się z tyłu zegarka.

- Więcej informacji o pomiarze tętna na nadgarstku znajdziesz w części *Wskazówki dotyczące nieregularnego odczytu danych tętna*, strona 79.
- Więcej informacji o pulsoksymetrze znajdziesz w części *[Wskazówki dotyczące nieprawidłowego odczytu](#page-91-0)  [pulsoksymetru](#page-91-0)*, strona 82.
- Więcej informacji na temat dokładności znajduje się na stronie [garmin.com/ataccuracy](http://garmin.com/ataccuracy).
- Więcej informacji na temat prawidłowego noszenia i pielęgnacji zegarka można znaleźć na stronie [garmin](http://www.garmin.com/fitandcare) [.com/fitandcare.](http://www.garmin.com/fitandcare)

#### Wskazówki dotyczące nieregularnego odczytu danych tętna

Jeśli dane dotyczące tętna są nieregularne lub nie są wyświetlane, spróbuj wykonać następujące kroki.

- Przed założeniem zegarka wyczyść i osusz ramię.
- W miejscu, w którym nosisz zegarek, nie smaruj skóry kremem z filtrem przeciwsłonecznym, balsamem ani środkiem odstraszającym owady.
- Uważaj, aby nie zarysować czujnika tętna z tyłu zegarka.
- Załóż zegarek powyżej kości nadgarstka. Zegarek powinien dobrze przylegać do ciała, lecz niezbyt ciasno.
- Przed rozpoczęciem aktywności zaczekaj, aż ikona  $\blacktriangledown$  zacznie świecić się w sposób ciągły.
- Wykonaj rozgrzewkę przez 5-10 minut i przed rozpoczęciem aktywności odczytaj tętno. **UWAGA:** Gdy na zewnątrz jest zimno, wykonaj rozgrzewkę w pomieszczeniu.
- Po każdym treningu opłucz zegarek pod bieżącą wodą.
- Do treningów używaj silikonowej opaski.

#### <span id="page-89-0"></span>Ustawienia nadgarstkowego pomiaru tętna

Przytrzymaj przycisk **MENU** i wybierz kolejno **Czujniki i akcesoria** > **Tętno z nadgarstka**.

**Stan**: Włącza lub wyłącza nadgarstkowy czujnik tętna. Wartością domyślną jest ustawienie Automatycznie, które automatycznie wykorzystuje nadgarstkowy czujnik tętna, chyba że sparowany zostanie zewnętrzny czujnik tętna.

**UWAGA:** Wyłączenie funkcji nadgarstkowego pomiaru tętna spowoduje również wyłączenie funkcji pulsoksymetru. Dane z podglądu pulsoksymetru można odczytać samodzielnie.

Podczas pływania: Włącza lub wyłącza nadgarstkowy czujnik tętna podczas pływania.

**Alerty nietyp. tętna**: Umożliwia ustawienie zegarka, tak aby ostrzegało, gdy tętno spadnie lub wzrośnie odpowiednio poniżej lub powyżej wartości docelowej (*Ustawianie alertów nietypowego tętna*, strona 80).

**Transmituj tętno**: Umożliwia rozpoczęcie transmisji danych tętna do sparowanego urządzenia (*Przesłanie danych tętna*, strona 80).

#### Ustawianie alertów nietypowego tętna

#### **PRZESTROGA**

Ta funkcja ostrzega użytkownika tylko o tętnie przekraczającym określoną wartość lub spadającym poniżej tej wartości, zgodnie z ustawieniami użytkownika, po okresie nieaktywności. Ta funkcja nie informuje o żadnej możliwiej chorobie serca i nie jest przeznaczona do leczenia ani diagnozowania żadnych schorzeń i chorób. W razie problemów związanych z sercem należy skonsultować się z lekarzem.

Można ustawić wartość progową dla tętna.

- **1** Naciśnij i przytrzymaj **MENU**.
- **2** Wybierz kolejno **Czujniki i akcesoria** > **Tętno z nadgarstka** > **Alerty nietyp. tętna**.
- **3** Wybierz **Alert wysokiej wartości** lub **Alert niskiej wartości**.
- **4** Ustaw wartość progową dla tętna.

Przy każdym spadku lub wzroście odpowiednio poniżej lub powyżej wartości progowej zegarek zacznie wibrować oraz zostanie wyświetlony komunikat.

#### Przesłanie danych tętna

Możesz przesyłać dane tętna z zegarka i przeglądać je w sparowanych urządzeniach. Przesyłanie danych tętna skraca czas działania baterii.

**PORADA:** Możesz dostosować ustawienia aktywności, aby automatycznie przesyłać dane tętna po rozpoczęciu aktywności (*[Ustawienia aktywności i aplikacji](#page-43-0)*, strona 34). Na przykład możesz przesyłać dane tętna do urządzenia Edge podczas jazdy rowerem.

- **1** Wybierz opcję:
	- Przytrzymaj **MENU**, a następnie wybierz kolejno **Czujniki i akcesoria** > **Tętno z nadgarstka** > **Transmituj tętno**.
	- Przytrzymaj przycisk **LIGHT**, aby otworzyć menu elementów sterujących i wybierz . **UWAGA:** Możesz dodać opcje do menu elementów sterujących (*[Dostosowywanie menu elementów](#page-84-0)  [sterujących](#page-84-0)*, strona 75).
- **2** Wybierz przycisk **START**.

Zegarek rozpocznie przesyłanie danych tętna.

**3** Sparuj zegarek ze zgodnym urządzeniem.

**UWAGA:** Instrukcje parowania są odmienne dla każdego zgodnego urządzenia Garmin. Zajrzyj do podręcznika użytkownika.

**4** Naciśnij **STOP**, aby zatrzymać przesyłanie danych tętna.

## <span id="page-90-0"></span>Pulsoksymetr

Zegarek jest wyposażony w pulsoksymetr nadgarstkowy do pomiaru poziomu tlenu we krwi (SpO2). W miarę wzrostu wysokości, na której się znajdujesz, Twój poziom natlenienia krwi może spadać. Znajomość danych dotyczących natlenienia krwi pomaga określić, jak organizm aklimatyzuje się do wysokości w sportach alpinistycznych i ekspedycjach.

Można ręcznie rozpocząć odczyt pulsoksymetru, włączając podgląd pulsoksymetru (*[Uzyskiwanie odczytów](#page-91-0) [pulsoksymetru](#page-91-0)*, strona 82). Można również włączyć całodobowe odczyty (*[Ustawianie trybu pulsoksymetru](#page-91-0)*, [strona 82](#page-91-0)). Kiedy podgląd pulsoksymetru jest włączony, zegarek analizuje poziom tlenu we krwi oraz wysokość za każdym razem, gdy użytkownik jest w bezruchu. Profil wysokości pomaga w odczytywaniu zmian analizowanych przez pulsoksymetr stosownie do aktualnej wysokości, na której znajduje się użytkownik.

Na zegarku odczyty pulsoksymetru wyświetlają się jako procent stężenia tlenu we krwi oraz jako odpowiedni kolor na wykresie. Za pomocą konta Garmin Connect można wyświetlić dodatkowe informacje dotyczące odczytów pulsoksymetru, w tym obecne trendy z ostatnich kilku dni.

Więcej informacji na temat dokładności odczytów pulsoksymetru znajduje się na stronie [garmin.com](http://garmin.com/ataccuracy) [/ataccuracy](http://garmin.com/ataccuracy).

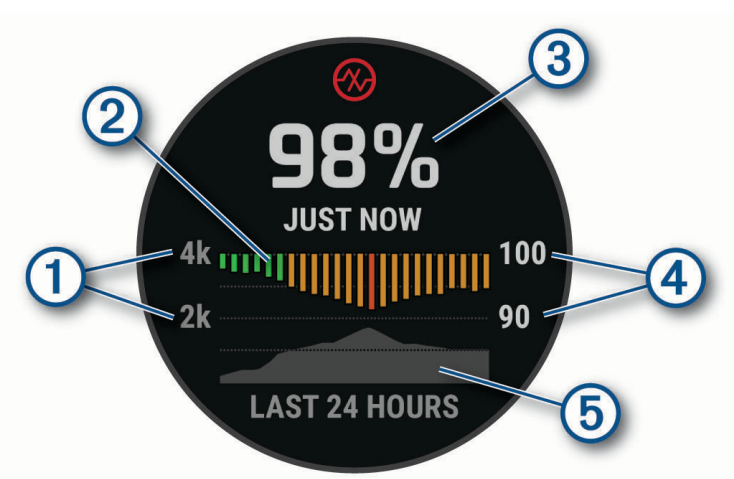

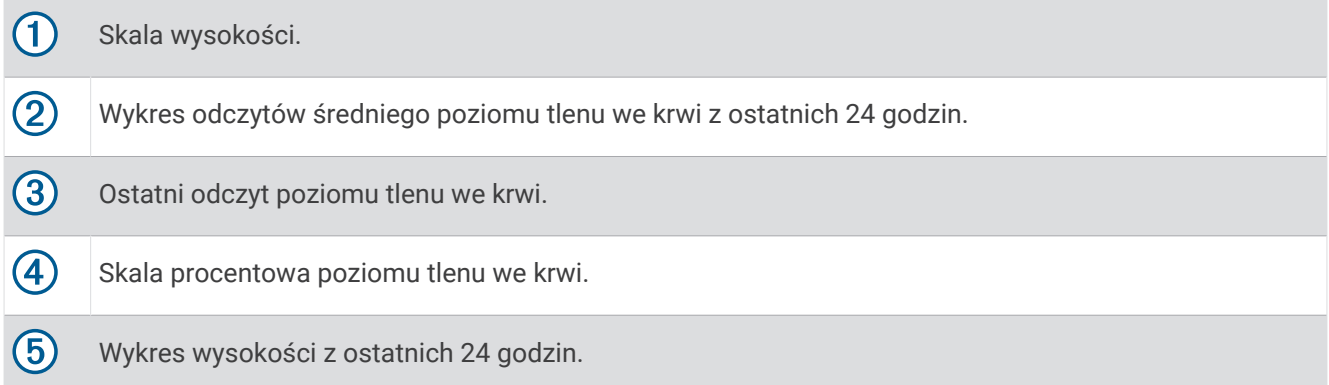

#### <span id="page-91-0"></span>Uzyskiwanie odczytów pulsoksymetru

Możesz ręcznie rozpocząć odczyt pulsoksymetru, otwierając podgląd pulsoksymetru. Podgląd wyświetla ostatnie procentowe stężenie tlenu we krwi, a także wykres ze średnimi wartościami cogodzinnych pomiarów z ostatnich 24 godzin oraz wykres wysokości, na jakiej przebywał użytkownik przez ostatnie 24 godziny.

**UWAGA:** Po pierwszym wyświetleniu podglądu pulsoksymetru zegarek musi odbierać sygnały z satelitów, aby określić wysokość, na której się aktualnie znajdujesz. Wyjdź na zewnątrz i zaczekaj, aż zegarek zlokalizuje satelity.

- **1** Siedząc lub stojąc nieruchomo, naciśnij przycisk **UP** lub **DOWN**, aby wyświetlić podgląd pulsoksymetru.
- **2** Naciśnij **START**, aby wyświetlić szczegóły podglądu i rozpocząć odczyt pulsoksymetru.
- **3** Pozostań w bezruchu przez 30 sekund.

**UWAGA:** Przy zbyt wysokim poziomie aktywności zegarek nie będzie mógł uzyskać odczytu pulsoksymetru i zamiast wartości procentowej zostanie wyświetlony komunikat. Możesz ponownie sprawdzić po kilku minutach bezczynności. Aby uzyskać najlepsze rezultaty, podczas mierzenia natlenienia krwi trzymaj ramię z zegarkiem na wysokości serca.

**4** Naciśnij **DOWN**, aby wyświetlić wykres odczytów pulsoksymetru z ostatnich siedmiu dni.

#### Ustawianie trybu pulsoksymetru

- **1** Naciśnij i przytrzymaj **MENU**.
- **2** Wybierz **Czujniki i akcesoria** > **Pulsoksymetr** > **Tryb pulsoksymetru**.
- **3** Wybierz opcję:
	- Aby wyłączyć automatyczne pomiary, wybierz **Sprawdzanie ręczne**.
	- Aby włączyć ciągłe pomiary w trakcie snu, wybierz opcję **Podczas snu**.

**UWAGA:** Nietypowe pozycje podczas snu mogą powodować wyjątkowo niskie odczyty SpO2 podczas snu.

• Aby włączyć pomiary, nawet jeśli nie wykonujesz żadnej aktywności w ciągu dnia, wybierz opcję **Cały dzień**.

**UWAGA:** Włączenie trybu **Cały dzień** skraca czas działania baterii.

#### Wskazówki dotyczące nieprawidłowego odczytu pulsoksymetru

Jeśli dane pulsoksymetru są nieregularne lub nie są wyświetlane, spróbuj wykonać następujące kroki.

- Nie ruszaj się podczas mierzenia poziomu tlenu we krwi.
- Załóż zegarek powyżej kości nadgarstka. Zegarek powinien dobrze przylegać do ciała, lecz niezbyt ciasno.
- Podczas mierzenia poziomu tlenu we krwi trzymaj ramię z zegarkiem na wysokości serca.
- Użyj silikonowej lub nylonowej opaski.
- Przed założeniem zegarka wyczyść i osusz ramię.
- W miejscu, w którym nosisz zegarek, nie smaruj skóry kremem z filtrem przeciwsłonecznym, balsamem ani środkiem odstraszającym owady.
- Uważaj, aby nie zarysować czujnika optycznego z tyłu zegarka.
- Po każdym treningu opłucz zegarek pod bieżącą wodą.

### Kompas

Zegarek jest wyposażony w 3-osiowy kompas z funkcją automatycznej kalibracji. Funkcje i wygląd kompasu zmieniają się w zależności od aktywności, od tego, czy moduł GPS jest włączony, a także od tego, czy nawigujesz do celu. Możesz ręcznie zmienić ustawienia kompasu (*[Ustawienia kompasu](#page-92-0)*, strona 83).

#### <span id="page-92-0"></span>Ustawianie kursu kompasowego

- **1** W podglądzie kompasu naciśnij przycisk **START**.
- **2** Wybierz **Zablokuj kurs**.
- **3** Skieruj górną część zegarka na obrany kurs kompasowy i naciśnij przycisk **START**. W przypadku zboczenia z kursu kompas wyświetla kierunek względem kursu i stopień odchylenia.

#### Ustawienia kompasu

Przytrzymaj **MENU**, a następnie wybierz kolejno **Czujniki i akcesoria** > **Kompas**.

**Kalibruj**: Umożliwia przeprowadzenie ręcznej kalibracji czujnika kompasu (*Ręczna kalibracja kompasu*, strona 83).

- **Wyświetlanie**: Umożliwia ustawienie kierunku wyświetlanego w kompasie w postaci liter, stopni lub miliradianów.
- **Odniesienie północne**: Umożliwia ustawienie odniesienia północnego kompasu (*Ustawianie odniesienia północnego*, strona 83).

**Tryb**: Pozwala tak ustawić kompas, aby podczas ruchu używał tylko danych z elektronicznego czujnika (Włączono), sygnału GPS i danych z elektronicznego czujnika (Automatycznie) lub tylko danych GPS (Wył ączono).

#### Ręczna kalibracja kompasu

#### *NOTYFIKACJA*

Kalibrację kompasu należy przeprowadzić na wolnym powietrzu. Aby zwiększyć dokładność kierunków, nie należy stawać w pobliżu obiektów wpływających na pola magnetyczne, np. pojazdów, budynków czy linii wysokiego napięcia.

Zegarek użytkownika został już fabrycznie skalibrowany i domyślnie korzysta z automatycznej kalibracji. Jeśli kompas działa niewłaściwie, np. po przebyciu dużego dystansu lub po nagłych zmianach temperatur, można go ręcznie skalibrować.

- **1** Naciśnij i przytrzymaj **MENU**.
- **2** Wybierz kolejno **Czujniki i akcesoria** > **Kompas** > **Kalibruj** > **Start**.
- **3** Wykonaj instrukcje wyświetlane na ekranie.

**PORADA:** Wykonuj nadgarstkiem ruch przypominający rysowanie małej ósemki do czasu wyświetlenia się wiadomości.

#### Ustawianie odniesienia północnego

Można ustawić odniesienie dla kierunku używane do obliczania danych kierunku.

- **1** Naciśnij i przytrzymaj **MENU**.
- **2** Wybierz kolejno **Czujniki i akcesoria** > **Kompas** > **Odniesienie północne**.
- **3** Wybierz opcję:
	- Aby ustawić północ geograficzną jako odniesienia dla kierunku, wybierz **Rzeczywisty**.
	- Aby automatycznie ustawić deklinację magnetyczną dla pozycji, wybierz **Magnetyczny**.
	- Aby ustawić północ topograficzną (000°) jako odniesienie dla kierunku, wybierz **Siatka**.
	- Aby ręcznie ustawić wartość deklinacji magnetycznej, wybierz opcję **Użytkownika** > **Deklinacja magnet.**, wprowadź deklinację magnetyczną i wybierz opcję **Gotowe**.

## Wysokościomierz i barometr

Zegarek jest wyposażony w wewnętrzny wysokościomierz i barometr. Zegarek stale zbiera dane dotyczące wysokości i ciśnienia, nawet w trybie niskiego poboru mocy. Wysokościomierz informuje w przybliżeniu o aktualnej wysokości na podstawie zmian ciśnienia. Barometr wyświetla informacje o ciśnieniu panującym w danym środowisku na podstawie stałej wysokości, gdzie wysokościomierz był ostatnio kalibrowany (*[Ustawienia wysokościomierza](#page-93-0)*, strona 84).

#### <span id="page-93-0"></span>Ustawienia wysokościomierza

Przytrzymaj **MENU**, a następnie wybierz kolejno **Czujniki i akcesoria** > **Wysokościomierz**.

**Kalibruj**: Umożliwia przeprowadzenie ręcznej kalibracji czujnika wysokościomierza.

- **Automatyczna kalibracja**: Umożliwia samoczynną kalibrację wysokościomierza po każdym połączeniu z systemem satelitarnym.
- **Tryb czujnika**: Umożliwia ustawienie trybu czujnika. W przypadku opcji Automatycznie wykorzystywany jest zarówno wysokościomierz, jak i barometr, w zależności od ruchu. Można użyć opcji Tylko wysokościomierz, jeśli podczas aktywności mają miejsce zmiany wysokości lub opcji Tylko barometr, jeśli podczas aktywności wysokość się nie zmienia.

**Wysokość**: Ustawia jednostki miary wysokości.

#### Kalibracja wysokościomierza barometrycznego

Zegarek użytkownika został już fabrycznie skalibrowany i tej kalibracji używa domyślnie w obranym punkcie startowym GPS. Znając rzeczywistą wysokość, można ręcznie skalibrować wysokościomierz barometryczny.

- **1** Naciśnij i przytrzymaj **MENU**.
- **2** Wybierz kolejno **Czujniki i akcesoria** > **Wysokościomierz**.
- **3** Wybierz opcję:
	- Aby skalibrować automatycznie w punkcie startowym GPS, wybierz **Automatyczna kalibracja**.
	- Aby wprowadzić bieżącą wysokość ręcznie, wybierz kolejno **Kalibruj** > **Wpisz ręcznie**.
	- Aby podać obecną wysokość z cyfrowego modelu wysokości, wybierz kolejno **Kalibruj** > **Użyj CMW**.
	- Aby podać obecną wysokość z lokalizacji GPS, wybierz kolejno **Kalibruj** > **Użyj GPS**.

#### Ustawienia barometru

Przytrzymaj **MENU**, a następnie wybierz kolejno **Czujniki i akcesoria** > **Barometr**.

**Kalibruj**: Umożliwia przeprowadzenie ręcznej kalibracji czujnika barometru.

**Wykres**: Umożliwia ustawienie skali czasu dla wykresu w podglądem barometru.

- **Ostrzeżenie przed burzą**: Określa, przy jakiej zmianie ciśnienia barometrycznego pojawia się ostrzeżenie przed burzą.
- **Tryb czujnika**: Umożliwia ustawienie trybu czujnika. W przypadku opcji Automatycznie wykorzystywany jest zarówno wysokościomierz, jak i barometr, w zależności od ruchu. Można użyć opcji Tylko wysokościomierz, jeśli podczas aktywności mają miejsce zmiany wysokości lub opcji Tylko barometr, jeśli podczas aktywności wysokość się nie zmienia.

**Ciśnienie**: Określa sposób wyświetlania danych dotyczących ciśnienia.

#### Kalibrowanie barometru

Zegarek użytkownika został już fabrycznie skalibrowany i tej kalibracji używa domyślnie w obranym punkcie startowym GPS. Znając rzeczywistą wysokość lub prawidłowe ciśnienie dla poziomu morza, można ręcznie skalibrować barometr.

- **1** Naciśnij i przytrzymaj **MENU**.
- **2** Wybierz kolejno **Czujniki i akcesoria** > **Barometr** > **Kalibruj**.
- **3** Wybierz opcję:
	- Aby wprowadzić bieżącą wysokość i ciśnienie dla poziomu morza (opcjonalnie), wybierz **Wpisz ręcznie**.
	- Aby automatycznie skalibrować cyfrowy model wysokości, wybierz **Użyj CMW**.
	- Aby skalibrować automatycznie w punkcie startowym GPS, wybierz **Użyj GPS**.

## Czujniki bezprzewodowe

Zegarek może być sparowany i używany z czujnikami bezprzewodowymi za pomocą technologii ANT+ lub Bluetooth (*[Parowanie czujników bezprzewodowych](#page-96-0)*, strona 87). Po sparowaniu urządzeń istnieje możliwość dostosowania opcjonalnych pól danych (*[Dostosowywanie ekranów danych](#page-42-0)*, strona 33). Jeśli do zegarka dołączono czujnik, urządzenia te są już sparowane.

Aby uzyskać dodatkowe informacje na temat zakupu, zgodności poszczególnych czujników Garmin lub aby zapoznać się z instrukcją obsługi, przejdź na stronę [buy.garmin.com](http://buy.garmin.com) i wyszukaj dany czujnik.

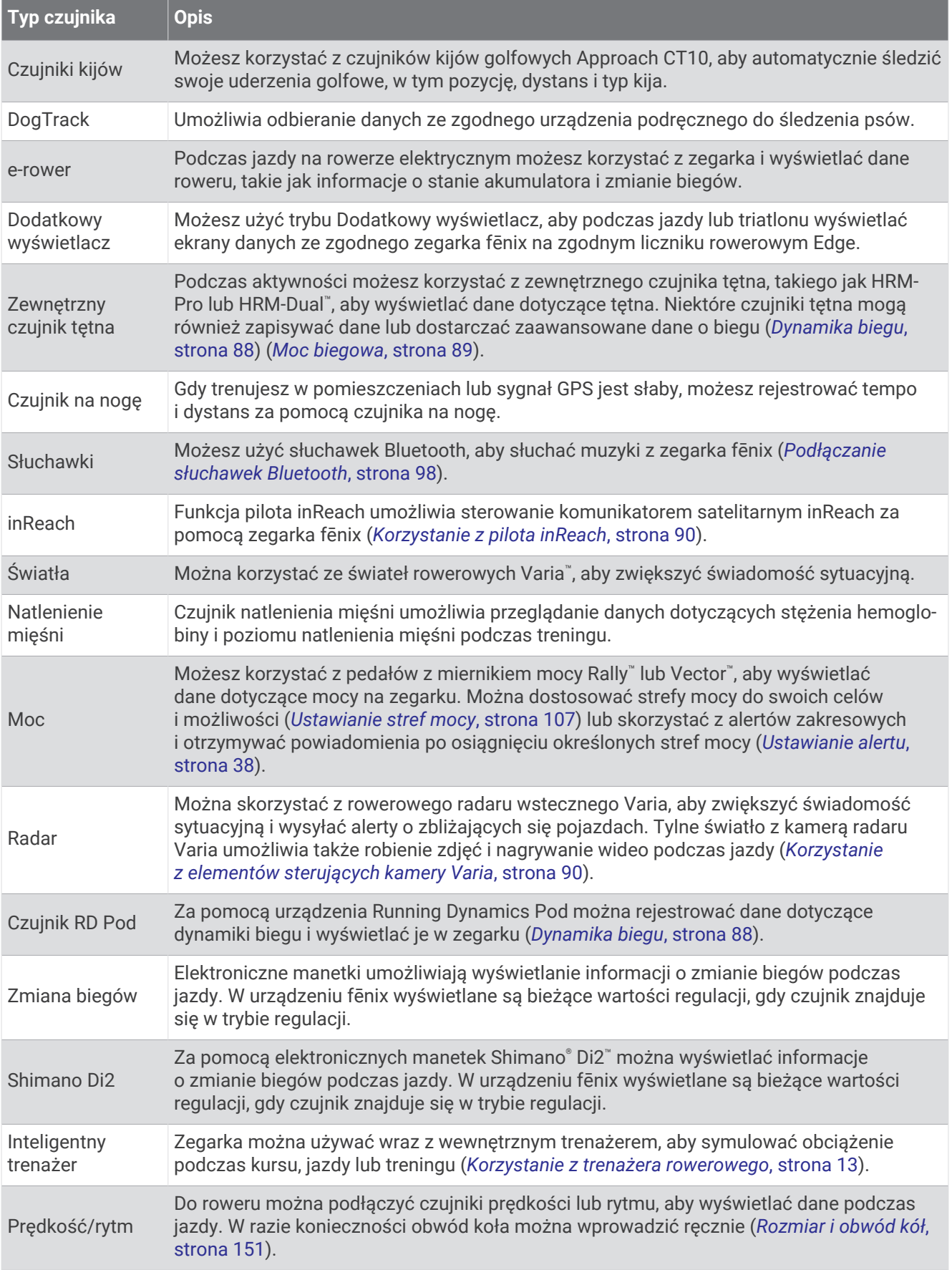

<span id="page-96-0"></span>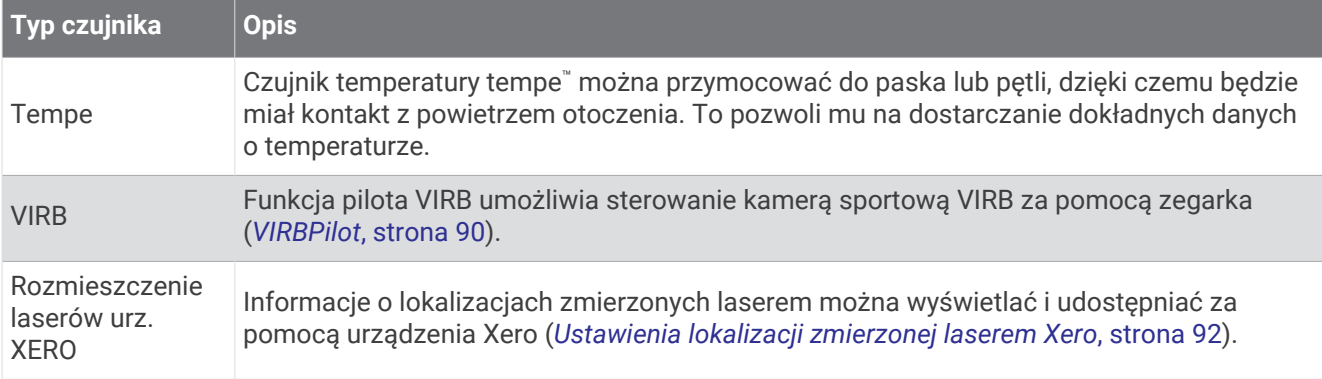

#### Parowanie czujników bezprzewodowych

Przed przystąpieniem do parowania musisz założyć czujnik tętna lub zamontować czujnik rowerowy.

Podczas pierwszego łączenia czujnika bezprzewodowego z zegarkiem przy użyciu technologii ANT+ lub Bluetooth należy sparować oba urządzenia. Jeśli czujnik jest wyposażony zarówno w technologię ANT+, jak i Bluetooth, firma Garmin zaleca parowanie przy użyciu technologii ANT+. Po sparowaniu zegarek będzie automatycznie łączyć się z czujnikiem po rozpoczęciu aktywności, jeśli czujnik będzie aktywny i będzie znajdował się w jego zasięgu.

**1** Umieść zegarek w zasięgu czujnika, czyli w odległości nie większej niż 3 m (10 stóp).

**UWAGA:** Na czas parowania zachowaj odległość co najmniej 10 m (33 stóp) od innych bezprzewodowych czujników.

- **2** Naciśnij i przytrzymaj **MENU**.
- **3** Wybierz kolejno **Czujniki i akcesoria** > **Dodaj nowy**.

**PORADA:** Gdy rozpoczynasz aktywność z włączoną opcją Automatyczne wykrywanie, zegarek automatycznie wyszukuje pobliskie czujniki i pyta, czy chcesz je sparować.

- **4** Wybierz opcję:
	- Wybierz **Wyszukaj wszystkie czujniki**.
	- Wybierz typ posiadanego czujnika.

Po sparowaniu czujnika z zegarkiem status czujnika zmieni się z Wyszukiwanie na Połączony. Dane czujnika pojawiają się w formie pętli ekranów danych lub własnego pola danych. Istnieje możliwość dostosowania opcjonalnych pól danych (*[Dostosowywanie ekranów danych](#page-42-0)*, strona 33).

#### Tempo i dystans biegu w urządzeniu HRM-Pro

Akcesorium z serii HRM-Pro oblicza tempo i dystans biegu na podstawie profilu użytkownika i ruchu mierzonego przez czujnik przy każdym kroku. Czujnik tętna mierzy tempo biegu i dystans także gdy GPS jest niedostępny, np. podczas biegu na bieżni. Po połączeniu za pomocą technologii ANT+ można wyświetlić tempo i dystans biegu na zgodnym zegarku fēnix. Dane można także wyświetlić w aplikacjach treningowych innych producentów po połączeniu za pomocą technologii Bluetooth.

Dokładność tempa i dystansu zwiększa się wraz z kalibracją.

**Automatyczna kalibracja**: Domyślnym ustawieniem zegarka jest **Autokalibracja**. Akcesorium z serii HRM-Pro kalibruje się za każdym razem, gdy biegasz na świeżym powietrzu z nim podłączonym do zgodnego zegarka fēnix.

**UWAGA:** Automatyczna kalibracja nie działa w przypadku profilu aktywności dla aktywności wykonywanych w pomieszczeniu, biegów przełajowych lub ultrabiegu (*[Wskazówki dotyczące rejestrowania tempa i dystansu](#page-97-0) biegu*[, strona 88\)](#page-97-0).

**Kalibracja ręczna**: Po biegu na bieżni z podłączonym akcesorium z serii HRM-Pro możesz wybrać **Kalibruj i zapisz** (*[Kalibrowanie dystansu na bieżni](#page-17-0)*, strona 8).

#### <span id="page-97-0"></span>Wskazówki dotyczące rejestrowania tempa i dystansu biegu

- Zaktualizuj oprogramowanie zegarka fēnix (*[Aktualizacje produktów](#page-137-0)*, strona 128).
- Ukończ kilka biegów na świeżym powietrzu z GPS i podłączonym akcesorium z serii HRM-Pro. Ważne jest, aby zakres tempa na świeżym powietrzu odpowiadał zakresowi tempa na bieżni.
- Jeśli aktywność obejmuje bieg po piasku lub głębokim śniegu, przejdź do ustawień czujnika i wyłącz **Autokalibracja**.
- Jeśli wcześniej podłączono zgodny czujnik na nogę za pomocą technologii ANT+, ustaw stan czujnika na **Wyłączono** lub usuń go z listy podłączonych czujników.
- Ukończ bieg na bieżni z włączoną kalibracją ręczną (*[Kalibrowanie dystansu na bieżni](#page-17-0)*, strona 8).
- Jeśli automatyczna i ręczna kalibracja wydaje się niedokładna, przejdź do ustawień czujnika i wybierz kolejno **Tempo i dystans HRM** > **Zeruj dane kalibracji**.

**UWAGA:** Możesz spróbować wyłączyć **Autokalibracja**, a następnie ponownie przeprowadzić kalibracje ręczną (*[Kalibrowanie dystansu na bieżni](#page-17-0)*, strona 8).

#### Dynamika biegu

Dynamika biegu to dostępne w czasie rzeczywistym informacje o formie biegacza. Zegarek fēnix jest wyposażony w akcelerometr, który oblicza pięć parametrów formy biegacza. Aby uzyskać wszystkie sześć parametrów formy biegacza, zegarek fēnix trzeba sparować z akcesorium serii HRM-Pro lub innym akcesorium do pomiaru dynamiki biegu, które mierzy ruch tułowia. Więcej informacji można znaleźć na stronie [garmin.com](http://garmin.com/performance-data/running) [/performance-data/running](http://garmin.com/performance-data/running).

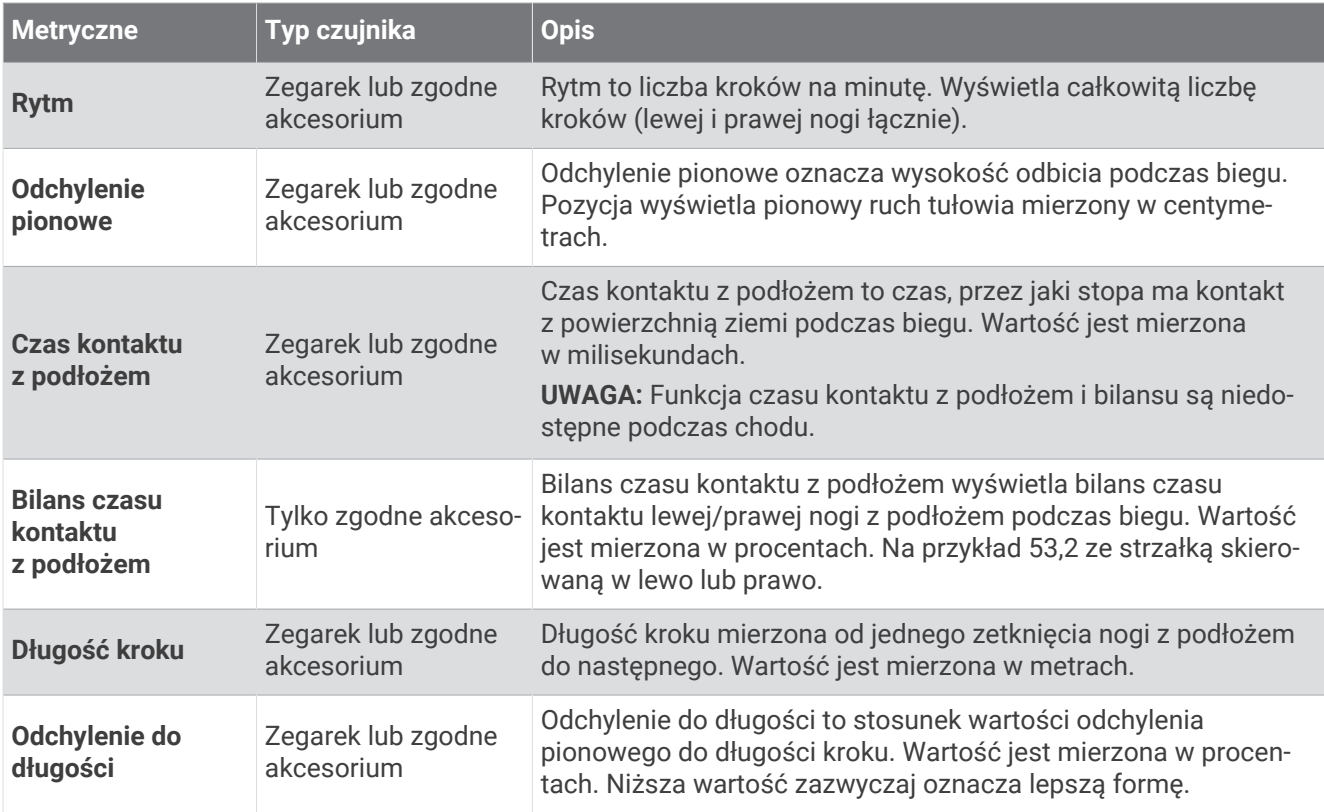

#### <span id="page-98-0"></span>Porady dotyczące postępowania w przypadku braku danych dynamicznych biegania

W tym temacie przedstawiono wskazówki dotyczące używania zgodnego akcesorium do pomiaru dynamiki biegu. Jeśli akcesorium nie jest podłączone do zegarka, zegarek automatycznie przełącza się na korzystanie z nadgarstkowych funkcji dynamiki biegu.

- Upewnij się, że dysponujesz akcesorium do pomiaru dynamiki biegu, np. urządzeniem serii HRM-Pro. Akcesoria wyposażone w funkcję rejestracji dynamiki biegu są oznaczone z przodu $\mathscr{F}$ .
- Ponownie sparuj akcesorium do pomiaru dynamiki biegu z zegarkiem, postępując zgodnie z instrukcjami.
- Jeśli korzystasz z akcesorium serii HRM-Pro, sparuj je z zegarkiem, korzystając z technologii ANT+, a nie Bluetooth.
- Jeśli wskazania danych dynamiki biegu wynoszą zero, upewnij się, że akcesorium jest założone prawą stroną do góry.

**UWAGA:** Czas kontaktu z podłożem i bilans są wyświetlane tylko podczas biegu. Nie jest on rejestrowany podczas chodu.

**PAMIĘTAJ:** Bilans czasu kontaktu z podłożem nie jest obliczany w przypadku korzystania z nadgarstkowych funkcji dynamiki biegu.

#### Moc biegowa

Moc biegowa Garmin jest obliczana na podstawie zmierzonych informacji o dynamice biegu, masie użytkownika, danych środowiskowych i innych danych z czujników. Pomiar mocy określa wielkość mocy, jaką biegacz przykłada do powierzchni drogi, i jest wyświetlany w watach. Wykorzystanie mocy biegowej jako wskaźnika wysiłku może być dla niektórych biegaczy lepsze niż stosowanie tempa lub tętna. Moc biegowa może być bardziej czuła niż tętno, jeśli chodzi o wskazywanie poziomu wysiłku, i może uwzględniać podbiegi i zbiegi oraz wiatr, czego nie robi pomiar tempa. Więcej informacji można znaleźć na stronie [garmin.com](http://garmin.com/performance-data/running) [/performance-data/running](http://garmin.com/performance-data/running).

Moc biegowa może być mierzona za pomocą zgodnego akcesorium do pomiaru dynamiki biegu lub czujników zegarka. Pola danych można dostosować w taki sposób, aby wyświetlane były dane dotyczące mocy i modyfikacji treningu (*[Pola danych](#page-141-0)*, strona 132). Można skonfigurować alerty mocy, aby otrzymywać powiadomienia o osiągnięciu określonej strefy mocy (*[Alerty aktywności](#page-46-0)*, strona 37).

Strefy mocy podczas biegania są podobne do stref mocy podczas jazdy na rowerze. Wartości dla stref to wartości domyślne na podstawie płci, wagi i średniej wydolności, które mogą nie odpowiadać osobistym możliwościom użytkownika. Istnieje możliwość ręcznego dostosowania stref w zegarku lub na koncie Garmin Connect (*[Ustawianie stref mocy](#page-116-0)*, strona 107).

#### Ustawienia mocy biegowej

Przytrzymaj **MENU** i wybierz **Aktywności i aplikacje**, a następnie wybierz kolejno aktywność biegu, ustawienia aktywności i **Moc biegowa**.

- **Stan**: Włącza lub wyłącza rejestrowanie danych mocy biegowej firmy Garmin. Z tego ustawienia można korzystać, jeśli użytkownik woli korzystać z danych mocy biegowej innej firmy.
- **Źródło**: Umożliwia wybór urządzenia do rejestrowania danych mocy biegowej. Opcja Tryb inteligentny automatycznie wykrywa i wykorzystuje akcesorium wyposażone w funkcję rejestracji dynamiki biegu, jeśli jest dostępne. Zegarek wykorzystuje dane mocy biegowej mierzone na nadgarstku, gdy akcesorium nie jest połączone.
- **Poprawka na wiatr**: Włącza lub wyłącza korzystanie z danych wiatru podczas obliczania mocy biegowej. Dane wiatru to połączenie danych o prędkości, kierunku i barometrze z zegarka oraz dostępnych danych wiatru ze smartfona.

#### <span id="page-99-0"></span>Korzystanie z elementów sterujących kamery Varia

#### *NOTYFIKACJA*

W niektórych jurysdykcjach nagrywanie filmów, dźwięku lub robienie zdjęć może być zabronione lub prawnie regulowane albo może istnieć wymóg, aby wszystkie strony o tym wiedziały i wyraziły na to zgodę. Użytkownik jest odpowiedzialny za znajomość i przestrzeganie wszystkich praw, przepisów i innych ograniczeń obowiązujących w jurysdykcjach, w których zamierza korzystać z urządzenia.

Aby móc korzystać z elementów sterujących kamery Varia, należy sparować akcesorium z zegarkiem (*[Parowanie czujników bezprzewodowych](#page-96-0)*, strona 87).

- **1** Dodaj podgląd **Kamera RCT** do swojego zegarka (*Podglądy*[, strona 52\)](#page-61-0).
- **2** Z podglądu **Kamera RCT** wybierz opcję:
	- Wybierz •, aby wyświetlić ustawienia kamery.
	- Wybierz  $\overline{\bullet}$ , aby zrobić zdjęcie.
	- Wybierz , aby zapisać klip wideo.

#### inReachPilot

Funkcia pilota inReach umożliwia sterowanie komunikatorem satelitarnym inReach za pomocą zegarka fēnix. Więcej informacji o zgodnych urządzeniach można znaleźć na stronie [buy.garmin.com](http://buy.garmin.com).

#### Korzystanie z pilota inReach

Przed użyciem zdalnej funkcji inReach musisz dodać podgląd inReach do pętli podglądów (*[Konfiguracja pętli](#page-65-0)  [podglądów](#page-65-0)*, strona 56).

- **1** Włącz komunikator satelitarny inReach.
- **2** Na tarczy zegarka fēnix naciśnij **UP** lub **DOWN**, aby wyświetlić podgląd inReach.
- **3** Naciśnij **START**, aby wyszukać komunikator satelitarny inReach.
- **4** Naciśnij **START**, aby sparować komunikator satelitarny inReach.
- **5** Wybierz **START**, a następnie wybierz opcję.
	- Aby wysłać wiadomość SOS, wybierz **Inicjuj sygnał SOS**. **UWAGA:** Sygnału SOS należy używać tylko w sytuacji realnego zagrożenia.
	- Aby wysłać wiadomość SMS, wybierz kolejno **Wiadomości** > **Nowa wiadomość**, następnie wybierz kontakt i wpisz treść wiadomości lub wybierz opcję gotowej wiadomości SMS.
	- Aby wysłać zapamiętaną wiadomość, wybierz **Wyśl. zapam. wiad.**, a następnie wybierz wiadomość z listy.
	- Aby wyświetlić czasomierz i dystans przebyty podczas aktywności, wybierz **Śledzenie**.

#### VIRBPilot

Funkcja pilota VIRB umożliwia sterowanie kamerą sportową VIRB za pomocą tego urządzenia.

#### Sterowanie kamerą sportową VIRB

Aby rozpocząć korzystanie z funkcji pilota VIRB, należy ją najpierw włączyć w kamerze VIRB. Więcej informacji zawiera *podręcznik użytkownika kamery VIRB*.

- **1** Włącz kamerę VIRB.
- **2** Sparuj kamerę VIRB z zegarkiem fēnix (*[Parowanie czujników bezprzewodowych](#page-96-0)*, strona 87). Podgląd VIRB zostanie automatycznie dodany do pętli podglądów.
- **3** Na tarczy zegarka naciśnij **UP** lub **DOWN**, aby wyświetlić podgląd VIRB.
- **4** W razie potrzeby poczekaj, aż zegarek połączy się z kamerą.
- **5** Wybierz opcję:
	- Aby nagrać film, wybierz **Uruchom zapis**. Czas nagrywania pojawi się na ekranie urządzenia fēnix.
	- Aby zrobić zdjęcie podczas nagrywania filmu, naciśnij przycisk **DOWN**.
	- Aby zatrzymać nagrywanie, naciśnij **STOP**.
	- Aby zrobić zdjęcie, wybierz **Zrób zdjęcie**.
	- Aby wykonać wiele zdjęć w trybie sekwencyjnym, wybierz **Zrób sekwencję**.
	- Aby włączyć w kamerze tryb uśpienia, wybierz **Uśpij kamerę**.
	- Aby wybudzić kamerę z trybu uśpienia, wybierz **Wybudź kamerę**.
	- Aby zmienić ustawienia wideo i zdjęć, wybierz **Ustawienia**.

#### Sterowanie kamerą sportową VIRB podczas aktywności

Aby rozpocząć korzystanie z funkcji pilota VIRB, należy ją najpierw włączyć w kamerze VIRB. Więcej informacji zawiera *podręcznik użytkownika kamery VIRB*.

- **1** Włącz kamerę VIRB.
- **2** Sparuj kamerę VIRB z zegarkiem fēnix (*[Parowanie czujników bezprzewodowych](#page-96-0)*, strona 87). Gdy kamera jest sparowana, ekran danych VIRB zostaje automatycznie dodany do aktywności.
- **3** Podczas aktywności użyj przycisku **UP** lub **DOWN**, aby wyświetlić ekran danych VIRB.
- **4** W razie potrzeby poczekaj, aż zegarek połączy się z kamerą.
- **5** Naciśnij i przytrzymaj **MENU**.
- **6** Wybierz **VIRB**.
- **7** Wybierz opcję:
	- Aby sterować kamerą za pomocą stopera aktywności, wybierz kolejno **Ustawienia** > **Tryb rejestracji** > **Wł./zatrz.stoper.**.

**UWAGA:** Nagrywanie obrazu rozpoczyna się i zatrzymuje automatycznie, gdy zaczynasz i kończysz aktywność.

- Aby sterować kamerą za pomocą opcji menu, wybierz kolejno **Ustawienia** > **Tryb rejestracji** > **Ręcznie**.
- Aby ręcznie nagrać film, wybierz **Uruchom zapis**. Czas nagrywania pojawi się na ekranie urządzenia fēnix.
- Aby zrobić zdjęcie podczas nagrywania filmu, naciśnij przycisk **DOWN**.
- Aby ręcznie zatrzymać nagrywanie, naciśnij **STOP**.
- Aby wykonać wiele zdjęć w trybie sekwencyjnym, wybierz **Zrób sekwencję**.
- Aby włączyć w kamerze tryb uśpienia, wybierz **Uśpij kamerę**.
- Aby wybudzić kamerę z trybu uśpienia, wybierz **Wybudź kamerę**.

#### <span id="page-101-0"></span>Ustawienia lokalizacji zmierzonej laserem Xero

Aby umożliwić dostosowanie pozycji lasera, należy sparować zgodne urządzenie Xero (*[Parowanie czujników](#page-96-0) [bezprzewodowych](#page-96-0)*, strona 87).

Przytrzymaj **MENU**, a następnie wybierz kolejno **Czujniki i akcesoria** > **Rozmieszczenie laserów urz. XERO** > **Rozmieszczenie laserów**.

**Podczas aktywności**: Umożliwia wyświetlanie informacji o lokalizacji zmierzonej laserowo ze zgodnego, sparowanego urządzenia Xero w trakcie aktywności.

**Tryb udostępniania**: Umożliwia publiczne udostępnianie informacji o lokalizacji zmierzonej laserowo lub ich prywatną transmisję.

# Mapa

W zegarku mogą być wyświetlane różne typy danych mapy Garmin, takie jak poziomice topograficzne, pobliskie punkty szczególne oraz mapy kurortów narciarskich i pól golfowych. Opcja Menedżer map umożliwia pobieranie dodatkowych map oraz zarządzanie pamięcią na mapy.

Aby kupić dodatkowe dane map i wyświetlić informacje o zgodności, odwiedź stronę [garmin.com/maps](http://garmin.com/maps).

wskazuje pozycję użytkownika na mapie. Podczas nawigacji do celu trasa jest oznaczona na mapie linią.

## Wyświetlanie mapy

**1** Wybierz opcję, aby otworzyć mapę:

- Naciśnij **START** i wybierz **Mapa**, aby wyświetlić mapę bez rozpoczynania aktywności.
- Wyjdź na zewnątrz, rozpocznij aktywność GPS (*[Rozpoczynanie aktywności](#page-14-0)*, strona 5) i naciśnij **UP** lub **DOWN**, aby przewinąć do ekranu mapy.
- **2** W razie potrzeby zaczekaj, aż zegarek zlokalizuje satelity.
- **3** Wybierz opcję, aby przesunąć lub powiększyć mapę:
	- W przypadku korzystania z ekranu dotykowego dotknij mapy, a następnie dotknij celownika i przeciągnij go do żądanej pozycji oraz naciśnij **UP** lub **DOWN**, aby powiększyć lub pomniejszyć.
	- W przypadku korzystania z przycisków naciśnij i przytrzymaj **MENU**, wybierz **Przes./powiększ** i naciśnij **UP**  lub **DOWN**, aby powiększyć lub pomniejszyć.

**UWAGA:** Możesz wybrać **START**, aby przełączać między przesuwaniem w górę i w dół, przesuwaniem w lewo i w prawo oraz powiększaniem.

**4** Naciśnij i przytrzymaj **START**, aby wybrać punkt wskazany celownikiem.

## Zapisywanie lub nawigowanie do pozycji na mapie

Można wybrać dowolną pozycję na mapie. Pozycję tę można zapisać lub rozpocząć nawigację do niej.

- **1** Na mapie wybierz opcję:
	- W przypadku korzystania z ekranu dotykowego dotknij mapy, a następnie dotknij celownika i przeciągnij go do żądanej pozycji oraz naciśnij **UP** lub **DOWN**, aby powiększyć lub pomniejszyć.
	- W przypadku korzystania z przycisków naciśnij i przytrzymaj **MENU**, wybierz **Przes./powiększ** i naciśnij **UP**  lub **DOWN**, aby powiększyć lub pomniejszyć.

**UWAGA:** Możesz wybrać **START**, aby przełączać między przesuwaniem w górę i w dół, przesuwaniem w lewo i w prawo oraz powiększaniem.

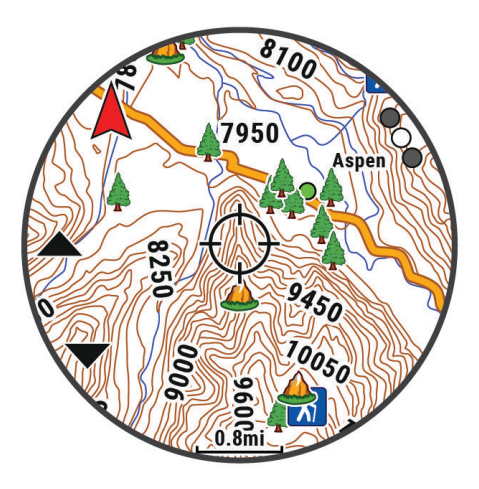

- **2** Przesuń mapę i dostosuj jej powiększenie, aby pozycja znalazła się w celowniku.
- **3** Naciśnij i przytrzymaj **START**, aby wybrać punkt wskazany celownikiem.
- **4** W razie potrzeby wybierz znajdujący się w pobliżu punkt szczególny.
- **5** Wybierz opcję:
	- Aby rozpocząć nawigację do wybranej pozycji, wybierz **Rozpocznj**.
	- Aby zapisać pozycję, wybierz **Zapisz pozycję**.
	- Aby wyświetlić informacje o pozycji, wybierz **Przejrzyj**.

## Nawigowanie przy użyciu funkcji W okolicy

Można korzystać z funkcji "W okolicy" do nawigowania do pobliskich punktów szczególnych i punktów trasy. **UWAGA:** Dane mapy zainstalowane w zegarku muszą zawierać punkty szczególne, aby można było do nich nawigować.

- **1** Na ekranie mapy naciśnij i przytrzymaj **MENU**.
- **2** Wybierz **W okolicy**.

Na mapie wyświetlone zostaną ikony wskazujące punkty szczególne i punkty trasy.

- **3** Naciśnij przycisk **UP** lub **DOWN**, aby podświetlić obszar mapy.
- **4** Wybierz przycisk **START**.

Wyświetlona zostanie lista punktów szczególnych i punktów trasy z podświetlonej części mapy.

- **5** Wybierz pozycję.
- **6** Wybierz opcję:
	- Aby rozpocząć nawigację do wybranej pozycji, wybierz **Rozpocznj**.
	- Aby wyświetlić wybraną pozycję na mapie, wybierz **Mapa**.
	- Aby zapisać pozycję, wybierz **Zapisz pozycję**.
	- Aby wyświetlić informacje o pozycji, wybierz **Przejrzyj**.

## Ustawienia mapy

Można dostosować wygląd mapy w aplikacji mapy i na ekranach danych.

**UWAGA:** W razie potrzeby, zamiast korzystać z ustawień systemowych, ustawienia mapy można dostosować do określonych aktywności (*[Ustawienia mapy aktywności](#page-47-0)*, strona 38).

#### Przytrzymaj **MENU**, a następnie wybierz **Mapa**.

- **Menedżer map**: Wyświetla pobrane wersje map i umożliwia pobranie dodatkowych map (*Zarządzanie mapami*, strona 94).
- **Motyw mapy**: Umożliwia wyświetlanie na mapach danych zoptymalizowanych pod kątem typu aktywności (*[Motywy mapy](#page-105-0)*, strona 96).
- **Orientacja**: Ustawianie orientacji mapy. Opcja Północ u góry wyświetla północ na górze ekranu. Opcja Kierunek u góry wyświetla bieżący kierunek podróży na górze ekranu.

**Punkty użytkownika**: Pozwala na wyświetlanie i ukrywanie zapisanych pozycji na mapie.

**Segmenty**: Pokazuje bądź ukrywa segmenty wyświetlane jako kolorowe linie na mapie.

**Izobaty**: Pokazuje bądź ukrywa poziomice na mapie.

**Wykres śladu**: Pozwala na wyświetlanie i ukrywanie dziennika podróży (przebytej drogi) w postaci kolorowej linii na mapie.

**Kolor śladu**: Pozwala zmienić kolor śladu.

- **Auto. przybliżanie**: Automatycznie wybiera poziom powiększenia zapewniający optymalne korzystania z mapy. W przypadku wyłączenia operacje powiększania i pomniejszania trzeba wykonywać ręcznie.
- **Przypięty do trasy**: Ustawienie blokady ikony pozycji, która wskazuje pozycję użytkownika na mapie, na najbliższej drodze.
- **Szczegółowość**: Pozwala określić szczegółowość mapy. Im więcej szczegółów, tym wolniej mapa może być odświeżana.
- **Cieniowany relief**: Pokazuje lub ukrywa cieniowanie reliefowe dla trójwymiarowego widoku mapy topograficznej.

**Morski**: Umożliwia wyświetlanie danych na mapach w trybie morskim (*[Ustawienia mapy morskiej](#page-105-0)*, strona 96).

**Przywróć motyw**: Umożliwia przywrócenie domyślnych ustawień motywu mapy lub motywów, które zostały usunięte z zegarka.

#### Zarządzanie mapami

- **1** Naciśnij i przytrzymaj **MENU**.
- **2** Wybierz kolejno **Mapa** > **Menedżer map**.
- **3** Wybierz opcję:
	- Aby pobrać płatne mapy i aktywować subskrypcję Outdoor Maps+ dla tego urządzenia, wybierz **Outdoor Maps+** (*[Pobieranie map z usługi Outdoor Maps+](#page-104-0)*, strona 95).
	- Aby pobrać mapy TopoActive, wybierz **Mapy TopoActive** (*[Pobieranie map TopoActive](#page-104-0)*, strona 95).

#### <span id="page-104-0"></span>Pobieranie map z usługi Outdoor Maps+

Aby móc pobrać obrazy bezpośrednio na urządzenie, najpierw należy połączyć się z siecią bezprzewodową (*[Nawiązywanie połączenia z siecią Wi‑Fi](#page-110-0)*, strona 101).

- **1** Naciśnij i przytrzymaj **MENU**.
- **2** Wybierz kolejno **Mapa** > **Menedżer map** > **Outdoor Maps+**.
- **3** W razie potrzeby naciśnij **START**, a następnie wybierz **Sprawdź subskrypcję**, aby aktywować subskrypcję Outdoor Maps+ dla tego zegarka.

**UWAGA:** Więcej informacji na temat zakupu subskrypcji można znaleźć na stronie [garmin.com](https://garmin.com/outdoormaps) [/outdoormaps](https://garmin.com/outdoormaps).

- **4** Wybierz **Dodaj mapę**, a następnie wybierz lokalizację. Wyświetli się podgląd obszaru mapy.
- **5** Na mapie wykonaj jedną lub więcej czynności:
	- Przeciągnij mapę, aby wyświetlić różne obszary.
	- Rozsuń lub zsuń dwa palce na ekranie dotykowym, aby powiększyć lub pomniejszyć mapę.
	- Wybierz  $\blacksquare$  lub  $\blacksquare$ , aby powiększyć lub pomniejszyć mapę.
- **6** Naciśnij **BACK**, a następnie wybierz ✔.
- 7 Wybierz .
- **8** Wybierz opcję:
	- Aby edytować nazwę mapy, wybierz **Nazwa**.
	- Aby edytować warstwy mapy do pobrania, wybierz **Warstwy**. PORADA: Aby wyświetlić szczegóły warstw mapy, wybierz  $\overline{u}$ ).
	- Aby zmodyfikować obszar mapy, wybierz **Zaznaczony obszar**.
- **9** Aby pobrać mape, wybierz  $\blacktriangleright$ .

**UWAGA:** Aby zapobiec wyczerpaniu baterii, zegarek umieszcza mapę w kolejce do pobrania w późniejszym czasie, które zostanie uruchomione w momencie podłączenia zegarka do zewnętrznego źródła zasilania.

#### Pobieranie map TopoActive

Aby móc pobrać obrazy bezpośrednio na urządzenie, najpierw należy połączyć się z siecią bezprzewodową (*[Nawiązywanie połączenia z siecią Wi‑Fi](#page-110-0)*, strona 101).

- **1** Naciśnij i przytrzymaj **MENU**.
- **2** Wybierz kolejno **Mapa** > **Menedżer map** > **Mapy TopoActive** > **Dodaj mapę**.
- **3** Wybierz mapę.
- **4** Naciśnij **START**, a następnie wybierz **Pobierz**.

**UWAGA:** Aby zapobiec wyczerpaniu baterii, zegarek umieszcza mapę w kolejce do pobrania w późniejszym czasie, które zostanie uruchomione w momencie podłączenia zegarka do zewnętrznego źródła zasilania.

#### Usuwanie map

Pozwala usuwać mapy w celu zwolnienia pamięci w urządzeniu.

- **1** Naciśnij i przytrzymaj **MENU**.
- **2** Wybierz kolejno **Mapa** > **Menedżer map**.
- **3** Wybierz opcję:
	- Wybierz **Mapy TopoActive**, zaznacz mapę i naciśnij **START**, a następnie wybierz **Usuń**.
	- Wybierz **Outdoor Maps+**, zaznacz mapę i naciśnij **START**, a następnie wybierz **Usuń**.

#### <span id="page-105-0"></span>Motywy mapy

Można zmienić motyw mapy, aby wyświetlić dane zoptymalizowane pod kątem typu aktywności.

Naciśnij i przytrzymaj **MENU**, a następnie wybierz kolejno **Mapa** > **Motyw mapy**.

**Brak**: Wykorzystuje preferencje z ustawień systemowych mapy, bez zastosowania dodatkowego motywu.

**Morski**: Umożliwia wyświetlanie danych na mapach w trybie morskim.

**Wysoki kontrast**: Umożliwia wyświetlanie na mapach danych o większym poziomie kontrastu, aby poprawić widoczność w trudnych warunkach.

**Ciemny**: Umożliwia wyświetlanie na mapach danych na ciemnym tle, aby zapewnić lepszą widoczność w nocy. **Popularność**: Wyróżnia najbardziej popularne drogi i szlaki na mapie.

**Kurort narciarski**: Umożliwia szybkie wyświetlenie na mapie najbardziej istotnych danych dotyczących narciarstwa.

**Lotnictwo**: Umożliwia wyświetlanie danych na mapach w trybie lotniczym.

#### Ustawienia mapy morskiej

Można dostosować sposób wyświetlania mapy w trybie morskim.

Przytrzymaj **MENU**, a następnie wybierz kolejno **Mapa** > **Morski**.

**Sondowania punktowe**: Włącza pomiary głębokości na mapie.

**Sektory światła**: Umożliwia wyświetlanie i konfigurowanie wyglądu sektorów światła na mapie.

**Zestaw symboli**: Umożliwia ustawienie symboli mapy dla trybu morskiego. Opcja NOAA wyświetla symbole mapy Amerykańskiej Narodowej Służby Oceanicznej i Meteorologicznej (National Oceanic and Atmospheric Administration). Opcja Międzynarodowe wyświetla symbole mapy Międzynarodowego Stowarzyszenia Władz Latarni Morskich (International Association of Lighthouse Authorities).

## Wyświetlanie i ukrywanie mapy

Jeśli w urządzeniu jest zainstalowanych kilka map, można wybrać dane mapy do wyświetlenia na ekranie mapy.

- **1** Na tarczy zegarka naciśnij **START**.
- **2** Wybierz **Mapa**.
- **3** Naciśnij i przytrzymaj **MENU**.
- **4** Wybierz ustawienia mapy.
- **5** Wybierz **Mapa** > **Konfiguruj mapy**.
- **6** Wybierz mapę, aby aktywować przełącznik, który pozwala na wyświetlanie i ukrywanie danych mapy.

# Muzyka

**UWAGA:** W zegarku fēnix dostępne są trzy różne opcje odtwarzania muzyki.

- Muzyka dostawcy zewnętrznego
- Osobiste materiały dźwiękowe
- Pliki muzyczne przechowywane w urządzeniu

Zegarek fēnix umożliwia pobieranie zapisanych w komputerze lub pochodzących od dostawców zewnętrznych materiałów dźwiękowych, dzięki czemu można słuchać muzyki, nie mając pod ręką telefonu. Aby słuchać materiałów dźwiękowych przechowywanych w zegarku, można podłączyć słuchawki Bluetooth.

## <span id="page-106-0"></span>Łączenie się z dostawcą zewnętrznym

Aby móc pobierać utwory muzyczne lub inne pliki dźwiękowe pochodzące od zewnętrznych dostawców do zegarka, należy najpierw połączyć się z nim na swoim zegarku.

Niektóre opcje zewnętrznych dostawców muzyki są już zainstalowane w Twoim zegarku.

Aby uzyskać więcej opcji, pobierz aplikację Connect IQ na swojego smartfona (*[Pobieranie funkcji Connect IQ](#page-112-0)*, [strona 103\)](#page-112-0).

- **1** Na tarczy zegarka naciśnij **START**.
- **2** Wybierz **Sklep Connect IQ™**.
- **3** Postępuj zgodnie z instrukcjami wyświetlanymi na ekranie, aby zainstalować zewnętrznego dostawcę muzyki.
- **4** Przytrzymaj **DOWN** z poziomu dowolnego ekranu, aby otworzyć opcje sterowania muzyką.
- **5** Wybierz źródło muzyki.

**UWAGA:** Aby wybrać inne źródło, przytrzymaj MENU, wybierz Źródła muzyki i postępuj zgodnie z instrukcjami wyświetlanymi na ekranie.

#### Pobieranie materiałów dźwiękowych od dostawców zewnętrznych

Aby móc pobierać materiały dźwiękowe pochodzące od zewnętrznych dostawców, należy najpierw połączyć się z Wi‑Fi siecią (*[Nawiązywanie połączenia z siecią Wi‑Fi](#page-110-0)*, strona 101).

- **1** Przytrzymaj **DOWN** z poziomu dowolnego ekranu, aby otworzyć opcje sterowania muzyką.
- **2** Przytrzymaj **MENU**.
- **3** Wybierz **Źródła muzyki**.
- **4** Wybierz podłączonego dostawcę lub wybierz **Dod. dostaw.**, aby dodać dostawcę muzyki ze sklepu Connect IQ.
- **5** Wybierz listę odtwarzania lub inny element do pobrania do zegarka.
- **6** W razie potrzeby naciśnij **BACK**, aż wyświetli się monit o zsynchronizowanie danych z usługą.

**UWAGA:** Pobieranie materiałów dźwiękowych powoduje rozładowanie baterii. Jeśli bateria jest słaba, podłącz zegarek do zewnętrznego źródła zasilania.

### Pobieranie osobistych materiałów dźwiękowych

Aby móc przesyłać osobiste utwory do zegarka, należy najpierw zainstalować w komputerze aplikację Garmin Express™ ([garmin.com/express](http://www.garmin.com/express)).

Osobiste pliki .mp3 i .m4a można wgrywać do zegarka fēnix z komputera. Więcej informacji można znaleźć na stronie [garmin.com/musicfiles.](https://garmin.com/musicfiles)

- **1** Podłącz zegarek do komputera za pomocą dołączonego przewodu USB.
- **2** W komputerze uruchom aplikację Garmin Express, wybierz posiadany zegarek i **Muzyka**. **PORADA:** W przypadku komputerów Windows<sup>®</sup> możesz wybrać **izac**i przeglądać folder z plikami audio. W przypadku komputerów Apple® aplikacja Garmin Express używa biblioteki iTunes® .
- **3** Na liście **Moja muzyka** lub **Biblioteka iTunes**, wybierz kategorię plików audio, na przykład utwory lub listy odtwarzania.
- **4** Zaznacz pola wyboru odpowiadające plikom audio, a następnie wybierz **Wyślij do urządzenia**.
- **5** W razie potrzeby, na liście fēnix wybierz kategorię, zaznacz pola wyboru, a następnie wybierz polecenie **Usuń z urządzenia**, aby usunąć pliki audio.

## <span id="page-107-0"></span>Słuchanie muzyki

- **1** Przytrzymaj **DOWN** z poziomu dowolnego ekranu, aby otworzyć opcje sterowania muzyką.
- **2** W razie potrzeby podłącz słuchawki Bluetooth (*Podłączanie słuchawek Bluetooth*, strona 98).
- **3** Przytrzymaj **MENU**.
- **4** Wybierz **Źródła muzyki**, a następnie jedną z opcji:
	- Aby słuchać muzyki pobranej na zegarek z komputera, wybierz opcję **Moja muzyka** (*[Pobieranie osobistych](#page-106-0) [materiałów dźwiękowych](#page-106-0)*, strona 97).
	- Aby sterować odtwarzaniem muzyki w telefonie, wybierz **Steruj telefon.**.
	- Aby słuchać muzyki zewnętrznego dostawcy, wybierz nazwę tego dostawcy i listę odtwarzania.
- 5 Wybierz .

## Sterowanie odtwarzaniem muzyki

**UWAGA:** Elementy sterujące odtwarzaniem muzyki mogą wyglądać inaczej, w zależności od wybranego źródła muzyki.

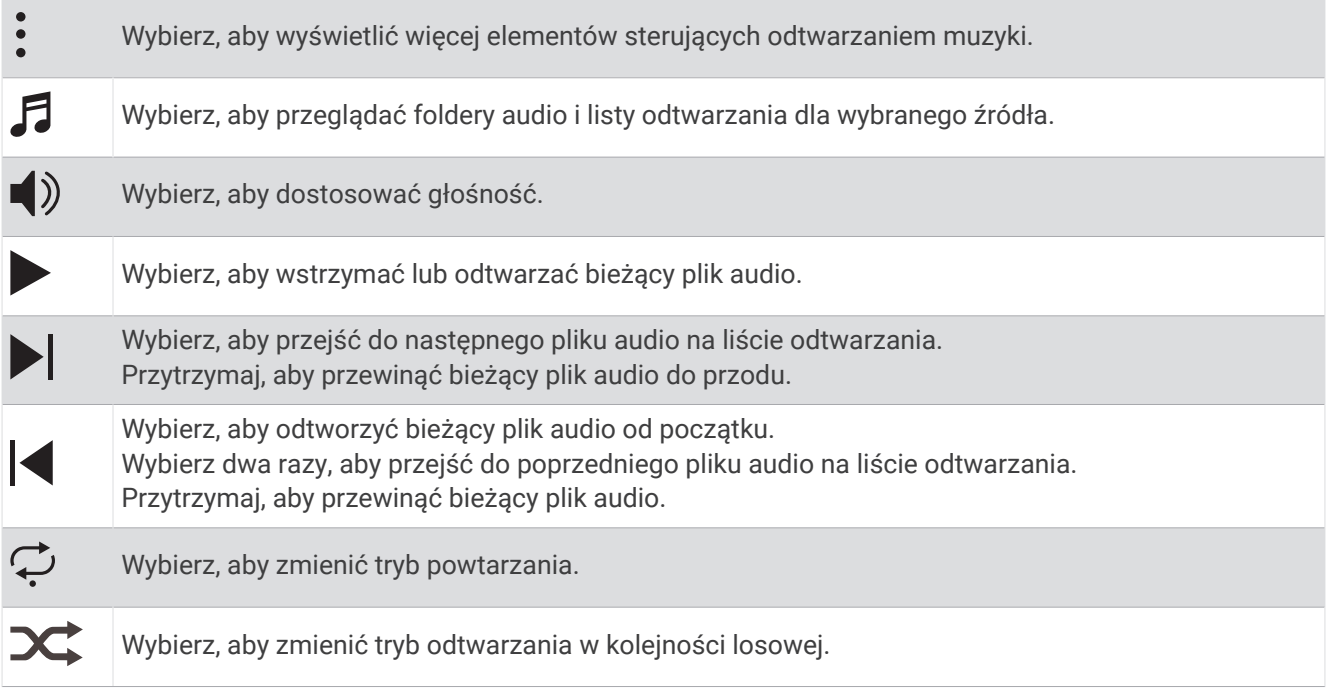

## Podłączanie słuchawek Bluetooth

Aby słuchać muzyki przesłanej do zegarka fēnix, należy podłączyć słuchawki Bluetooth.

- **1** Umieść słuchawki w pobliżu zegarka, w odległości nie większej niż 2 m (6,6 stopy).
- **2** Włącz w słuchawkach tryb parowania.
- **3** Przytrzymaj **MENU**.
- **4** Wybierz kolejno **Muzyka** > **Słuchawki** > **Dodaj nowy**.
- **5** Wybierz słuchawki, aby zakończyć proces parowania.

## Zmiana trybu dźwięku

Można zmienić tryb odtwarzania muzyki z ustawienia stereo na mono.

- **1** Naciśnij i przytrzymaj **MENU**.
- **2** Wybierz kolejno **Muzyka** > **Dźwięk**.
- **3** Wybierz opcję.
# Łączność

<span id="page-108-0"></span>Po sparowaniu ze zgodnym telefonem dostępne są funkcje łączności z zegarkiem (*Parowanie telefonu*, strona 99). Dodatkowe funkcje są dostępne po podłączeniu zegarka do sieci Wi‑Fi (*[Nawiązywanie połączenia](#page-110-0) [z siecią Wi‑Fi](#page-110-0)*, strona 101).

# Funkcje łączności telefonu

Po sparowaniu zegarka fēnix za pomocą aplikacji Garmin Connect dostępne są funkcje łączności telefonu (*Parowanie telefonu*, strona 99).

- Funkcje aplikacji z aplikacji Garmin Connect, Connect IQ i innych (*[Aplikacje na telefon i na komputer](#page-110-0)*, [strona 101\)](#page-110-0)
- Podglądy (*Podglądy*[, strona 52\)](#page-61-0)
- Funkcje menu elementów sterujących (*[Sterowanie](#page-82-0)*, strona 73)
- Funkcje bezpieczeństwa i śledzenia (*[Funkcje bezpieczeństwa i monitorowania](#page-117-0)*, strona 108)
- Interakcje z telefonem, takie jak powiadomienia (*Włączenie powiadomień Bluetooth*, strona 99)

## Parowanie telefonu

Aby korzystać z funkcji online, należy sparować zegarek bezpośrednio z poziomu aplikacji Garmin Connect, a nie z poziomu ustawień Bluetooth w telefonie.

- 1 Podczas konfiguracji wstępnej zegarka wybierz , gdy pojawi się monit o sparowaniu ze smartfonem. **UWAGA:** Jeśli poprzednio proces parowania został pominięty, możesz przytrzymać przycisk **MENU**, a następnie wybrać kolejno **Łączność** > **Telefon** > **Paruj telefon**.
- **2** Zeskanuj kod QR za pomocą smartfona i postępuj zgodnie z instrukcjami wyświetlanymi na ekranie, aby zakończyć proces parowania i konfiguracji.

## Włączenie powiadomień Bluetooth

Zanim będzie można wyświetlać powiadomienia, należy sparować posiadany zegarek ze zgodnym telefonem (*Parowanie telefonu*, strona 99).

- **1** Naciśnij i przytrzymaj **MENU**.
- **2** Wybierz kolejno **Łączność** > **Telefon** > **Powiadomienia z telefonu** > **Stan** > **Włączono**.
- **3** Wybierz **Do użytku ogólnego** lub **Podczas aktywności**.
- **4** Wybierz typ powiadomienia.
- **5** Określ swoje preferencje dotyczące stanu, dźwięku i wibracji.
- **6** Naciśnij **BACK**.
- **7** Określ swoje preferencje dotyczące prywatności i limitu czasu.
- **8** Naciśnij **BACK**.
- **9** Wybierz **Podpis**, aby dodać podpis do odpowiedzi na wiadomości tekstowe.

#### Wyświetlanie powiadomień

- **1** Na tarczy zegarka naciśnij **UP** lub **DOWN**, aby wyświetlić podgląd powiadomień.
- **2** Wybierz przycisk **START**.
- **3** Wybierz powiadomienie.
- **4** Naciśnij **START**, aby uzyskać dostęp do większej liczby opcji.
- **5** Naciśnij **BACK**, aby powrócić do poprzedniego ekranu.

### <span id="page-109-0"></span>Odbieranie połączenia przychodzącego

W przypadku połączenia przychodzącego na połączony telefon zegarek fēnix wyświetli nazwę lub numer telefonu dzwoniącego.

• Aby odebrać połączenie, wybierz $\mathcal{L}$ .

**UWAGA:** Aby porozmawiać z rozmówcą, musisz użyć podłączonego telefonu.

- Aby odrzucić połączenie, wybierz $\bullet$ .
- Aby odrzucić połączenie i natychmiast wysłać wiadomość tekstową, wybierz opcję **Odpowiedz**, a następnie wybierz wiadomość z listy.

**UWAGA:** Aby wysłać odpowiedź na wiadomość tekstową, należy połączyć się ze zgodnym telefonem Android™ za pomocą technologii Bluetooth.

#### Odpowiadanie na wiadomość tekstową

**UWAGA:** Ta funkcja jest dostępna tylko dla użytkowników zgodnych smartfonów Android.

Gdy otrzymasz powiadomienie tekstowe na zegarek, możesz wysłać szybką odpowiedź, wybierając ją z listy wiadomości. Wiadomości można dostosować w aplikacji Garmin Connect.

**UWAGA:** Ta funkcja wysyła wiadomości tekstowe za pomocą telefonu. Mogą obowiązywać typowe ograniczenia długości wiadomości tekstowych oraz opłaty zależne od operatora i planu taryfowego. Skontaktuj się z operatorem sieci komórkowej, aby uzyskać więcej informacji na temat limitów i opłat dotyczących wiadomości tekstowych.

- **1** Na tarczy zegarka naciśnij **UP** lub **DOWN**, aby wyświetlić podgląd powiadomień.
- **2** Naciśnij **START** i wybierz powiadomienie tekstowe.
- **3** Wybierz przycisk **START**.
- **4** Wybierz **Odpowiedz**.
- **5** Wybierz wiadomość z listy.

Telefon wyśle wybraną wiadomość w formie wiadomości SMS.

#### Zarządzanie powiadomieniami

Powiadomieniami wyświetlanymi w zegarku fēnix można zarządzać za pomocą zgodnego telefonu.

Wybierz opcję:

- Jeśli korzystasz z urządzenia iPhone®, przejdź do ustawień powiadomień systemu iOS®, aby wybrać elementy, które chcesz widzieć na ekranie zegarka.
- Jeśli korzystasz z telefonu z systemem Android, z poziomu aplikacji Garmin Connect wybierz kolejno **Ustawienia** > **Powiadomienia**.

### Wyłączanie połączenia z telefonem Bluetooth

Połączenie z telefonem Bluetooth można wyłączyć za pomocą menu sterowania.

**UWAGA:** Możesz dodać opcje do menu elementów sterujących (*[Dostosowywanie menu elementów sterujących](#page-84-0)*, [strona 75](#page-84-0)).

- **1** Przytrzymaj **LIGHT**, aby wyświetlić menu elementów sterujących.
- **2** Wybierz  $\mathcal{X}$ , aby wyłączyć połączenie telefoniczne Bluetooth w fēnix.

Wskazówki dotyczące wyłączania technologii Bluetooth w telefonie można znaleźć w podręczniku użytkownika telefonu.

### Włączanie i wyłączanie alertów połączenia z telefonem

Zegarek fēnix można skonfigurować w taki sposób, aby informował użytkownika o połączeniu lub rozłączeniu ze smartfonem sparowanym za pomocą technologii Bluetooth.

**UWAGA:** Alerty połączenia z telefonem są domyślnie wyłączone.

- **1** Naciśnij i przytrzymaj **MENU**.
- **2** Wybierz kolejno **Łączność** > **Telefon** > **Alerty**.

## <span id="page-110-0"></span>Odtwarzanie monitów dźwiękowych podczas aktywności

Możesz skonfigurować zegarek fēnix, aby podczas biegu lub innych aktywności odtwarzał motywacyjne powiadomienia w telefonie. Monity dźwiękowe odtwarzane są na podłączonych słuchawkach Bluetooth, jeśli są dostępne. W innym przypadku monity dźwiękowe będą odtwarzane na telefonie sparowanym za pośrednictwem aplikacji Garmin Connect. Podczas odtwarzania monitu dźwiękowego zegarek lub telefon wyciszy wszystkie dźwięki, aby odtworzyć powiadomienie.

**UWAGA:** Funkcja nie jest dostępna dla wszystkich aktywności.

- **1** Przytrzymaj **MENU**.
- **2** Wybierz **Monity dźwiękowe**.
- **3** Wybierz opcję:
	- Aby odtwarzać monity po każdym ukończonym okrążeniu, wybierz **Alert okrążenia**.
	- Aby dodać do monitów informacje o tempie i prędkości, wybierz **Alerty tempa / prędkości**.
	- Aby dodać do monitów informacje o tętnie, wybierz **Alert tętna**.
	- Aby dodać do monitów dane o mocy, wybierz **Alert mocy**.
	- Aby odtwarzać monity po każdym uruchomieniu i wyłączeniu czasomierza aktywności, w tym podczas korzystania z funkcji Auto Pause, wybierz **Zdarzenia czasomierza**.
	- Aby odtwarzać alerty treningowe jako monity dźwiękowe, zaznacz **Alerty treningowe**.
	- Aby odtwarzać alerty aktywności jako monity dźwiękowe, zaznacz **Alerty aktywności** (*[Alerty aktywności](#page-46-0)*, [strona 37](#page-46-0)).
	- Aby usłyszeć dźwięk bezpośrednio przed alarmem dźwiękowym lub monitem, wybierz opcję **Dźwięki**.
	- Aby zmienić język lub dialekt monitów dźwiękowych, wybierz **Dialekt**.

# Funkcje łączności Wi**‑**Fi

**Przesyłanie aktywności do konta Garmin Connect**: Automatyczne przesyłanie aktywności do konta Garmin Connect zaraz po zakończeniu rejestrowania aktywności.

**Materiały dźwiękowe**: Umożliwia synchronizację materiałów dźwiękowych od innych dostawców.

**Aktualizacje oprogramowania**: Można pobrać i zainstalować najnowsze oprogramowanie.

**Treningi i plany treningów**: Możesz przeglądać i wybierać treningi i plany treningów na stronie Garmin Connect. Gdy tylko zegarek nawiąże połączenie Wi‑Fi, pliki zostaną do niego wysłane.

### Nawiązywanie połączenia z siecią Wi**‑**Fi

Połączenie urządzenia z aplikacją Garmin Connect w smartfonie lub z aplikacją Garmin Express w komputerze umożliwia nawiązanie połączenia z siecią Wi‑Fi.

- **1** Naciśnij i przytrzymaj **MENU**.
- **2** Wybierz kolejno **Łączność** > **Wi-Fi** > **Moje sieci** > **Dodaj sieć**.

Zegarek wyświetli listę dostępnych w pobliżu sieci Wi‑Fi.

- **3** Wybierz sieć.
- **4** W razie potrzeby podaj hasło do sieci.

Zegarek połączy się z siecią, a sieć zostanie dodana do listy zapisanych sieci. Zegarek automatycznie ponownie połączy się z tą siecią, jeśli znajdzie się w jej zasięgu.

## Aplikacje na telefon i na komputer

Możesz połączyć zegarek z wieloma aplikacjami Garmin na telefon i na komputer za pomocą tego samego konta Garmin.

## <span id="page-111-0"></span>Garmin Connect

Możesz połączyć się ze znajomymi za pomocą usługi Garmin Connect. Garmin Connect umożliwia śledzenie, analizowanie oraz udostepnianie informacji na temat swojej aktywności, stanowiąc źródło wzajemnej motywacji. Rejestruj wszystkie przypadki swojej aktywności, takie jak biegi, spacery, jazdy, sesje pływania, piesze wędrówki, triatlony i wiele innych aktywności. Aby utworzyć bezpłatne konto, można pobrać aplikację ze sklepu z aplikacjami w telefonie ([garmin.com/connectapp\)](http://www.garmin.com/connectapp) lub przejść na stronę [connect.garmin.com](https://connect.garmin.com).

**Zapisuj aktywności**: Po ukończeniu oraz zapisaniu aktywności w zegarku można przesłać ją do konta Garmin Connect i przechowywać ją tam przez dowolny czas.

**Analizuj dane**: Można wyświetlić bardziej szczegółowe informacje o aktywności, w tym czas, dystans, wysokość, tętno, spalone kalorie, rytm, dynamikę biegu, widok mapy z góry, wykresy tempa i prędkości oraz własne raporty.

**UWAGA:** Aby móc rejestrować niektóre dane, należy zastosować opcjonalne akcesoria, np. czujnik tętna.

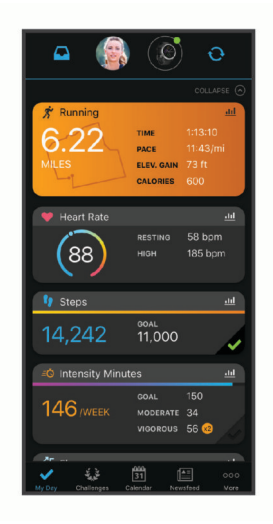

**Planuj treningi**: Możesz wybrać cel fitness i załadować jeden z dokładnych planów treningowych.

- **Śledź swoje postępy**: Możesz śledzić dzienną liczbę kroków, przystąpić do rywalizacji ze znajomymi i realizować założone cele.
- **Udostępniaj aktywności**: Możesz połączyć się ze znajomymi, aby śledzić wzajemnie swoje aktywności oraz publikować łącza do swoich aktywności w serwisach społecznościowych.
- **Zarządzaj ustawieniami**: Możesz dostosowywać ustawienia zegarka i użytkownika za pomocą konta Garmin Connect.

#### Korzystanie z aplikacji Garmin Connect

Po sparowaniu zegarka z telefonem (*[Parowanie telefonu](#page-108-0)*, strona 99) możesz użyć aplikacji Garmin Connect, aby przesłać wszystkie dane dotyczące Twojej aktywności na konto Garmin Connect.

- **1** Sprawdź, czy aplikacja Garmin Connect jest uruchomiona na Twoim telefonie.
- **2** Umieść zegarek w pobliżu telefonu, w odległości nie większej niż 10 m (30 stóp).

Zegarek automatycznie synchronizuje dane z aplikacją Garmin Connect i kontem Garmin Connect.

#### Aktualizowanie oprogramowania kamery za pomocą aplikacji Garmin Connect

Aby zaktualizować oprogramowanie za pomocą aplikacji Garmin Connect, należy najpierw założyć konto Garmin Connect i sparować zegarek ze zgodnym telefonem (*[Parowanie telefonu](#page-108-0)*, strona 99).

Zsynchronizuj zegarek z aplikacją Garmin Connect (*Korzystanie z aplikacji Garmin Connect*, strona 102).

Gdy zostanie udostępnione nowe oprogramowanie, aplikacja Garmin Connect automatycznie prześle je do zegarka.

#### <span id="page-112-0"></span>Korzystanie z serwisu Garmin Connect na komputerze

Aplikacja Garmin Express połączy Twój zegarek z kontem Garmin Connect, korzystając z komputera. Aplikacji Garmin Express można używać do przesyłania swoich danych aktywności na konto Garmin Connect i wysyłania danych, takich jak treningi lub plany treningowe, ze strony Garmin Connect do swojego zegarka. Możesz również dodać do zegarka muzykę (*[Pobieranie osobistych materiałów dźwiękowych](#page-106-0)*, strona 97). Możesz również instalować aktualizacje oprogramowania i zarządzać swoimi aplikacjami Connect IQ.

- **1** Podłącz zegarek do komputera za pomocą przewodu USB.
- **2** Odwiedź stronę [garmin.com/express](http://www.garmin.com/express).
- **3** Pobierz i zainstaluj aplikację Garmin Express.
- **4** Otwórz aplikację Garmin Express i wybierz **Dodaj urządzenie**.
- **5** Wykonaj instrukcje wyświetlane na ekranie.

#### Aktualizacja oprogramowania przy użyciu aplikacji Garmin Express

Aby przeprowadzić aktualizację oprogramowania urządzenia, należy posiadać konto Garmin Connect oraz pobrać aplikację Garmin Express.

**1** Podłącz urządzenie do komputera za pomocą przewodu USB.

Gdy zostanie udostępnione nowe oprogramowanie, aplikacja Garmin Express prześle je do urządzenia.

- **2** Wykonaj instrukcje wyświetlane na ekranie.
- **3** Nie odłączaj urządzenia od komputera do czasu zakończenia procesu aktualizacji.

**UWAGA:** Jeżeli urządzenie zostało już skonfigurowane za pomocą połączenia z Wi‑Fi, Garmin Connect może automatycznie pobierać aktualizacje oprogramowania do urządzenia po nawiązaniu połączenia za pośrednictwem sieci Wi‑Fi.

#### Ręczne synchronizowanie danych z urządzeniem Garmin Connect

**UWAGA:** Możesz dodać opcje do menu elementów sterujących (*[Dostosowywanie menu elementów sterujących](#page-84-0)*, [strona 75](#page-84-0)).

- **1** Przytrzymaj **LIGHT**, aby wyświetlić menu elementów sterujących.
- **2** Wybierz **Synchronizacja**.

### Funkcje Connect IQ

Do zegarka można dodać aplikacje Connect IQ, pola danych, podglądy, dostawców muzyki i tarcze zegarka za pośrednictwem sklepu Connect IQ w zegarku lub telefonie ([garmin.com/connectiqapp\)](http://www.garmin.com/connectiqapp).

**Tarcze zegarka**: Umożliwiają dostosowanie wyglądu zegarka.

- **Aplikacje dla urządzenia**: Umożliwiają dodanie do zegarka interaktywnych funkcji, takich jak podglądy, nowe typy aktywności na powietrzu i fitness.
- **Pola danych**: Umożliwiają pobieranie nowych pól danych, które pozwalają wyświetlać dane z czujników, dane aktywności i historii na różne sposoby. Możesz dodać pola danych Connect IQ do wbudowanych funkcji i stron.

**Muzyka**: Dodaj dostawców muzyki do zegarka.

### Pobieranie funkcji Connect IQ

Aby móc pobrać funkcje z aplikacji Connect IQ, należy najpierw sparować urządzenie fēnix z telefonem (*[Parowanie telefonu](#page-108-0)*, strona 99).

- **1** Korzystając ze sklepu z aplikacjami w telefonie, zainstaluj i otwórz aplikację Connect IQ.
- **2** W razie potrzeby wybierz zegarek.
- **3** Wybierz funkcję Connect IQ.
- **4** Wykonaj instrukcje wyświetlane na ekranie.

### <span id="page-113-0"></span>Pobieranie funkcji Connect IQ przy użyciu komputera

- **1** Podłącz zegarek do komputera za pomocą kabla USB.
- **2** Przejdź na stronę [apps.garmin.com](https://apps.garmin.com) i załóż konto.
- **3** Wybierz funkcję Connect IQ i pobierz ją.
- **4** Wykonaj instrukcje wyświetlane na ekranie.

## Garmin Explore™

Strona internetowa i aplikacia Garmin Explore pozwalają tworzyć kursy, punkty trasy i kolekcje, a ponadto planować trasy oraz przechowywać dane w chmurze. Umożliwiają zaawansowane planowanie tras zarówno w trybie online, jak i offline, a także na udostępnianie i synchronizowanie danych ze zgodnym urządzeniem Garmin. Aplikacji można używać do pobierania map, których można używać w trybie offline, co umożliwia nawigację w każdym miejscu bez konieczności korzystania z sieci komórkowej.

Aplikację Garmin Explore można pobrać na telefon ([garmin.com/exploreapp\)](http://www.garmin.com/exploreapp) ze sklepu z aplikacjami albo ze strony [explore.garmin.com](https://explore.garmin.com).

## Aplikacja Garmin Golf

Aplikacja Garmin Golf umożliwia przesyłanie tablic wyników z urządzenia fēnix, aby zobaczyć szczegółowe statystyki i analizy uderzeń. Golfiści mogą rywalizować ze sobą na różnych polach golfowych, korzystając z aplikacji Garmin Golf. Ponad 43 000 pól golfowych posiada tablice wyników, do których każdy może dołączyć. Możesz stworzyć własny turniej i zaprosić graczy do rywalizacji. Konto Garmin Golf umożliwia wyświetlanie poziomic greenów w smartfonie lub urządzeniu fēnix.

Aplikacja Garmin Golf synchronizuje dane z kontem Garmin Connect. Aplikację Garmin Golf można pobrać na telefon ze sklepu z aplikacjami ([garmin.com/golfapp](http://www.garmin.com/golfapp)).

# Profil użytkownika

Możesz zaktualizować swój profil użytkownika w zegarku lub w aplikacji Garmin Connect.

# Ustawianie profilu użytkownika

Możesz zaktualizować ustawienia płci, daty urodzenia, wzrostu, wagi, nadgarstka, strefy tętna, strefy mocy i krytycznej prędkości pływania (CSS). Zegarek wykorzystuje te informacje do obliczania dokładnych danych związanych z treningiem.

- **1** Naciśnij i przytrzymaj **MENU**.
- **2** Wybierz **Profil użytkownika**.
- **3** Wybierz opcję.

## Ustawienia płci

Przy pierwszej konfiguracji zegarka trzeba wybrać płeć. Większość algorytmów sprawnościowych i treningowych ma charakter binarny. Aby otrzymywać jak najdokładniejsze wyniki, firma Garmin zaleca wybranie płci przypisanej podczas urodzin. Po wstępnej konfiguracji ustawienia profilu można dostosować na swoim koncie Garmin Connect.

**Profil i prywatność**: Umożliwia dostosowanie danych w profilu publicznym.

**Ustawienia użytkownika**: Ustawia płeć. Jeśli wybierzesz płeć Nieokreślona, algorytmy wymagające wprowadzenia danych binarnych będą używać płci określonej podczas pierwszej konfiguracji zegarka.

# Wyświetlanie wieku sprawnościowego

Wiek sprawnościowy zapewnia porównanie formy z osobą tej samej płci w innym wieku. Zegarek wykorzystuje informacje takie jak wiek, wskaźnik masy ciała (BMI), dane tętna spoczynkowego i historię intensywnych aktywności do obliczania wieku sprawnościowego. Jeśli masz wagę Garmin Index™ , zegarek wykorzystuje wskaźnik procentowej zawartości tkanki tłuszczowej zamiast wskaźnika BMI w celu określenia wieku sprawnościowego. Ćwiczenia i zmiany w stylu życia mogą mieć wpływ na Twój wiek sprawnościowy.

**UWAGA:** Aby uzyskać najdokładniejszy wiek sprawności, skonfiguruj profil użytkownika (*[Ustawianie profilu](#page-113-0)  [użytkownika](#page-113-0)*, strona 104).

- **1** Naciśnij i przytrzymaj **MENU**.
- **2** Wybierz **Profil użytkownika** > **Wiek sprawnościowy**.

## Informacje o strefach tętna

Wielu sportowców korzysta ze stref tętna, aby dokonywać pomiarów i zwiększać swoją wydolność sercowonaczyniową, a także poprawiać sprawność fizyczną. Strefa tętna to ustalony zakres liczby uderzeń serca na minutę. Pięć ogólnie przyjętych stref tętna jest ponumerowanych od 1 do 5 według wzrastającej intensywności. Zazwyczaj strefy tętna są obliczane w oparciu o wartości procentowe maksymalnego tętna użytkownika.

## Cele fitness

Znajomość stref tętna pomaga w mierzeniu i poprawianiu sprawności fizycznej dzięki zrozumieniu i zastosowaniu następujących zasad.

- Tętno jest dobrą miarą intensywności ćwiczeń.
- Trenowanie w określonych strefach tętna może pomóc poprawić wydolność układu sercowo-naczyniowego.

Jeśli znasz maksymalną wartość swojego tętna, możesz skorzystać z tabeli (*[Obliczanie strefy tętna](#page-116-0)*, [strona 107\)](#page-116-0), aby ustalić najlepszą strefę tętna dla swoich celów fitness.

Jeśli nie znasz swojego maksymalnego tętna, użyj jednego z kalkulatorów dostępnych w Internecie. Niektóre siłownie i ośrodki zdrowia wykonują test mierzący tętno maksymalne. Aby uzyskać domyślne maksymalne tętno, należy odjąć swój wiek od wartości 220.

## Ustawianie stref tętna

Zegarek wykorzystuje informacje zawarte w profilu użytkownika, podane podczas konfiguracji ustawień początkowych, w celu określenia domyślnych stref tętna użytkownika. Można określić oddzielne strefy tętna dla profili sportowych, takich jak bieganie, jazda rowerem i pływanie. Aby uzyskać najdokładniejsze dane dotyczące kalorii podczas aktywności, należy ustawić swoje maksymalne tętno. Istnieje możliwość dostosowania każdej ze stref tętna i ręcznego wprowadzenia tętna spoczynkowego. Istnieje możliwość ręcznego dostosowania stref w zegarku lub na koncie Garmin Connect.

- **1** Naciśnij i przytrzymaj **MENU**.
- **2** Wybierz **Profil użytkownika** > **Strefy tętna i mocy** > **Tętno**.
- **3** Wybierz **Maksymalne tętno** i podaj swoje maksymalne tętno.

Można użyć funkcji Automatyczne wykrywanie, aby automatycznie rejestrować maksymalne tętno podczas aktywności lub ręcznie podać maksymalne tętno (*[Automatyczne wykrywanie pomiarów efektywności](#page-116-0)*, [strona 107\)](#page-116-0).

**4** Wybierz **Tętno LT** i podaj swoje tętno progu mleczanowego.

Aby określić próg mleczanowy, możesz przeprowadzić test z pomocą (*[Próg mleczanowy](#page-72-0)*, strona 63). Można użyć funkcji Automatyczne wykrywanie, aby automatycznie rejestrować próg mleczanowy podczas aktywności (*[Automatyczne wykrywanie pomiarów efektywności](#page-116-0)*, strona 107).

**5** Wybierz **Tętno spoczynkowe** > **Ustaw własne** i podaj tętno spoczynkowe.

Można wykorzystać średnie tętno spoczynkowe mierzone przez zegarek lub samodzielnie określić tętno spoczynkowe.

- **6** Wybierz kolejno **Strefy** > **Według:**.
- **7** Wybierz opcję:
	- Wybierz **BPM**, aby wyświetlić i edytować strefy w uderzeniach serca na minutę.
	- Wybierz **% maksymalnego tętna** w celu wyświetlenia i edytowania stref jako wartości procentowych maksymalnej wartości tętna.
	- Wybierz **% REZERWY TĘTNA**, aby wyświetlić i edytować strefy jako wartości procentowe rezerwy tętna (maksymalne tętno minus tętno spoczynkowe).
	- Wybierz **% tętna LT**, aby wyświetlić i edytować strefy jako wartości procentowe tętna LT.
- **8** Wybierz strefę i podaj dla niej wartość.
- **9** Wybierz **Tętno dla sportu** i wybierz profil sportu, aby dodać oddzielne strefy tętna (opcjonalnie).

**10** Powtórz kroki, aby dodać strefy tętna dla sportu (opcjonalnie).

## Zezwolenie zegarkowi na określenie stref tetna

Domyślne ustawienia pozwalają zegarkowi wykryć maksymalne tętno i określić strefy tętna jako wartości procentowe tętna maksymalnego.

- Sprawdź, czy ustawienia profilu użytkownika są poprawne (*[Ustawianie profilu użytkownika](#page-113-0)*, strona 104).
- Biegaj często z nadgarstkowym lub piersiowym czujnikiem tętna.
- Wypróbuj kilka planów treningowych opartych na strefach tętna dostępnych w koncie Garmin Connect.
- Trendy dotyczące tętna i czas w strefach można przeglądać na koncie Garmin Connect.

## <span id="page-116-0"></span>Obliczanie strefy tetna

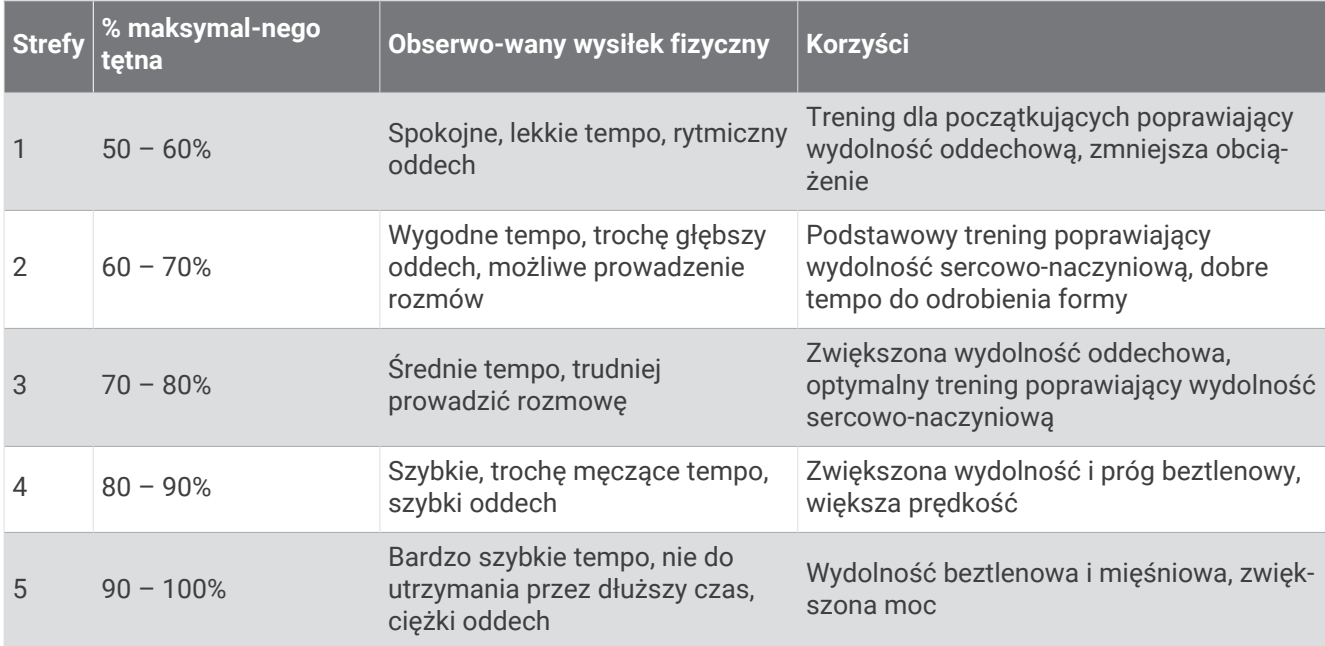

## Ustawianie stref mocy

Strefy mocy wykorzystują wartości domyślne oparte na płci, wadze i średniej wydolności, które mogą nie odpowiadać osobistym możliwościom użytkownika. Jeśli znasz wartość swojego współczynnika FTP (ang. Functional Threshold Power) lub TP (ang. Threshold Power), możesz go wprowadzić i pozwolić urządzeniu automatycznie obliczyć strefy mocy. Istnieje możliwość ręcznego dostosowania stref w zegarku lub na koncie Garmin Connect.

- **1** Przytrzymaj **MENU**.
- **2** Wybierz **Profil użytkownika** > **Strefy tętna i mocy** > **Moc**.
- **3** Wybierz aktywność.
- **4** Wybierz **Według:**.
- **5** Wybierz opcję:
	- Wybierz **Waty**, aby wyświetlić i edytować strefy w watach.
	- Wybierz **% FTP** lub **% TP**, aby wyświetlić i edytować strefy jako wartości procentowe wskaźnika TP.
- **6** Wybierz **FTP** lub **Threshold Power** i podaj wartość.

Można użyć funkcji Automatyczne wykrywanie, aby automatycznie rejestrować wartość Threshold Power podczas aktywności (*Automatyczne wykrywanie pomiarów efektywności*, strona 107).

- **7** Wybierz strefę i podaj dla niej wartość.
- **8** W razie potrzeby wybierz **Minimum** i podaj minimalną wartość mocy.

## Automatyczne wykrywanie pomiarów efektywności

Funkcja Automatyczne wykrywanie jest domyślnie włączona. Zegarek może automatycznie wykrywać maksymalne tętno oraz próg mleczanowy podczas aktywności. Po sparowaniu ze zgodnym miernikiem mocy zegarek może automatycznie wykrywać współczynnik FTP podczas aktywności.

- **1** Naciśnij i przytrzymaj **MENU**.
- **2** Wybierz **Profil użytkownika** > **Strefy tętna i mocy** > **Automatyczne wykrywanie**.
- **3** Wybierz opcję.

# Funkcje bezpieczeństwa i monitorowania

#### **A PRZESTROGA**

<span id="page-117-0"></span>Funkcje bezpieczeństwa i monitorowania są dodatkowymi funkcjami i nie powinny służyć jako główny sposób na uzyskanie pomocy ratunkowej. Aplikacja Garmin Connect nie kontaktuje się ze służbami ratowniczymi w Twoim imieniu.

#### *NOTYFIKACJA*

Aby korzystać z funkcji bezpieczeństwa i monitorowania, zegarek fēnix musi być połączony z aplikacją Garmin Connect za pomocą technologii Bluetooth. Sparowany telefon musi korzystać z pakietu transferu danych oraz znajdować się w zasięgu sieci umożliwiającej korzystanie z transferu danych. Kontakty alarmowe możesz dodać przy pomocy konta Garmin Connect.

Aby uzyskać więcej informacji na temat funkcji bezpieczeństwa i monitorowania, przejdź do [garmin.com](https://www.garmin.com/safety) [/safety.](https://www.garmin.com/safety)

- **Pomoc**: Umożliwia wysyłanie automatycznej wiadomości z Twoim imieniem i nazwiskiem, łączem LiveTrack oraz pozycją GPS (jeśli dostępna) do kontaktów alarmowych.
- **Wykrywanie zdarzeń**: Gdy zegarek fēnix wykryje zdarzenie podczas określonych aktywności na powietrzu, wysyła on automatyczną wiadomość, łącze LiveTrack oraz pozycję GPS (jeśli dostępna) do kontaktów alarmowych.
- **LiveTrack**: Umożliwia rodzinie i znajomym śledzić na bieżąco wyścigi i treningi użytkownika. Obserwujących można zaprosić do śledzenia bieżących danych za pośrednictwem poczty e-mail lub serwisu społecznościowego, umożliwiając im wyświetlanie strony internetowej.
- **Live Event Sharing**: Umożliwia wysyłanie wiadomości z najnowszymi informacjami do rodziny i przyjaciół w trakcie trwania wydarzenia.

**UWAGA:** Ta funkcja jest dostępna tylko wtedy, gdy zegarek jest połączony ze zgodnym smartfonem Android.

**GroupTrack**: Umożliwia śledzenie na bieżąco znajomych za pomocą funkcji LiveTrack bezpośrednio na ekranie urządzenia.

# Dodawanie kontaktów alarmowych

Numery telefonu kontaktów alarmowych są używane do funkcji uzyskiwania pomocy i śledzenia.

- 1 W aplikacji Garmin Connect wybierz lub ...
- **2** Wybierz kolejno **Bezpieczeństwo i śledzenie** > **Funkcje bezpieczeństwa** > **Kontakty alarmowe** > **Dodaj kontakty alarmowe**.
- **3** Wykonaj instrukcje wyświetlane na ekranie.

Twoje kontakty alarmowe otrzymują powiadomienie, gdy dodasz je jako kontakt alarmowy i mogą zaakceptować lub odrzucić Twoją prośbę. Jeśli kontakt odmówi, musisz wybrać inny kontakt alarmowy.

# Dodawanie kontaktów

Do aplikacji Garmin Connect można dodać maksymalnie 50 kontaktów. Adresów e-mail kontaktów można używać w funkcji LiveTrack. Trzy z tych kontaktów mogą być kontaktami alarmowymi (*Dodawanie kontaktów alarmowych*, strona 108).

- 1 W aplikacji Garmin Connect wybierz lub ...
- **2** Wybierz **Kontakty**.
- **3** Wykonaj instrukcje wyświetlane na ekranie.

Po dodaniu kontaktów zsynchronizuj swoje dane, aby zastosować zmiany w swoim urządzeniu fēnix (*[Korzystanie z aplikacji Garmin Connect](#page-111-0)*, strona 102).

## Włączanie i wyłączanie wykrywania zdarzeń

#### **PRZESTROGA**

Wykrywanie zdarzeń jest dodatkową funkcją dostępną tylko w przypadku niektórych aktywności na powietrzu. Funkcja wykrywania zdarzeń nie jest podstawowym sposobem na uzyskanie pomocy ratunkowej. Aplikacja Garmin Connect nie kontaktuje się ze służbami ratowniczymi w Twoim imieniu.

#### *NOTYFIKACJA*

Przed uruchomieniem wykrywania zdarzeń na zegarku w aplikacji Garmin Connect należy skonfigurować informacje dotyczące kontaktów alarmowych (*[Dodawanie kontaktów alarmowych](#page-117-0)*, strona 108). Sparowany telefon musi korzystać z pakietu transferu danych oraz znajdować się w zasięgu sieci umożliwiającej korzystanie z transferu danych. Kontakty alarmowe muszą mieć możliwość otrzymywania wiadomości e-mail lub SMS (koszt wiadomości według standardowych stawek operatora).

- **1** Na tarczy zegarka naciśnij i przytrzymaj **MENU**.
- **2** Wybierz kolejno **Bezpiecz. i śledz.** > **Wykrywanie zdarzeń**.
- **3** Wybierz aktywność GPS.

**UWAGA:** Wykrywanie zdarzeń jest dostępne tylko w przypadku niektórych aktywności na powietrzu.

Gdy telefon jest podłączony, a zegarek fēnix wykryje zdarzenie, aplikacja Garmin Connect wyśle automatyczną wiadomość e-mail oraz SMS z danymi użytkownika i pozycją GPS (jeśli dostępna) urządzenia do wskazanych kontaktów alarmowych. W urządzeniu i sparowanym smartfonie zostaną wyświetlone wiadomości wskazujące, że kontakty zostaną powiadomione po upływie 15 sekund. Jeśli pomoc nie jest potrzebna, możesz anulować automatyczną wiadomość alarmową.

## Wzywanie pomocy

#### **PRZESTROGA**

Pomoc to funkcja dodatkowa i nie jest głównym sposobem na uzyskanie pomocy ratunkowej. Aplikacja Garmin Connect nie kontaktuje się ze służbami ratowniczymi w Twoim imieniu.

#### *NOTYFIKACJA*

Aby móc wezwać pomoc, skonfiguruj kontakty alarmowe w aplikacji Garmin Connect (*[Dodawanie kontaktów](#page-117-0)  [alarmowych](#page-117-0)*, strona 108). Sparowany telefon musi korzystać z pakietu transferu danych oraz znajdować się w zasięgu sieci umożliwiającej korzystanie z transferu danych. Kontakty alarmowe muszą mieć możliwość otrzymywania wiadomości e-mail lub SMS (koszt wiadomości według standardowych stawek operatora).

- **1** Przytrzymaj **LIGHT**.
- **2** Kiedy poczujesz trzy wibracje, zwolnij przycisk, aby aktywować funkcję wzywania pomocy. Zostanie wyświetlony ekran z odliczaniem.

**PORADA:** Przed zakończeniem odliczania możesz wybrać **Anuluj**, aby anulować wiadomość.

# Rozpoczynanie sesji GroupTrack

#### *NOTYFIKACJA*

Sparowany telefon musi korzystać z pakietu transferu danych oraz znajdować się w zasięgu sieci umożliwiającej korzystanie z transferu danych.

Zanim będzie można rozpocząć sesję GroupTrack, należy sparować zegarek ze zgodnym telefonem (*[Parowanie](#page-108-0)  telefonu*[, strona 99](#page-108-0)).

Instrukcje te dotyczą rozpoczynania sesji GroupTrack w zegarkach fēnix. Jeśli znajomi mają inne zgodne urządzenia, są widoczni na mapie. W tych innych urządzeniach może nie być możliwości wyświetlania rowerzystów GroupTrack na mapie.

- **1** W zegarku fēnix przytrzymaj **MENU** i wybierz kolejno **Bezpiecz. i śledz.** > **GroupTrack** > **Pokaż na mapie**, aby włączyć wyświetlanie znajomych na ekranie mapy.
- **2** W menu ustawień aplikacji Garmin Connect wybierz kolejno **Bezpieczeństwo i śledzenie** > **LiveTrack** > > **Ustawienia** > **GroupTrack**.
- **3** Wybierz **Wszyscy znajomi** lub **Tylko na zaproszenie** i wybierz swoich znajomych.
- **4** Wybierz **Uruchom LiveTrack**.
- **5** W zegarku rozpocznij aktywność na powietrzu.
- **6** Przewiń do mapy, aby wyświetlić znajomych.

**PORADA:** Na mapie możesz przytrzymać **MENU** i wybrać **Pobliskie urządzenia**, aby wyświetlić dystans, kierunek i tempo lub prędkość innych znajomych w sesji GroupTrack.

## Porady dotyczące sesji GroupTrack

Funkcja GroupTrack umożliwia śledzenie bezpośrednio na ekranie pozostałych znajomych w grupie za pomocą funkcji LiveTrack. Wszyscy członkowie grupy muszą znajdować się na liście znajomych na Twoim koncie Garmin Connect.

- Rozpocznij swoją aktywność na zewnątrz, korzystając z GPS.
- Sparuj urządzenie fēnix ze smartfonem za pomocą technologii Bluetooth.
- Z menu ustawień w aplikacji Garmin Connect wybierz **Znajomi**, aby zaktualizować listę osób w danej sesji GroupTrack.
- Sprawdź, czy wszyscy znajomi mają sparowane smartfony, i rozpocznij sesję LiveTrack w aplikacji Garmin Connect.
- Sprawdź, czy wszyscy znajomi są w zasięgu (40 km lub 25 mil).
- Podczas sesji GroupTrack przewiń do mapy, aby wyświetlić swoje połączenia (*[Dodawanie punktu do](#page-42-0) [aktywności](#page-42-0)*, strona 33).

## Ustawienia GroupTrack

Przytrzymaj **MENU**, a następnie wybierz kolejno **Bezpiecz. i śledz.** > **GroupTrack**.

**Pokaż na mapie**: Pozwala wyświetlić znajomych na ekranie mapy podczas sesji GroupTrack.

**Typy aktywności**: Umożliwia wybór typów aktywności wyświetlanych na ekranie mapy podczas sesji GroupTrack.

# Ustawienia funkcji dbania o zdrowie i dobre samopoczucie

Przytrzymaj **MENU** i wybierz kolejno **Zdrow. i dobre samopoczucie**.

- **Tętno**: Umożliwia dostosowanie ustawień nadgarstkowego czujnika tętna (*[Ustawienia nadgarstkowego pomiaru](#page-89-0)  tętna*[, strona 80\)](#page-89-0).
- **Tryb pulsoksymetru**: Umożliwia wybór trybu pulsoksymetru (*[Ustawianie trybu pulsoksymetru](#page-91-0)*, strona 82).

**Alert ruchu**: Włącza lub wyłącza funkcję Alert ruchu (*Korzystanie z alertów ruchu*, strona 111).

- **Alerty celu**: Umożliwia włączanie i wyłączanie alertów celu lub wyłączenie ich tylko podczas aktywności. Alerty celu są wyświetlane dla celów codziennej liczby kroków, pokonanych pięter oraz cotygodniowej liczby minut intensywnej aktywności fizycznej.
- **Move IQ**: Umożliwia włączanie i wyłączanie zdarzeń Garmin Move IQ™ . Jeśli ruchy odpowiadają znanym wzorcom ćwiczenia, funkcja Garmin Move IQ automatycznie zidentyfikuje rodzaj wydarzenia i wyświetli je na osi czasu. Wydarzenia Garmin Move IQ pokazują typ aktywności i czas jej trwania, ale nie pojawiają się na liście aktywności lub w aktualnościach. Aby zapewnić sobie dokładniejsze i bardziej szczegółowe informacje, możesz zapisać trwającą aktywność w urządzeniu.

# Cel automatyczny

Urządzenie automatycznie tworzy dzienny cel kroków w oparciu o poziom poprzedniej aktywności. W miarę jak użytkownik porusza się w ciągu dnia, urządzenie wskazuje postęp w realizacji dziennego celu.

Jeśli nie zdecydujesz się na korzystanie z funkcji automatycznego celu, możesz ustawić własny cel kroków za pomocą konta Garmin Connect.

# Korzystanie z alertów ruchu

Dłuższe siedzenie może spowodować niepożądane zmiany metaboliczne. Alert ruchu przypomina o aktywności fizycznej. Po godzinie bezczynności zostanie wyświetlony komunikat przypominający o Rusz się! wraz z paskiem aktywności. Dodatkowe segmenty pojawiają się po każdych 15 minutach bezczynności. Jeśli w urządzeniu włączono sygnały dźwiękowe, urządzenie wyemituje również sygnał dźwiękowy lub uruchomi wibracje (*[Ustawienia systemowe](#page-129-0)*, strona 120).

Pójdź na krótki spacer (co najmniej kilkuminutowy), aby zresetować alert ruchu.

## Minut intensywnej aktywności

Mając na uwadze stan zdrowia, organizacje takie jak Światowa Organizacja Zdrowia zalecają 150 minut umiarkowanie intensywnej aktywności (np. szybkiego spaceru) lub 75 minut intensywnej aktywności (np. biegania) w tygodniu.

Zegarek monitoruje intensywność aktywności oraz czas spędzony na wykonywaniu umiarkowanie intensywnych i intensywnych aktywności (wymagane są dane tętna, aby określić intensywność aktywności). Zegarek sumuje czas średniej aktywności z czasem intensywnej aktywności. Przy dodawaniu całkowity czas intensywnej aktywności jest podwajany.

### Zliczanie minut intensywnej aktywności

Zegarek z serii fēnix oblicza minuty intensywnej aktywności, porównując dane tętna ze średnią wartością tętna spoczynkowego. Jeśli pomiar tętna jest wyłączony, zegarek oblicza liczbę minut umiarkowanie intensywnej aktywności, analizując liczbę kroków na minutę.

- Rozpocznij aktywność z pomiarem czasu, aby uzyskać możliwie największą dokładność pomiaru minut intensywnej aktywności.
- Noś zegarek przez całą dobę, aby uzyskać najdokładniejszy pomiar tętna spoczynkowego.

# Monitorowanie snu

Gdy zaśniesz, zegarek automatycznie wykryje sen i będzie monitorować Twój ruch podczas typowych godzin snu. W ustawieniach użytkownika na koncie Garmin Connect można podać swoje typowe godziny snu. Statystyki snu obejmują łączną liczbę przespanych godzin, fazy snu, ruch podcząs snu i wynik snu. Statystyki dotyczące snu możesz sprawdzić na swoim koncie Garmin Connect.

**UWAGA:** Drzemki nie są dodawane do statystyk snu. Trybu Nie przeszkadzać możesz używać do wyłączania powiadomień i alertów, za wyjątkiem alarmów (*[Sterowanie](#page-82-0)*, strona 73).

#### Korzystanie z automatycznego śledzenia snu

- **1** Noś zegarek podczas snu.
- **2** Prześlij dane dotyczące monitorowania snu na stronę Garmin Connect (*[Korzystanie z aplikacji Garmin](#page-111-0)  Connect*[, strona 102\)](#page-111-0).

Statystyki dotyczące snu możesz sprawdzić na swoim koncie Garmin Connect.

Na zegarku fēnix możesz wyświetlić informacje o śnie z ostatniej nocy (*Podglądy*[, strona 52\)](#page-61-0).

# **Nawigacia**

## Wyświetlanie i edytowanie zapisanych pozycji

**PORADA:** Lokalizację można zapisać w menu elementów sterujących (*[Sterowanie](#page-82-0)*, strona 73).

- **1** Na tarczy zegarka naciśnij **START**.
- **2** Wybierz kolejno **Nawiguj** > **Zapisane pozycje**.
- **3** Wybierz zapisaną pozycję.
- **4** Wybierz opcję, aby wyświetlić lub edytować szczegóły pozycji.

#### Zapisywanie podwójnej siatki lokalizacji

Możesz zapisać swoją aktualną pozycję, korzystając ze podwójnej siatki współrzędnych, aby później powrócić do tego samego miejsca.

- **1** Ustaw przycisk lub kombinację przycisków dla funkcji **Podwójna siatka** (*[Dostosowywanie przycisków](#page-131-0)  dostępu*[, strona 122\)](#page-131-0).
- **2** Przytrzymaj ustawiony przycisk lub kombinację przycisków, by zapisać pozycję podwójnej siatki.
- **3** Zaczekaj, aż zegarek zlokalizuje satelity.
- **4** Wybierz **START**, aby zapisać pozycję.
- **5** W razie potrzeby naciśnij przycisk **DOWN**, aby edytować szczegóły pozycji.

# Ustawianie punktu odniesienia

Możesz ustawić punkt odniesienia, aby podać kierunek i odległość do lokalizacji lub namiaru.

- **1** Wybierz opcję:
	- Przytrzymaj **LIGHT**.

**PORADA:** Podczas rejestrowania aktywności możesz ustawić punkt odniesienia.

- Na tarczy zegarka naciśnij **START**.
- **2** Wybierz opcję **Punkt odniesienia**.
- **3** Zaczekaj, aż zegarek zlokalizuje satelity.
- **4** Naciśnij **START**, a następnie wybierz opcję **Dodaj punkt**.
- **5** Wybierz lokalizację lub namiar, które ma być używane jako punkt odniesienia do nawigacji. Zostanie wyświetlona strzałka kompasu i odległość do celu.
- **6** Skieruj górną część zegarka w kierunku celu. W przypadku zboczenia z kursu kompas wyświetla kierunek względem kursu i stopień odchylenia.
- **7** W razie potrzeby naciśnij **START** i wybierz opcję **Zmień punkt**, aby ustawić inny punkt odniesienia.

## Podróżowanie do celu

Urządzenia można używać do podróżowania do wyznaczonego celu lub według wyznaczonej trasy.

- **1** Na tarczy zegarka naciśnij **START**.
- **2** Wybierz aktywność.
- **3** Naciśnij i przytrzymaj **MENU**.
- **4** Wybierz **Nawigacja**.
- **5** Wybierz kategorię.
- **6** Postępuj zgodnie z wyświetlanymi instrukcjami, aby wybrać cel.
- **7** Wybierz **Nawiguj do**.

Zostaną wyświetlone informacje nawigacyjne.

**8** Naciśnij przycisk **START**, aby rozpocząć nawigowanie.

### Nawigacja do punktu szczególnego

Jeśli dane mapy zainstalowane w zegarku zawierają punkty szczególne, można do nich nawigować.

- **1** Na tarczy zegarka naciśnij **START**.
- **2** Wybierz aktywność.
- **3** Naciśnij i przytrzymaj **MENU**.
- **4** Wybierz kolejno **Nawigacja** > **Punkty szczególne**, a następnie wybierz kategorię.

Zostanie wyświetlona lista punktów szczególnych znajdujących się w pobliżu Twojej aktualnej pozycji.

- **5** W razie potrzeby wybierz opcję:
	- Aby przeprowadzić wyszukiwanie w pobliżu innej pozycji, wybierz **Szukaj blisko**, a następnie wybierz pozycję.
	- Aby wyszukać punkt szczególny według nazwy, wybierz **Szukaj wg liter** i wpisz nazwę.
	- Aby wyszukać pobliskie punkty szczególne, wybierz opcję **W okolicy** (*[Nawigowanie przy użyciu funkcji](#page-102-0) W okolicy*[, strona 93](#page-102-0))
- **6** Wybierz punkt szczególny z wyników wyszukiwania.
- **7** Wybierz **Rozpocznj**.

Zostaną wyświetlone informacje nawigacyjne.

**8** Wybierz **START**, aby rozpocząć nawigowanie.

## Nawigacja do punktu startowego zapisanej aktywności

Można nawigować z powrotem do punktu startowego zapisanej aktywności w linii prostej lub wzdłuż przebytej trasy. Ta funkcja jest dostępna tylko w przypadku aktywności, które korzystają z modułu GPS.

- **1** Na tarczy zegarka naciśnij **START**.
- **2** Wybierz aktywność.
- **3** Naciśnij i przytrzymaj **MENU**.
- **4** Wybierz kolejno **Nawiguj** > **Poprzednia aktywność**.
- **5** Wybierz aktywność.
- **6** Wybierz **Wróć do startu**, a następnie jedną z opcji.
	- Aby powrócić do punktu startowego na pokonanej ścieżce, wybierz **TracBack**.
	- Jeśli nie masz obsługiwanej mapy lub korzystasz z wyznaczania bezpośrednich tras, wybierz **Trasa**, aby nawigować do punktu rozpoczęcia aktywności w linii prostej.
	- Jeśli nie korzystasz z wyznaczania bezpośrednich tras, wybierz **Trasa**, aby nawigować z powrotem do punktu rozpoczęcia aktywności, korzystając ze szczegółowych wskazówek.

Szczegółowe wskazówki pomagają w nawigacji do punktu startowego ostatniej zapisanej aktywności, jeśli dysponujesz obsługiwaną mapą lub korzystasz z wyznaczania bezpośrednich tras. Jeśli nie korzystasz z wyznaczania bezpośrednich tras, na mapie zostanie wyświetlona linia od aktualnej pozycji do punktu startowego ostatniej zapisanej aktywności.

**UWAGA:** Włącz czasomierz, aby zapobiec przełączeniu się zegarka w tryb zegarka po upływie określonego czasu.

**7** Naciśnij **DOWN**, aby wyświetlić kompas (opcjonalnie).

Strzałka wskazuje drogę do punktu początkowego.

### Nawigacja do punktu startowego podczas aktywności

Można nawigować z powrotem do punktu startowego bieżącej aktywności w linii prostej lub wzdłuż przebytej trasy. Ta funkcja jest dostępna tylko w przypadku aktywności, które korzystają z modułu GPS.

- **1** Podczas aktywności naciśnij **STOP**.
- **2** Wybierz **Wróć do startu**, a następnie jedną z opcji.
	- Aby powrócić do punktu startowego na pokonanej ścieżce, wybierz **TracBack**.
	- Jeśli nie masz obsługiwanej mapy lub korzystasz z wyznaczania bezpośrednich tras, wybierz **Trasa**, aby nawigować do punktu rozpoczęcia aktywności w linii prostej.
	- Jeśli nie korzystasz z wyznaczania bezpośrednich tras, wybierz **Trasa**, aby nawigować z powrotem do punktu rozpoczęcia aktywności, korzystając ze szczegółowych wskazówek.

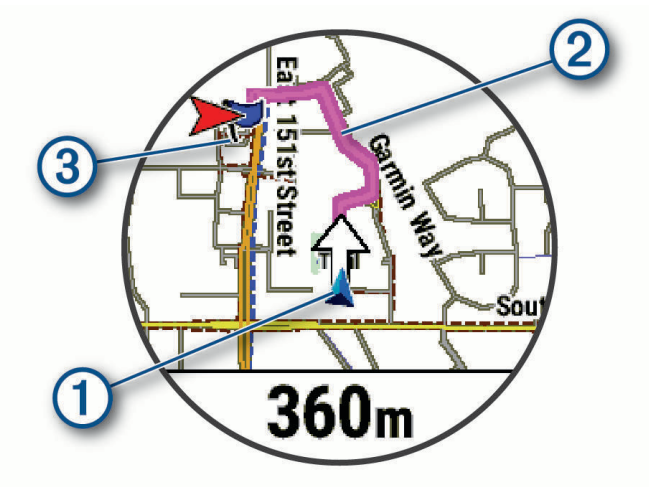

Aktualna pozycja  $(1)$ , ślad, po którym ma odbywać się podróż  $(2)$ , oraz miejsce docelowe  $(3)$  zostaną wyświetlone na mapie.

## Wyświetlanie wskazówek dotyczących trasy

Istnieje możliwość wyświetlania listy szczegółowych wskazówek dla trasy.

- **1** Podczas podróży wyznaczoną trasą, naciśnij i przytrzymaj **MENU**.
- **2** Wybierz **Krok po kroku**.

Zostanie wyświetlona lista szczegółowych wskazówek.

**3** Naciśnij **DOWN**, aby wyświetlić dodatkowe wskazówki.

## Nawigacja przy użyciu funkcji Celuj i idź

Użytkownik może skierować urządzenie na dowolny obiekt w oddali, np. na wieżę ciśnień, zablokować wskazany kierunek, a następnie rozpocząć podróż do tego obiektu.

- **1** Na tarczy zegarka naciśnij **START**.
- **2** Wybierz aktywność.
- **3** Naciśnij i przytrzymaj **MENU**.
- **4** Wybierz kolejno **Nawiguj** > **Celuj i idź**.
- **5** Skieruj górną część zegarka na obiekt i naciśnij **START**. Zostaną wyświetlone informacje nawigacyjne.
- **6** Wybierz **START**, aby rozpocząć nawigowanie.

### Oznaczanie i nawigowanie do pozycji sygnału "Człowiek za burtą"

Można zapisać pozycję sygnału "Człowiek za burtą" (MOB) i automatycznie do niej zawrócić.

**PORADA:** Można dostosować funkcję przytrzymania przycisku, tak aby zapewniała ona dostęp do funkcji MOB (*[Dostosowywanie przycisków dostępu](#page-131-0)*, strona 122).

- **1** Na tarczy zegarka naciśnij **START**.
- **2** Wybierz aktywność.
- **3** Naciśnij i przytrzymaj **MENU**.
- **4** Wybierz kolejno **Nawiguj** > **Ostatni punkt MOB**. Zostaną wyświetlone informacje nawigacyjne.

## Przerywanie podróży wyznaczoną trasą

- **1** Podczas wykonywania aktywności przytrzymaj **MENU**.
- **2** Wybierz **Przerwij nawigację**.

## Kursy

Istnieje możliwość przesłania kursu z konta Garmin Connect do urządzenia. Po zapisaniu kursu w urządzeniu można nim podążać.

Możesz jechać poprzednio zapisanym kursem po prostu dlatego, że jest to dobra trasa. Możesz na przykład zapisać przyjazną dla rowerzystów trasę dojazdu do pracy i nią podróżować.

Możesz również jechać według zapisanego kursu, próbując osiągnąć lub poprawić poprzednie cele. Jeśli na przykład pierwszy przejazd kursem trwał 30 minut, będziesz ścigać się z wirtualnym partnerem funkcji Virtual Partner, aby ukończyć trasę w czasie krótszym niż 30 minut.

## <span id="page-125-0"></span>Tworzenie kursu i podążanie nim za pomocą urządzenia

- **1** Na tarczy zegarka naciśnij **START**.
- **2** Wybierz aktywność.
- **3** Naciśnij i przytrzymaj **MENU**.
- **4** Wybierz kolejno **Nawiguj** > **Kursy** > **Utwórz nowy**.
- **5** Wpisz nazwe kursu i wybierz  $\blacktriangleright$ .
- **6** Wybierz **Dodaj pozycję**.
- **7** Wybierz opcję.
- **8** W razie potrzeby powtórz kroki 6 i 7.
- **9** Wybierz kolejno **Gotowe** > **Zacznij kurs**.

Zostaną wyświetlone informacje nawigacyjne.

**10** Wybierz **START**, aby rozpocząć nawigowanie.

### Tworzenie kursu trasy powrotnej

Urządzenie umożliwia utworzenie kursu trasy powrotnej w oparciu o określony dystans i kierunek nawigacji.

- **1** Na tarczy zegarka naciśnij **START**.
- **2** Wybierz **Bieg** lub **Jazda rowerem**.
- **3** Naciśnij i przytrzymaj **MENU**.
- **4** Wybierz kolejno **Nawiguj** > **Kurs trasy powrotnej**.
- **5** Wpisz całkowity dystans kursu.
- **6** Wybierz kierunek.

Urządzenie utworzy maksymalnie trzy kursy. Możesz nacisnąć przycisk **DOWN**, aby wyświetlić kursy.

- **7** Naciśnij przycisk **START**, aby wybrać pole golfowe.
- **8** Wybierz opcję:
	- Aby rozpocząć nawigację, wybierz **Rozpocznj**.
	- Aby wyświetlić kurs na mapie i przesunąć/powiększyć mapę, wybierz **Mapa**.
	- Aby wyświetlić listę zakrętów podczas kursu, wybierz **Krok po kroku**.
	- Aby wyświetlić wykres wysokości dla trasy, wybierz **Wykres wysokości**.
	- Aby zapisać kurs, wybierz **Zapisz**.
	- Aby wyświetlić listę wzniosów na kursie, wybierz **Zobacz wzniesienia**.

### Tworzenie kursów w aplikacji Garmin Connect

Aby tworzyć kursy w aplikacji Garmin Connect, konieczne jest posiadanie konta Garmin Connect (*[Garmin](#page-111-0) Connect*[, strona 102\)](#page-111-0).

- 1 W aplikacji Garmin Connect wybierz  $\blacksquare$  lub ...
- **2** Wybierz kolejno **Trening i planowanie** > **Kursy** > **Utwórz kurs**.
- **3** Wybierz typ kursu.
- **4** Wykonaj instrukcje wyświetlane na ekranie.
- **5** Wybierz **Gotowe**.

**UWAGA:** Możesz wysłać ten kurs do urządzenia (*[Wysyłanie kursu do urządzenia](#page-126-0)*, strona 117).

### <span id="page-126-0"></span>Wysyłanie kursu do urządzenia

Do urządzenia można również wysyłać kursy utworzone za pomocą aplikacji Garmin Connect (*[Tworzenie](#page-125-0) [kursów w aplikacji Garmin Connect](#page-125-0)*, strona 116).

- 1 W aplikacii Garmin Connect wybierz  $\equiv$  lub  $\cdots$
- **2** Wybierz kolejno **Trening i planowanie** > **Kursy**.
- **3** Wybierz kurs.
- **4** Wybierz kolejno > **Wyślij do urządzenia**.
- **5** Wybierz zgodne urządzenie.
- **6** Wykonaj instrukcje wyświetlane na ekranie.

#### Wyświetlanie lub edytowanie informacji o kursie

Przed rozpoczęciem nawigacji po kursie można wyświetlić lub edytować informacje o nim.

- **1** Na tarczy zegarka naciśnij **START**.
- **2** Wybierz aktywność.
- **3** Naciśnij i przytrzymaj **MENU**.
- **4** Wybierz kolejno **Nawiguj** > **Kursy**.
- **5** Wybierz kurs.
- **6** Wybierz opcję:
	- Aby rozpocząć nawigację, wybierz **Zacznij kurs**.
	- Aby utworzyć własny pasek tempa, wybierz **PacePro**.
	- Aby utworzyć lub wyświetlić analizę wysiłku dla danego kursu, wybierz **Przewodnik mocy**.
	- Aby wyświetlić kurs na mapie i przesunąć/powiększyć mapę, wybierz **Mapa**.
	- Aby rozpocząć kurs od tyłu, wybierz **Zacznij kurs od końca**.
	- Aby wyświetlić wykres wysokości dla trasy, wybierz **Wykres wysokości**.
	- Aby zmienić nazwę kursu, wybierz **Nazwa**.
	- Aby edytować ścieżkę kursu, wybierz **Edytuj**.
	- Aby wyświetlić listę wzniosów na kursie, wybierz **Zobacz wzniesienia**.
	- Aby usunąć kurs, wybierz **Usuń**.

## Odwzorowanie punktu

Istnieje możliwość utworzenia nowej pozycji poprzez odwzorowanie dystansu i namiaru z aktualnej pozycji do nowej.

**UWAGA:** Konieczne może być dodanie Odwz. punkt do listy aplikacji i aktywności.

- **1** Na tarczy zegarka naciśnij **START**.
- **2** Wybierz **Odwz. punkt**.
- **3** Naciśnij **UP** lub **DOWN**, aby ustawić kierunek.
- **4** Naciśnij **START**.
- **5** Naciśnij **DOWN**, aby ustawić jednostkę miary.
- **6** Naciśnij **UP**, aby podać odległość.
- **7** Naciśnij **START**, aby zapisać.

Odwzorowany punkt zostanie zapisany z domyślną nazwą.

## Ustawienia nawigacji

Można dostosować funkcje mapy oraz wygląd podczas nawigowania do celu.

### Dostosowywanie ekranów danych nawigacji

- **1** Naciśnij i przytrzymaj **MENU**.
- **2** Wybierz kolejno **Nawigacja** > **Ekrany danych**.
- **3** Wybierz opcję:
	- Wybierz kolejno **Mapa** > **Stan**, aby włączyć lub wyłączyć mapę.
	- Wybierz kolejno **Mapa** > **Pole danych**, aby włączyć lub wyłączyć pole danych pokazujące informacje o trasie na mapie.
	- Wybierz funkcje **Przed tobą**, aby włączyć lub wyłączyć informacje o zbliżających się punktach kursu.
	- Wybierz **Przewodnik**, aby włączyć lub wyłączyć ekran przewodnika, wyświetlający namiar kompasu lub kurs, którym będziesz podążać podczas nawigowania.
	- Wybierz **Wykres wysokości**, aby włączyć lub wyłączyć wykres wysokości.
	- Wybierz ekran, który chcesz dodać, usunąć lub edytować.

## Wstawienia wskaźnika kierunku

Możesz ustawić wskaźnik kierunku, aby wyświetlał się na stronach danych podczas nawigowania. Wskaźnik ten wskazuje kierunek do celu.

- **1** Przytrzymaj **MENU**.
- **2** Wybierz kolejno **Nawigacja** > **Wskaźnik kursu**.

## Ustawianie alertów nawigacyjnych

Można ustawić alerty pomagające w nawigowaniu do celu.

- **1** Naciśnij i przytrzymaj **MENU**.
- **2** Wybierz kolejno **Nawigacja** > **Alerty**.
- **3** Wybierz opcję:
	- Aby ustawić alert dla określonego dystansu od celu, wybierz **Dystans do celu**.
	- Aby ustawić alert dla szacowanego czasu podróży do celu, wybierz **ETE do celu**.
	- Aby ustawić alert w przypadku zboczenia z kursu, wybierz **Zejś. z kur.**.
	- Aby włączyć szczegółowe komunikaty nawigacyjne, wybierz **Monity zwrotów**.
- **4** W razie potrzeby wybierz **Stan**, aby włączyć alert.
- **5** W razie potrzeby wpisz wartość czasu lub dystansu i wybierz  $\blacktriangledown$ .

# Ustawienia menedżera zasilana

Przytrzymaj **MENU** i wybierz **Zarządzanie zasilaniem**.

- **Oszczędzanie bat.**: Umożliwia dostosowanie ustawień systemowych w celu wydłużenia czasu pracy baterii w trybie zegarka (*[Personalizacja opcji oszczędzania baterii](#page-128-0)*, strona 119).
- **Tryby zasilania**: Umożliwiają szybkie dostosowanie ustawień systemu, aktywności i ustawień GPS w celu wydłużenia czasu pracy baterii podczas aktywności (*[Personalizacja trybów zasilania](#page-128-0)*, strona 119).

**Procent baterii**: Wyświetla pozostały czas pracy baterii w procentach.

**Czas pracy baterii**: Pokazuje pozostały czas pracy baterii w postaci szacunkowej liczby dni lub godzin.

# <span id="page-128-0"></span>Personalizacja opcji oszczędzania baterii

Funkcja oszczędzania baterii umożliwia szybkie dostosowanie ustawień systemu w celu wydłużenia czasu pracy baterii w trybie zegarka.

Funkcję oszczędzania baterii można włączyć w menu elementów sterujących (*[Sterowanie](#page-82-0)*, strona 73).

- **1** Naciśnij i przytrzymaj **MENU**.
- **2** Wybierz **Zarządzanie zasilaniem** > **Oszczędzanie bat.**.
- **3** Wybierz **Stan**, aby włączyć funkcję oszczędzania baterii.
- **4** Wybierz **Edytuj**, a następnie wybierz opcję:
	- Wybierz **Tarcza zegarka**, aby włączyć funkcję niskiego poboru energii przez tarczę zegarka, która aktualizuje się raz na minutę.
	- Wybierz **Muzyka**, aby wyłączyć funkcję słuchania muzyki na zegarku.
	- Wybierz **Telefon**, aby odłączyć sparowany telefon.
	- Wybierz **Wi-Fi**, aby rozłączyć się z siecią Wi‑Fi.
	- Wybierz **Tętno z nadgarstka**, aby wyłączyć nadgarstkowy pomiar tętna.
	- Wybierz **Pulsoksymetr**, aby wyłączyć czujnik pulsoksymetru.
	- Wybierz **Podświetlenie**, aby wyłączyć automatyczne podświetlenie.
	- Zegarek wyświetla godziny pracy baterii uzyskane po wprowadzeniu każdej zmiany ustawień.
- **5** Wybierz **Alert o niskim poziomie baterii**, aby otrzymywać alert, gdy poziom naładowania baterii będzie niski.

# Zmiana trybu poboru mocy

Użytkownik może zmienić tryb poboru mocy, aby wydłużyć czas działania baterii podczas aktywności.

- **1** Podczas wykonywania aktywności przytrzymaj **MENU**.
- **2** Wybierz **Tryb zasilania**.
- **3** Wybierz opcję.

Zegarek wyświetli godziny pracy baterii dostępne w wyniku użycia danego trybu mocy.

# Personalizacja trybów zasilania

W urządzeniu fabrycznie zainstalowanych jest kilka trybów zasilania, które umożliwiają szybkie dostosowanie ustawień systemu, aktywności i ustawień GPS w celu wydłużenia czasu pracy baterii podczas aktywności. Można spersonalizować istniejące tryby zasilania i tworzyć nowe, własne tryby zasilania.

- **1** Naciśnij i przytrzymaj **MENU**.
- **2** Wybierz **Zarządzanie zasilaniem** > **Tryby zasilania**.
- **3** Wybierz opcję:
	- Wybierz tryb zasilania, który chcesz dostosować.
	- Wybierz **Dodaj nowy**, aby utworzyć własny tryb zasilania.
- **4** W razie potrzeby wpisz własną nazwę.
- **5** Wybierz opcję, aby dostosować wybrane ustawienia trybu zasilania.

Na przykład możesz zmienić ustawienia GPS lub rozłączyć sparowany telefon.

Zegarek wyświetla godziny pracy baterii uzyskane po wprowadzeniu każdej zmiany ustawień.

**6** W razie potrzeby wybierz **Gotowe**, aby zapisać własny tryb zasilania i móc go używać.

# Przywracanie trybu zasilania

Ustawienia trybu zasilania można przywrócić do domyślnych wartości fabrycznych.

- **1** Naciśnij i przytrzymaj **MENU**.
- **2** Wybierz **Zarządzanie zasilaniem** > **Tryby zasilania**.
- **3** Wybierz fabryczne ustawienia trybu zasilania.
- **4** Wybierz kolejno **Przywróć** > **Tak**.

# Ustawienia systemowe

<span id="page-129-0"></span>Przytrzymaj **MENU**, a następnie wybierz kolejno **System**.

**Język**: Umożliwia ustawianie języka wyświetlanego na zegarku.

- **Czas**: Dostosowuje ustawienia czasu (*[Ustawienia czasu](#page-130-0)*, strona 121).
- **Podświetlenie**: Dostosowuje ustawienia ekranu (*[Zmiana ustawień ekranu](#page-131-0)*, strona 122).
- **Dotyk**: Umożliwia włączenie lub wyłączenie ekranu dotykowego podczas ogólnego użytkowania, aktywności lub uśpienia.
- **Satelity**: Umożliwia ustawianie domyślnego systemu satelitarnego używanego podczas aktywności. W razie potrzeby można dostosować ustawienia satelity dla każdej aktywności (*[Ustawienia satelitów](#page-49-0)*, strona 40).
- **Dźwięk i wibracje**: Umożliwia ustawienie dźwięków zegarka, takich jak dźwięki przycisków, alerty oraz wibracje.
- **Tryb snu**: Umożliwia ustawienie godzin snu i preferencji trybu uśpienia (*[Dostosowywanie trybu uśpienia](#page-131-0)*, [strona 122\)](#page-131-0).
- **Nie przeszkadzać**: Umożliwia włączenie trybu Nie przeszkadzać. Możesz edytować swoje preferencje dotyczące ekranu, powiadomień, alertów i gestów nadgarstka.
- **Skróty klawiszowe**: Umożliwia przypisanie skrótów do przycisków (*[Dostosowywanie przycisków dostępu](#page-131-0)*, [strona 122\)](#page-131-0).
- **Autoblokada**: Umożliwia automatyczne blokowanie przycisków i ekranu dotykowego, aby zapobiec przypadkowym naciśnięciom przycisków i przesuwaniu ekranu dotykowego. Wybierz opcję Podczas aktywności, aby zablokować przyciski i ekran dotykowy podczas aktywności z pomiarem czasu. Wybierz opcję Poza aktywnością, aby zablokować przyciski i ekran dotykowy, gdy nie rejestrujesz aktywności z pomiarem czasu.
- **Format**: Umożliwia określenie ogólnych preferencji dotyczących formatu, np. jednostki miary, tempa i prędkości wyświetlanych podczas aktywności, początku tygodnia, a także formatu położenia geograficznego oraz daty (*[Zmienianie jednostek miary](#page-131-0)*, strona 122).
- **Przygotowanie wydolnościowe**: Umożliwia włączanie funkcji przygotowania wydolnościowego podczas aktywności (*[Przygotowanie wydolnościowe](#page-70-0)*, strona 61).
- **Zapis danych**: Umożliwia określenie sposobu zapisu danych dotyczących aktywności. Opcja Inteligentny (domyślna) pozwala wydłużyć czas rejestrowania danych aktywności. Opcja Co sekundę zapewnia bardziej szczegółowy zapis aktywności, jednak może nie zarejestrować całej aktywności, która jest wykonywana przez dłuższy okres czasu.
- **Tryb USB**: Przełącza zegarek w tryb MTP (Media Transfer Protocol) lub w tryb Garmin w przypadku podłączenia do komputera.
- **Ut. kop. zap. i przyw.**: Umożliwia włączenie automatycznego tworzenia kopii zapasowych danych i ustawień zegarka oraz natychmiastowe utworzenie kopii zapasowej danych. Dane z poprzedniej kopii zapasowej możesz przywrócić za pomocą aplikacji Garmin Connect.
- **Zeruj**: Umożliwia zresetowanie danych użytkownika i ustawień (*[Resetowanie wszystkich domyślnych ustawień](#page-139-0)*, [strona 130\)](#page-139-0).
- **Aktualizacja oprogramowania**: Umożliwia zainstalowanie pobranych aktualizacji oprogramowania, włączenie automatycznych aktualizacji lub ręczne sprawdzenie dostępności aktualizacji (*[Aktualizacje produktów](#page-137-0)*, [strona 128\)](#page-137-0). Możesz wybrać opcję Nowości, aby wyświetlić listę nowych funkcji dodanych w ostatniej zainstalowanej aktualizacji oprogramowania.
- **O systemie**: Wyświetla informacje o urządzeniu, oprogramowaniu, licencji i informacje prawne.

# <span id="page-130-0"></span>Ustawienia czasu

Przytrzymaj **MENU**, a następnie wybierz kolejno **System** > **Czas**.

**Format czasu**: Pozwala ustawić w zegarku 12-, 24-godzinny lub wojskowy format wyświetlania czasu.

**Format daty**: Pozwala ustawić kolejność wyświetlania dnia, miesiąca i roku dla dat.

**Ustaw czas**: Pozwala ustawić strefę czasową w zegarku. Opcja Automatycznie automatycznie ustawia strefę czasową na podstawie pozycji GPS.

**Czas**: Umożliwia ustawienie czasu, jeśli opcja Ustaw czas jest ustawiona na Ręcznie.

**Alerty**: Umożliwia ustawienie alarmów godzinnych oraz alertów wschodu i zachodu słońca, które będą się włączać na określoną liczbę minut lub godzin przed wystąpieniem tych zjawisk (*Ustawianie alertów czasu*, strona 121).

**Synchronizacja czasu**: Umożliwia ręczną synchronizację czasu w przypadku przemieszczania się między strefami czasowymi oraz aktualizację czasu na letni (*Synchronizacja czasu*, strona 121).

### Ustawianie alertów czasu

- **1** Naciśnij i przytrzymaj **MENU**.
- **2** Wybierz kolejno **System** > **Czas** > **Alerty**.
- **3** Wybierz opcję:
	- Aby alarm włączał się określoną liczbę minut lub godzin przed zachodem słońca, wybierz kolejno **Do zachodu słońca** > **Stan** > **Włączono**, wybierz **Czas**, i podaj godzinę.
	- Aby alarm włączał się określoną liczbę minut lub godzin przed wschodem słońca, wybierz kolejno **Do wschodu słońca** > **Stan** > **Włączono**, wybierz **Czas**, i podaj godzinę.
	- Aby alarm włączał się co godzinę, wybierz **Cogodzinna** > **Włączono**.

### Synchronizacja czasu

Po każdym włączeniu urządzenia i odebraniu sygnałów satelitarnych lub otworzeniu aplikacji Garmin Connect w sparowanym telefonie urządzenie automatycznie wykrywa strefę czasową i aktualny czas. Można również ręcznie zsynchronizować czas, jeśli przemieszczasz się miedzy strefami czasowymi, oraz zmienić czas na letni.

- **1** Naciśnij i przytrzymaj **MENU**.
- **2** Wybierz kolejno **System** > **Czas** > **Synchronizacja czasu**.
- **3** Poczekaj, aż urządzenie połączy się ze sparowanym telefonem lub zlokalizuje satelity (*[Odbieranie sygnałów](#page-139-0)  [satelitarnych](#page-139-0)*, strona 130).

**PORADA:** Możesz nacisnąć przycisk DOWN, aby przełączyć źródło.

# <span id="page-131-0"></span>Zmiana ustawień ekranu

- **1** Naciśnij i przytrzymaj **MENU**.
- **2** Wybierz kolejno **System** > **Podświetlenie**.
- **3** Wybierz opcję:
	- Wybierz **Podczas aktywności**.
	- Wybierz **Do użytku ogólnego**.
	- Wybierz **Podczas snu**.
- **4** Wybierz opcję:
	- Wybierz **Autopodświetlenie**, aby umożliwić zegarkowi automatyczne dostosowywanie jasności podświetlenia w oparciu o oświetlenie.
		- **UWAGA:** Funkcja ta jest dostępna wyłącznie w zegarku Seria fēnix 7 Pro Edition.
	- Wybierz **Jasność**, aby ustawić poziom jasności ekranu.
	- Wybierz **Klawisze i dotyk**, aby włączyć ekran dla naciśnięć przycisków i dotknięć ekranu.
	- Wybierz **Alerty**, aby włączyć ekran dla alertów.
	- Wybierz **Gest nadgarstka**, aby włączenie ekranu następowało po podniesieniu i przekręceniu nadgarstka, aby na niego spojrzeć.
	- Wybierz **Limit czasu**, aby ustawić czas, po jakim ekran ma się wyłączyć.

# Dostosowywanie trybu uśpienia

- **1** Naciśnij i przytrzymaj **MENU**.
- **2** Wybierz kolejno **System** > **Tryb snu**.
- **3** Wybierz opcję:
	- Wybierz **Harmonogram**, wybierz dzień i podaj normalne godziny snu.
	- Wybierz **Tarcza zegarka**, aby korzystać z tarczy zegarka w trybie uśpienia.
	- Wybierz kolejno **Podświetlenie**, aby skonfigurować jasność ekranu i limit czasu.
	- Wybierz **Dotyk**, aby włączyć lub wyłączyć ekran dotykowy.
	- Wybierz **Nie przeszkadzać**, aby włączyć lub wyłączyć tryb Nie przeszkadzać.
	- Wybierz **Oszczędzanie bat.**, aby włączyć lub wyłączyć tryb oszczędzania baterii (*[Personalizacja opcji](#page-128-0)  [oszczędzania baterii](#page-128-0)*, strona 119).

# Dostosowywanie przycisków dostępu

Można dostosować funkcję przytrzymywania poszczególnych przycisków oraz ich kombinacji.

- **1** Naciśnij i przytrzymaj **MENU**.
- **2** Wybierz kolejno **System** > **Skróty klawiszowe**.
- **3** Wybierz przycisk lub kombinację przycisków, które chcesz dostosować.
- **4** Wybierz funkcję.

# Zmienianie jednostek miary

Można dostosować jednostki miary dystansu, tempa i prędkości, wysokości i inne.

- **1** Naciśnij i przytrzymaj **MENU**.
- **2** Wybierz kolejno **System** > **Format** > **Jednostki**.
- **3** Wybierz wielkość fizyczną.
- **4** Wybierz jednostkę miary.

# Wyświetlanie informacji o urządzeniu

Na ekranie urządzenia można wyświetlić informacje o urządzeniu, np. identyfikator urządzenia, wersję oprogramowania, informacje prawne dotyczące urządzenia i umowę licencyjną.

- **1** Przytrzymaj **MENU**.
- **2** Wybierz kolejno **System** > **O systemie**.

## Wyświetlanie informacji dotyczących zgodności i przepisów związanych z e-etykietami

Etykieta dla tego urządzenia jest dostarczana elektronicznie. Etykieta elektroniczna może zawierać informacje prawne, takie jak numery identyfikacyjne podane przez FCC lub regionalne oznaczenia zgodności, a także odpowiednie informacje na temat produktu i licencji.

- **1** Przytrzymaj **MENU**.
- **2** W menu systemu wybierz **O systemie**.

# Informacje o urządzeniu

## Ładowanie zegarka

#### **OSTRZEŻENIE**

To urządzenie jest zasilane przez baterię litowo-jonową. Należy zapoznać się z zamieszczonym w opakowaniu produktu przewodnikiem *Ważne informacje dotyczące bezpieczeństwa i produktu* zawierającym ostrzeżenia i wiele istotnych wskazówek.

#### *NOTYFIKACJA*

Aby zapobiec korozji, należy dokładnie wyczyścić i osuszyć styki oraz obszar wokół nich przed ładowaniem i podłączeniem urządzenia do komputera. Wskazówki dotyczące czyszczenia (*[Wskazówki dotyczące](#page-135-0)  [bezpieczeństwa urządzenia](#page-135-0)*, strona 126).

1 Podłącz kabel (koniec ) do portu ładowania zegarka.

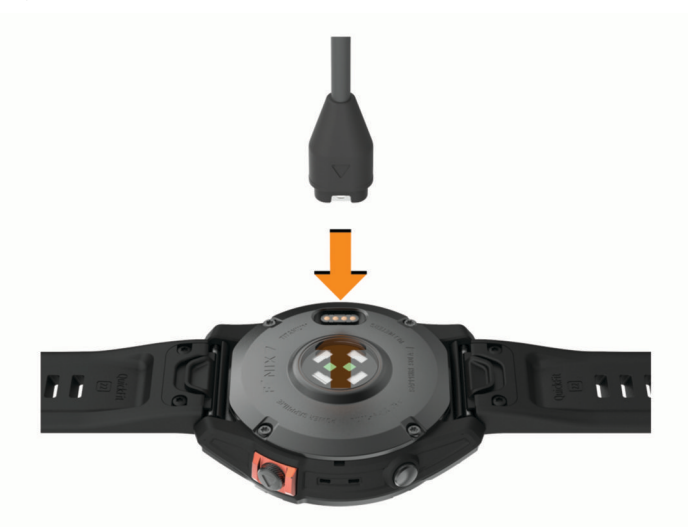

**2** Drugi koniec kabla włóż do portu USB do ładowania. Zegarek wyświetla bieżący poziom naładowania baterii.

### Ładowanie energią słoneczną

**UWAGA:** Funkcja ta nie jest dostępna we wszystkich modelach.

Możliwość ładowania zegarka energią słoneczną pozwala ładować zegarek podczas użytkowania.

#### Porady dotyczące ładowania słonecznego

Aby zmaksymalizować czas pracy baterii zegarka, wykonaj następujące kroki.

- Gdy nosisz zegarek, unikaj zakrywania tarczy zegara rękawem.
- Regularne użytkowanie na zewnątrz w warunkach oświetlenia słonecznego może wydłużyć czas pracy baterii.

**UWAGA:** Zegarek chroni się przed przegrzaniem i automatycznie zatrzymuje ładowanie, jeśli temperatura wewnętrzna przekroczy próg temperatury ładowania energią słoneczną (*Dane techniczne*, strona 124).

**UWAGA:** Zegarek nie ładuje się energią słoneczną, gdy jest podłączony do zewnętrznego źródła zasilania lub gdy bateria jest naładowana.

## Dane techniczne

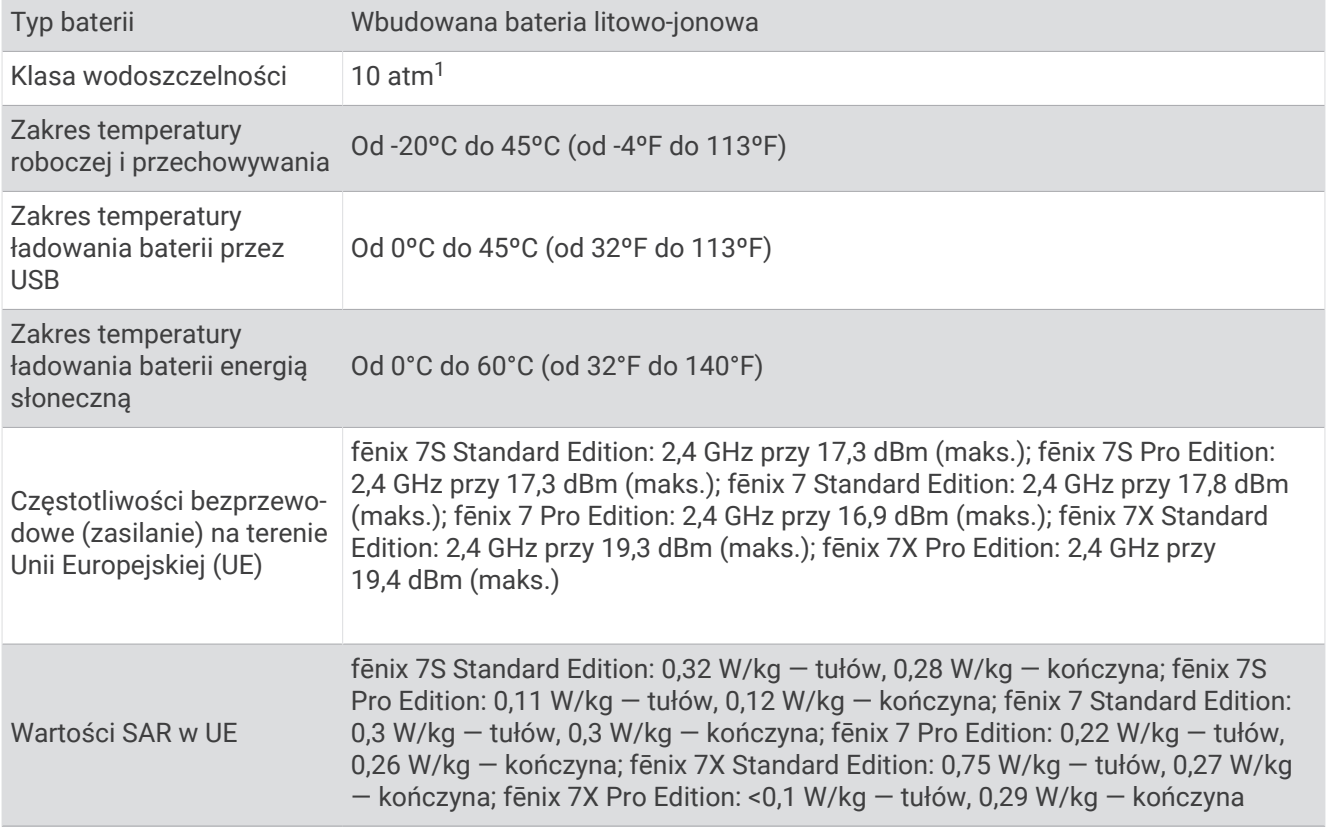

<sup>1</sup> Urządzenie jest odporne na ciśnienie odpowiadające zanurzeniu na głębokość 100 metrów. Więcej informacji można znaleźć na stronie [www.garmin.com](http://www.garmin.com/waterrating) [/waterrating](http://www.garmin.com/waterrating).

## Informacje o baterii

Rzeczywisty czas działania baterii zależy od używanych w zegarku funkcji, np. pomiaru tętna na nadgarstku, powiadomień ze smartfona, sygnału GPS, czujników wewnętrznych oraz połączonych czujników.

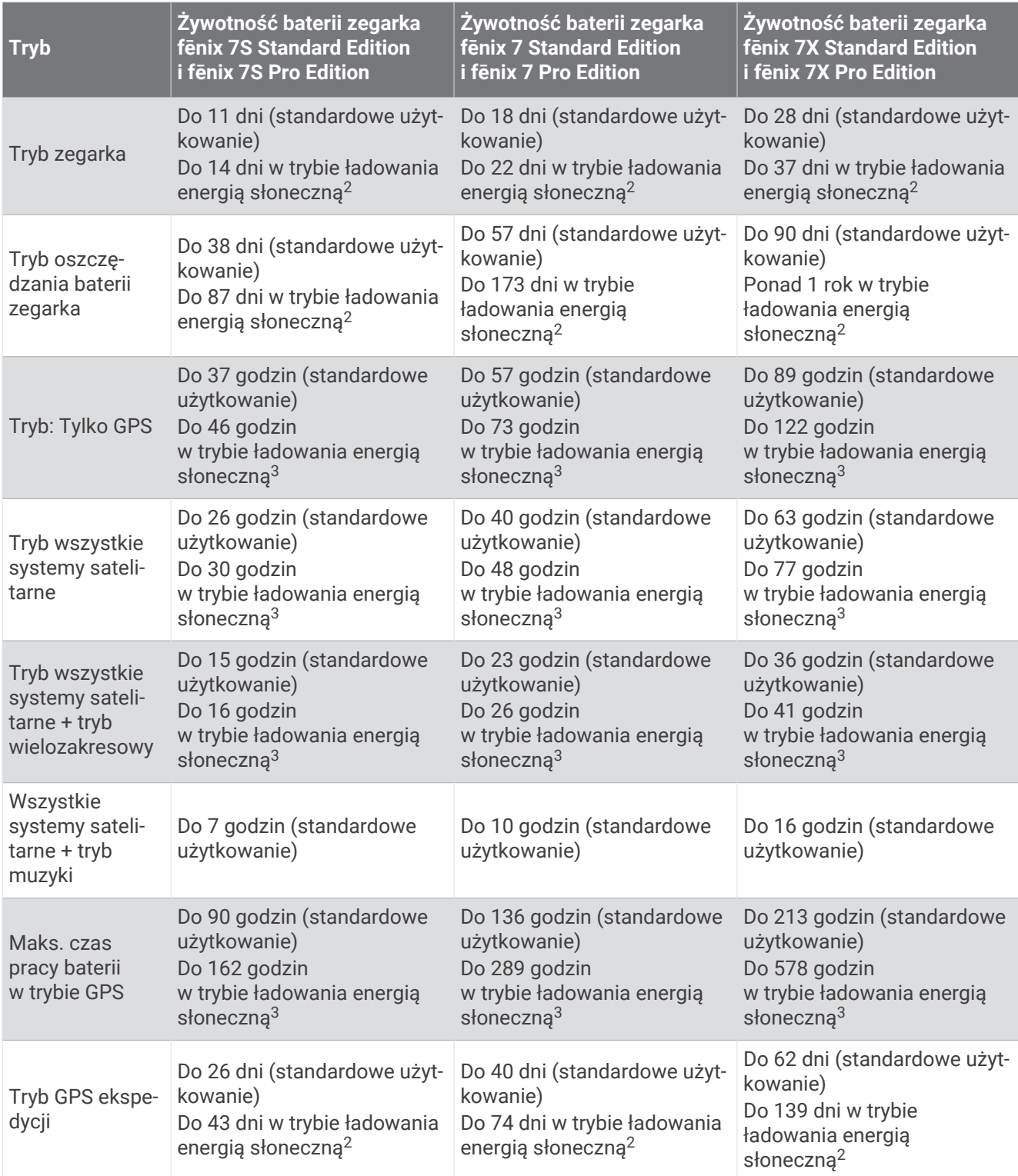

<sup>&</sup>lt;sup>2</sup> Całodzienne użytkowanie w tym 3 godz. pracy dziennie na zewnątrz przy oświetleniu 50 000 luksów<br><sup>3</sup> Przy oświetleniu 50 000 luksów

# <span id="page-135-0"></span>Wskazówki dotyczące bezpieczeństwa urządzenia

#### *NOTYFIKACJA*

Nie wolno używać ostrych przedmiotów w celu wyczyszczenia urządzenia.

Nie należy używać chemicznych środków czyszczących, rozpuszczalników ani środków odstraszających owady, ponieważ mogą one uszkodzić elementy plastikowe.

Po kontakcie z wodą chlorowaną lub słoną, środkami zawierającymi filtry przeciwsłoneczne, kosmetykami, alkoholem i innymi środkami o silnym działaniu należy dokładnie umyć urządzenie pod bieżącą wodą. Zbyt długi kontakt z tymi substancjami może doprowadzić do uszkodzenia obudowy.

Nie należy naciskać przycisków pod wodą.

Unikaj zamoczenia i zabrudzenia skórzanego paska. Unikaj pływania i kąpieli ze skórzanym paskiem. Woda i pot mogą go uszkodzić lub odbarwić. Jako zamienników używaj pasków silikonowych.

Unikać mocnych wstrząsów i niewłaściwego korzystania, ponieważ może ono skrócić okres eksploatacji urządzenia.

Nie wolno przechowywać urządzenia w miejscach, w których występują ekstremalne temperatury, gdyż grozi to jego trwałym uszkodzeniem.

### Czyszczenie zegarka

#### **PRZESTROGA**

Niektórzy użytkownicy mogą odczuwać podrażnienie skóry po długotrwałym korzystaniu z zegarka, szczególnie jeśli użytkownik ma wrażliwą skórę lub alergie. W razie wystąpienia jakiekolwiek podrażnienia skóry, należy zdjąć zegarek i pozwolić skórze wrócić do normalnego stanu. W celu uniknięcia podrażnień skóry należy pilnować, aby zegarek był czysty i suchy oraz nie zakładać go zbyt ciasno na nadgarstku.

#### *NOTYFIKACJA*

Po podłączeniu urządzenia do ładowarki nawet najmniejsze ilości potu i wilgoci obecne na urządzeniu mogą spowodować korozję styków elektrycznych urządzeń. Korozja tych elementów może uniemożliwić ładowanie i przesyłanie danych.

**PORADA:** Więcej informacji można znaleźć na stronie [garmin.com/fitandcare.](http://www.garmin.com/fitandcare)

- **1** Opłucz wodą lub użyj wilgotnej, niestrzępiącej się ściereczki.
- **2** Pozostaw zegarek do całkowitego wyschnięcia.

### Czyszczenie skórzanych pasków

- **1** Wytrzyj skórzane paski suchą ściereczką.
- **2** Do czyszczenia skórzanych pasków należy używać środka do pielęgnacji skóry.

# Wymiana pasków QuickFit®

**1** Przesuń zatrzask na opasce QuickFit i zdejmij ją z zegarka.

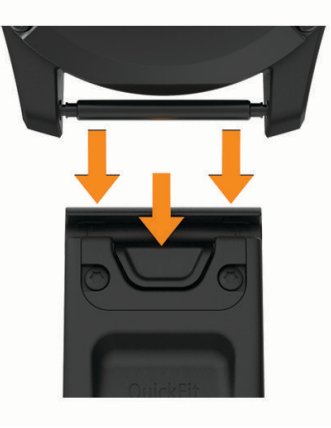

- **2** Dopasuj nowy pasek do zegarka.
- **3** Wciśnij pasek, aby wskoczył na miejsce.

**UWAGA:** Sprawdź, czy dobrze się trzyma. Zatrzask powinien zamknąć się na teleskopie.

**4** Powtórz kroki od 1 do 3, aby wymienić drugi pasek.

## Regulacja metalowego paska do zegarka

Jeśli do zegarka został dołączony metalowy pasek na nadgarstek, w celu dokonania regulacji długości paska należy zabrać go do jubilera lub do innej osoby potrafiącej dokonać regulacji.

# Zarządzanie danymi

**UWAGA:** To urządzenie nie jest zgodne z systemami operacyjnymi Windows 95, 98, Me, Windows NT® oraz Mac® OS 10.3 i wcześniejszymi.

### Usuwanie plików

#### *NOTYFIKACJA*

Jeśli nie wiesz, do czego służy plik, nie usuwaj go. W pamięci urządzenia znajdują się ważne pliki systemowe, których nie należy usuwać.

- **1** Otwórz dysk lub wolumin **Garmin**.
- **2** W razie potrzeby otwórz folder lub wolumin.
- **3** Wybierz plik.
- **4** Naciśnij klawisz **Delete** na klawiaturze.

**UWAGA:** Systemy operacyjne Mac zapewniają ograniczone wsparcie trybu przesyłu plików MTP. Otwórz dysk Garmin w systemie operacyjnym Windows. Do usunięcia plików muzycznych z urządzenia należy użyć aplikacji Garmin Express.

# Rozwiązywanie problemów

# <span id="page-137-0"></span>Aktualizacje produktów

Urządzenie automatycznie sprawdza dostępność aktualizacji po połączeniu z Bluetooth lub Wi‑Fi. Dostępność aktualizacji możesz sprawdzić ręcznie w ustawieniach systemu (*[Ustawienia systemowe](#page-129-0)*, strona 120). Zainstaluj w komputerze aplikację Garmin Express [\(www.garmin.com/express\)](http://www.garmin.com/express). Zainstaluj aplikację Garmin Connect w telefonie.

Aplikacja umożliwia łatwy dostęp do tych usług w urządzeniach Garmin:

- Aktualizacje oprogramowania
- Aktualizacie map
- Aktualizacje pól golfowych
- Przesyłanie danych do Garmin Connect
- Rejestracia produktu

# Źródła dodatkowych informacji

Więcej informacji na temat niniejszego produktu można znaleźć na stronie internetowej Garmin.

- Aby zapoznać się z dodatkowymi instrukcjami obsługi i artykułami oraz pobrać aktualizacje oprogramowania, odwiedź stronę internetową [support.garmin.com](http://support.garmin.com).
- Odwiedź stronę [buy.garmin.com](http://buy.garmin.com) lub skontaktuj się z dealerem firmy Garmin w celu uzyskania informacji na temat opcjonalnych akcesoriów i części zamiennych.
- Odwiedź stronę [www.garmin.com/ataccuracy](http://www.garmin.com/ataccuracy) w celu uzyskania informacji na temat dokładności funkcji. Produkt nie jest urządzeniem medycznym.

# Moje urządzenie wyświetla nieprawidłowy język

Jeśli w urządzeniu został wybrany przypadkowo nieprawidłowy język, można go zmienić.

- **1** Naciśnij i przytrzymaj **MENU**.
- **2** Przewiń w dół do ostatniego elementu na liście i naciśnij **START**.
- **3** Naciśnij **START**.
- **4** Wybierz język.

# Czy mój telefon jest zgodny z moim zegarkiem?

Zegarek fēnix jest zgodny z telefonami wykorzystującymi technologię Bluetooth.

Więcej informacji na temat zgodności z Bluetooth można znaleźć na stronie [garmin.com/ble](http://www.garmin.com/ble).

# Mój telefon nie łączy się z zegarkiem

Jeśli Twój telefon nie łączy się z zegarkiem, spróbuj skorzystać z poniższych porad.

- Wyłącz telefon i zegarek, a następnie włącz je ponownie.
- Włącz obsługę technologii Bluetooth w telefonie.
- Zaktualizuj aplikację Garmin Connect do najnowszej wersji.
- Usuń zegarek z aplikacji Garmin Connect i ustawień Bluetooth, aby powtórzyć proces parowania.
- W przypadku zakupu nowego telefonu usuń zegarek z aplikacji Garmin Connect w starym telefonie, którego nie będziesz już używać.
- Umieść telefon w pobliżu zegarka, w odległości nie większej niż 10 m (33 stopy).
- W telefonie otwórz aplikację Garmin Connect, wybierz **iernalisztea**, a następnie wybierz **Urządzenia Garmin** > **Dodaj urządzenie**, aby przejść do trybu parowania.
- Na tarczy zegarka przytrzymaj przycisk **MENU**, a następnie wybierz kolejno **Łączność** > **Telefon** > **Paruj telefon**.

# Czy mogę używać mojego czujnika Bluetooth wraz z zegarkiem?

Zegarek jest zgodny z niektórymi czujnikami Bluetooth. Podczas pierwszego łączenia czujnika z zegarkiem Garmin należy sparować oba urządzenia. Po sparowaniu zegarek będzie automatycznie łączyć się z czujnikiem po rozpoczęciu aktywności, jeśli czujnik będzie aktywny i będzie znajdował się w jego zasięgu.

- **1** Przytrzymaj **MENU**.
- **2** Wybierz kolejno **Czujniki i akcesoria** > **Dodaj nowy**.
- **3** Wybierz opcję:
	- Wybierz **Wyszukaj wszystkie czujniki**.
	- Wybierz typ posiadanego czujnika.

Istnieje możliwość dostosowania opcjonalnych pól danych (*[Dostosowywanie ekranów danych](#page-42-0)*, strona 33).

## Moje słuchawki nie łączą się z zegarkiem

Jeśli słuchawki Bluetooth zostały wcześniej podłączone do telefonu, mogą one automatycznie łączyć się z telefonem zamiast z zegarkiem. Można skorzystać z poniższych porad.

• Wyłącz obsługę technologii Bluetooth w telefonie.

Dodatkowe informacje można znaleźć w podręczniku użytkownika telefonu.

- Podczas parowania słuchawek z zegarkiem zachowaj odległość co najmniej 10 m (33 stóp) od telefonu.
- Sparuj słuchawki z zegarkiem (*[Podłączanie słuchawek Bluetooth](#page-107-0)*, strona 98).

# Odtwarzanie muzyki przerywa się lub słuchawki tracą łączność

W przypadku korzystania z zegarka fēnix ze słuchawkami podłączonymi za pomocą technologii Bluetooth sygnał jest najsilniejszy, gdy antena słuchawek znajduje się w linii prostej od zegarka.

- Jeśli sygnał przechodzi przez ciało, może dochodzić do utraty sygnału lub rozłączenia słuchawek.
- Jeśli zegarek fēnix jest noszony na lewym nadgarstku, należy upewnić się, że antena słuchawek Bluetooth znajduje się przy lewym uchu.
- Ponieważ słuchawki różnią się w zależności od modelu, możesz spróbować nosić zegarek na drugim nadgarstku.
- W przypadku korzystania z metalowych lub skórzanych pasków zegarków można zmienić je na silikonowe, aby poprawić siłę sygnału.

## Ponowne uruchamianie zegarka

- **1** Przytrzymaj **LIGHT**, dopóki zegarek się nie wyłączy.
- **2** Przytrzymaj **LIGHT**, aby włączyć zegarek.

# <span id="page-139-0"></span>Resetowanie wszystkich domyślnych ustawień

Przed zresetowaniem wszystkich ustawień domyślnych należy zsynchronizować zegarek z aplikacją Garmin Connect, aby przesłać dane aktywności.

Można przywrócić domyślne wartości dla wszystkich ustawień zegarka.

- **1** Na tarczy zegarka przytrzymaj **MENU**.
- **2** Wybierz **System** > **Zeruj**.
- **3** Wybierz opcję:
	- Aby przywrócić domyślne wartości wszystkich ustawień zegarka, ale zachować wszystkie informacje wprowadzone przez użytkownika oraz historię aktywności, wybierz **Przywróć ust. domyśl.**.
	- Aby usunąć wszystkie aktywności z historii, wybierz **Usuń wszystkie aktywności**.
	- Aby wyzerować wszystkie podsumowania dotyczące dystansu i czasu, wybierz **Zeruj podsumowania**.
	- Aby przywrócić domyślne wartości wszystkich ustawień zegarka oraz usunąć wszystkie informacje wprowadzone przez użytkownika i historię aktywności, wybierz **Usuń dane i zres. ustaw.**.

**UWAGA:** Jeśli portfel Garmin Pay jest skonfigurowany, ta opcja spowoduje również usunięcie portfela z zegarka. Jeśli muzyka jest przechowywana na zegarku, ta opcja spowoduje również usunięcie muzyki zapisanej w zegarku.

# Wskazówki dotyczące maksymalizowania czasu działania baterii

Aby wydłużyć czas działania baterii, możesz skorzystać z poniższych wskazówek.

- Zmiana trybu zasilania podczas aktywności (*[Zmiana trybu poboru mocy](#page-128-0)*, strona 119).
- Funkcję oszczędzania baterii można włączyć w menu elementów sterujących (*[Sterowanie](#page-82-0)*, strona 73).
- Zmniejsz limit czasu wyświetlania (*[Zmiana ustawień ekranu](#page-131-0)*, strona 122).
- Zmniejsz jasność ekranu (*[Zmiana ustawień ekranu](#page-131-0)*, strona 122).
- Użyj trybu satelitarnego UltraTrac dla swojej aktywności (*[Ustawienia satelitów](#page-49-0)*, strona 40).
- Wyłącz technologię Bluetooth, jeśli nie korzystasz z funkcji online (*[Sterowanie](#page-82-0)*, strona 73).
- Jeśli chcesz wstrzymać aktywność na dłuższy czas, wybierz opcję **Wznów później** (*[Zatrzymywanie](#page-15-0)  [aktywności](#page-15-0)*, strona 6).
- Korzystaj z tarczy zegarka, która nie jest aktualizowana co sekundę.
- Na przykład, korzystaj z tarczy zegarka bez drugiej wskazówki (*[Dostosowywanie tarczy zegarka](#page-61-0)*, strona 52).
- Ogranicz powiadomienia z telefonu wyświetlane przez zegarek (*[Zarządzanie powiadomieniami](#page-109-0)*, strona 100).
- Wyłącz przesyłanie danych tętna do sparowanych urządzeń (*[Przesłanie danych tętna](#page-89-0)*, strona 80).
- Wyłącz funkcję monitorowania nadgarstkowego pomiaru tętna (*[Ustawienia nadgarstkowego pomiaru tętna](#page-89-0)*, [strona 80](#page-89-0)).

**UWAGA:** Funkcja monitorowania tętna mierzonego na nadgarstku służy do obliczania minut intensywnej aktywności i spalonych kalorii.

• Włącz ręczne odczyty pulsoksymetru ręcznego (*[Ustawianie trybu pulsoksymetru](#page-91-0)*, strona 82).

# Odbieranie sygnałów satelitarnych

Urządzenie może wymagać czystego widoku nieba w celu odebrania sygnałów z satelitów. Godzina i data są ustawiane automatycznie w oparciu o pozycję GPS.

**PORADA:** Więcej informacji na temat systemu GPS można znaleźć na stronie [garmin.com/aboutGPS](https://www.garmin.com/aboutGPS).

- **1** Wyjdź na zewnątrz, na otwarty teren. Przednia część urządzenia powinna być zwrócona w kierunku nieba.
- **2** Zaczekaj, aż urządzenie zlokalizuje satelity. Zlokalizowanie sygnałów satelitarnych może zająć 30–60 sekund.

## Poprawianie odbioru sygnałów satelitarnych GPS

- Regularnie synchronizuj zegarek z kontem Garmin:
	- Podłącz zegarek do komputera za pomocą kabla USB i aplikacji Garmin Express.
	- Zsynchronizuj zegarek z aplikacją Garmin Connect, korzystając z telefonu z włączoną funkcją Bluetooth.
	- Połącz zegarek z kontem Garmin, korzystając z sieci bezprzewodowej Wi‑Fi.

Po połączeniu z kontem Garmin zegarek pobiera dane satelitarne z kilku ostatnich dni, co umożliwia szybkie odbieranie sygnałów satelitów.

- Udaj się w otwarty teren, z dala od wysokich budynków i drzew.
- Pozostań na miejscu przez kilka minut.

# Pomiar temperatury nie jest dokładny

Temperatura ciała wpływa na pomiar temperatury przez wewnętrzny czujnik. Aby uzyskać najdokładniejszy pomiar temperatury, zdejmij zegarek z nadgarstka i poczekaj 20–30 minut.

Możesz także użyć opcjonalnego zewnętrznego czujnika temperatury tempe, żeby wyświetlić dokładną temperaturę otoczenia podczas korzystania z zegarka.

# Śledzenie aktywności

Więcej informacji na temat dokładności śledzenia aktywności znajduje się na stronie [garmin.com/ataccuracy](http://garmin.com/ataccuracy).

## Liczba kroków jest niedokładna

Jeśli liczba kroków jest niedokładna, spróbuj wykonać następujące kroki.

- Noś zegarek na nadgarstku ręki, która nie jest dominująca.
- Noś zegarek w kieszeni, kiedy pchasz wózek spacerowy lub kosiarkę.
- Noś zegarek w kieszeni, kiedy aktywnie używasz wyłącznie rąk lub ramion.

**UWAGA:** Zegarek może interpretować niektóre powtarzające się ruchy, takie jak te wykonywane w trakcie mycia naczyń, składania prania lub klaskania, jako kroki.

## Liczba kroków na moim zegarku i koncie Garmin Connect nie jest zgodna

Liczba kroków na koncie Garmin Connect aktualizuje się po zsynchronizowaniu zegarka.

- **1** Wybierz opcję:
	- Zsynchronizuj liczbę kroków z aplikacją Garmin Express (*[Korzystanie z serwisu Garmin Connect na](#page-112-0)  komputerze*[, strona 103](#page-112-0)).
	- Zsynchronizuj liczbę kroków z aplikacją Garmin Connect (*[Korzystanie z aplikacji Garmin Connect](#page-111-0)*, [strona 102\)](#page-111-0).
- **2** Zaczekaj, aż dane zostaną zsynchronizowane.

Synchronizacja może potrwać kilka minut.

**UWAGA:** Odświeżenie aplikacji Garmin Connect lub Garmin Express nie powoduje synchronizacji danych ani aktualizowania liczby kroków.

## Wskazanie liczby pokonanych pięter wydaje się niewłaściwe

Zegarek używa wewnętrznego barometru do pomiaru zmiany wysokości podczas wchodzenia na kolejne piętra. Pokonane piętro jest równe wysokości 3 m (10 ft).

- Podczas wchodzenia po schodach unikaj chwytania się poręczy i pokonywania kilku stopni naraz.
- W przypadku wietrznych warunków atmosferycznych zakryj zegarek rękawem lub kurtką, ponieważ silny podmuch wiatru może spowodować nieprawidłowe odczyty.

# Załącznik

# Pola danych

**UWAGA:** Nie wszystkie pola danych są dostępne we wszystkich typach aktywności. Niektóre pola danych do wyświetlania danych wymagają używania akcesoriów ANT+ lub Bluetooth. Niektóre pola danych są wyświetlane w zegarku w więcej niż jednej kategorii.

**PORADA:** Pola danych można także dostosować w ustawieniach zegarka w aplikacji Garmin Connect.

#### Pola rytmu

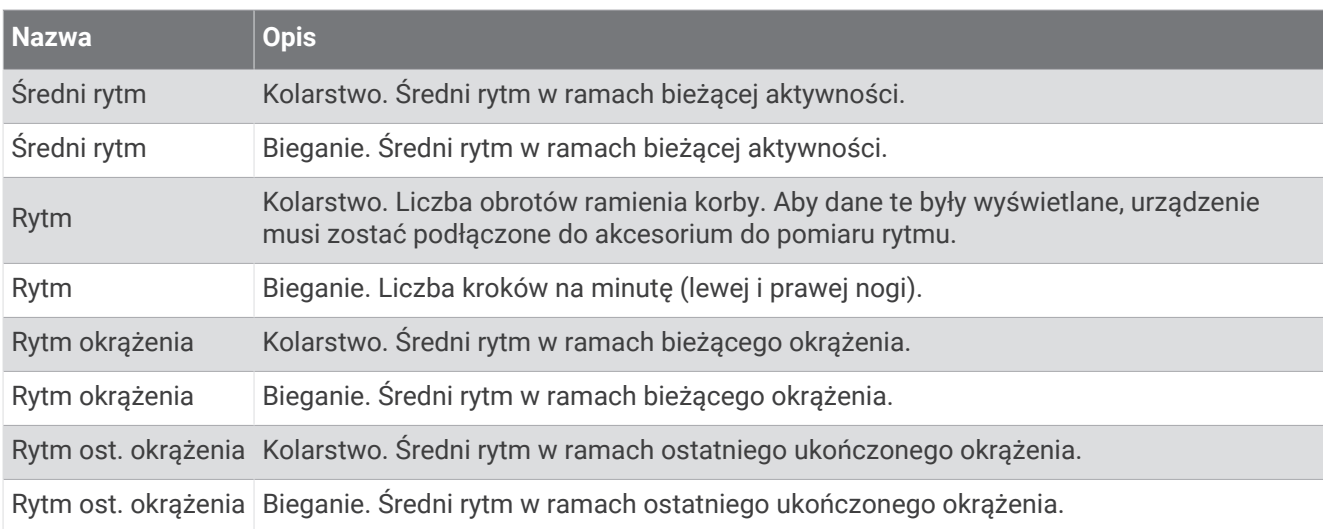

#### Wykresy

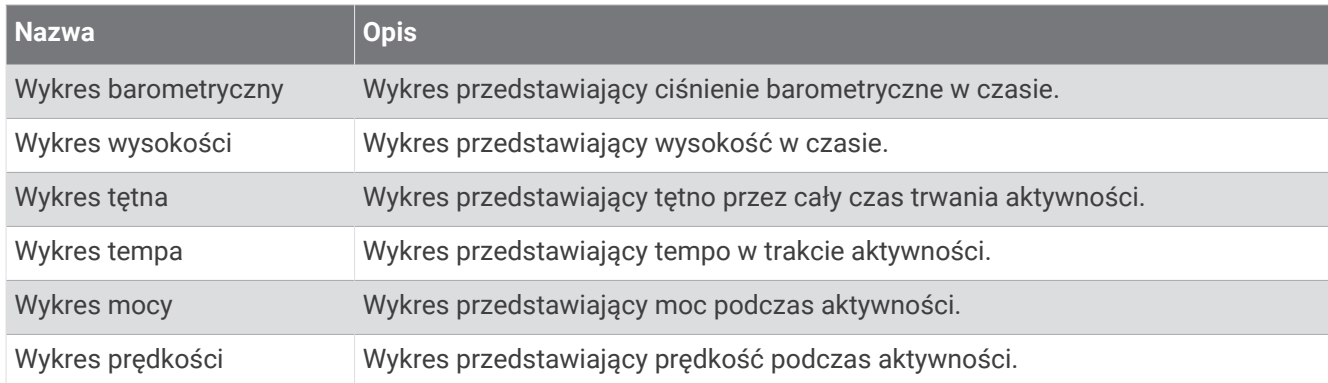

#### Pola kompasu

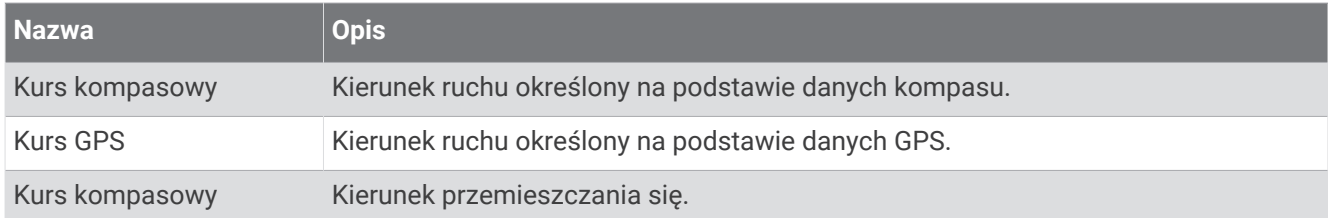

#### Pola dystansu

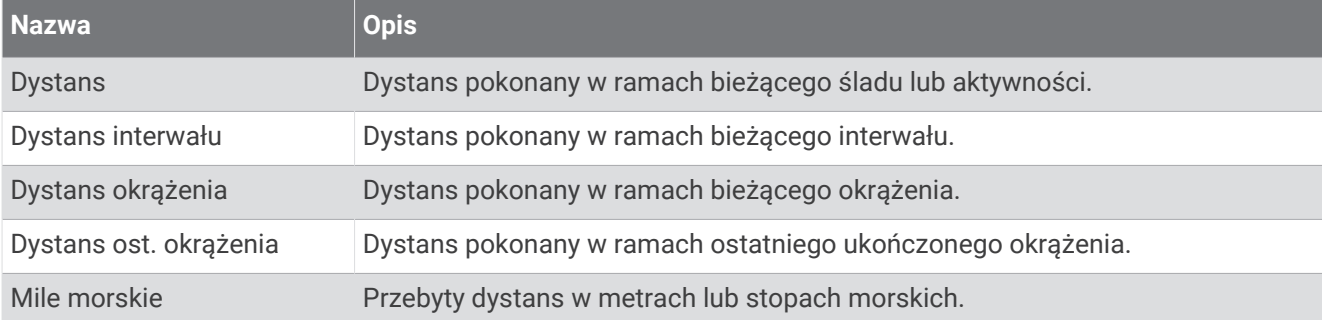

### Pola dystansu

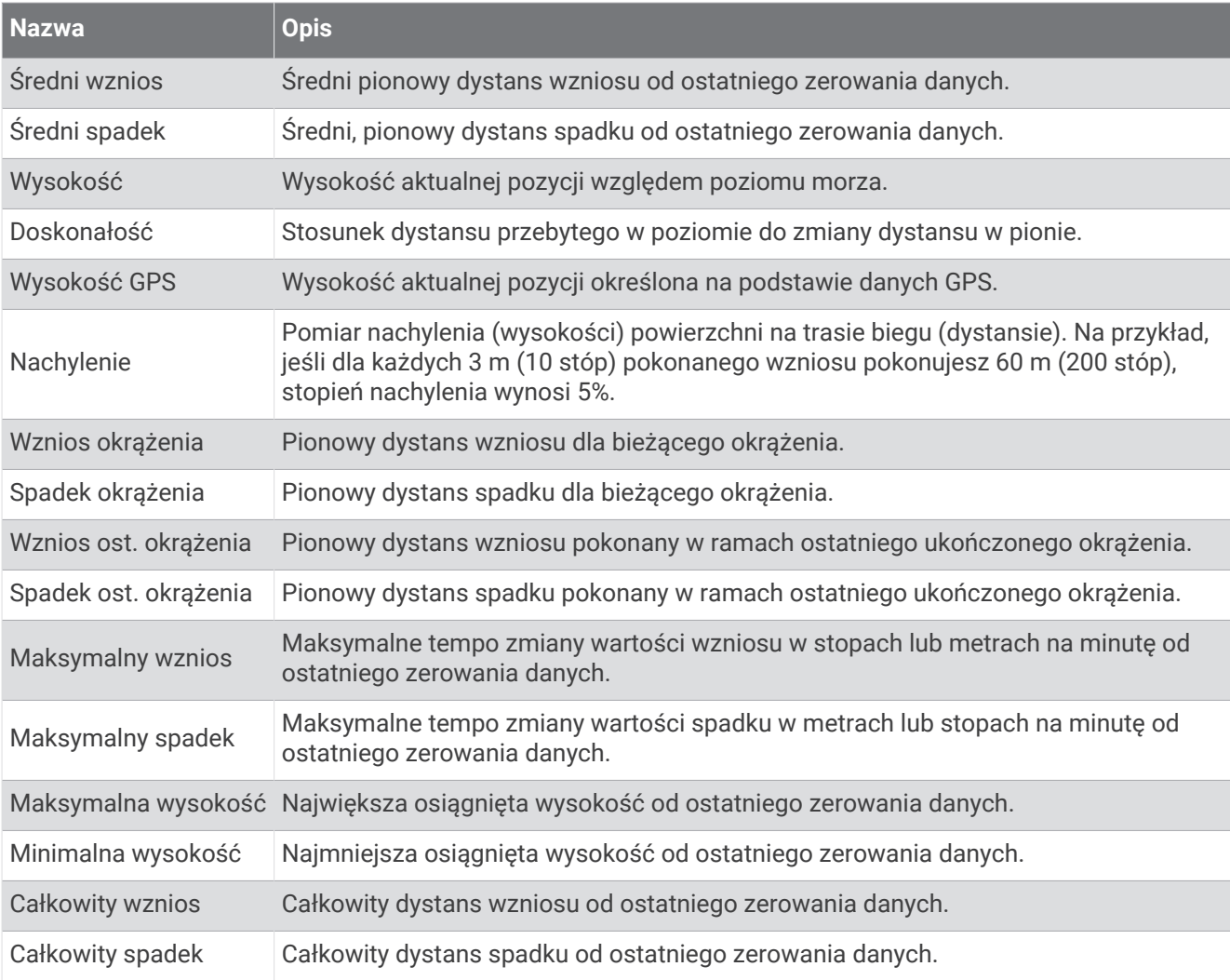

# Pola pięter

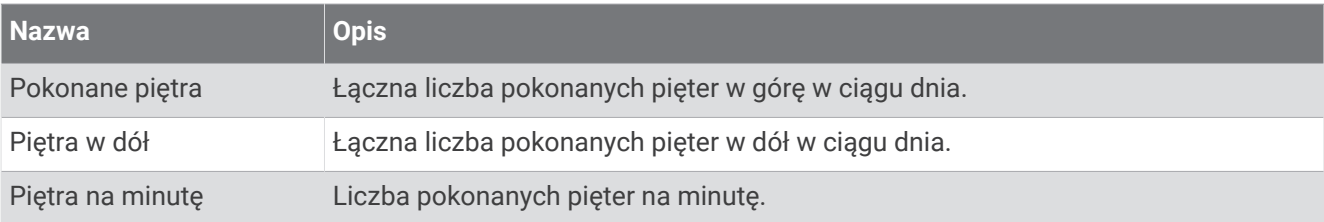

#### Biegi

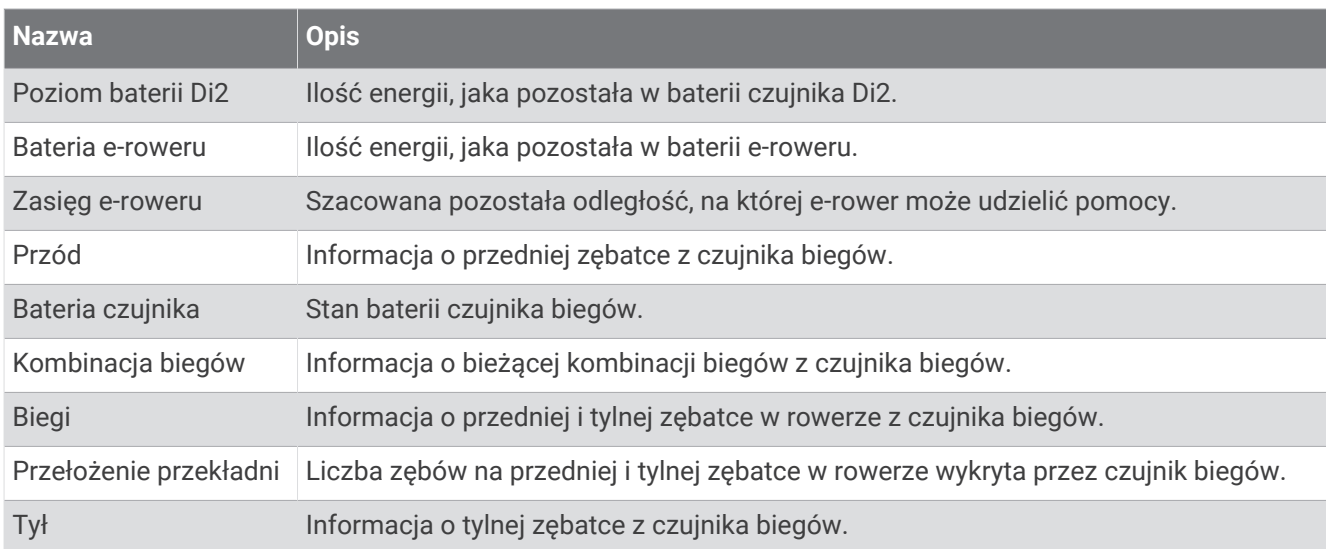

#### Widok graficzny

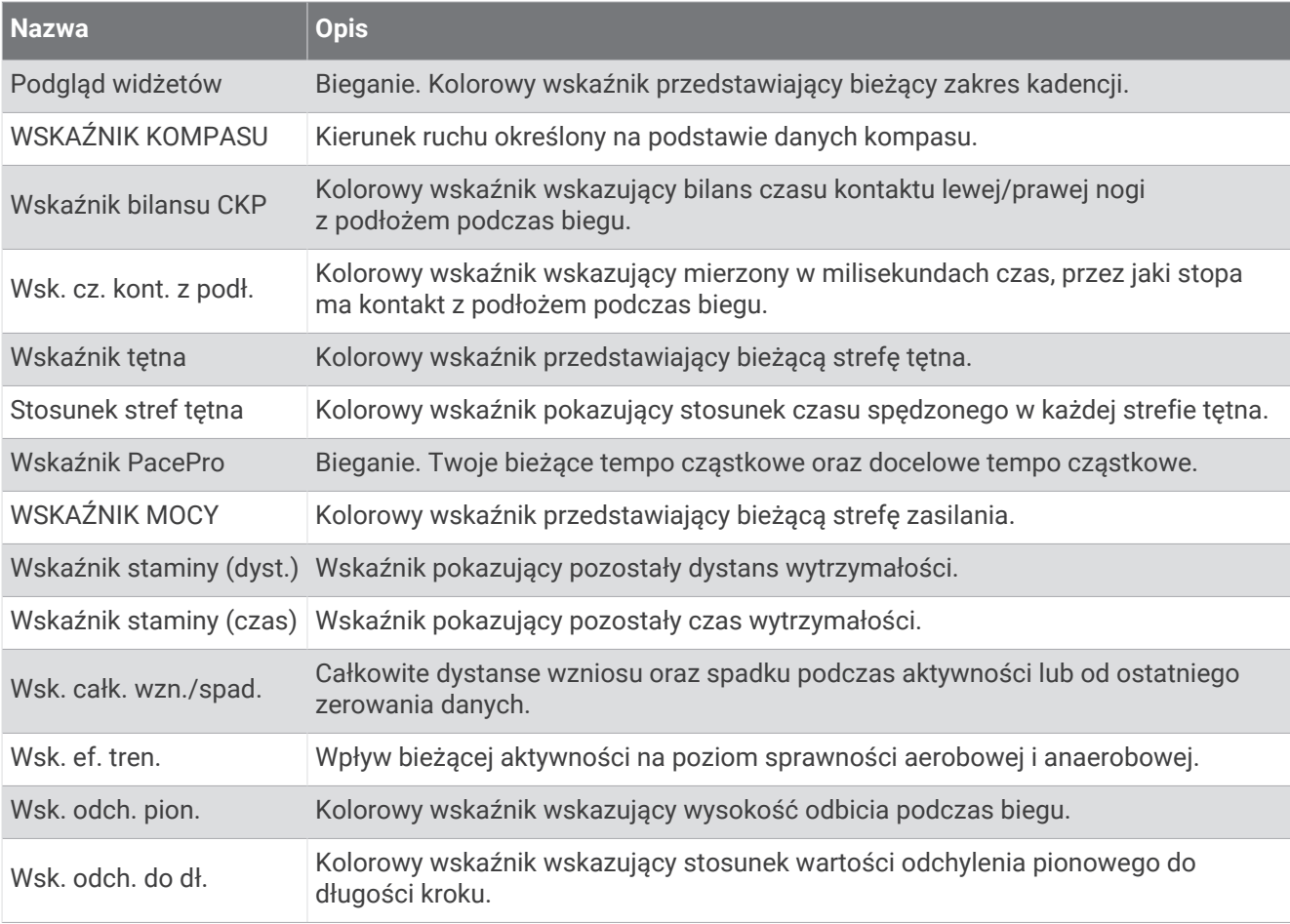
#### Pola tętna

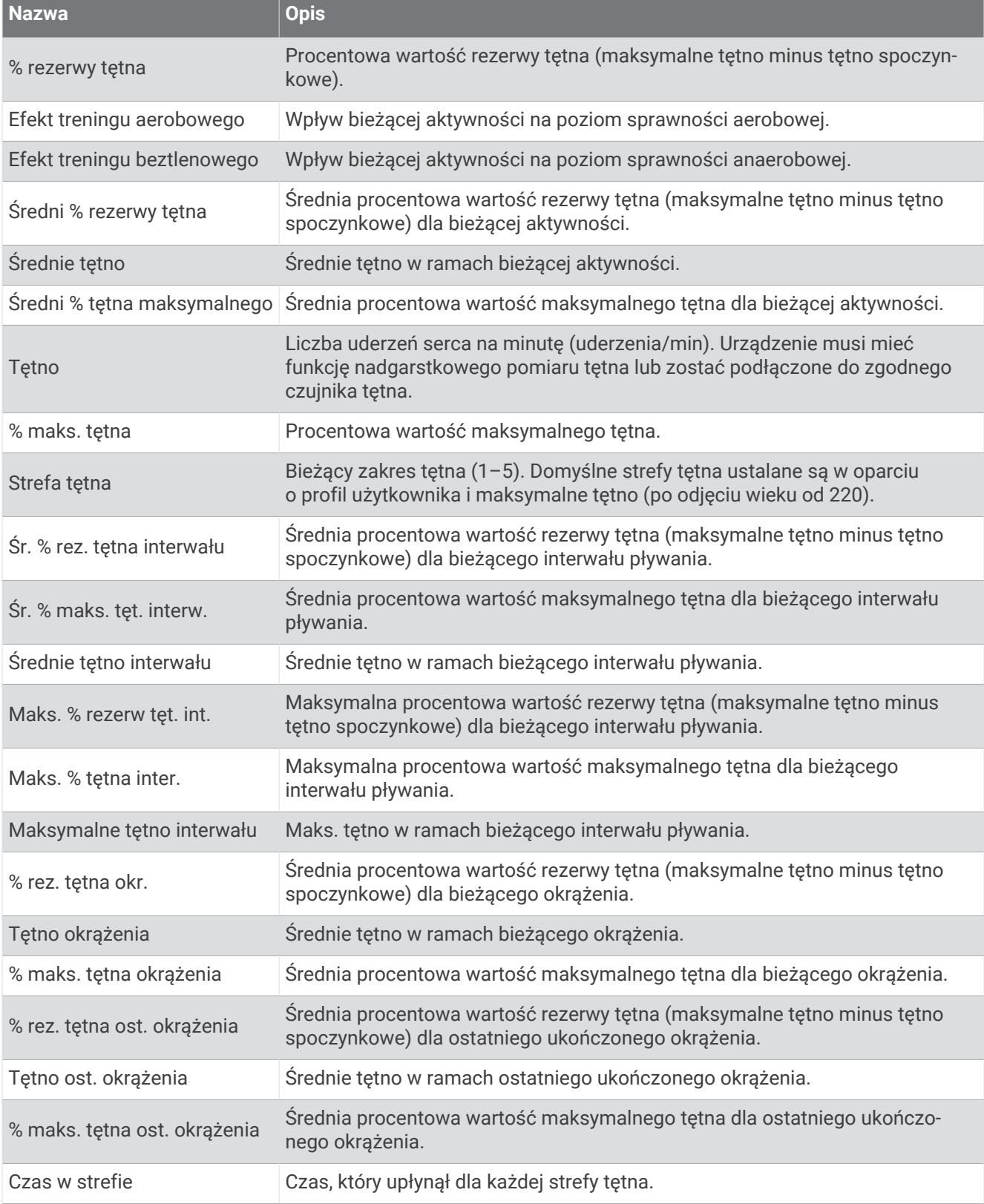

## Pola długości

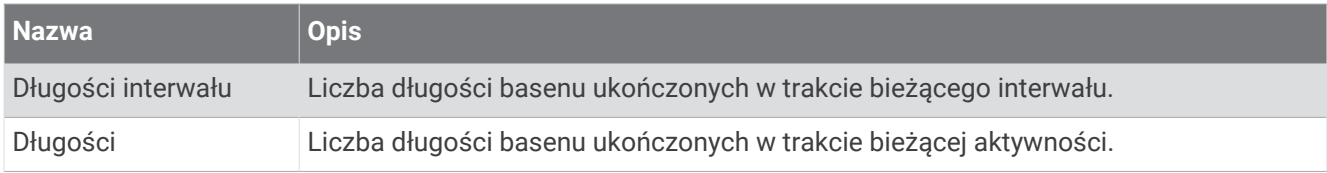

## Pola natlenienia mięśni

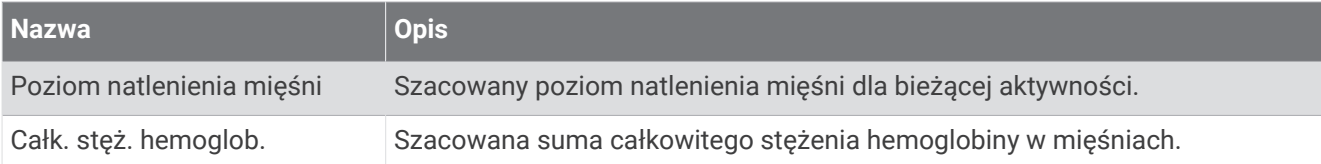

#### Pola nawigacyjne

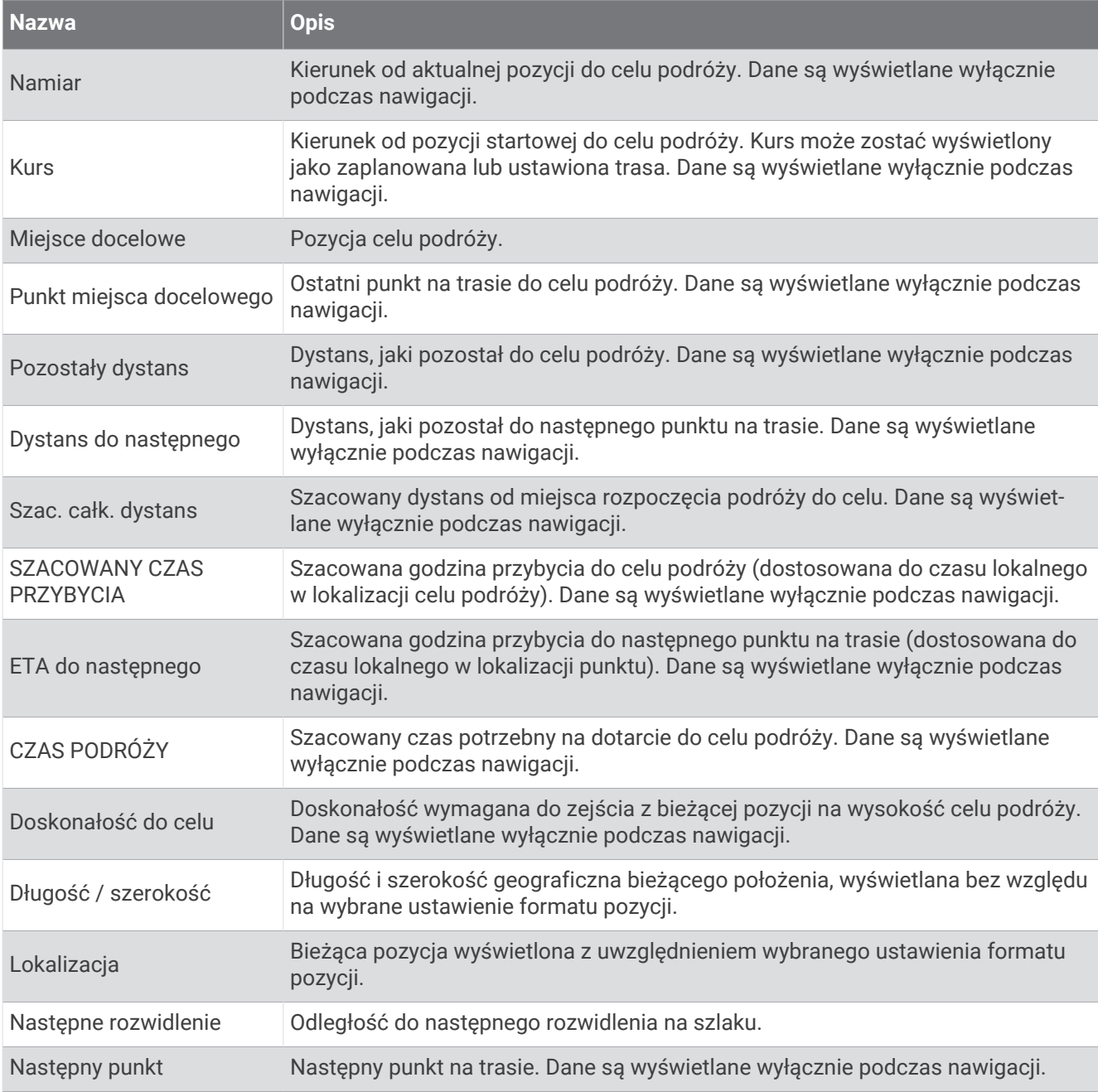

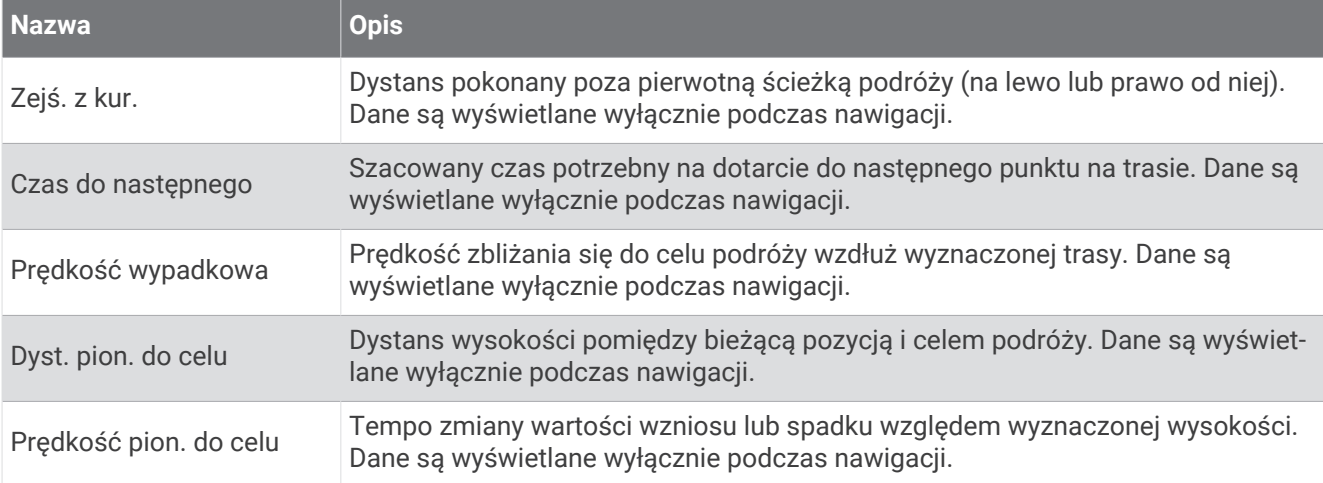

#### Inne pola

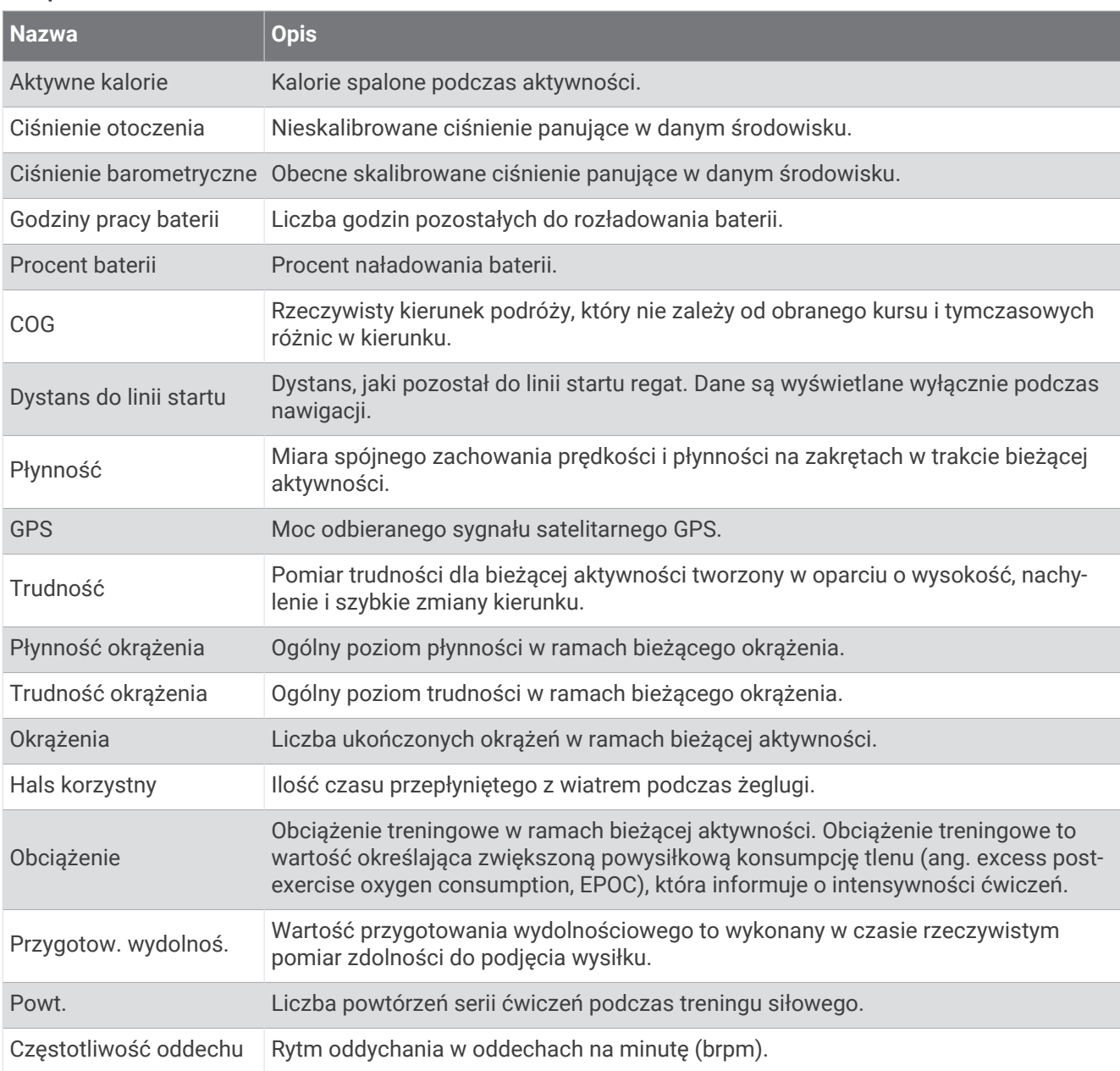

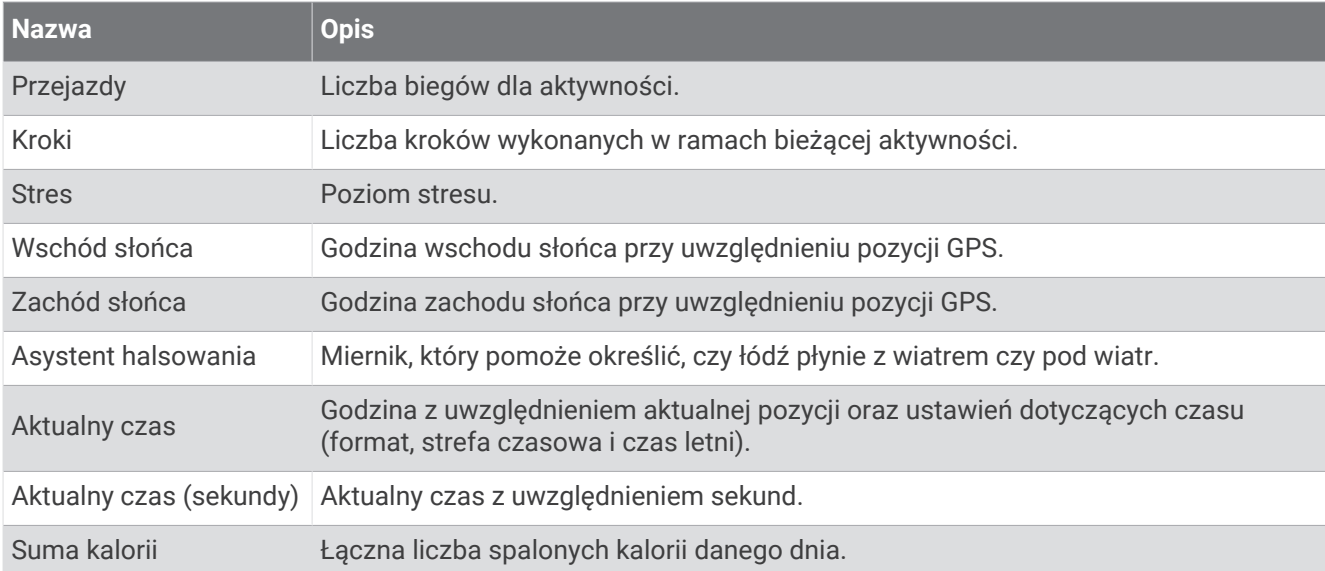

#### Pola tempa

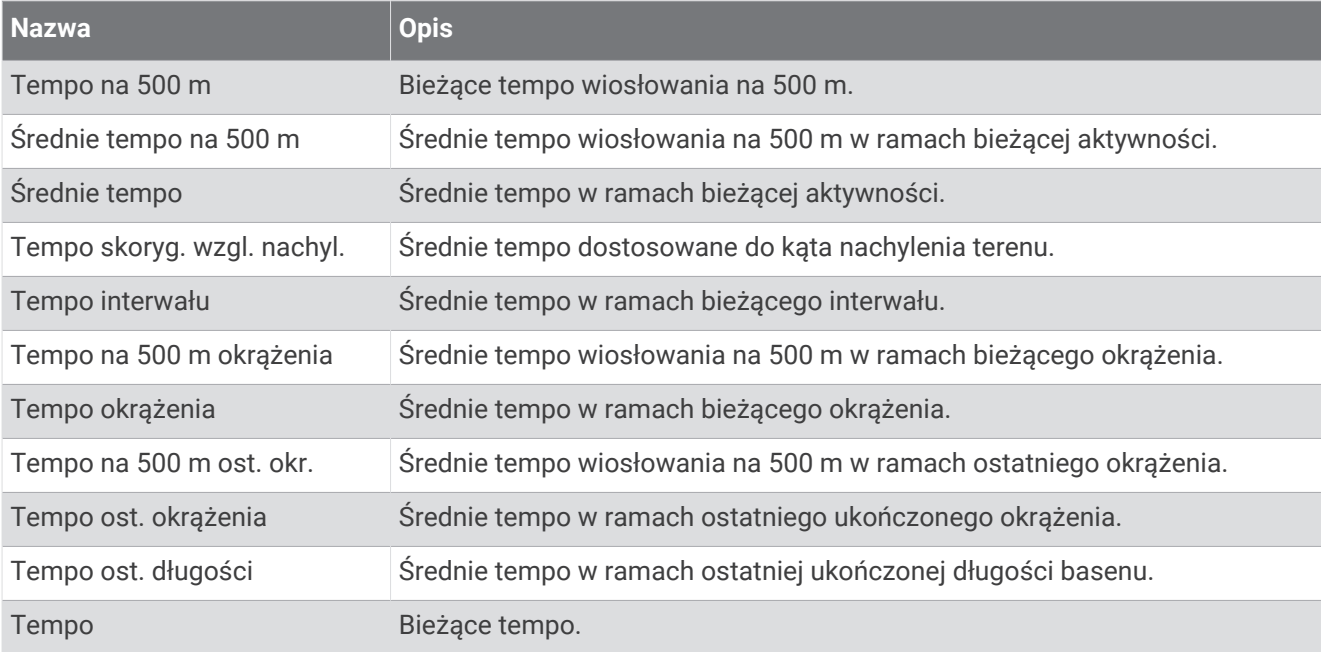

## Pola danych PacePro

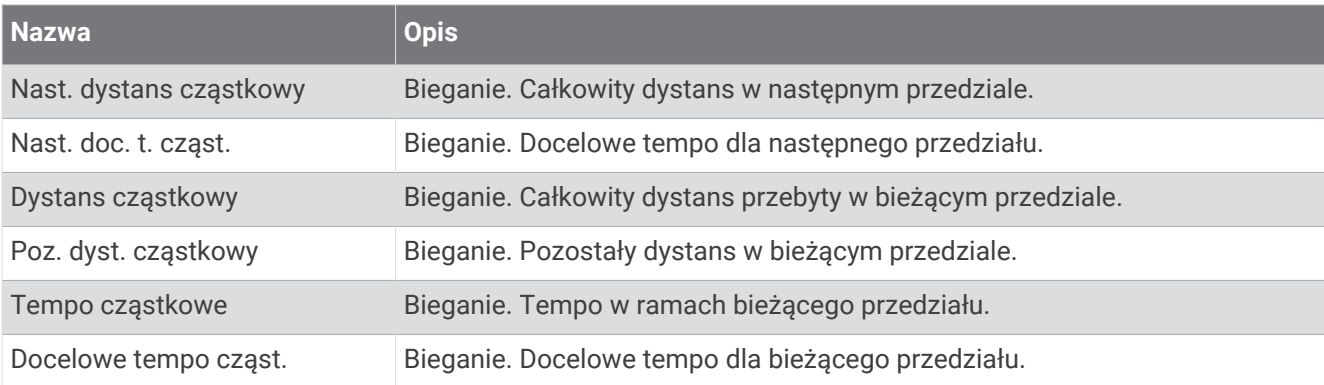

#### Pola mocy

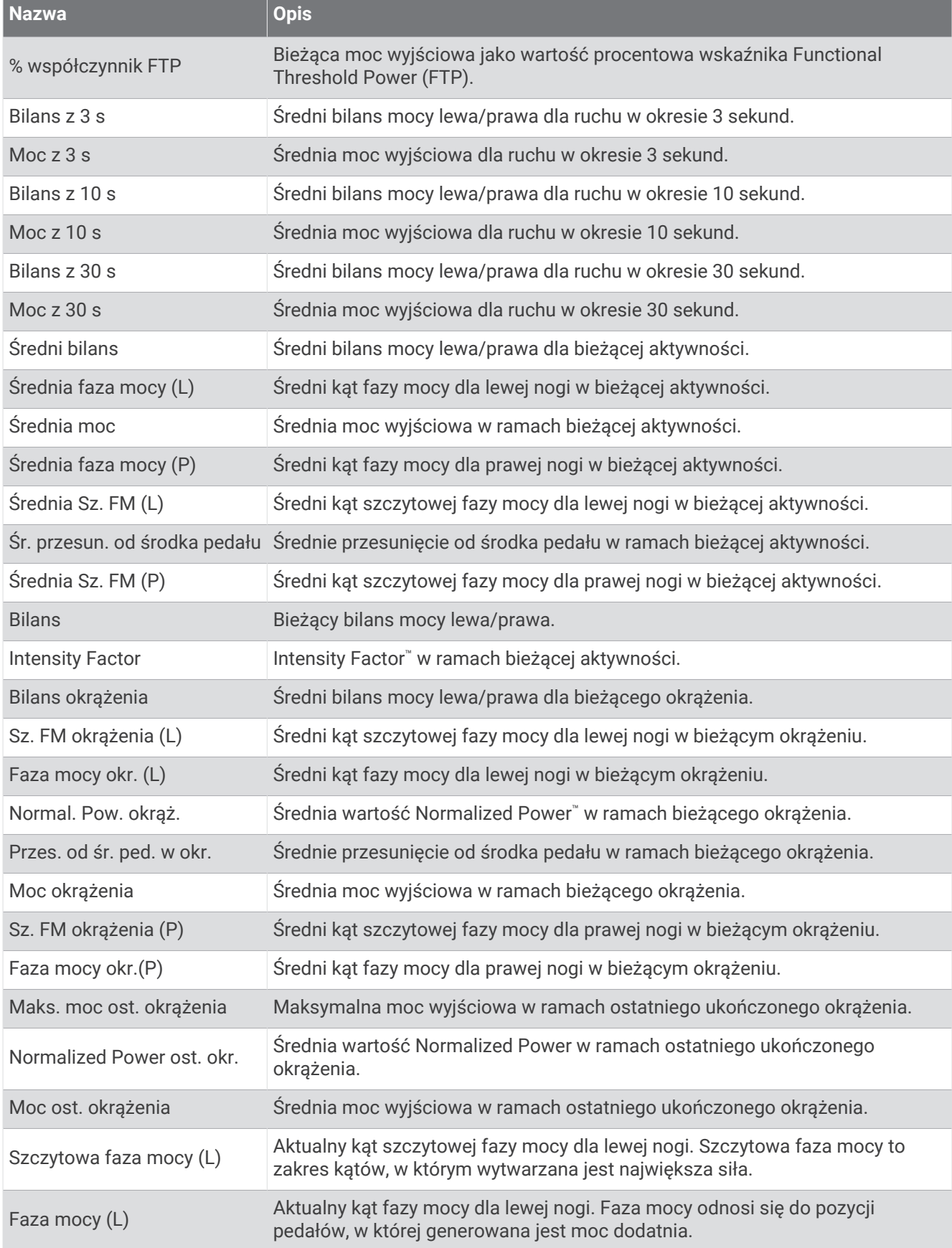

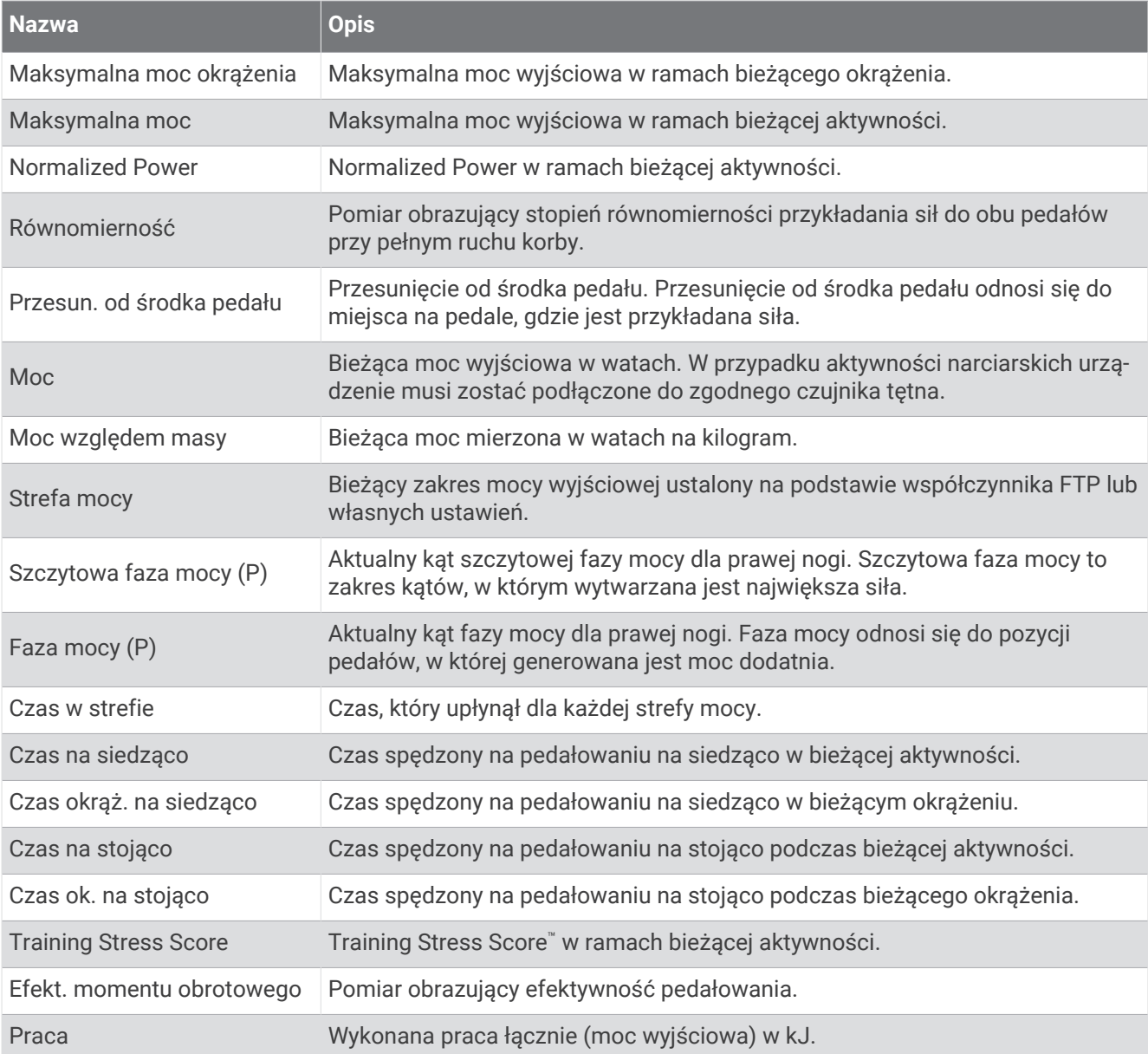

#### Pola odpoczynku

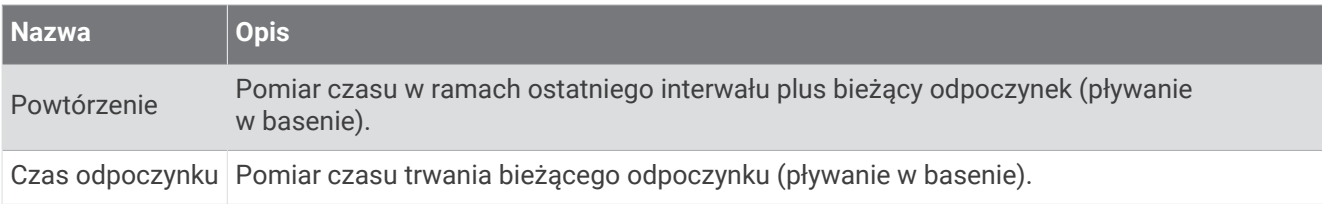

## Dynamika biegu

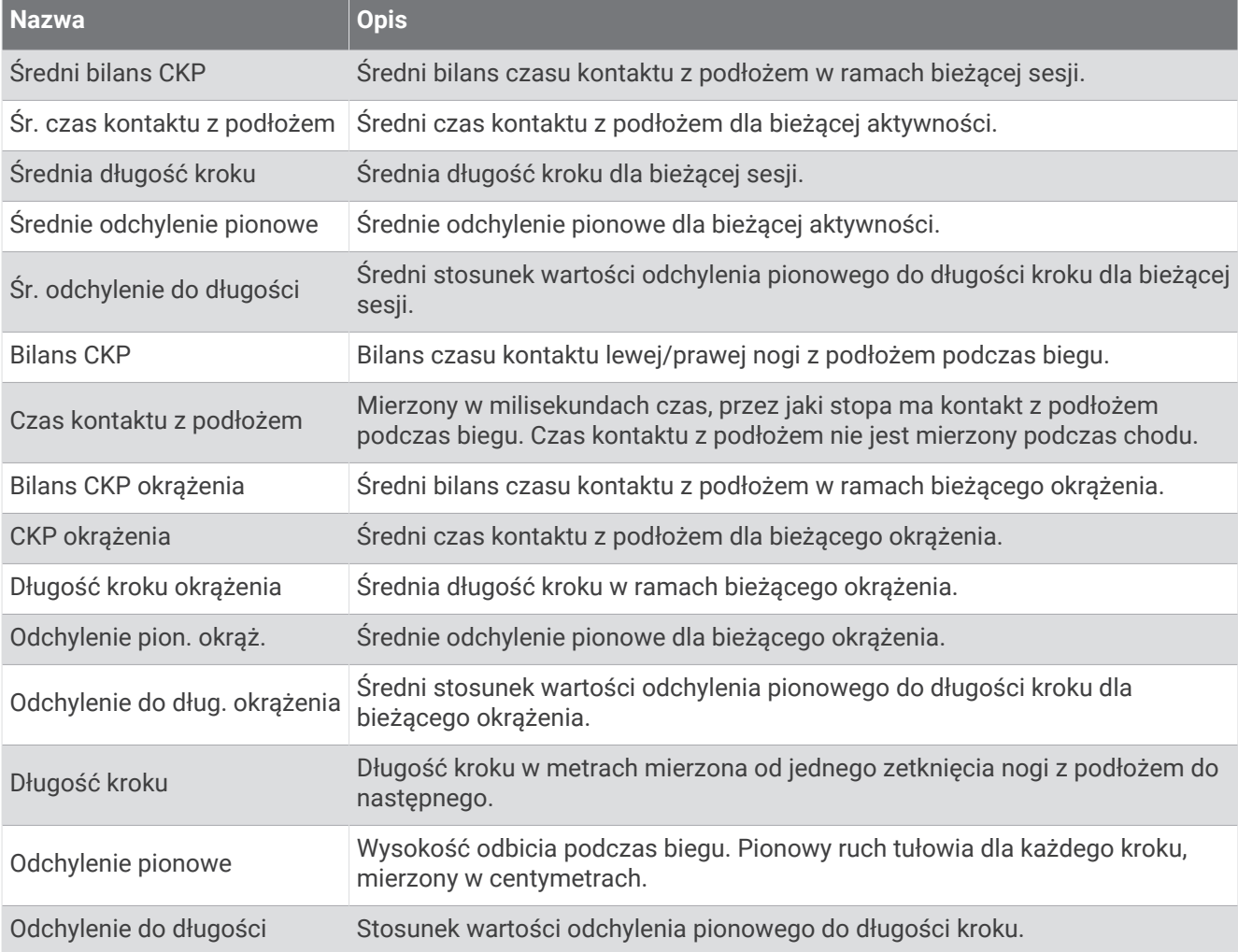

## Pola prędkości

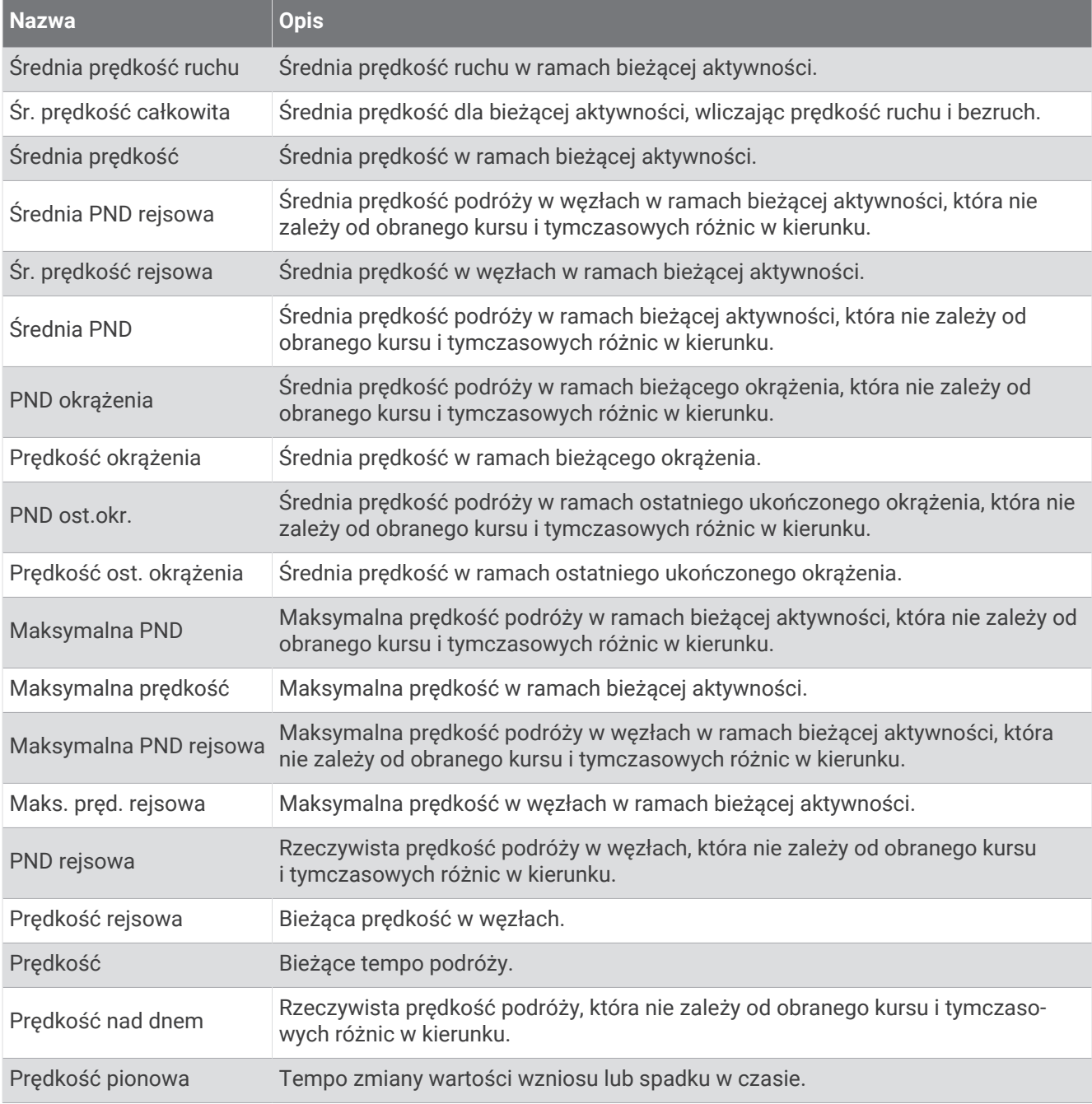

#### Pola staminy

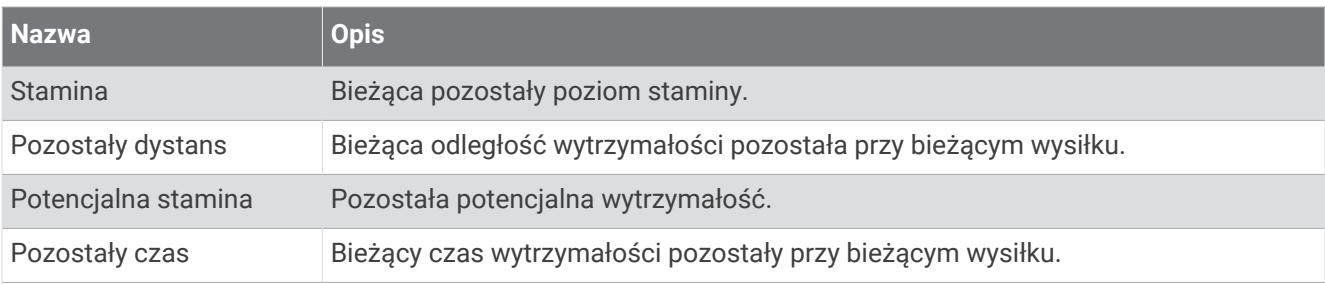

#### Pola ruchów

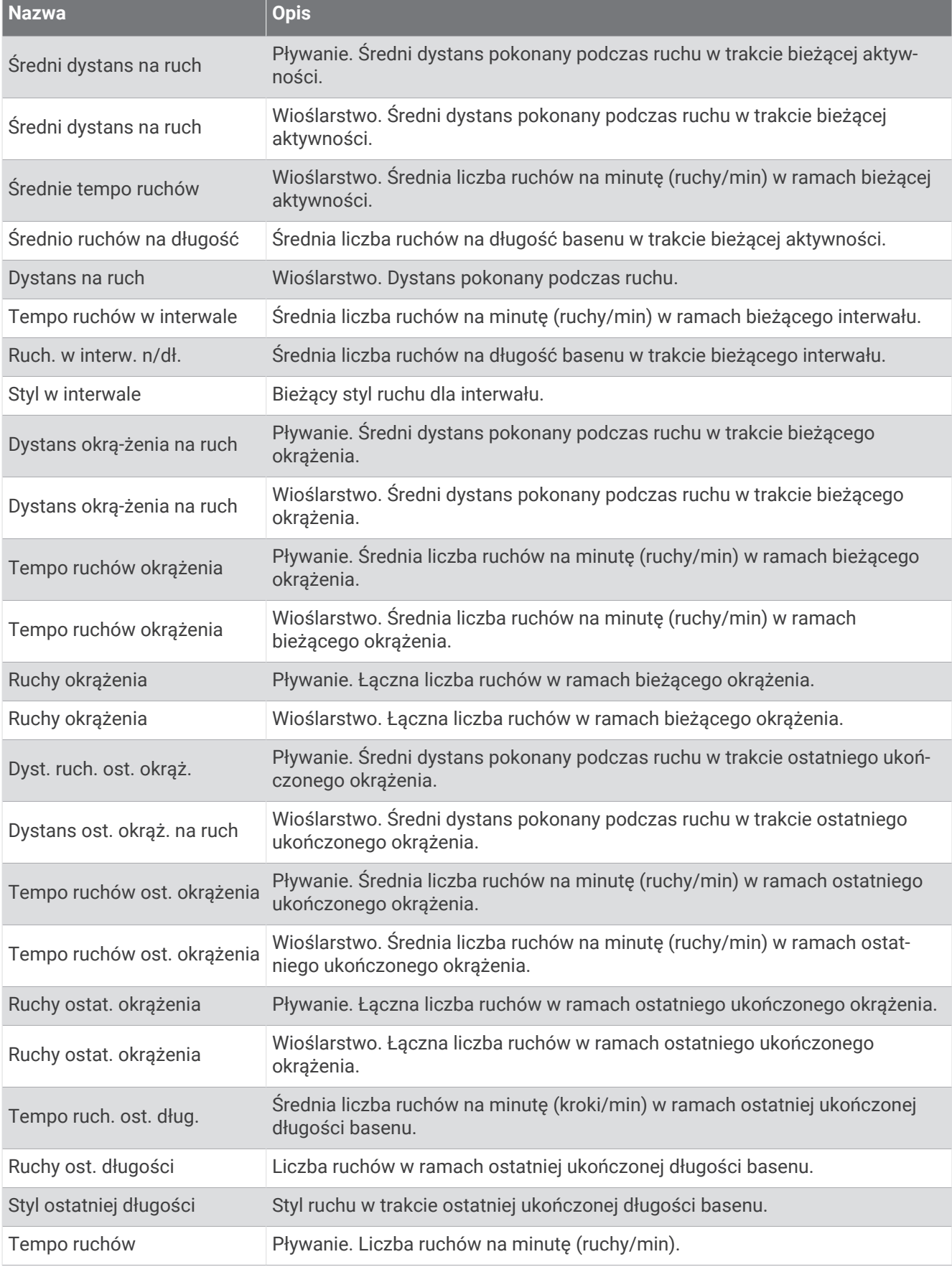

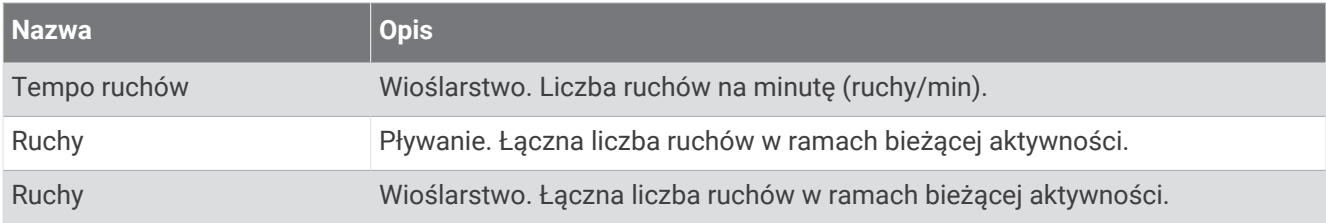

#### Pola Swolf

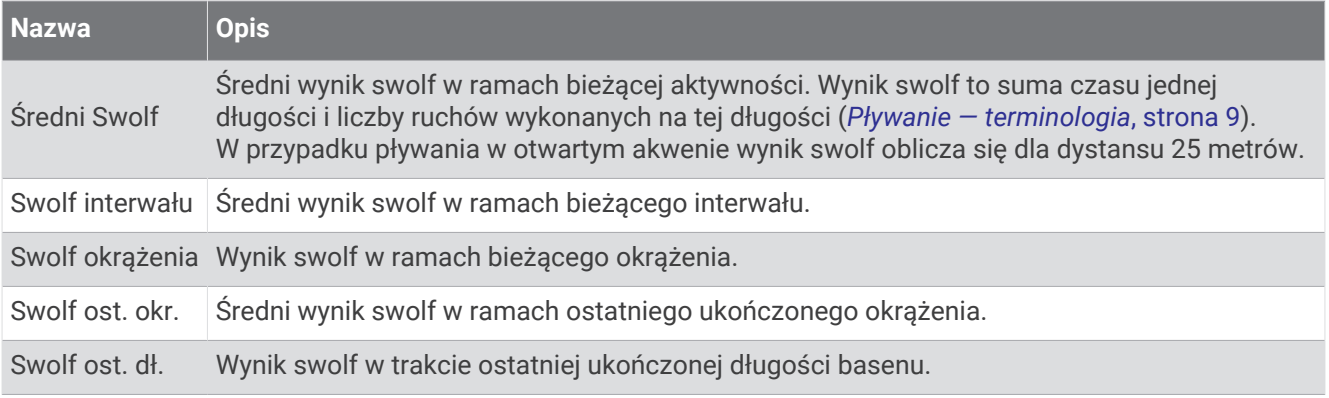

#### Pola temperatury

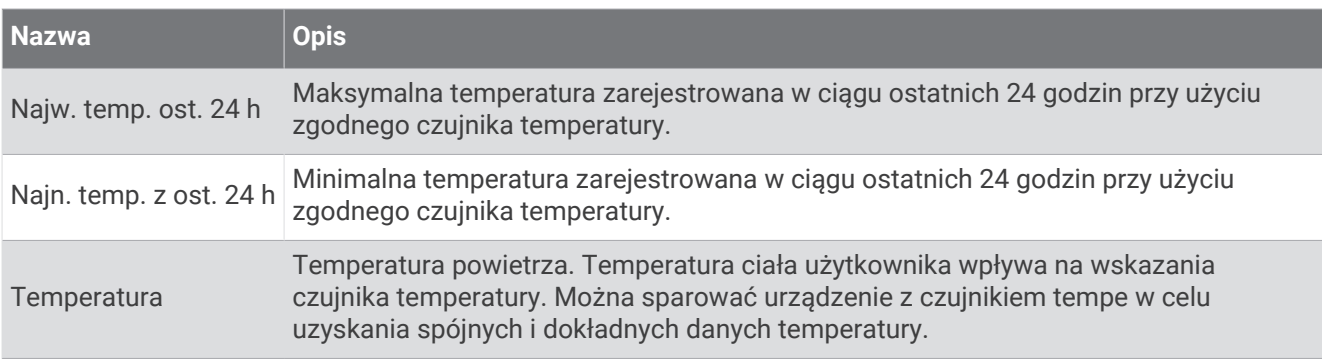

#### Pola stopera

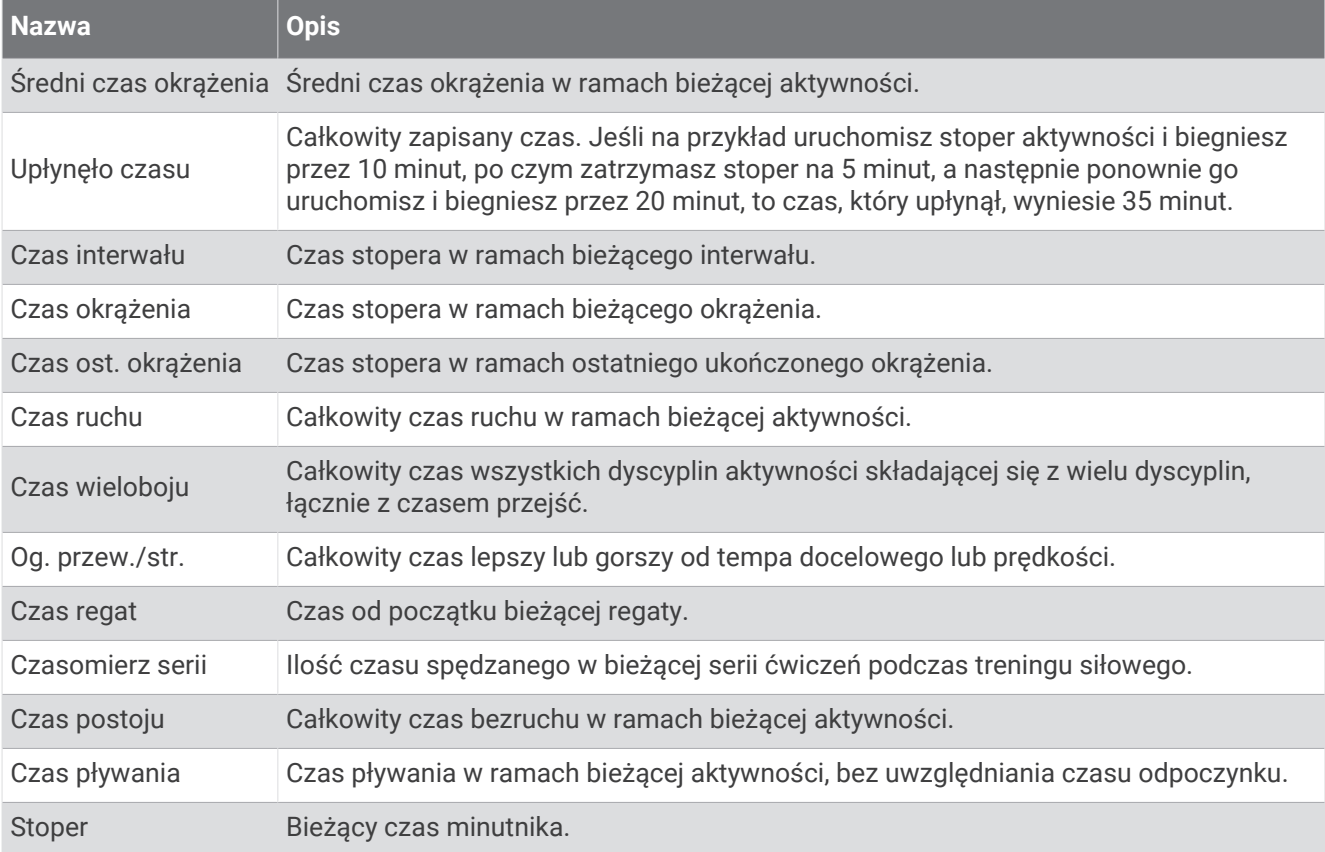

#### Pola ćwiczeń

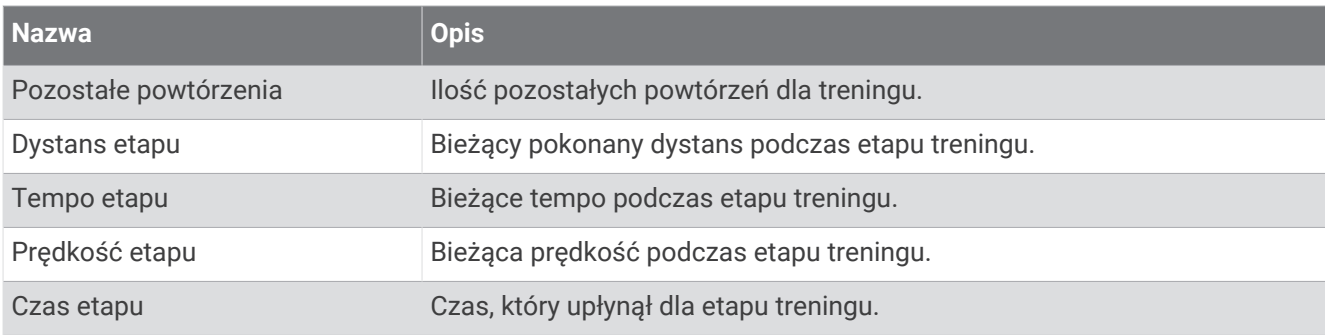

## Kolorowe wskaźniki i dane dynamiki biegu

Na ekranach danych dynamiki biegu wyświetlany jest kolorowy wskaźnik obrazujący podstawowy pomiar. Jako podstawowy pomiar można wyświetlić rytm, odchylenie pionowe, czas kontaktu z podłożem, bilans czasu kontaktu z podłożem lub odchylenie do długości. Kolorowy wskaźnik pokazuje dane dynamiki biegu użytkownika w odniesieniu do analogicznych danych innych biegaczy. Kolorowe strefy reprezentują wartości procentowe.

Firma Garmin przeanalizowała dane dotyczące wielu biegaczy o różnym stopniu zaawansowania. Wartości mieszczące się w strefach czerwonej i pomarańczowej są typowe dla wolniejszych lub mniej doświadczonych biegaczy. Wartości mieszczące się w strefach zielonej, niebieskiej i fioletowej są typowe dla szybszych i bardziej doświadczonych biegaczy. W przypadku bardziej doświadczonych biegaczy często można zaobserwować krótszy czas kontaktu z podłożem, mniejsze odchylenie pionowe, mniejsze odchylenie do długości i większy rytm niż w przypadku mniej doświadczonych biegaczy. Przy czym wyżsi biegacze często wykazują nieco mniejszy rytm, większą długość kroku i nieco większe odchylenie pionowe. Odchylenie do długości to stosunek wartości nachylenia pionowego do długości kroku. Wartość ta nie jest skorelowana ze wzrostem.

Więcej informacji na temat danych dynamiki biegu można znaleźć na stronie [garmin.com/runningdynamics.](http://www.garmin.com/runningdynamics) Dodatkowe zagadnienia teoretyczne i interpretacje danych dynamiki biegu można znaleźć na oficjalnych stronach internetowych oraz w renomowanych publikacjach poświęconych bieganiu.

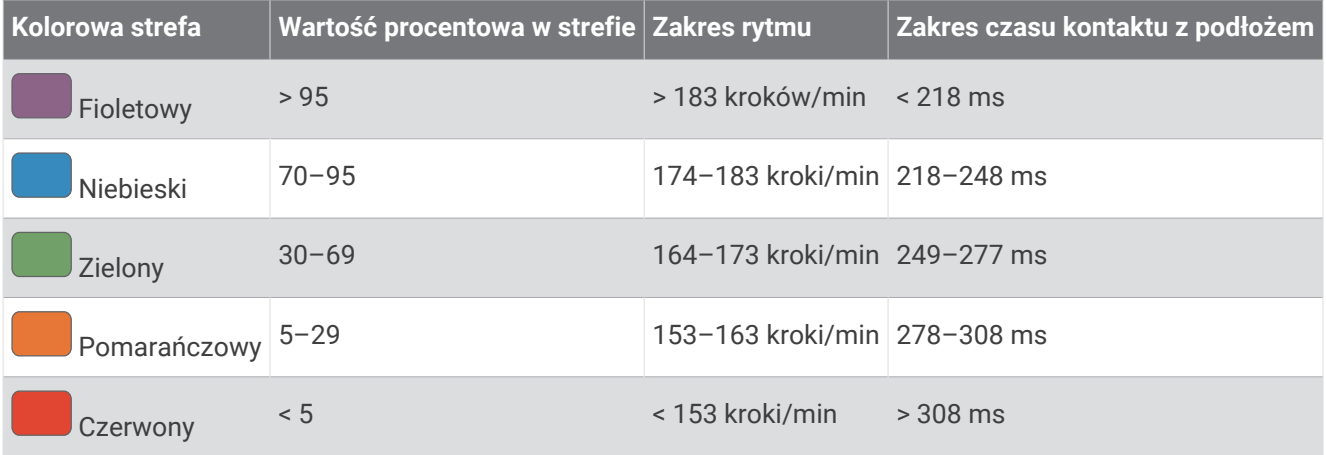

## Dane dotyczące bilansu czasu kontaktu z podłożem

Bilans czasu kontaktu z podłożem mierzy symetrię biegu i jest wyświetlany jako procent całkowitego czasu kontaktu z podłożem. Na przykład wartość 51,3% ze strzałką skierowaną w lewo oznacza, że biegacz spędza więcej czasu na podłożu na lewej nodze. Jeśli na ekranie danych wyświetlane są obie liczby, na przykład 48–52, wartość 48% odpowiada lewej stopie, a 52% odpowiada prawej stopie.

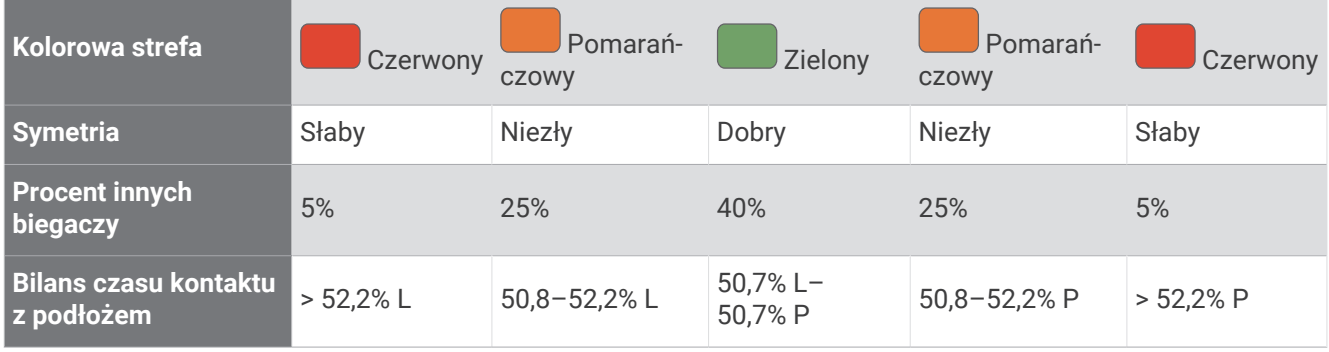

Podczas opracowywania i testowania dynamiki biegu zespół Garmin odkrył zależność między występowaniem kontuzji a nierównomiernym kontaktem z podłożem u niektórych biegaczy. W przypadku wielu biegaczy bilans czasu kontaktu z podłożem podczas podbiegania lub zbiegania ze wzniesień mocno odbiega od wzorca 50/50. Większość trenerów przyznaje, że zachowanie symetrii podczas biegu jest pozytywnym zjawiskiem. Najlepsi biegacze mają tendencję do szybkich i bardziej równomiernych kroków.

Podczas biegu możesz oglądać wskaźnik lub pole danych bądź wyświetlić podsumowanie w koncie Garmin Connect po zakończeniu biegu. Podobnie jak inne dane dynamiki biegu bilans czasu kontaktu z podłożem jest pomiarem ilościowym, który ma pomóc biegaczowi w uzyskaniu wiedzy temat jego kondycji biegowej.

## Dane odchylenia pionowego i odchylenia do długości

Zakresy danych dla odchylenia pionowego i odchylenia do długości różnią się nieznacznie w zależności od czujnika i tego, czy umieszczono go na klatce piersiowej (akcesoria serii HRM-Pro, HRM-Run™ lub HRM-Tri) czy na nadgarstku (akcesorium Running Dynamics Pod).

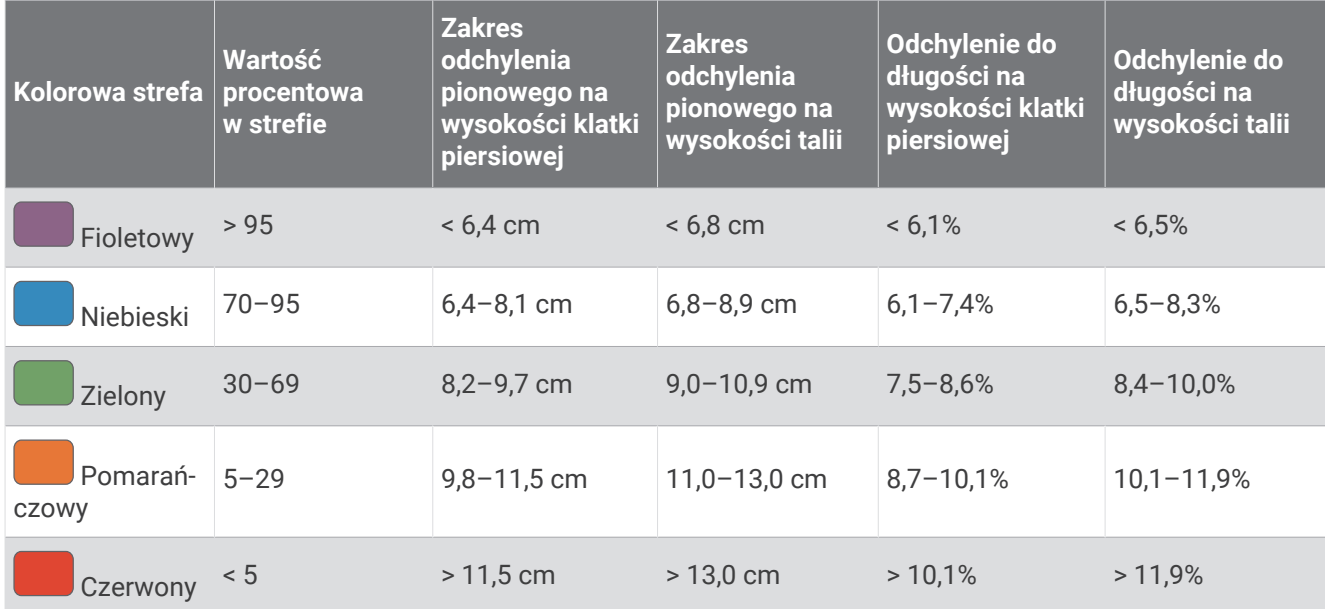

# Standardowe oceny pułapu tlenowego

Poniższe tabele przedstawiają znormalizowaną klasyfikację szacowanego pułapu tlenowego według wieku i płci.

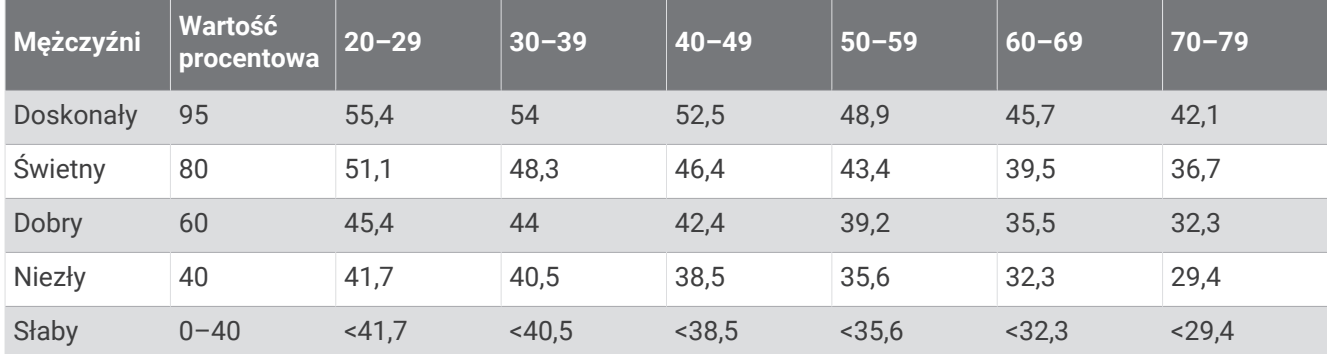

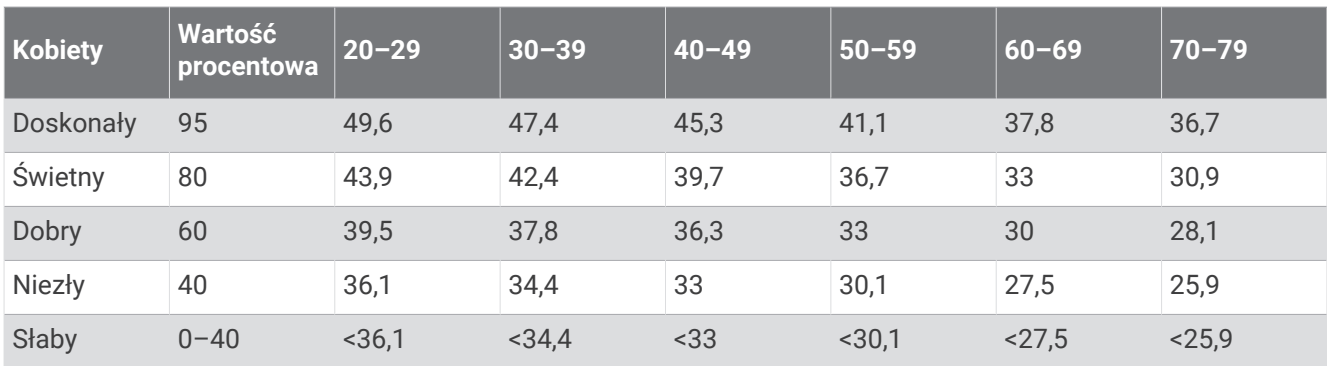

Przedruk danych za zgodą organizacji The Cooper Institute. Więcej informacji można znaleźć na stronie [www](http://www.CooperInstitute.org) [.CooperInstitute.org.](http://www.CooperInstitute.org)

# Współczynniki FTP

Poniższe tabele przedstawiają klasyfikacje współczynników FTP wg płci.

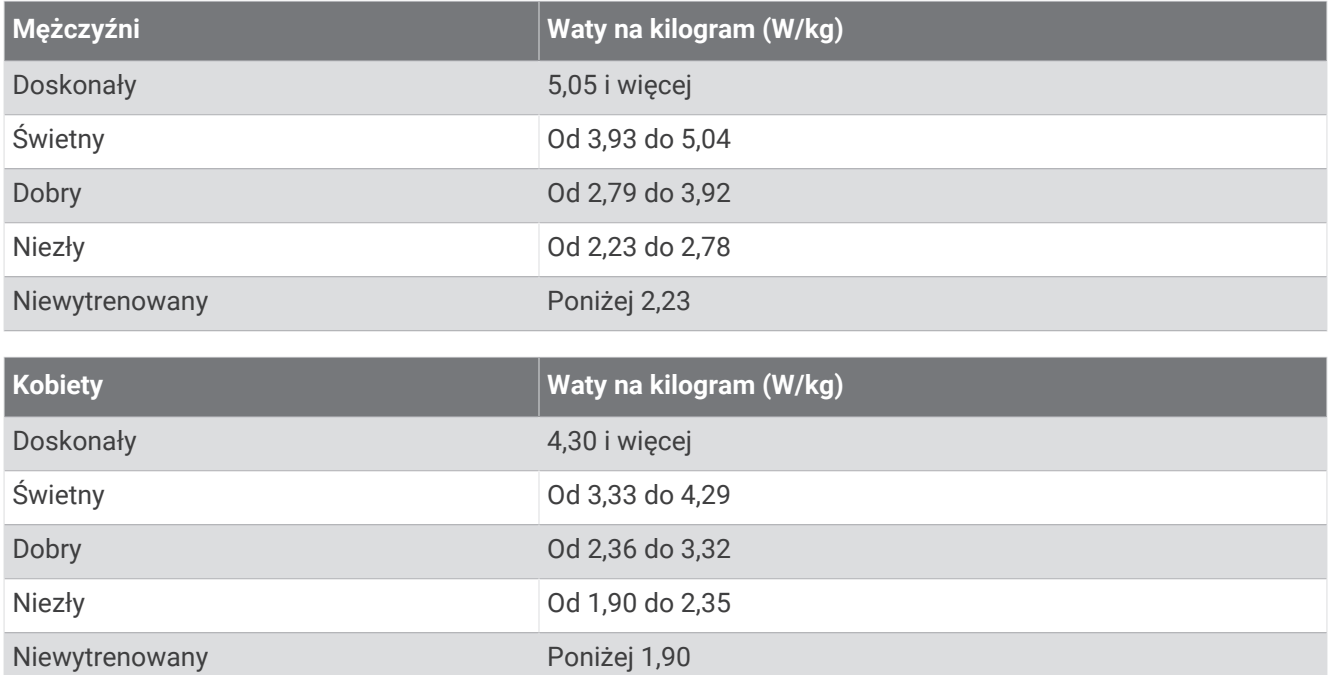

Współczynniki FTP bazują na badaniach Huntera Allena i Andrew Coggana, PhD, *Training and Racing with a Power Meter* (Boulder, CO: VeloPress, 2010).

# Oceny wyniku wytrzymałości

Poniższe tabele przedstawiają klasyfikację szacowanego wyniku wytrzymałości według wieku i płci.

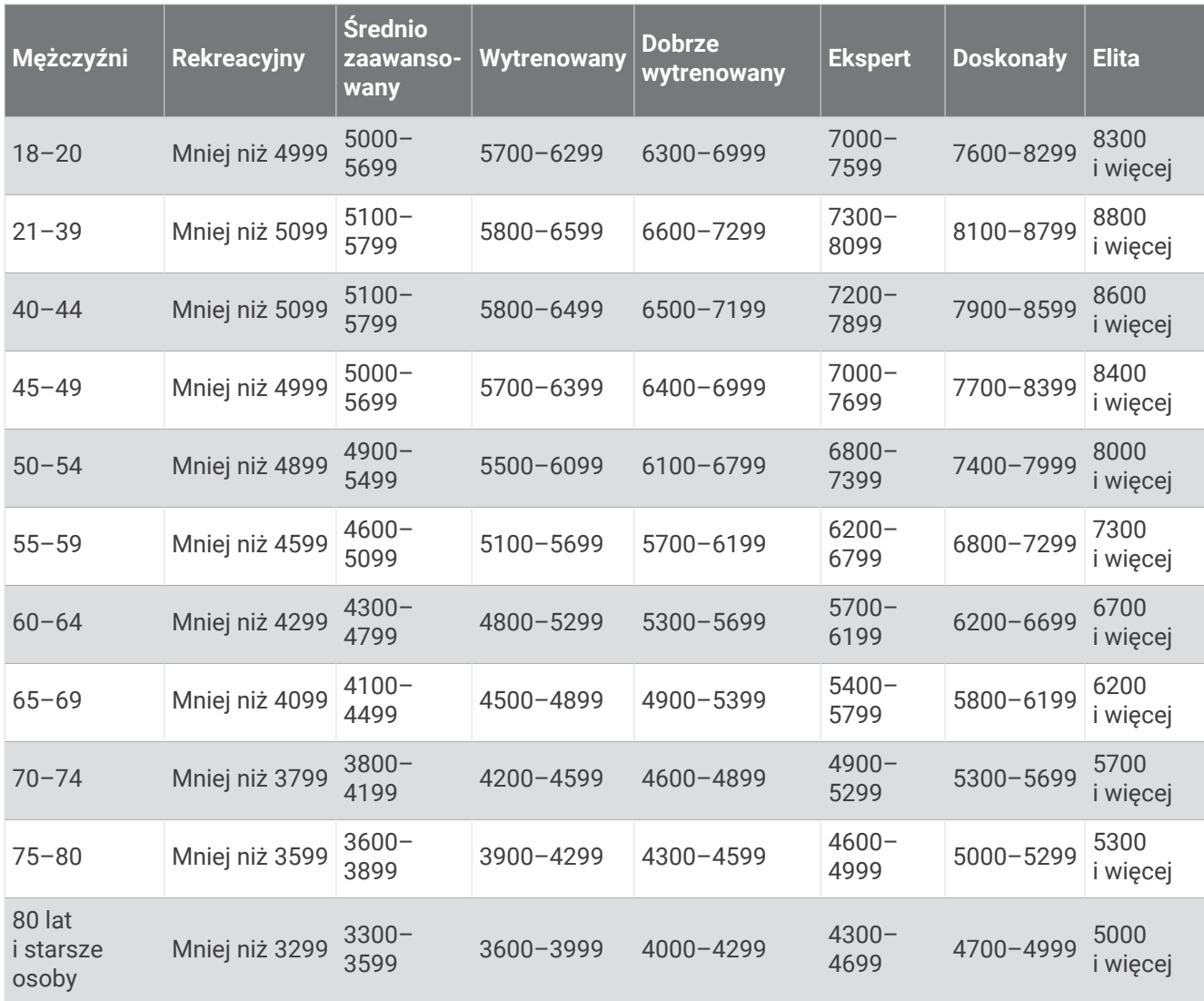

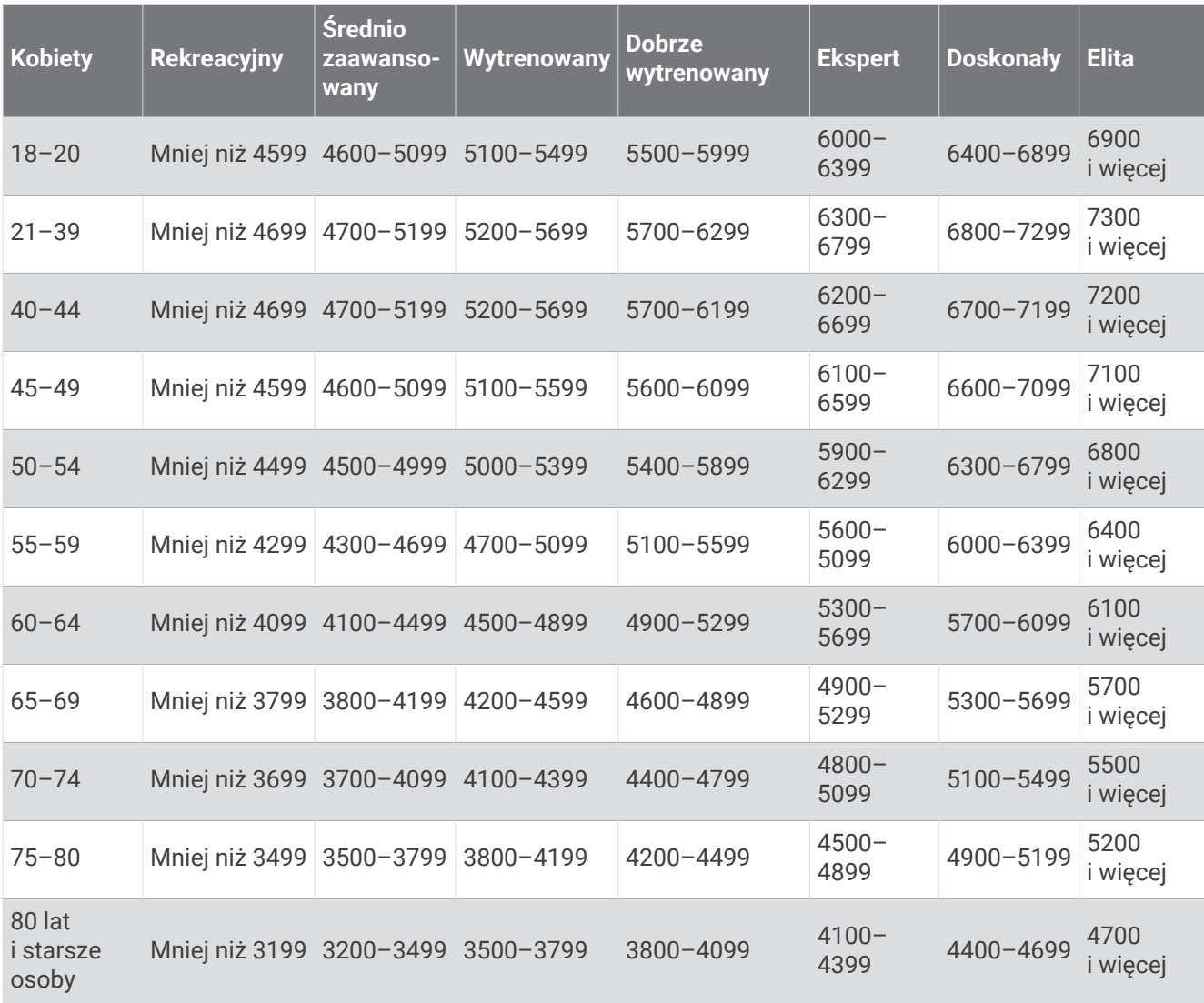

Szacowane wartości są podawane i obsługiwane przez firmę Firstbeat Analytics.

# Rozmiar i obwód kół

Czujnik prędkości automatycznie wykrywa rozmiar koła. W razie konieczności wprowadź ręcznie obwód koła w ustawieniach czujnika prędkości.

Rozmiar kół oznaczony jest po obu stronach opony. W celu obliczenia obwodu koła można użyć jednego z kalkulatorów dostępnych w Internecie.

# Znaczenie symboli

Poniższe symbole mogą być wyświetlane na ekranie urządzenia lub na etykietach akcesoriów.

Symbol utylizacji i recyclingu zgodnie z dyrektywą WEEE. Symbol WEEE jest umieszczany na produktach zgodnych z dyrektywą UE 2012/19/UE w sprawie zużytego sprzętu elektrycznego i elektronicznego

(WEEE). Ma on na celu zapobieganie niewłaściwej utylizacji produktu oraz promowanie ponownego wykorzystania i recyclingu.

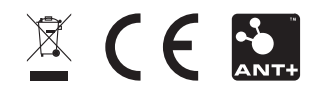